# KURZWEIL  $PC1x$

*Musician's Guide* 

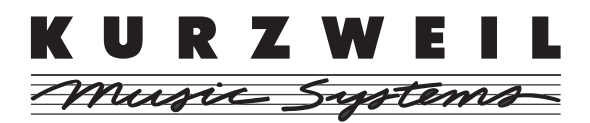

©2003 All rights reserved. PC1X is a trademark of Kurzweil. All other products and brand names are trademarks or registered trademarks of their respective companies. Product features and specifications are subject to change without notice.

**Part Number: 910401 Rev.A** 

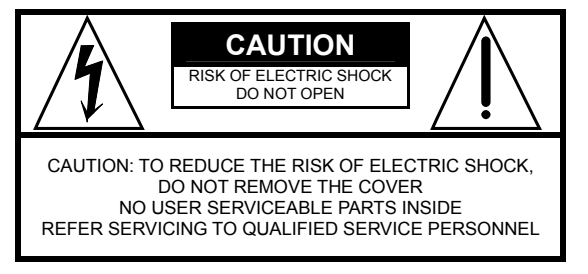

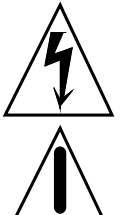

The lightning flash with the arrowhead symbol within an equilateral triangle, is intended to alert the user to the presence of uninsulated "dangerous voltage" within the product's enclosure that may be of sufficient magnitude to constitute a risk of electric shock to persons.

The exclamation point within an equilateral<br>triangle is intended to alert the user to the<br>presence of important operating and<br>maintenance (servicing) instructions in the<br>literature accompanying the product.

#### **IMPORTANT SAFETY & INSTALLATION INSTRUCTIONS**  *INSTRUCTIONS PERTAINING TO THE RISK OF FIRE, ELECTRIC SHOCK, OR INJURY TO PERSONS*

**WARNING:** When using electric products, basic precautions should always be followed, including the following: 1. Read all of the Safety and Installation Instructions and Explanation of

- Graphic Symbols before using the product. 2. Do not use this product near water for example, near a bathtub,
- washbowl, kitchen sink, in a wet basement, or near a swimming pool, or the like.
- 3. This product should only be used with a stand or cart that is recommended by the manufacturer.
- 4. This product, either alone or in combination with an amplifier and speakers or headphones, may be capable of producing sound levels that could cause permanent hearing loss. Do not operate for a long period of time at a high volume level or at a level that is uncomfortable. If you experience any hearing loss or ringing in the ears, you should consult an audiologist.
- 5. The product should be located so that its location or position does not interfere with its proper ventilation.
- 6. The product should be located away from heat sources such as radiators, heat registers, or other products that produce heat.
- 7. The product should be connected to a power supply only of the type described in the operating instructions or as marked on the product.
- 8. This product may be equipped with a polarized line plug (one blade wider than the other). This is a safety feature. If you are unable to insert the plug into the outlet, contact an electrician to replace your
- obsolete outlet. Do not defeat the safety purpose of the plug.
- 9. The power supply cord of the product should be unplugged from the outlet when left unused for a long period of time.When unplugging the power supply cord, do not pull on the cord, but grasp it by the plug.
- 10. Care should be taken so that objects do not fall and liquids are not spilled into the enclosure through openings.
- 11. The product should be serviced by qualified service personnel when:
	- A. The power supply cord or the plug has been damaged;
	- B. Objects have fallen, or liquid has been spilled into the product;
	- C. The product has been exposed to rain;
	- D. The product does not appear to be operating normally or exhibits a marked change in performance;
	- E. The product has been dropped, or the enclosure damaged.
- 12. Do not attempt to service the product beyond that described in the user maintenance instructions. All other servicing should be referred to qualified service personnel.
- 13. **WARNING:** Do not place objects on the product's power supply cord, or place the product in a position where anyone could trip over, walk on, or roll anything over cords of any type.

 Do not allow the product to rest on or be installed over cords of any type. Improper installations of this type create the possibility of a fire hazard and/or personal injury.

# **RADIO AND TELEVISION INTERFERENCE**

**WARNING:** Changes or modifications to this instrument not expressly approved by Young Chang could void your authority to operate the instrument.

**IMPORTANT:** When connecting this product to accessories and/or other equipment use only high quality shielded cables.

**NOTE:** This instrument has been tested and found to comply with the limits for a Class B digital device, pursuant to Part 15 of the FCC Rules. These limits are designed to provide reasonable protection against harmful interference in a residential installation. This instrument generates, uses, and can radiate radio frequency energy and, if not installed and used in accordance with the instructions, may cause harmful interference to radio communications. However, there is no guarantee that interference will not occur in a particular installation. If this instrument does cause harmful interference to radio or television reception, which can be determined by turning the instrument off and on, the user is encouraged to try to correct the interference by one or more of the following measures:

- Reorient or relocate the receiving antenna.
- Increase the separation between the instrument and the receiver. • Connect the instrument into an outlet on a circuit other than the one to

which the receiver is connected. • If necessary consult your dealer or an experienced radio/television

technician for additional suggestions. **NOTICE** 

This apparatus does not exceed the Class B limits for radio noise emissions from digital apparatus set out in the Radio Interference Regulations of the Canadian Department of Communications. **AVIS** 

Le present appareil numerique n'emet pas de bruits radioelectriques depassant les limites applicables aux appareils numeriques de la class B prescrites dans le Reglement sur le brouillage radioelectrique edicte par le ministere des Communications du Canada.

# **SAVE THESE INSTRUCTIONS**

# **Kurzweil International Contacts**

**Contact the nearest Kurzweil office listed below to locate your local Kurzweil representative.** 

**Kurzweil Co., Ltd.**  Daerung Technotown 6th, 306 493-6 Gasan, Gumcheon, Seoul, Korea Tel: +82-2-2108-5700 Fax: +82-2-2108-5729

**A N D Music Corp.**  P.O. Box 99995 Lakewood, WA 98499-0995, USA Tel: 1-253-589-3200 Fax: 1-253-984-0245

**Young Chang Canada Corp.**  250 Victoria Park Ave. Suite # 105 Toronto, Ontario Canada M2H 3P7 Tel: (905) 948-8052

**Official distributors in other countries are listed on the web site.** 

# **World Wide Web Home Page**

http://www.kurzweilmusicsystems.com

# **Table of Contents**

#### **Chapter 1**

# **Chapter 2**

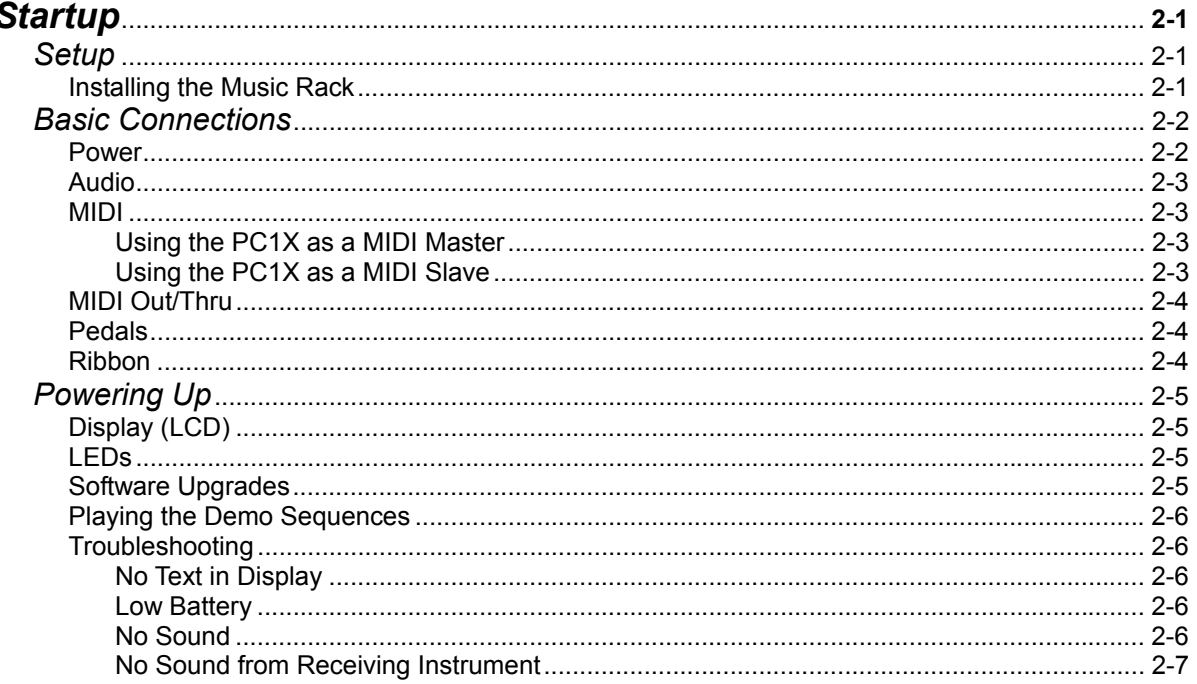

# **Chapter 3**

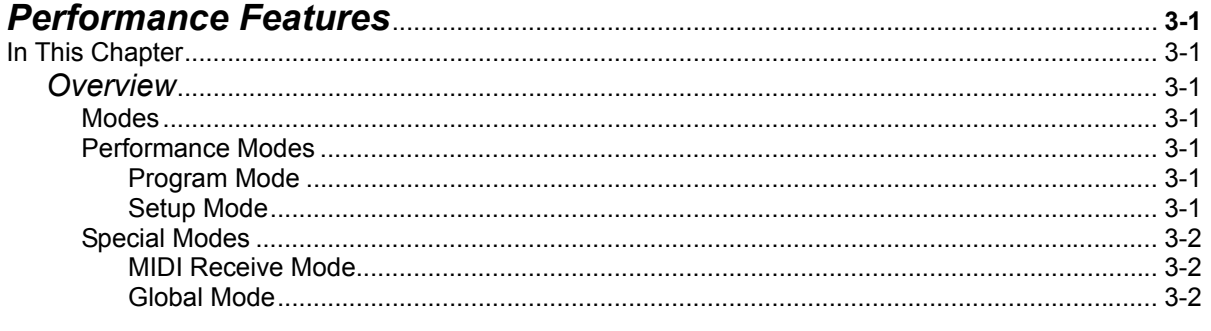

Table of Contents

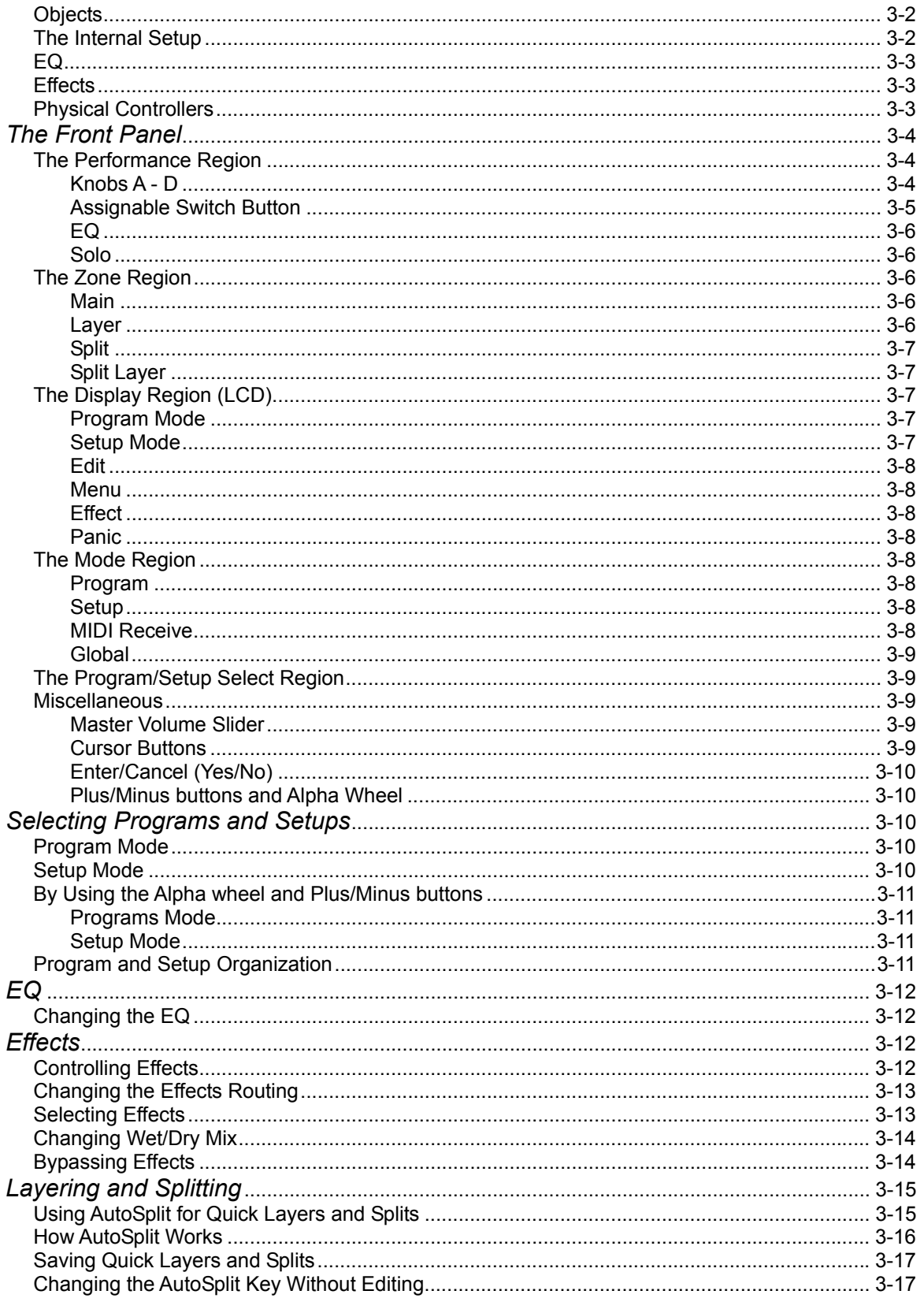

#### **Table of Contents**

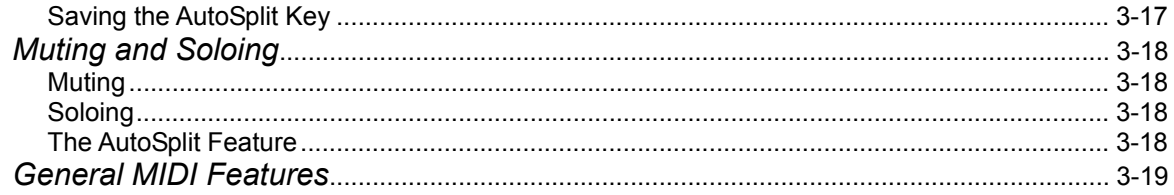

# **Chapter 4**

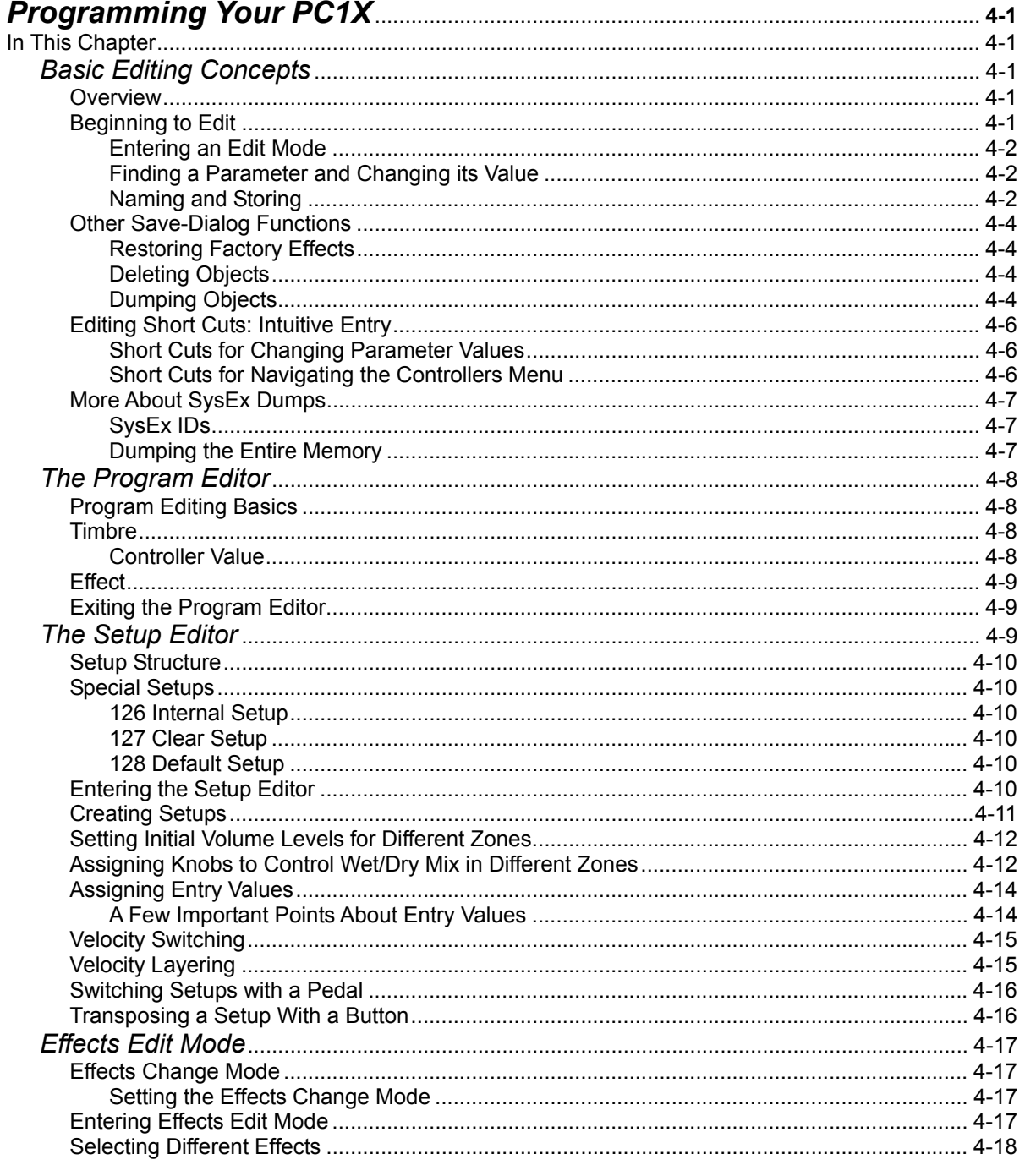

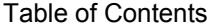

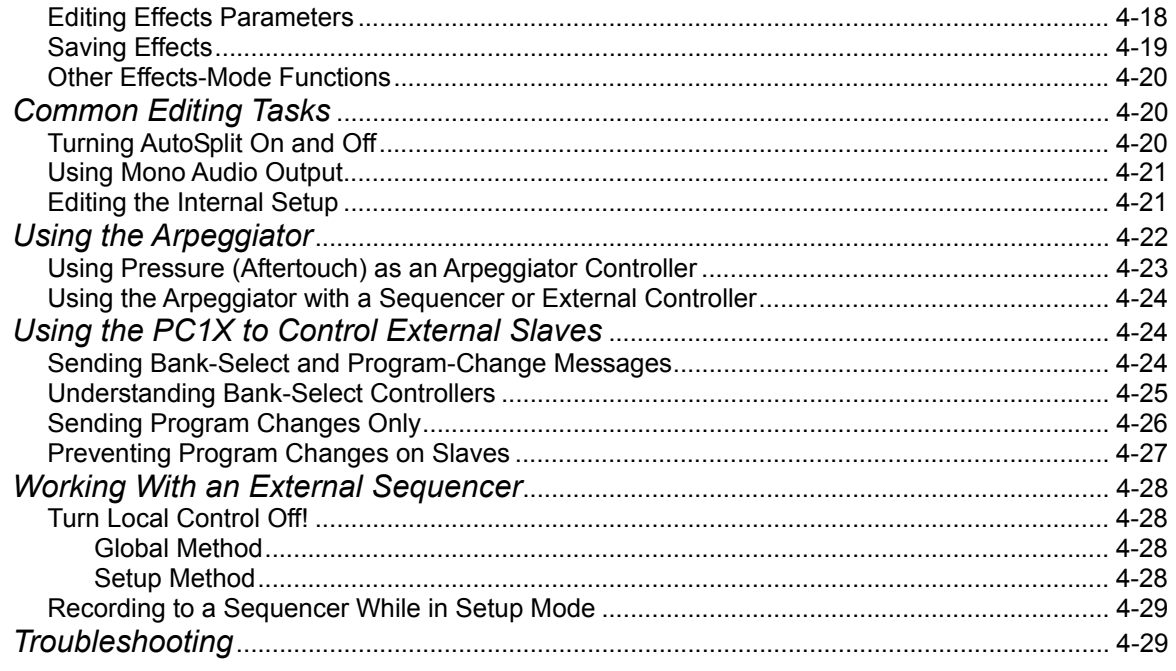

# **Chapter 5**

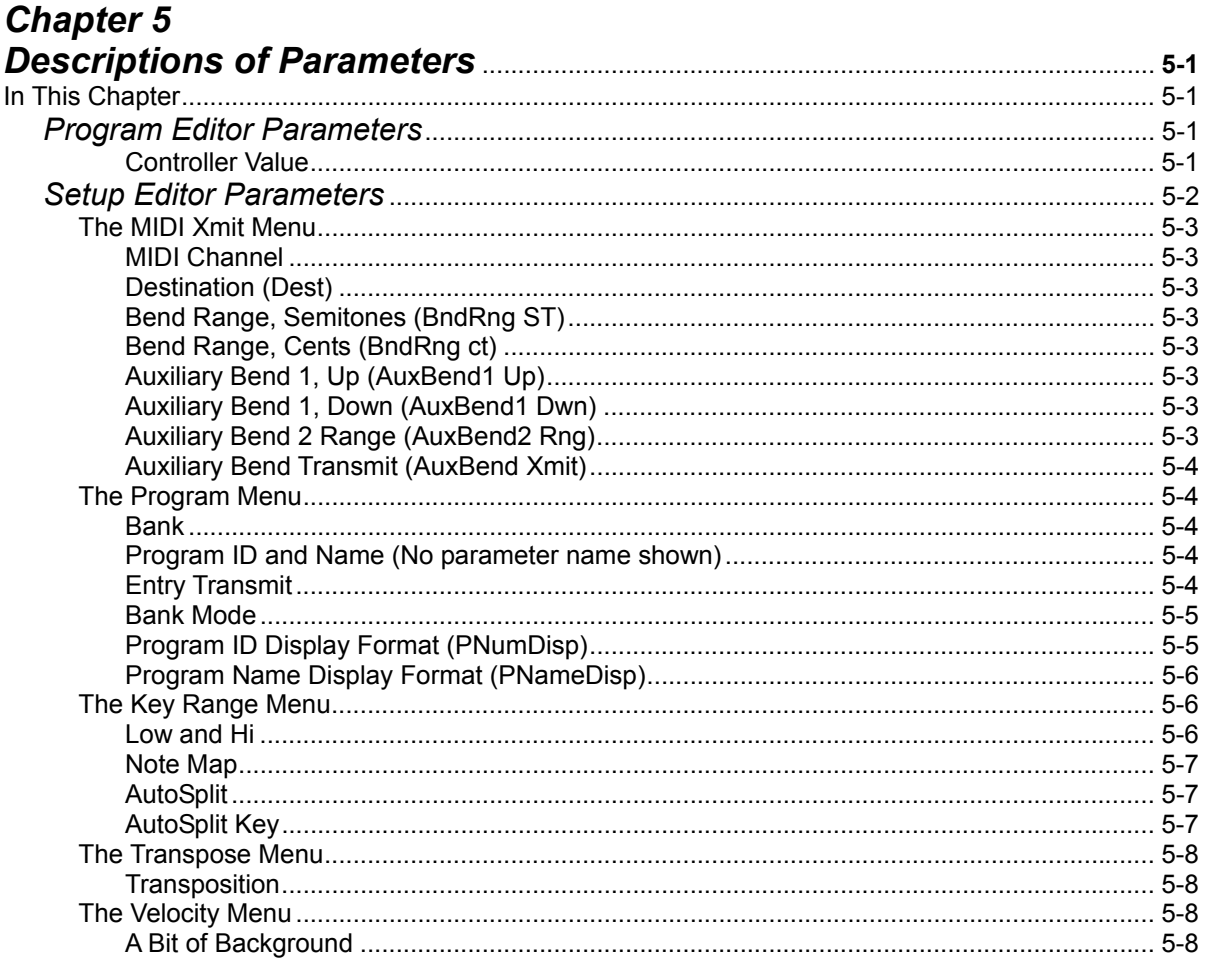

**Table of Contents** 

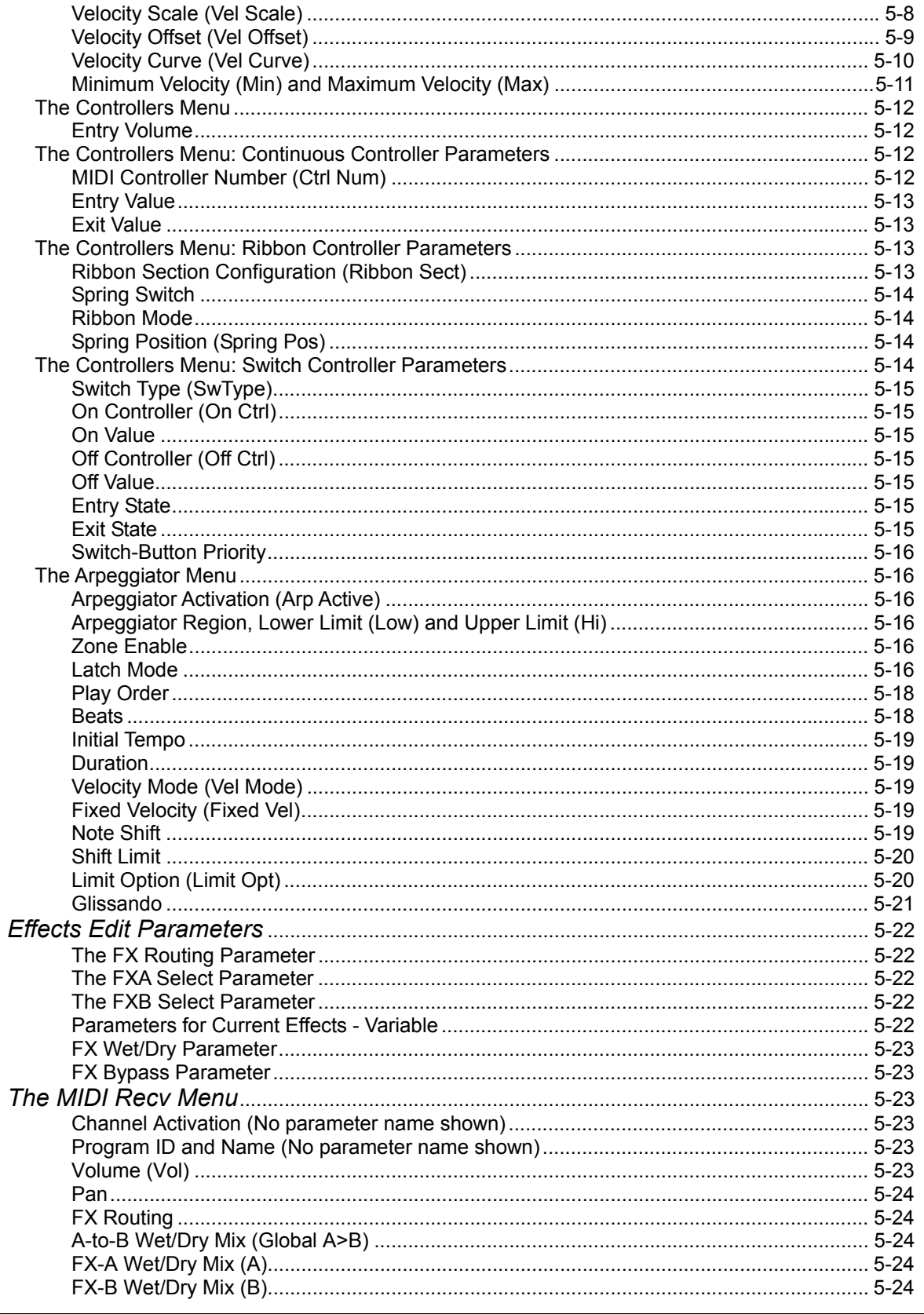

# **Kurzweil PC1X Musician's Guide**<br>Table of Contents

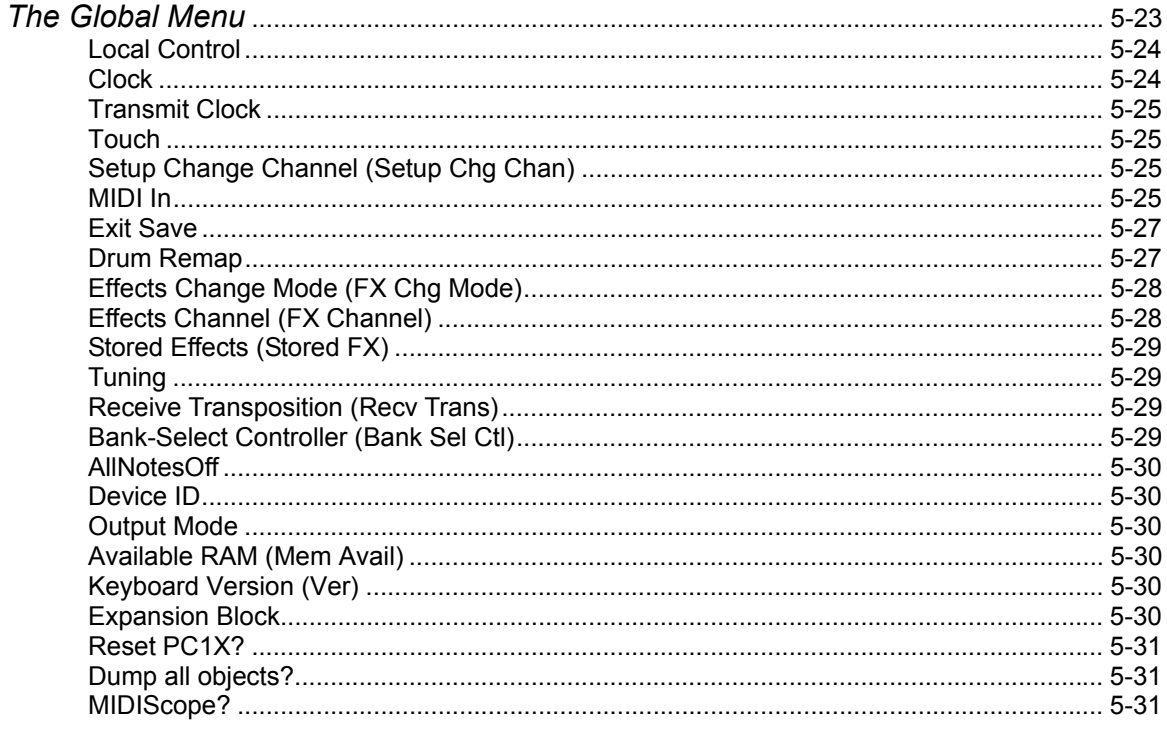

# **Appendix A**

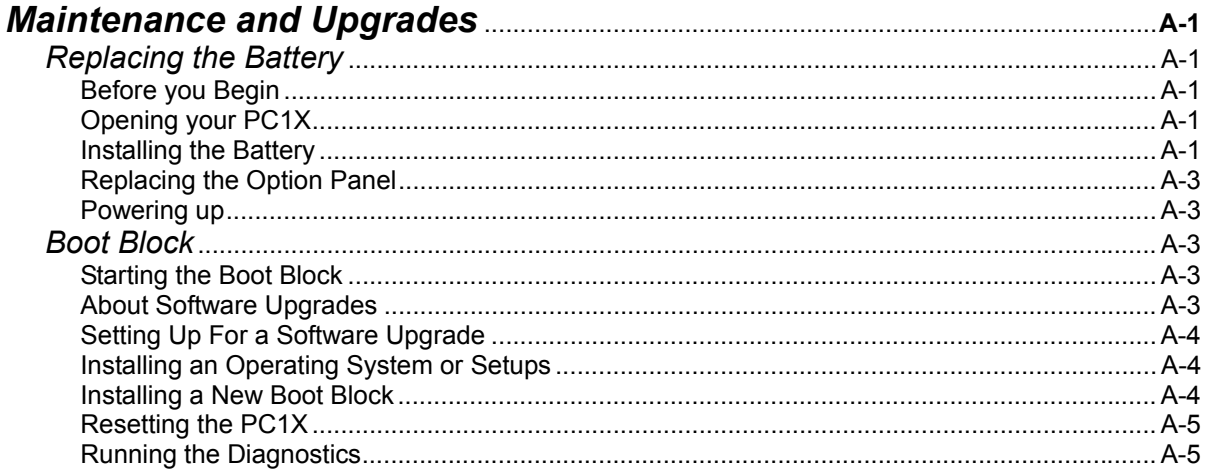

# **Appendix B**

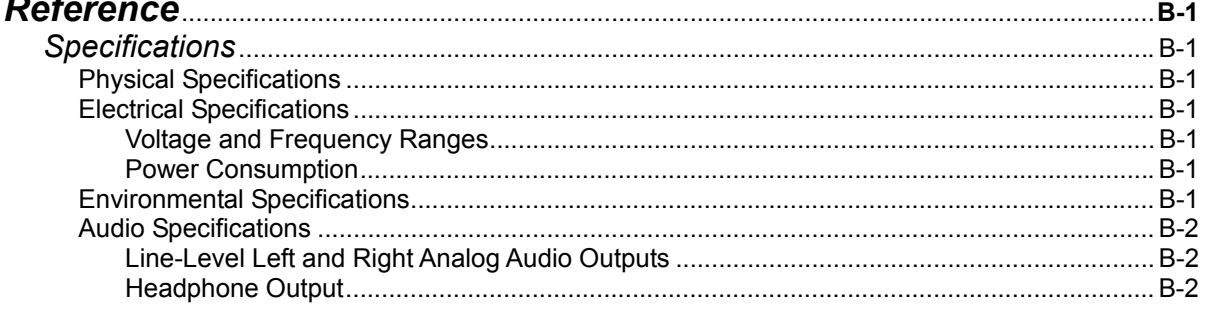

**Table of Contents** 

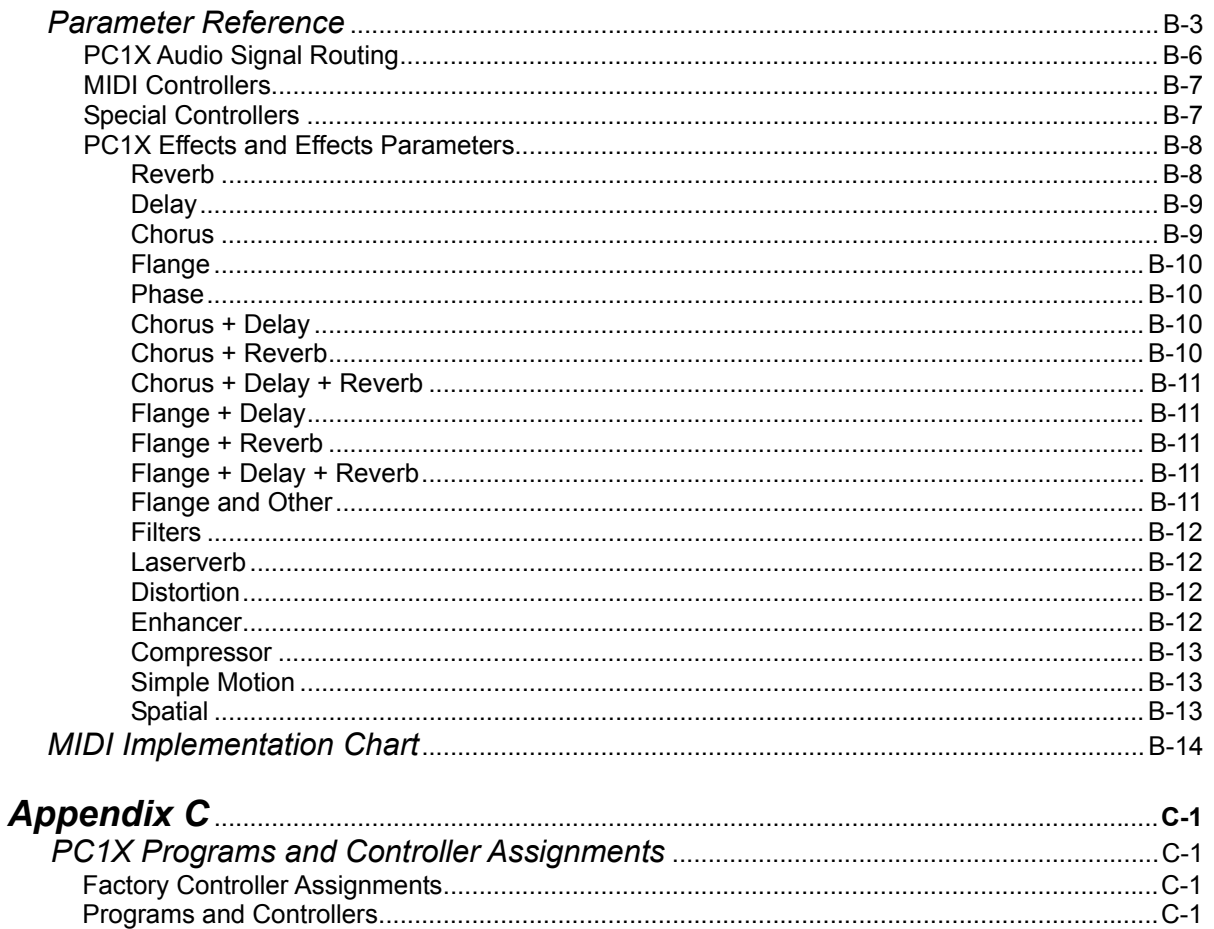

# *Chapter 1 Introduction*

Thanks for buying your PC1X MIDI performance controller! It combines 32 megabytes of renowned Kurzweil ROM sounds with an extensive set of flexible and easy-to-use performance and MIDI-control features--all in a portable keyboard that can help you sound like a pro on stage or in the studio. We hope you like it.

# *Basic PC1X Features*

### *The Sound*

The PC1X offers 64-voice polyphony with balanced type stereo analog outputs.

There are 384 factory programs and 128 GM programs, including Kurzweil's stereo triple-strike Grand Piano, Rhodes and Wurlitzer electric pianos, stereo strings, brass, and Take 6 vocal samples--as well as our critically-acclaimed keyboard, guitar, bass, drums, and percussion sounds. In addition, the PC1X's *Orchestral ROM* includes String Sections, Solo Strings, Woodwinds, Orchestral Brass, Jazz Brass, Orchestral Ensembles, Choir, Organ, Harp, Nylon String Guitar, Orchestral Percussion, and Ethnic Percussion. There's also room for one Sound ROM Option card, for an additional 16 megabytes of ROM sounds.

Setups make the PC1X a versatile performance instrument and MIDI control keyboard. Each setup contains four zones that can cover any part of the keyboard, or overlap across the entire keyboard. You can program each zone independently--with different programs, physical controller assignments, and MIDI channels for each zone. Using the onboard arpeggiator, you can program setups with grooves that start automatically and evolve in countless variations as you play.

### *Keyboard and Controllers*

The PC1X has a fully-weighted 88-key piano action. It has mono pressure (aftertouch), and has programmable velocity sensitivity.

You'll find the usual array of physical controllers--Pitch Wheel, Mod Wheel, continuous and switch pedal jacks, and multi-function front-panel buttons and knobs, and a unique ribbon controller. They're all fully programmable. There's an extensive list of programmable features for MIDI control--the PC1X isn't just a great-sounding performance keyboard; it's a serious tool for MIDI sequencing, and makes an excellent centerpiece for sophisticated MIDI studios. The PC1X is also well-equipped to receive MIDI from other instruments or external MIDI sources like computer-based sequencers.

### *Effects*

To complement the ROM sounds, there are over 150 multiple effects and 30 reverbs. You can apply the effects to programs or setups, and you can easily control the Wet/Dry mix in real time. You can also program the multi-effects and reverbs for even more control in performance and recording.

#### **Introduction**

**Options** 

# *Options*

Ask your Kurzweil dealer about the following PC1X options:

# *Sound ROM Cards*

The PC1X has a socket for one ROM expansion card that you can install yourself (the expansion kits come with complete instructions). An expansion card adds 16 megabytes of ROM sounds to the 32 megabytes of onboard ROM.

### *Pedals*

The PC1X has two pedal jacks for a stereo or mono switch pedal (for functions like sustain or program/setup changes) and a continuous pedal (for functions like volume control). The switch pedal jack allows two pedals to be plugged in simultaneously. Your Kurzweil dealer stocks the following optional pedals:

**FS-1 Standard box-shaped switch pedal** 

**KFP-1 Single piano-style switch pedal** 

**KFP-2M Double piano-style switch pedal unit** 

**CC-1 Continuous pedal** 

### *Ribbon Controller*

There's a dedicated modular jack (like a telephone jack) on the rear panel for connecting this 600-mm (24 inch) ribbon controller. You can configure the PC1X to use the ribbon as a single large controller, or a threesection controller with independent settings for each section.

### *Music Rack*

The sturdy acrylic music rack (model PC-MDS) fits into a bracket that you attach to the PC1X's rear panel. You'll find installation instructions on page 2-1.

# *Unpacking your PC1X*

Your PC1X carton should contain the following:

- PC1X Performance Controller
- Power adapter
- Piano-style switch pedal
- Four adhesive-backed rubber feet
- This manual
- Warranty card
- Two overlays for orchestral and GM program categories

You might want to keep the PC1X carton and packing materials for easy shipping or transport.

# *Chapter 2 Startup*

# *Setup*

When setting up the PC1X for use it must be placed on a sturdy, level surface where both ends of the unit are supported. A conventional keyboard stand may be used if it is strong enough to support the unit's weight (about 50 pounds for a PC1X). If you are going to be using the unit on a table now or in the future, apply the four stick-on rubber feet to the bottom. Figure 2-1 shows the recommended locations marked with pairs of small guide holes. Remove the backing paper from each rubber foot and attach just forward of each set of guide holes. It is possible that these locations could interfere with some keyboard stand's supports, so check how the PC1X fits on your stand before applying the rubber feet.

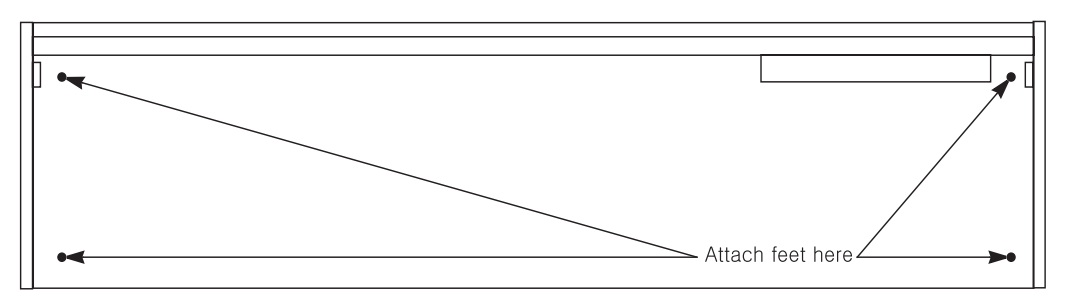

**Figure 2-1 Attaching rubber feet** 

### *Installing the Music Rack*

You'll need a Phillips screwdriver to install the optional music rack.

- 1. Remove the four screws on the rear panel of the PC1X, as shown in Figure 2-2.
- 2. Use the screws to attach the music rack bracket, making sure that the rounded edge of the bracket is at the top.
- 3. Slide the music rack in from the top (as shown in the figure).

#### **Startup**

Basic Connections

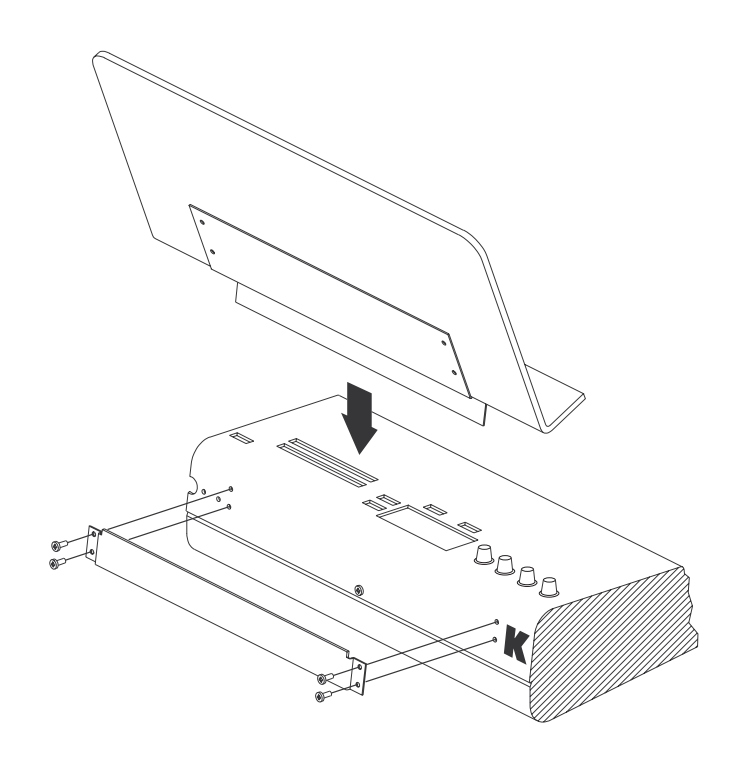

**Figure 2-2 Installing the music rack** 

# *Basic Connections*

#### *Power*

The PC1X has an external transformer/power supply with a standard electrical plug on one end, and a coaxial plug that connects with the PC1X. This is a specialized power supply, and is not interchangeable with other power supplies.

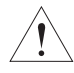

*Caution: Use only the power supply that comes with your PC1X, or a replacement purchased from an authorized Kurzweil dealer. Using a different power supply can seriously damage your PC1X!* 

Before connecting the power supply, make sure your PC1X is off

Place the power supply somewhere where it will stay dry and out of the way. We recommend keeping it on the floor. Never cover the power supply with anything; it needs adequate ventilation to prevent overheating.

Connect the plug at the other end of the power-supply cable into a standard power outlet. If you plan to take your PC1X to a location that uses a different voltage level, you'll need to get an additional power supply that's compatible with the local voltage.

#### *Audio*

The PC1X features balanced left and right analog audio outputs with 1/4-inch jacks. For best results, use balanced cables to connect to balanced, line-level inputs on your mixer or sound system.

It's important to use shielded, twisted-pair cables. The cables should each have 1/4-inch stereo (tipring-sleeve) plugs on one end to connect to the PC1X. The other end of each cable should have either 1/4-inch stereo plugs or XLR plugs. Cables of this type provide balanced operation, which greatly reduces many types of noise. Unbalanced cables or sound-system inputs won't give you quite the same audio quality.

For best performance, set the PC1X's Master Volume Slider to its maximum when adjusting mixer or sound-system levels. Otherwise, if you adjust the PC1X's level by increasing the level of your sound system, you'll increase the noise level.

If you're using a monaural sound system or running the PC1X's audio into a single mixer channel, we recommend configuring the PC1X for mono output, in which case the PC1X sends the same combined signal to the left and right sides of the analog outputs. See page 4-21 for information about using mono audio output mode.

The PC1X has a headphone jack, which carries the same signal as the main outputs (that's true whether you're using stereo *or* mono output). The headphone jack accepts a standard 1/4 -inch stereo plug, and is compatible with nearly all types of headphones. Plugging into the headphone jack does *not* mute the other audio outputs.

You can also use the headphone jack as an unbalanced stereo line-level output. Just connect a stereo cable from the headphone jack to a stereo input on your mixer or sound system. If you have only unbalanced inputs to your sound system, you'll get better audio quality using the headphone jack.

#### *MIDI*

The PC1X both transmits and accepts most standard (and several specialized) MIDI messages. In other words, it can serve as both a MIDI master and a MIDI slave.

#### *Using the PC1X as a MIDI Master*

Connect a MIDI cable from the MIDI Out port of the PC1X to the MIDI In port of the device you want to control--another MIDI musical instrument, or any device that accepts MIDI, such as a computer with a MIDI interface or an integrated MIDI In port. This makes the PC1X a MIDI control device, and you can use it to play other instruments, make recordings using sequencers, or send MIDI System Exclusive (SysEx) messages for storing programs, setups, and effects settings externally. When the PC1X is the MIDI master, you can configure it to control only its slaves, or to play its own sounds in addition to controlling the slaves.

#### *Using the PC1X as a MIDI Slave*

Connect a MIDI cable from the MIDI Out port of the instrument or device that you're using as the MIDI master to the MIDI In port of the PC1X. This makes the PC1X a MIDI slave, enabling you to play its sounds from any MIDI instrument--keyboard, wind controller, drum pads, whatever--or to control it via MIDI devices like dedicated sequencers or computers running sequencing applications. The PC1X can receive 16 independent channels of MIDI information.

#### **Startup**

Basic Connections

### *MIDI Out/Thru*

This jack has two functions: it can be a MIDI Out port, enabling you to send directly to two different slaves, or it can be a MIDI Thru port, in which case it passes along whatever MIDI information that the PC1X receives at its MIDI In port (but *not* the MIDI information that the PC1X itself generates). This makes it easy to include the PC1X in a chain of multiple MIDI devices, which is a common configuration when you're using a computer for sequencing.

There's a small switch labeled Thru/Out on the PC1X's rear panel (as you face the rear panel, the switch is to the left of the MIDI In port). Use a small pointed object to set the switch to the position you want--a ball-point pen works nicely.

### *Pedals*

Plug your switch or continuous pedals into the corresponding jacks on the PC1X's rear panel. We recommend using the Kurzweil pedals described on page 1-2, but you can use almost any switch or continuous pedal, as long as it adheres to the following specifications (as most pedals do):

#### **Switch pedals 1/4-inch tip-ring-sleeve plug (tip goes to pedal 1, ring to pedal 2) Continuous pedal 10-kOhm linear-taper potentiometer, 1/4-inch tip-sleeve plug**

If you use a third-party (non-Kurzweil) switch pedal, make sure it's connected before you turn on your PC1X. This ensures that the pedal will work properly (it might function backward--off when it's down and on when it's up--if you turn on your PC1X before plugging in the pedal). Similarly, don't press any of your switch pedals while powering up, because the PC1X verifies each pedal's orientation during power up. If you're pressing a pedal, you might cause it to work backward.

The pedals are independently programmable within each zone of every setup. Here are the default settings for the two pedals you can use with the PC1X:

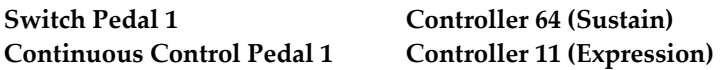

If you use the double piano-style switch pedal, the other pedal works as Switch Pedal 2 - Controller 66 (Sostenuto)

### *Ribbon*

Connect the optional Kurzweil Ribbon Controller into the modular Ribbon jack on the rear panel. The ribbon controller itself should rest on a flat surface; it fits nicely between the keys and the buttons and Knobs on the front panel.

The ribbon is a continuous controller. You can program the ribbon controller to send MIDI Controller messages 1-127, as well as several specialized messages. It generates values of 0-127 for whatever MIDI Controllers you assign it to send. Just press it, and slide your finger along the ribbon to change the value of the message it's sending.

You can configure the ribbon to have one control section that runs its entire length, or to have three sections of equal length. It sends its highest values when you press it at the end where the cable connects. When you configure it to have three sections, each section sends its highest values at the end closest to the cable.

Powering Up

The ribbon controller comes with an adhesive-backed foam strip and Velcro¨ fastener pads. The foam strip will hold it in place under most circumstances, but you might find it more convenient to attach it more securely with the Velcro fasteners. In that case, we recommend sticking the hook side of each pad to the underside of the Ribbon and the loop (softer) side to the keyboard. This helps to prevent the hooks in the Velcro from collecting crud when you don't have the ribbon attached.

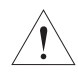

*Caution: The modular jack is designed for connection to the Kurzweil Ribbon Controller option only. Don't plug any other modular plugs into the Ribbon jack.* 

# *Powering Up*

When you've made all your connections, turn on the PC1X by pushing the side of the power switch marked with the vertical line. All of the lights on the front panel flash, and the liquidcrystal display (LCD) shows a series of messages. When the PC1X is ready to play, the display looks like this:

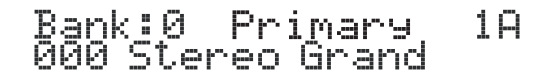

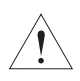

*Caution: Before playing, we recommend that you slide the volume control nearly to the bottom and gradually push the control up while playing the keyboard. This way you won't cause any pain or damage if there's too much gain in your sound system.* 

# *Display (LCD)*

The PC1X's 20x2-character liquid-crystal display tells you what's going on, whether you're playing or editing. Depending on your viewing angle (and possibly the temperature), you may need to adjust the **contrast** for better visibility. There's a small black knob on the rear panel, between the MIDI ports and the Digital Out jack. Use a screwdriver or your fingertips to turn the knob until you can read the display easily.

# *LEDs*

Most of the buttons on the PC1X's front panel contain light-emitting diodes that indicate the status of the features that the buttons control. They should all flash red three times as the PC1X starts up.

# *Software Upgrades*

The PC1X contains a type of reloadable computer memory called Flash ROM, which makes software upgrades fast and easy. You can learn about new features from your Kurzweil dealer, or from our website (www.kurzweilmusicsystems.com). See *Boot Block* on page A-3 for softwareinstallation instructions.

**Startup** 

Powering Up

### *Playing the Demo Sequences*

1. Press the Program Select buttons **N** and **P** simultaneously to enter Demo mode.(notice the word Demo on the front panel under these two buttons). The display shows the following:

Demo:1 Fandango Press<sup>-</sup>Enter To Play

2. Press **Plus/Minus** button or turn the Alpha wheel to select demo song you want to play. Press **Enter** to play the demo. During playback, you can stop the demo by pressing **Cancel**.

# *Troubleshooting*

#### *No Text in Display*

If no messages are displayed when you turn on the power on your PC1X and no LEDs flash, check the power adapter connections at the AC outlet and the PC1X Adapter In jack. But if the LEDs flash with no messages in the display, then adjust the **LCD contrast** knob in the rear panel.

#### *Low Battery*

When you turn your PC1X off, a lithium battery protects the memory that the PC1X uses to store user-defined programs and setups, and other editing changes that you've saved. Every time you turn on your PC1X, it automatically checks the battery voltage. If it's getting low, you'll see a message like this before the PC1X finishes starting up:

```
Battery voltage<br>low (2.7 volts)
                        is
```
When you see this message, you should replace your battery immediately, to avoid losing your data. See page A-1 for instructions.

#### *No Sound*

If no sound comes from the audio or headphones outputs of your PC1X when you play the keyboard, check the following:

- The Volume Slider might be set too low
- There's no current program or setup selected (the display shows Not. Found)
- z Continuous control pedal 1: check the connection, and check the position of the pedal
- You might be in Setup mode with all zones muted (inactive): press any or all of the four buttons labeled **Zone 1**-**Zone 4**, and the lights in the buttons will turn green
- Local control might be off: press the Global button, then turn the Alpha wheel one click to the right
- The PC1X might be sending MIDI information only to External MIDI: In Setup mode, press the **Edit** button and then press **Enter** button to enter MIDI Xmit menu, then press the right cursor button under the display once, then turn the Alpha wheel until you see Local or Local+MIDI

Powering Up

#### *No Sound from Receiving Instrument*

If you are trying to control another instrument using MIDI and that instrument doesn't respond to your PC1X, check the following:

- A working MIDI cable should connect the PC1X's Out or Thru/Out jack to the In jack of the other instrument
- If you're using the MIDI Thru/Out port, flip the switch near the MIDI In port to the out position (a ball-point pen works well for this)
- Continuous control pedal 1: check the connection and pedal position
- The other instrument should be receiving on the same MIDI channel that the PC1X is using to transmit MIDI information
- z All zones that you want to transmit must be active (the lights in the **Zone 1**-**Zone 4** buttons must be green)
- The PC1X might be sending MIDI information only to itself: In Setup mode, press the **Edit** button and then press **Enter** button to enter MIDI Xmit menu, then press the rightarrow button under the display once, then turn the Alpha wheel until you see MIDI or Local+MIDI

# *Chapter 3 Performance Features*

# *In This Chapter*

Chapter 3 shows you how to get the most out of your PC1X in performance settings. The overview introduces a few important features and concepts, while the following sections provide more detail.

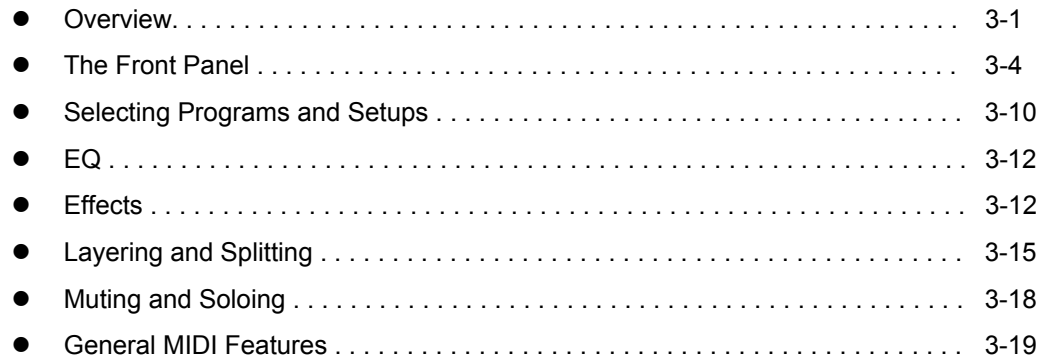

# *Overview*

#### *Modes*

The PC1X has four modes. Each mode provides a different set of functions. You'll choose modes depending on what you want to do with the PC1X. There are two kinds of modes: performance mode for *playing* sounds, and configuration modes for *setting up* the PC1X*.*

The two main performance modes are Program mode, and Setup mode. You'll use one of these modes whenever you're playing your PC1X. Each mode organizes sounds into *programs* or *setups*, which we'll describe below. Select a performance mode by pressing the corresponding button in the Modes region at the right side of the front panel.

There are also two configuration modes for making control assignments for each MIDI channel, and configuring the whole PC1X.

# *Performance Modes*

#### *Program Mode*

Program mode lets you play one Program at a time. A program consists of one or more sounds (like piano or strings), and the settings (parameters) that affect those sounds ― for example, the highest and lowest notes for a particular sound. The PC1X always starts in the program mode, when you turn it on.

#### *Setup Mode*

Setup mode is what makes the PC1X such a powerful MIDI controller. In this mode you can play one setup at a time. A setup divides the PC1X's keyboard into four zones, each of which can cover part or all of the keyboard. Each zone can also have its own controller assignment; the Mod Wheel can do something different in each zone of a setup.

**Overview** 

### *Special Modes*

While you're in Program mode, press **Main** to go to a special setup editor that controls the internal setup (see *Editing the Internal Setup* on page 4-21 for more information). The internal setup defines controller assignments and other characteristics for all the programs in Program mode. Pressing **Main** also enables you to create quick layers and splits, as described on page 3-17.

#### *MIDI Receive Mode*

Use *MIDI Receive* mode to configure each MIDI channel independently (this is the mode to use when you're driving your PC1X from a multi-channel sequencer). You might think of this mode as a special performance mode for configuring individual MIDI channels-program assignment, volume and pan settings, effects routing, and the Wet/Dry mix of the effects.

#### *Global Mode*

Use *Global* mode to make changes that affect the entire PC1X-for example, tuning and transposition, MIDI clock source, program-change protocol, and more.

### *Objects*

Throughout this manual, we'll occasionally mention *objects*, which may sound a bit technical, so we'll explain. *Object* is the collective term we use to refer to any chunk of information that the PC1X stores or processes. Many of these objects are invisible to you, but you'll be working regularly with the highest-level object types: programs, setups, and effects. When you're editing programs, you might also use System Exclusive (SysEx) messages to store programs, setups or effects to an external device--or use a single SysEx message to store *all* the objects you've modified while editing.

### *The Internal Setup*

The two performance modes are quite different from a musician's viewpoint. The most noticeable difference is the way the liquid-crystal display (LCD) looks in each mode, as you'll learn on page 3-7.

Behind the scenes, however, the performance modes aren't as different as they seem. In fact, they have quite a bit in common. For example, consider that familiar controller the Pitch Wheel. Push it up and you bend notes up; pull it down and you bend notes down. This works in both performance modes.

The Pitch Wheel does what it does because the PC1X is programmed that way― but you could program it for other functions if you wanted. In a *setup*, the Pitch Wheel can do something different *in each zone*― and that's true for all the assignable physical controllers: Mod Wheel, knobs, pedals, and more.

In a *program* (Program mode), things are different. From the viewpoint of you the musician, programs don't *have* zones, so each physical controller can do only one thing, but it's up to you to decide what each physical controller does. That information gets stored in the *internal setup*, which has only one zone, but is otherwise exactly like a setup in Setup mode.

Every program in Program mode uses the internal setup to determine the assignments of the physical controllers--and many other characteristics.

## *EQ*

Whichever mode you're in, the PC1X can apply three-band equalization (EQ) to the programs you're playing. Press the Global button to view the current EQ setting. See page 3-12 for more about changing the EQ settings.

# *Effects*

There are over 150 preset effects, including reverbs, delays, choruses, flangers, phasers, tremolo, panners, envelope filters, distortions, rotary speakers, compressors, enhancers, waveform shapers, and multi-effect combinations. There are also 30 preset reverbs. See page 3-12 for more information about effects.

# *Physical Controllers*

The PC1X provides a wide variety of physical controllers for modifying your sound as you play. There are two basic types: switch and continuous. Switch controllers generate MIDI messages with one of two possible values: On (127) and Off (0). Continuous controllers generate MIDI messages with values from 0 to 127.

The PC1X's onboard switch controllers include four programmable buttons, labeled **SW1**- **SW4**.You can make these buttons *momentary* (they stay on only when you press and hold them) or *toggle* (they alternate between on and off each time you press them). Each of these buttons has a red LED that lights up when the button is on. These buttons have preset functions in each performance mode, but you can reprogram them to do all sorts of things.

There is a jack on the rear panel for a dual switch pedal (the PC1X comes from the factory with one switch pedal). The terms of 'dual' means you can connect up to 2 pedals by using Y cable and these pedals can also be programmed to be momentary or toggle, and can control a wide range of performance features.

The onboard continuous controllers include Pitch Wheel, Modulation Wheel, four knobs, and mono pressure (aftertouch). There are also two jacks on the rear panel for connecting a continuous controller pedal, and a ribbon controller. These continuous controllers are also fully programmable, with an extensive choice of options.

# *The Front Panel*

The buttons, wheels, and knobs on the front panel control your PC1X, both during performances, and when you're editing. Figure 3-1 identifies everything.

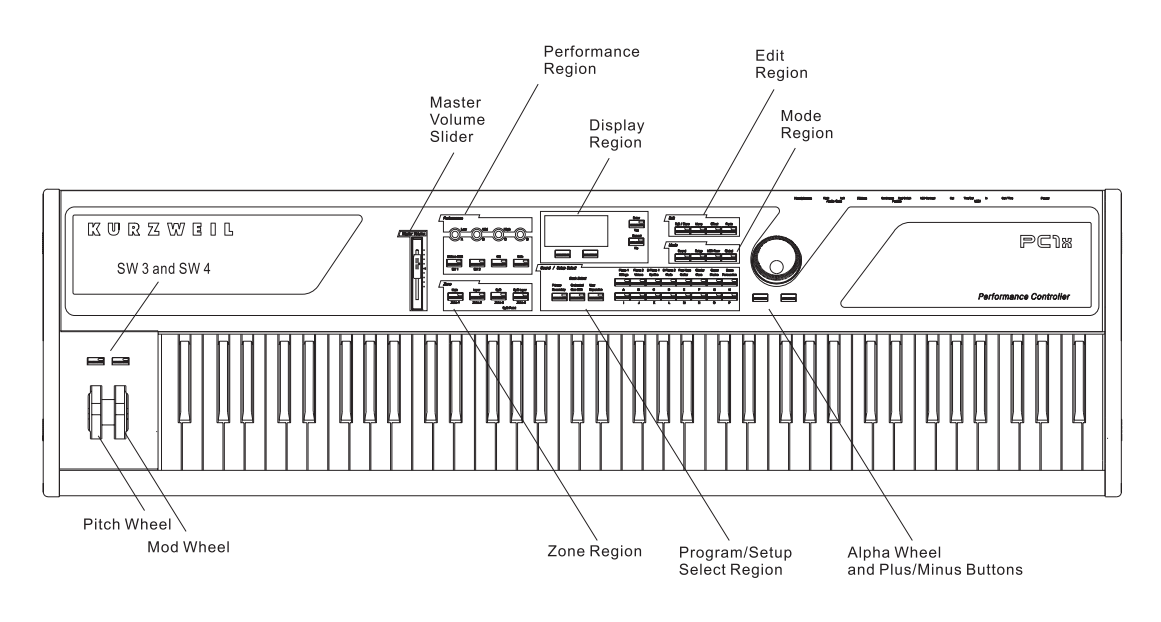

**Figure 3-1 The PC1X** 

There are six main regions on the PC1X's front panel

# *The Performance Region*

The behavior of most of the buttons and knobs in this region depends on the performance mode.

#### *Knobs A - D*

The functions of Knobs **A-D** depend not only on the performance mode, but also depend on whether the **EQ** button is on. When the **EQ** button is off, the knobs operate as follows:

#### **Program mode**

- Knob A controls the wet/dry mix for FX-A, the multi-effect block. You will notice a change in the effect level if the **Effect** button's LED is Green or Amber.
- Knob **B** controls the wet/dry mix for FX-B, the reverb block. You will notice a change in the reverb level if the **Effect** button's LED is Red or Amber.
- Knob **C** is usually a timbre control, although it can vary from program to program.
- Knob **D** has different functions depending on the current program.

Remember that controller assignments in Program mode are defined by the internal setup, which you can edit in AutoSplit mode (which is a subset of the Setup Editor)—while in Program mode, press **Main**; hold **Global** and move a knob to select its Ctrl Num parameter; change its value; press **Store**; press the **Program** button at the Save prompt. See page 3-17

#### **Setup mode**

Knobs **A**–**D** are also programmable in Setup mode, and like the programmable buttons, they can do different things in each zone of each setup.

#### *Assignable Switch Button*

#### **Program mode**

Button **SW1** (also labeled **Octave Shift**) is a convenient way to "transpose" the entire PC1X down one octave in Program mode. Press **SW1** once to activate transposition, and the LED will light. This causes a "note shift" that for most programs lowers the pitch an octave. What's actually happening is that the programs get shifted so that each key plays a different MIDI note number (for example, C4 normally plays Note Number 60, but with octave shift on, it plays Note Number 48). We mention this because in most programs, it seems that you're transposing down an octave. For non-pitched programs like drums and percussion, however, each sound gets moved an octave upward (so if you play C4 to play a snare with octave shift off, you'll play C5 to get the same snare when octave shift is on). Press **SW1** again to remove the shift

If you've used the AutoSplit feature to make quick layers and splits, the octave shift transposed the layers in the lower part of the keyboard (corresponding to the **Zone 3** and **Zone 4** buttons) *up* one octave, and transposes the layers in the upper part of the keyboard (corresponding to the **Zone 1** and **Zone 2** buttons) *down* one octave. This keeps the low notes from being too low, and the high notes from being too high.

Button **SW2** activates or deactivates the chorus and vibrato effects built into many of the organ voices in Program mode. Button **SW2** also has uses in some of the non-organ programs. Check out Program **96** and listen for the changes in the sound as you switch the button on and off.

Although Buttons **SW3** and **SW4** aren't in the same region as **SW1** and **SW2**, they work in a similar manner (they're located above the Pitch Wheel and Mod Wheel). By default, **SW3** activates the arpeggiator when it's on, and deactivates it when it's off. The default setting for **SW4** is to send MIDI Controller 29 with a value of **127** when it's on; it sends MIDI Controller 29 with a value of **0** when it's off.

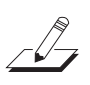

*Note: The functions of SW1~SW4 in Program mode are defined by the internal setup, but they're programmable. If you want them to do something else, you can edit the internal setup and change the buttons' assignments. Keep in mind, however, that this will affect all programs in Program mode.* 

#### **Performance Features**

Front Panel

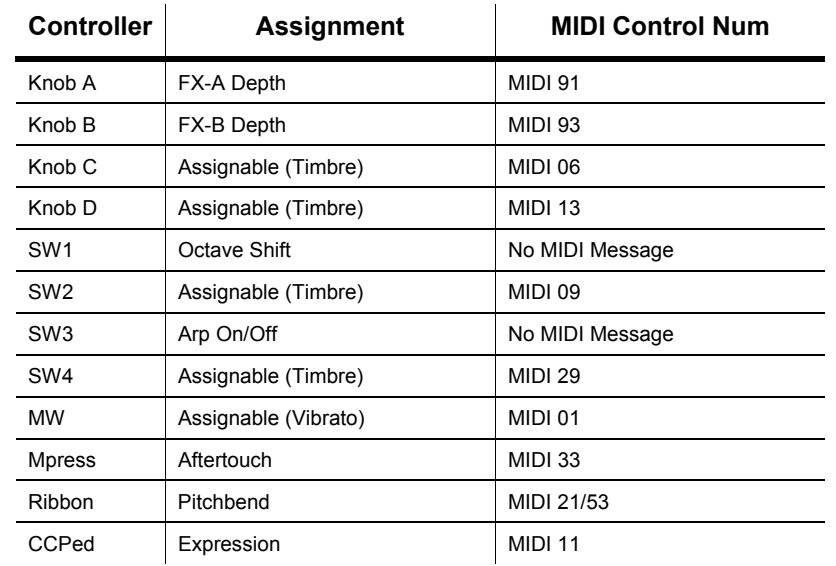

The following table is the summary of controller assignment in Program mode (Internal Setup)

#### **Setup mode**

Buttons **SW1**-**SW4** are programmable in Setup mode. They can have different functions for each zone in every setup. In other words, you can change what one of these buttons does in Zone 1 of a setup, for example, and it won't change what that button does in the other zones of that setup (or in any other setup).

#### *EQ*

The PC1X has its own three-band global equalization (EQ). See *EQ* on page 3-12 for details.

#### *Solo*

In either Program mode or Setup mode, pressing this button turns on the solo feature (if you're in Program mode, the PC1X switches to AutoSplit mode—a special performance configuration of Setup mode.). When the **Solo** feature is on, (that is, when its LED is lit), pressing one of the **Zone**  buttons *solos* that zone, so you hear that zone only. See page 3-18 for more about muting and soloing program.

### *The Zone Region*

#### *Main*

In Program mode, this button takes you to AutoSplit mode—a special performance and editing configuration of Setup mode. In this case, the **Zone 2**–**Zone 4** buttons add splits or layers, as indicated (See page 3-15 for more information about layering and splitting). In Setup mode, this button selects Zone 1 for viewing or editing. Press it again to mute/unmute the zone.

#### *Layer*

In Program mode, this button switches the PC1X into AutoSplit mode, and adds a layer.

In Setup mode, this button selects Zone 2 for viewing or editing.

#### *Split*

In Program mode, this button switches the PC1X into AutoSplit mode, and adds a new Program below a preset split point.

In Setup mode, this button selects Zone 3 for viewing or editing.

#### *Split Layer*

In Program mode, this button switches the PC1XR into AutoSplit mode, and adds a layer to the Program below the split point.

In Setup mode, this button selects Zone 4 for viewing or editing.

In any performance mode, pressing **Split** and **Split Layer** together is an editing shortcut that displays the AutoSplit Key parameter. You can then use the Alpha Wheel to change the AutoSplit key (or hold down the **Enter** button and play a note on the keyboards). Press **Cancel** to return to your performance mode.

# *The Display Region (LCD)*

The display looks quite different in each mode, so we'll show you examples of each.

#### *Program Mode*

When you turn on your PC1X, the display should look like this:

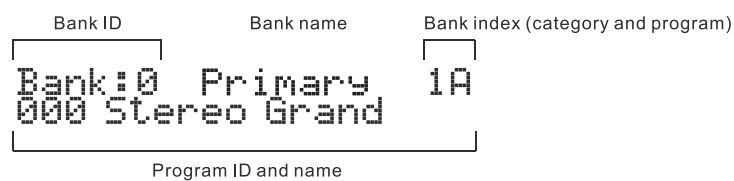

This is Program mode, where the PC1X always starts when you turn it on (to get to Program mode from another mode, press the Program button). The top line gives you information about the bank, while the bottom line shows the ID and name of the current program.

#### *Setup Mode*

Press the Setup button to enter Setup mode, and the display looks like this:

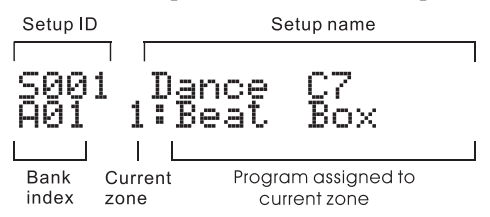

The setup ID usually begins with  $\overline{5}$  to indicate that you're playing a setup-although in setups that have the AutoSplit feature turned on, the  $\overline{5}$  is replaced by a caret ( $\cdot$ ). Notice that the bank index is a letter followed by a numeral, which is the opposite of the way the bank index looks in Program mode.

### *The Edit Region*

There are four buttons in the Edit region. This region also includes the **Panic** button. For programming your PC1X, you can access Edit mode with the buttons in this region.

#### *Edit*

Press the **Edit** button to enter the edit mode corresponding to your current performance mode. This is where you make changes to the parameters that define programs, setups, and effects. See Chapter 4 for specifics about programming your PC1X.

Once you're in an edit mode, this button becomes the **Store** button. Press **Edit** to bring up a Save dialog, then either press **Yes** to save the current object, or use the cursor buttons to select another related function. See Naming and Storing on page 4-2 for more information.

#### *Menu*

When you're editing programs or setups, press **Menu** to select the first menu of programming parameters in the current edit mode. Use the cursor buttons to view the available menus, then press **Enter** to view the parameters in the current menu. When you're finished viewing parameters, press **Menu** again to return to the list of menus.

#### *Effect*

The **Effect** button takes you to FX parameters in the edit mode that corresponds to your current performance mode. From FX parameters, you can assign a different effect to the current program or setup, and you can edit the current effect. See 3-12 for more information about editing effects.

#### *Panic*

This button sends All Notes Off messages and Reset All Controllers messages on all MIDI channels-both to the PC1X's sound engine and its MIDI Out port

### *The Mode Region*

The four buttons in the Mode Region take you to various performance and editing modes.

#### *Program*

Press this button to get to Program Mode from any performance or editing mode. Program is the mode to use for playing Programs.

#### *Setup*

Press this button to get to Setup mode from any performance or editing mode. Use Setup mode when you want to play programs on up to four different MIDI channels.

#### *MIDI Receive*

This button takes you to MIDI Receive mode, where you can configure how the PC1X responds to incoming MIDI information. The first time you enter MIDI Receive mode after powering up, the display shows Channel 1, because the PC1X resets the MIDI Receive channel each time you shut down. Until you shut down again, the PC1X tracks which channel you're viewing even after you've left MIDI Receive mode, so the next time you enter MIDI Receive mode, the display shows the channel you were most recently viewing.

Use the cursor buttons to select the parameters for each channel. You can scroll beyond the parameters for a given channel and move to the parameters for the next higher or lower channel. A faster way to jump to a different channel is to select the channel parameter (that is, to move the cursor under the channel number), then use the Alpha Wheel to change channels. You can press either **MIDI Recv** or **Cancel** to jump immediately to the Channel parameter.

Another navigation short cut is to press both cursor buttons at the same time. When you do this you jump to the corresponding parameter for the next higher channel (or back to Channel 1 if you're looking at channel 16)

You can set the following parameters for each channel. See page 5-23 for more information about using MIDI Receive mode.

- Channel On/Off
- Program
- Volume
- Pan
- Effects routing
- Wet/Dry mix from output of FX-A to input of FX-B
- Wet/Dry mix to input of FX-A
- Wet/Dry mix to input of FX-B

#### *Global*

The **Global** button takes you to a list of parameters and functions affecting the entire PC1X. There's a description of each global parameter/function beginning on page 5-24.

#### *The Program/Setup Select Region*

You can access banks, programs, and setups directly by using buttons in this area. The three buttons on the left side of this region are used for choosing banks and the two rows of buttons on the right side are for selecting programs. We'll call the upper 8 buttons "Category Select Buttons" and the lower 8 buttons "Program Select Buttons". Each button has an LED and two labels. When the red LED is lit, the upper label is selected. And when the green LED is lit, the lower label is selected. And there is a special LED for indicating that a category button has more than 8 programs. See the next section for the detail.

#### *Miscellaneous*

There are other things that have not been explained yet. We will explain these one by one from the left side of the front panel to the right.

#### *Master Volume Slider*

There is a Master Volume Slider on the leftmost side of the front panel. As the words already suggest the meaning, the slider adjusts the overall volume of the PC1X's audio output. We recommend that you set this slider all the way down before you turn on your PC1X.

#### *Cursor Buttons*

These are the Left and Right arrow buttons under the display. We call them cursor buttons. They control the cursor, which is a bar that appears under one of the characters in the display. The

#### **Performance Features**

Front Panel

position of the cursor indicates what's selected for changing or editing.

In Program mode, these buttons select the bank ID parameter or program ID parameter, when you press one of them.

You'll also use the cursor buttons when editing to select what you want edit. See Basic Editing Concepts on page 4-1 for more about the cursor buttons.

#### *Enter/Cancel (Yes/No)*

There are **Enter**/**Cancel**(**Yes**/**No**) buttons on the right side of display.

Use the **Cancel**/**No** button to exit from edit modes, and to answer "No" to prompts in the display (like Save Program 1?).

Use the **Enter**/**Yes** button to enter program or setup categories in performance modes, to get into menus while editing, and to answer "Yes" to prompts in the display.

#### *Plus/Minus buttons and Alpha Wheel*

There are **Plus/Minus** buttons and an Alpha Wheel on the rightmost side of the front panel. In performance mode, all of these controllers change the program (or setup) one by one. Press the **Minus** button or turn the Alpha Wheel to the left to decrease the program (or setup). Press the **Plus** button or turn the Alpha Wheel to the right to increase the number.

# *Selecting Programs and Setups*

Select a performance mode by pressing the **Program** or **Setup** buttons in the Mode Select region (we call these mode-selection buttons). The mode you're in affects how the Program/Setup Select region buttons work.

#### *Program Mode*

There are 3 bank buttons for selecting 6 different banks in Program Mode. The Red and Green colors of the buttonʹs LED correspond to two banks. So, you can select one of **Primary**, **Secondary**, **Orchestral**, **General MIDI**, **User** and **Expansion**.

16 buttons on the right side are divided into 8 Category Select buttons in the upper row and 8 Program Select Buttons in the lower row. One Category Select button can choose 2 different categories, the LED color of the button shows what category you have selected.

Program Select Buttons are used to select a specific program within a category. Once itʹs pressed, the program is remembered as the preference of the category. For example, if you select  $\degree$ 004 Solo Grand Piano" in the "Piano 1" category and then select other categories, "004 Solo Grand Piano " is restored when the "Piano 1" category is selected again.

If a category has more than 8 programs, the separate green LED turns on. It indicates that you can select more than 8 programs. For example, the "Solo String" category in the Orchestral bank includes 14 programs, so when it's selected, the 1st through the 6th Program Select Buttons have both Red and Green colors to choose the 9th through the 14th program.

#### *Setup Mode*

The **Primary**/**Secondary** and **Orchestral**/**Gen MIDI** bank button LEDs have only the red color in Setup mode, whereas the **User**/**Expansion** bank button LED has both Red and Green colors like

Selecting Programs and Setups

in Program Mode, so you can select user or expansion ROM setups, if expansion ROM is installed.

In Setup mode, 16 buttons on the right side are all equally used to select a setup. They all have both Red and Green colors so that 32 setups can be chosen with the buttons, which comprise a setup group. A setup bank has four setup groups, you may move to the adjacent group by Double-Pressing the **Plus** and **Minus** buttons.

It's especially useful when you're storing your own setups in the User bank, because you can store the setups in logical groups of 32, which is convenient for organizing setups to a play list.

### *By Using the Alpha wheel and Plus/Minus buttons*

There are two other ways to select a program or setup:

- Scroll through the list using the Alpha Wheel
- z Scroll through the list using the **Plus** or **Minus** button under the Alpha Wheel

#### *Programs Mode*

When using the Alpha Wheel or the **Plus** or **Minus** button, you can scroll through program categories. For example, if you're playing the program at bank entry **1H**, you can turn the Alpha Wheel one click to the right to scroll to bank entry **2A**.

Using the Alpha Wheel or the **Plus** or **Minus** button also enables you to scroll through banks.

You can scroll through all six banks within each performance mode, and you can scroll from the Primary bank to the Expansion bank and backward.

#### *Setup Mode*

Using the Alpha Wheel or the **Plus** or **Minus** button scrolls through all the occupied banks in Setup mode, but won't scroll into the Programs.

### *Program and Setup Organization*

The PC1X's programs and setups are arranged in banks; each bank can contain 128 programs or setups. The PC1X has a total of eleven banks, as shown in the following table:

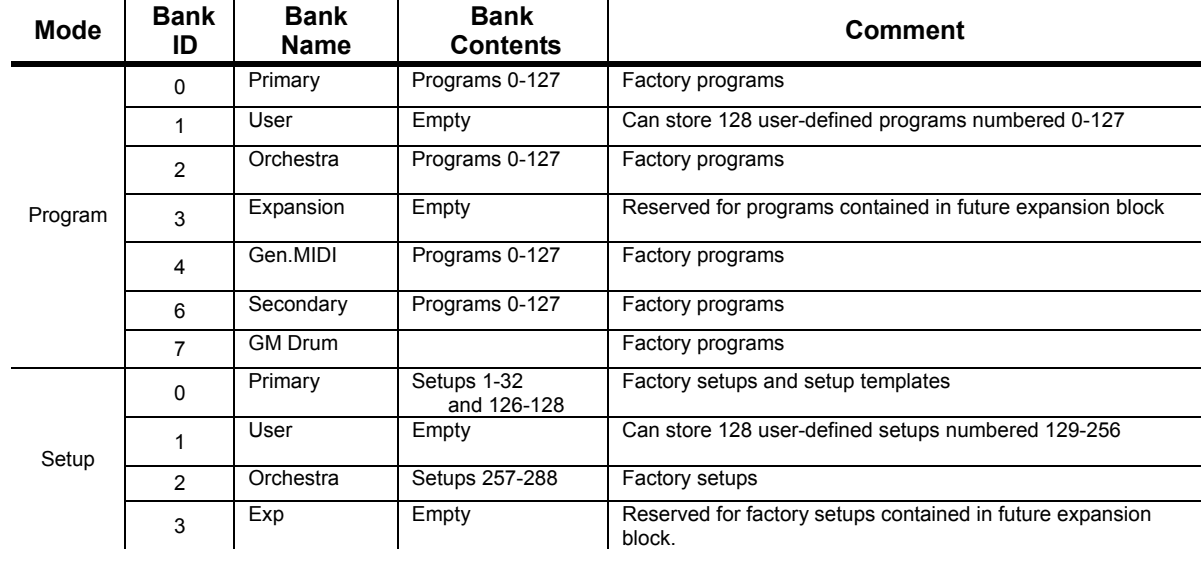

# *EQ*

 $EQ$ 

The PC1X comes with its own three-band equalization (EQ), or tone controls. The EQ is global which means that there is only one setting that is used all of the time regardless of which program or setup is selected. Its purpose is to adjust the PC1X for individual listening situations.

## *Changing the EQ*

1. Press the **EQ** button to light its LED, and the EQ parameters appear in the display:

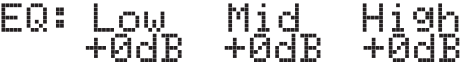

Each band starts at **0 dB** when you turn on your PC1X (this is called *flat* equalization).

- 2. Adjust the level of each frequency range using Knobs **A**, **B**, and **C**, which correspond to the low, middle, and high frequency range. You can go from **-12 dB** (lowering the level) to **12 dB** (raising the level). You'll hear the sound change as you adjust each level (depending on the sound, the change can be quite subtle).
- 3. You can also use the cursor buttons and Alpha Wheel to change the EQ settings.
- 4. Press **EQ** again to return to your previous performance mode (alternatively, you can press **Cancel**, or press one of the mode-selection buttons).

# *Effects*

The PC1X's digital multi-effects consist of two independent effects blocks called FX-A and FX-B. The current program or setup determines whether the signal from the PC1X's sound engine goes through either effect block (every program and every setup zone has a parameter called Routing that determines whether the signal goes through FX-A, FX-B, or both).

You can use most of the PC1X's effects on FX-A. FX-B is primarily for reverbs (these reverbs are also available for FX-A).

### *Controlling Effects*

By default, most programs and setups use at least one of the effects blocks (the **Effect** LED is lit), which means that you hear some kind of effect along with the sounds. You can vary the effects in real time by changing the Wet/Dry mix of FX-A and FX-B independently using MIDI Controller messages. (When you're in Program mode, you can use Knobs **A** and **B** to control the Wet/Dry mixes for most programs.)

Send the following MIDI Controller messages to the PC1X to change the Wet/Dry mix. A value of 0 for one of these messages sets the mix level to fully dry (0%); a value of 127 makes the mix fully wet (100%).

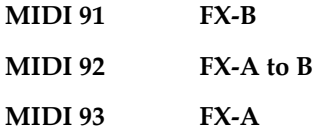

You can also change the Wet/Dry mix from the PC1X's front panel, using the FX Wet/Dry parameters. See *Wet/Dry Mix* on page 3-14 for more information.

Send a MIDI Controller message of 94 to change effects routing. A value of 0–31 switches the routing to None; a value of 32–63 switches to FX-A; a value of 64–95 switches to FX-B; a value of 96–127 switches to Both.

# *Changing the Effects Routing*

The Routing parameter determines whether the sound of a program or setup gets sent to one or both of the effects blocks. Think of the Routing parameter as an effect send, routing the audio signal from the sound engine to the effects processor (or bypassing it).

When you select a program or setup, the LED in the **Effect** button indicates the effects routing, as follows:

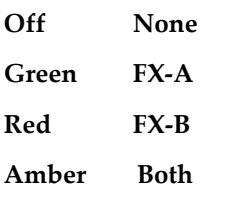

One way to change the effect you hear with a program or setup is to change the effects routing so that you hear a different effect, a combination of effects, or no effect at all.

- 1. Press the **Effect** button (In MIDI Receive mode, there's no FX Routing parameter, because effects routing is part of the MIDI Receive menu).
- 2. Use the **Plus**/**Minus** buttons or Alpha Wheel to change the value of the Routing parameter.
- 3. If you're changing effects routings for a setup, press one of the zone buttons to select a different zone, and change the effects routing for that zone as well, if desired.
- 4. Save your changes (see Naming and Storing on page 4-2), unless you want the routing to revert to its original state the next time you select the program or setup.

### *Selecting Effects*

- 1. Press the **Effect** button.
- 2. Press the **Right** cursor button. The FXA Select parameter appears. Press the **Right** cursor button again to get to the FXB Select parameter. The bottom line of the display shows the ID and name of the current effect. The top line shows the name of the current menu, as well as the editing mode. (If you entered FX mode from MIDI Receive mode, the FXA Select parameter appears right away, and you don't have to press the **Right** cursor button.)
- 3. Use the **Plus/Minus** button or Alpha Wheel to select a different effect.
- *4.* Save your changes (see *Naming and Storing* on page 4-2), unless you want the effect to revert to its original state the next time you select the program or setup.

**Effects** 

# *Changing Wet/Dry Mix*

Most of the PC1X's factory programs and setups route the audio signal into FX-A and not directly into FX-B. In this case, the PC1X automatically routes the signal from the output of FX-A into FX-B before it goes to the audio outputs.(See drawing on page B-6) This means that there are three Wet/Dry variables; therefore there are three Wet/Dry parameters:

- **A** Controls how much of FX-A's effect gets applied to the dry signal coming from the sound engine
- **B Controls how much of FX-B's effect gets applied to the dry signal coming** from the sound engine.
- **Global A>B** Controls how much of the processed signal coming from FX-A goes to FX-B and gets FX-B's effect applied to it.

In Setup mode, Global A>B affects every zone in the setup (and every MIDI channel), but the settings for A and B are independent in each zone, and on each MIDI channel.

- 1. Press the **Effect** button, then press the **Right** cursor button until you see the FX Wet/Dry parameter.
- 2. The display should look something like this:

# EX Wet/Dry: R/용:22 %

If you're coming from Setup mode, the top line is shown like " $\mathbb{Z}^*$  :  $1 \quad \text{Global} \quad \mathbb{R}$ "  $2 \quad \mathbb{Z}$ ". The numeral following the  $\overline{z}$  indicates the current zone. Use the zone buttons to change the current zone.

Note the parentheses around the value for B. This indicates that the current zone is not routed to FX-B. In this case, editing the value of B won't change the Wet/Dry mix for FX-B. If you routed the zone to FX-B, the parentheses would disappear.

In Program mode, you can change the Wet/Dry mix for both FX-A and FX-B without going to the Effect editing mode. When an effect block is in use, the corresponding knob (Knob **A** for FX-A and Knob **B** for FX-B) adjusts the Wet/Dry mix. If you are in the Wet/Dry parameters of the Effect Editor, you can see amount of Wet/Dry by turning knob in real-time. This is a Program mode feature only. If you want to change the Wet/Dry mixes permanently, you'll need to use the Wet/Dry parameters, then save either the resulting effect or the entire program or setup. There's a diagram of the PC1X's audio signal routing on page B-6.

# *Bypassing Effects*

Suppose you're in the recording studio, and the engineers are using their own external effects processor, or perhaps a global reverb setting for all channels. You want to silence the PC1X's effects and/or reverb temporarily (without making permanent changes to the programs or setups you're playing during recording. You can quickly bypass either or both of the effects blocks globally, using the FXA Bypass and FXB Bypass parameters.

1. Press the **Effect** button
- 2. Press the **Right** cursor button until the FX Bypass parameter is displayed.
- 3. Select which effect is bypassed by using the cursor buttons
- 4. Change the value to On
- 5. Press **Cancel** to return to the previous performance mode.

Bypassing FX-A or FX-B in any program or zone bypasses the corresponding effect block in *all*  programs or zones. When you no longer need to bypass effects, go to the FXA Bypass or FXB Bypass parameter in *any* program or zone, and set its value to **Off**. This removes the bypass in *all*  programs and zones.

# *Layering and Splitting*

In Program mode, you can play one program at a time, since Program mode is based on the internal setup, which contains a single zone. If you wanted to create a multi-zone setup with different programs in each zone, you could go to Setup mode, then start programming (editing): assigning MIDI channels and programs to zones, assigning physical controllers, and so on. This gives you a great deal of control and flexibility, but it takes a bit of time.

If you're on stage and you suddenly decide that your solo needs two Programs instead of one, you don't want to take the time to edit a setup; you just want to add another Program as quickly as possible. Fortunately, the PC1X makes it easy to do this kind of thing without doing any actual editing.

Layering is playing two programs on the same part of the keyboard. Splitting is playing two programs on different parts of the keyboard. Using the PC1X's AutoSplit feature, you can create a layer or a split by pressing a single button. With a few more button presses, you can change the programs in the layers or splits, and create combinations of layers and splits. We'll show you how to do it, then we'll explain what's going on.

# *Using AutoSplit for Quick Layers and Splits*

We're going to start with piano, layer it with strings, add a split with bass, then layer the bass with drums--and we'll do it with six button presses. If you're not already in Programs mode and playing Program **000 Stereo Grand**, press the **Program** button, then the **Primary** button (in the Mode region), then the Category Select Button **Piano 1**(Red Light) and the Program select **A**.

- 1. Press **Layer** (in the Zone Select region--also labeled **Zone 2**).
- 2. Press the Category Select button **Strings** (Green light) then press the Program select button **A**. Now you have piano and strings layered across the entire keyboard.
- 3. Press **Split** (**Zone 3**).
- 4. Press the Category Select button **Bass** (Green light) then press the Program select button **A**. Now you have a plucked electric bass from the bottom of the keyboard up to G# 3, and layered piano and strings from A 3 up.
- 5. Press **Split Layer** (**Zone 4**).
- 6. Press the Category Select button **Clavier** (Red light) then press the Program select button **A**. That's it: bass layered with clavier in the lower part of the keyboard, and piano layered with strings in the upper part.

Layering and Splitting

## *How AutoSplit Works*

We'll go through the same procedure again, explaining what's going on with each step. If you want to follow along, start by pressing **Program** to return to Program mode. Program **000 Stereo Grand** should appear in the display. Notice the four zone buttons: Zone 1 is active (the LED in the **Zone 1** button is green), while Zones 2-4 are muted (Orange LEDs).

1. Press **Layer** (**Zone 2**). The first thing to notice is that you're in Setup mode. That's because you now have two active zones, and as you know, you can't have more than one zone in Program mode (because Program mode is based on the internal setup, which has only one zone.) Consequently the PC1X automatically switches to Setup mode so that it can activate Zone 2. Notice that the LED for Zone 2 is now green, confirming that Zone 2 is active.

As soon as you press **Layer**, Zone 2 becomes active, and whatever program is assigned to Zone 2 gets layered with the piano. As it happens, the strings program is already selected for Zone 2. That's because it's the program most recently assigned to Zone 2 (the first time we went through this exercise). If you had selected a different setup before returning to Program mode, you'd most likely see a different program in Zone 2 now.

Zone 2 is also the *current* zone, which we know from the information in the top line of the display (whichever zone number you see is the current zone). Incidentally, the word auto means that the AutoSplit feature is on (if it weren't, none of this would work).

- 2. Press the Category select button **Strings** (Green light) then press the Program select button **A**. OK, you didn't need to in this case, but pretend that you did. In Step 1 we created the layer by activating Zone 2; now we've assigned a program to it.
- 3. Press **Split** (**Zone 3**). The PC1X automatically splits the keyboard at a predetermined point (it's called the AutoSplit Key, and by default it's  $G# 3$ , although you can change it). Zones 1 and 2 play above the AutoSplit Key. Zone 3 becomes active (and becomes the current zone), and whatever program is assigned to Zone 3 plays below the AutoSplit Key.
- 4. Press the Category select button **Bass** (Green light) then the Program select button **A**. In Step 3 we created the split by activating Zone 3 below the AutoSplit Key; now we've assigned a program to it.
- 5. Press **Split Layer** (**Zone 4**).Zone 4 becomes active (and becomes the current zone), and whatever program is assigned to Zone 4 gets layered with the bass.
- 6. Press the Category select button **Drums** (Green light) then the Program elect button **A**. In Step 5 we created the layer by activating Zone 4 and layering it with Zone 3; now we've assigned a program to it.

# *Saving Quick Layers and Splits*

With practice, you can use AutoSplit to create layers and splits in seconds, which is a great performance feature. If you come up with something you like, you might as well save it for future use.

1. Press **Store** (in the Functions region of the front panel). The display looks something like this, prompting you to save the setup at the lowest-available ID in the User bank for setups:

# Save setu<mark>p 129?</mark><br>A01 Setu<mark>p</mark> 129

2. Press Yes. the display briefly shows Setup NNN saved! then returns to Setup mode.

When you save a setup this way, the PC1X turns the AutoSplit feature off for that setup, and sets the low and high notes of each zone. See *Muting and Soloing* on page 3-18 to learn about how this affects playing setups. If you want, you can edit the setup and turn AutoSplit back on (there's a good reason to do so, described in *The AutoSplit Feature* on page 3-18). See *Turning AutoSplit On and Off* on page 4-20 to learn how.

# *Changing the AutoSplit Key Without Editing*

Every setup can have its own AutoSplit Key. The internal setup also has an AutoSplit Key that determines where the split point goes when you make a setup out of a program by adding a layer or split.

You can change the AutoSplit Key without leaving Program Mode or Setup mode.

1. Press **Zone 3** and **Zone 4** simultaneously. The display looks like this (the top line is blank):

```
AutoSPlit Key: G#3
```
2. Use the Alpha Wheel to change the value. You can put it anywhere from C -1 to G 9, but in most cases, you'll want it somewhere within the central range of your keyboard.

Instead of using the Alpha Wheel, you can press and hold **Enter**, and hit the key that you want to be the split point. This is called Intuitive Entry; see page 4-6 for a full description.

3. Press **Zone 3** and **Zone 4** simultaneously to return to your previous performance mode.

Changing the AutoSplit Key this way is a performance feature only; as soon as you leave your current performance mode, the change is lost. You *can* save it, however. Read on.

# *Saving the AutoSplit Key*

If you're in Setup mode, just save the setup, as described in *Saving Quick Layers and Splits* above.

Muting and Soloing

# *Muting and Soloing*

Setups can give you a nice thick sound, with a different program in each of the four setup zones (you can arrange the zones so that they all play on different parts of the keyboard, or you can have them all overlap). You can make your setups even more versatile by muting or soloing zones, changing the sound by pressing a single button.

### *Muting*

You can mute any or all zones in a setup. Muting one zone has no effect on the other zones. To mute (or unmute) a zone, it must be the current zone (the bottom line of the display shows the number of the current zone, followed by the name of the program assigned to that zone). When a zone is current, each press of its zone button toggles between muting and unmuting. If a zone is not the current zone, press its zone button *twice* to mute or unmute the zone (the first press makes the zone current, then each subsequent press toggles between muting and unmuting).

### *Soloing*

Not surprisingly, you can solo only one zone at a time, and that's the only zone you'll hear, regardless of the status of the other zones. When you press the **Solo** button, whatever zone was current at the time becomes the soloed zone (the LED in its zone button turns red). Once the **Solo** button is on, pressing any zone button once solos that zone.

### *The AutoSplit Feature*

Muting and soloing are slightly different depending on whether the AutoSplit feature is on. When it's on, a soloed zone expands to cover the entire keyboard--it doesn't matter what the settings are for the AutoSplit key or for the zones low and high notes (key range). Similarly, if you mute both of the zones above the AutoSplit key, the zones below the AutoSplit key expand to cover the entire keyboard, and vice versa. This is great for performance situations, because you can use the whole keyboard no matter which zone(s) you're using.

If you press the octave shift button (**SW1**) when the AutoSplit Feature is on, it transposes the layers in the lower part of the keyboard up one octave, and transposes the layers in the upper part of the keyboard down one octave.

When AutoSplit is off, soloed zones remain within the limits defined by the setup. Likewise, unmuted zones stay within their limits if you mute both of the zones on the other side of the split point. This silences part of the keyboard, which isn't as useful as it could be.

By default, AutoSplit is on in the internal setup, enabling you to make quick layers and splits at any time when you're in Program mode (we recommend that you leave it this way). All of the factory setups have AutoSplit turned *off*, and when you save a quick layer or split, the resulting setup also has AutoSplit turned off. You can turn it back on for any setup, however, as described on page 4-20.

There's one more thing to remember about AutoSplit. When you make a quick layer or split, you're in a kind of transition between Program mode and Setup mode. You start off in Program mode, but as soon as you press one of the **Zone** buttons, the **Setup** button lights up and the **Program** button becomes unlit. As long as you stay in this quick-layer-and-split semi-mode, you can mute and unmute each zone with a single button press; you don't have to make the zone current first. It's a nice performance feature. (By the way, soloing works the way it usually does.)

Once you save your quick layer or split, it becomes a regular setup, with AutoSplit turned off. Even if you turn it back on (to make soloed and unmuted zones expand across the entire keyboard), you're no longer in the special quick-layer-and-split mode when you're playing the setup--you're in regular Setup mode. Consequently, you have to make a zone current before you can mute or unmute it.

# *General MIDI Features*

When you have downloaded MIDI files and want the PC1X to play them from an external sequencer, you may hear different sounds from what you expected. It is likely that those files are intended for General MIDI instruments. General MIDI is a convention for a standard set of sounds located at specific program numbers, a standard drum note layout, and a standard velocity response and effects curve. The PC1X has a special GM bank to support General MIDI, and the programs in the GM bank are intended for that.

There is a parameter to control the PC1Xʹs GM functions. You can find it in the Global menu. If you set it to On, the PC1X locks all MIDI channels (except Channel 10, the Drum channel) to play programs in the GM Bank (Bank 4). Channel 10 plays programs in Bank 7; these are the drum programs. Also the velocity response and FX scales are reconfigured to match the GM specification.

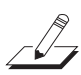

*Note: If General MIDI is On, other banks canʹt be selected from the front panel or external program change message. To select programs in other banks, you must turn General MIDI off.* 

# *Chapter 4 Programming Your PC1X*

# *In This Chapter*

Chapter 4 shows you how to program your PC1X. The overview introduces a few important features and concepts, while the following sections provide more detail.

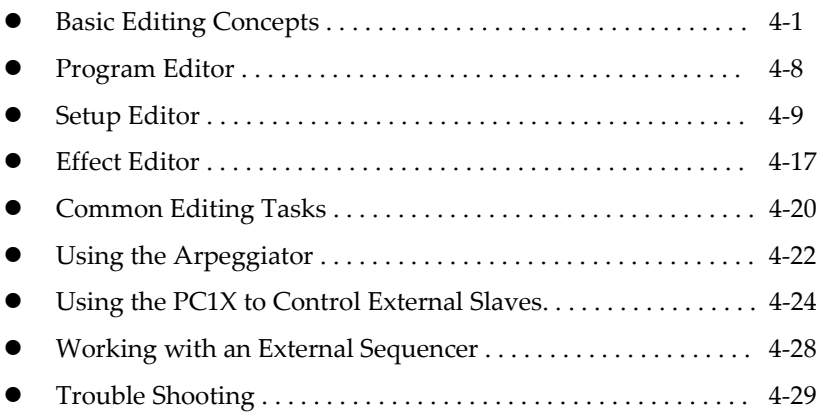

# *Basic Editing Concepts*

So far we've explained the PC1X primarily from a performance standpoint, covering the fundamentals of selecting programs and setups, and applying real-time controls and effects. There's much more to the PC1X, however—you can modify existing programs, setups, and effects in countless ways, or create completely new ones. We call this editing, and there are a few concepts that apply to editing in general, whether you're working on programs, setups, or effects.

# *Overview*

Editing consists of changing the value of one or more *parameters*. A parameter defines one particular component of a program or setup (or the PC1X itself). These parameters are organized into *menus*—groups of related parameters. There are separate menus for programs, setups, and more. There's also a set of global parameters affecting the entire PC1X.

For example, in every MIDI setup, each zone has a parameter called MIDI Channel. This parameter's value determines the channel on which the PC1X transmits (and possibly receives) MIDI information. Every parameter has a default value set at the factory.

# *Beginning to Edit*

If you want to change the value of any parameter, there are three basic steps:

- Entering an edit mode
- Finding a parameter and changing its value
- Naming and storing (saving)

Basic Editing Concepts

### *Entering an Edit Mode*

There are two buttons that take you into the PC1X's various edit modes:

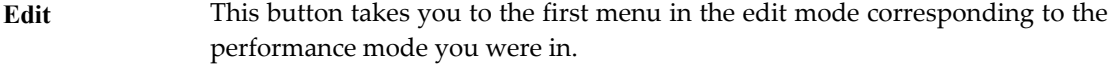

**Effect** This button takes you to the first Effect edit parameter corresponding to the current mode.

You can get to Effects edit mode, MIDI receive mode, or Global mode from any performance mode; just press **Effect**, **MIDI Receive**, or **Global**.

To edit programs or setups, you must first select the performance mode corresponding to the object you want to edit (select Program mode, for example, if you want to edit a Program). When you've selected a performance mode, press **Edit**. When you press **Edit**, you go to the first menu in the edit mode corresponding to the performance mode you were in when you pressed **Edit**. You'll see one of the following displays:

Program mode

Setup mode

### *Finding a Parameter and Changing its Value*

To navigate through the PC1X's menus, use the Alpha Wheel or the cursor buttons (the **Left** and **Right** arrow buttons under the LCD display) and the **Enter** button.

Notice the arrows (>) in the display examples above. They indicate that you can view more menus of parameters by pressing the **Right** cursor button. The reason you don't see any left arrows in these examples is that when you enter an edit mode, you're always at the top menu. As soon as you move away from the top menu, you'll see a left arrow in the display as well.

- 1. Once you've entered an edit mode, use the Alpha Wheel or the cursor buttons to find the menu you want.
- 2. Press **Enter** to enter the menu.
- 3. Use the cursor buttons to view the parameters in the menu. In most cases, there's just one parameter visible at a time. In that case, when you see the parameter you want to edit, turn the Alpha Wheel left or right to change the value. In some cases, you can see more than one parameter at a time (for example, Wet/Dry parameters for FX-A, FX-B, and A to B in Effect Editing parameter). When there's more than one parameter visible, use the cursor buttons to move the cursor under the value you want to change. Then turn the Alpha Wheel to change the value.

#### *Naming and Storing*

Storing (saving) is optional, of course. If you don't want to store any of your changes, press **Cancel** one or more times to return to the mode you were in before you started editing.

Although naming is obviously optional as well, we'll assume you're going to name the object you're editing before storing it.

This procedure describes storing a setup, so it assumes that you're in Setup mode. The process is similar for naming and storing other objects.

- 1. Press **Store** (in the Functions group of buttons). The display will show either Save Setup NNN? or Replace Setup NNN? where NNN is the setup ID.
	- z If you're in the Internal bank of setups, the display will show Save Setup NNN? where NNN is the first available setup ID in the User bank of setups.
	- If you're in the User bank, the display will show RePlace Setup NNN? where NNN is the ID of the current setup. Use the Alpha Wheel to change the ID if you want to save a new setup instead of replacing the current one.
- 2. Press the **Right** cursor button to display
- 3. Press **Yes** (**Enter**). The display shows the name of the current setup, if any. The cursor highlights the character that's selected for editing.
- 4. Use any naming method to change the character highlighted by the cursor. Use the cursor buttons to move the cursor. The naming method are described below
- 5. When the name looks the way you want it, press **Yes**. The display again shows either Save SetuP NNN? or RePlace SetuP NNN? depending on where you were when you started storing.
- 6. Press **Yes** (or press **No** if you don't want to store the setup after all). The display briefly shows Setup NNN saved! then returns to Setup mode.

### **Methods For Naming Objects And Special Characters.**

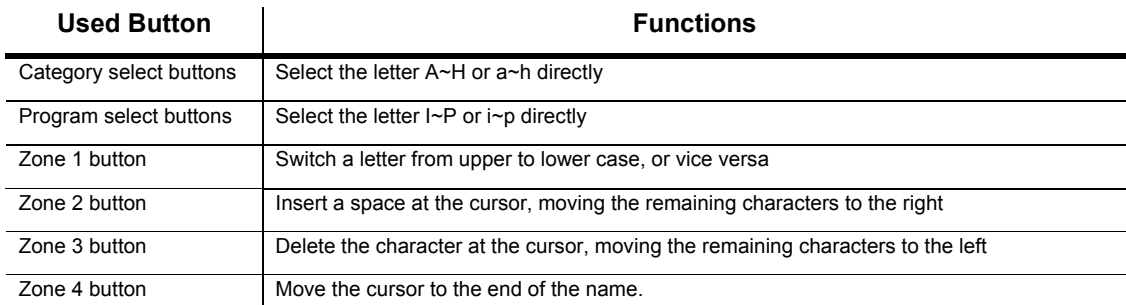

You can choose the letter from A to P with the Category select buttons and the Program select buttons, and each letter corresponds to the label below each button. Press the same button twice to toggle between capital and lowercase.

Here are all the characters available for object names, in the order in which they appear:

! " # \$ % & ' ( ) \* + , - . / 0 1 2 3 4 5 6 7 8 9<br>: ; < = > ? @ A through Z<br>[ ヽ ] ^ \_ ' a through Z (space)

Basic Editing Concepts

## *Other Save-Dialog Functions*

### *Restoring Factory Effects*

If you've changed the effect settings associated with a factory program, you can quickly restore the factory settings. In the Save dialogs for programs and effects, there are options for restoring the effects for either the current program, or for all programs.

- 1. Enter the Save dialog by pressing the **Store**(**Edit**) button twice or the **Effect** and **Store** buttons. Depending on the edit mode you're in, you'll see either a prompt to replace the current effect, or to save or replace the current program.
- 2. Press the **Left** cursor button repeatedly until you see either Restore Current Factory Effects? or Restore All Factory Effects?
- 3. Press **Yes** to restore, or **No** to cancel.

If you choose to restore the current effect, the PC1X resets only the current program to its factory effect settings. If you choose to restore *all* effects, the PC1X resets all programs to their factory effect settings.

### *Deleting Objects*

You can delete user-defined programs, setups, or effects by entering the Save dialog for the Program Editor, or Setup Editor—or in the Save dialog for Effects edit mode.

When you enter the Save dialog, you'll see a prompt asking you whether you want to save or replace an object (the object type depends on which edit mode you're in). The prompt for dumping the object is at another location in the dialog, as you'll see.

- 1. Enter the Save dialog by pressing the **Store** button twice or the **Effect** and **Store** buttons. Depending on the edit mode you're in, you'll see either a prompt to replace the current effect, or to save or replace the current program or setup.
- 2. Press the **Right** cursor button repeatedly until you see a prompt asking you to delete the object.
- 3. Press **Yes**. The display will show another prompt asking you if you're sure.
- 4. Press **Yes** again. The display will show Deleted! briefly, then return to the performance mode you were in before entering the edit mode. You'll also see –Not Found-- in the display, indicating that the object is gone.

At any of these prompts, you can press **No** to cancel the operation.

### *Dumping Objects*

If you've created a lot of programs, setups, and effects settings, you may want to store them externally, using a MIDI System Exclusive (SysEx) dump. This has several benefits: you can load the objects into another PC1X or PC2/X/R that accepts SysEx; you can preserve them in a more permanent backup archive (in case anything happens to the PC1X's battery-backed memory), and you can create libraries of objects customized for particular performance or recording situations.

You can dump objects to any MIDI recording device that accepts SysEx messages; most MIDI sequencers manufactured today accept SysEx. A SysEx dump can consist of a single object of any type, or all objects of a given type—it can also include *all* user-defined objects. You can initiate most of these dumps from the Save dialogs of the Program, Setup, or the save dialog in Effects edit mode. Each object you dump is a separate SysEx message.

When you enter one of these dialogs, the first thing you see is a prompt asking you whether you want to save or replace an object (the object type depends on which edit mode you're in). The prompt for dumping the object is at another location in the dialog, as you'll see.

You should prepare your MIDI recording device before initiating the dump. For example, if you're dumping to a sequencer application, open the file to which you want to dump, and get the application ready to record. Make sure you have a MIDI cable connected from the MIDI Out port of the PC1X to the MIDI In port of the recording device. Don't start recording just yet, however.

- 1. Enter the Save dialog by pressing **Store**. Depending on the edit mode you're in, you'll see either a prompt to replace the current effect, or to save or replace the current program or setup.
- 2. Press the **Right** cursor button repeatedly until you see a prompt asking you if you want to dump a single object, or to dump *all* objects of the current type (the current type is determined by the performance mode you were in when you entered the edit mode).
- 3. Start recording with the MIDI recording device, then press **Yes** on the PC1X's front panel.
- 4. The PC1X dumps the object or objects to the MIDI recording device as a normal file. The display indicates when the dump is finished.

### **Reloading a Dump**

- 1. Connect a MIDI cable from the MIDI Out port of the external device to the PC1X's MIDI In port.
- 2. Initiate the dump or playback of the object file from your external device.

You don't have to put the PC1X in any special mode to receive the dump. When a dump is sent back to the PC1X, the information goes to the memory location for the corresponding object types.

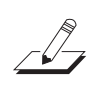

*Note: Reloading a dump does not update the edit buffer. Consequently you won't have access to the objects until you select them in one of the performance modes. For example, suppose you recently dumped an object (we'll assume it's Setup 129), but by coincidence you were editing Setup 129 just before you reloaded it. You might expect to be able to play and edit the reloaded version as soon as you've finished reloading, but in fact, you would be playing the copy of the setup that's in the edit buffer. To play the reloaded setup, return to Setup mode (without replacing Setup 129—save to a different ID if you really want to save what's in the edit buffer) and select Setup 129. Only then will you be able to play the reloaded version.* 

If you plan to make frequent use of SysEx dumps, you should run at least one test cycle of dumping and reloading before you put a lot of effort into editing. You don't want any surprises, for example, when you have to dump your entire memory to protect it because your PC1X's battery is running low.

For example, you might dump a setup, then make a simple change to the version on your PC1X (like renaming it). Reload it, then select it, and check whether the name has reverted to its original. If it hasn't, you haven't reloaded successfully.

Turn to page 4-7 for more information about SysEx dumps.

Basic Editing Concepts

# *Editing Short Cuts: Intuitive Entry*

If you do a lot of editing, you'll spend a fair amount of time finding parameters and changing values. The PC1X has quite a few parameters, and many of those parameters have long lists of values. Intuitive entry can help speed up the editing process in several ways.

### *Short Cuts for Changing Parameter Values*

You can use any continuous physical controller (Wheels, Pedals, Ribbons, Pressure, or Knobs **A**– **D** on the PC1X) to change the value of the current parameter very quickly. You can also use the keyboard in some cases. Here are three quick examples.

### **Transposing Setup Zones**

- 1. Go to Setup edit mode if you aren't already there, and press **Edit**.
- 2. Find the Transpose menu (it's fourth in the list). Press **Enter**.
- 3. Press **Enter** again, and hold it down. Then play a note from the keyboard. The distance of that note from C 4 (Middle C) sets the number of semitones of transposition. For example, if you played E 4, you'd transpose the current zone up a third (four semitones).

### **Setting the Key Range of a Setup Zone**

- 1. Go to Setup edit mode if you aren't already there, and press **Edit**.
- 2. Find the Key Range menu (it's third in the list). Press **Enter**.
- 3. Press and hold **Enter**, then play a note on your keyboard. This sets the low key, since the Low parameter becomes current when you press **Enter**.
- 4. Select the Hi parameter.
- 5. Press and hold **Enter**, then play another note, which sets the high key.

### *Short Cuts for Navigating the Controllers Menu*

The Controllers menu contains over a hundred parameters. Scrolling through them one by one can be time-consuming, so we've made it easier to get around.

### **Instant Parameter Selection**

This technique works for all physical controllers, including mono pressure.

- 1. Go to Setup edit mode if you aren't already there, and press **Edit**.
- 2. Press and hold the **Global** button in the mode region.
- 3. Move any controller on the PC1X. This selects the Ctrl Num parameter for the corresponding controller. For example, holding down the Global button and moving Mod Wheel instantly selects Ctrl Num parameter for the Mod Wheel

### **Parallel Parameter Selection**

Every physical controller shares a common set of basic parameters, organized into groups—the same (or nearly the same) group of parameters for each controller. Suppose you're setting the Ctrl Num parameters for Knobs **A**–**D** in the current zone of the setup you're editing. You don't have to scroll through all Knob **A** parameters to get to the Ctrl Num parameter for Knob **B**. Just press both cursor buttons together, and you'll jump directly to the Ctrl Num parameter for Knob **B**.

This works for *any* parameter in the Controllers menu; press the cursor buttons at the same time, and you jump to the corresponding parameter for the next controller in the menu. But you can't jump backward in the menu.

### **Setting the Controller Values of a Setup Zone**

When a parameter has a long list of values, using a continuous controller to change the value like the following can be faster than using the Alpha Wheel.

- 1. Go to Setup edit mode if you aren't already there, and press **Edit**.
- 2. Select a controller parameter by using the above method.
- 3. Press and hold **Enter**, and move one of the continuous controllers on your PC1X (this is the intuitive entry part of the procedure). You'll see the value of the Ctrl Num parameter change.

This technique is convenient for moving quickly from one end of the list to the other. You can then release the **Enter** button and use the Alpha Wheel to scroll through the list more precisely.

# *More About SysEx Dumps*

### *SysEx IDs*

If all you're doing is dumping objects from your PC1X to a sequencer and loading them back, you won't have to worry about the PC1X's SysEx ID. Just make sure that you don't change it after dumping objects, because you won't be able to reload them if the PC1X's SysEx ID is different from the one contained in the incoming messages.

The SysEx ID for the PC1X is defined by the Device ID parameter in the Global menu.

### *Dumping the Entire Memory*

- 1. Make sure that you have a MIDI connection from the PC1X's MIDI Out port to the MIDI In port of your external device.
- 2. Press the **Global** button, then press the **Right** cursor button until you see

### DumP all objects?

3. Start recording on your external device, and press **Enter** on the PC1X. The LED in the **MIDI Xmit** button blinks and the display shows you the object being dumped. The PC1X shows which objects it's dumping, then returns to the DumP all objects? Prompt when finished.

The Program Editor

# *The Program Editor*

If you press **Edit** while in Program mode, you enter the Program Editor, where you can make changes to a wide variety of parameters that affect individual programs.

# *Program Editing Basics*

You'll remember from *Basic Editing Concepts* on page 4-1 that the general procedure for editing involves three steps: entering an edit mode (in this case the Program Editor), finding a parameter then changing its value, and storing your changes—either replacing the current program, or creating a new one, renaming it as well if desired.

### *Timbre*

The PC1X offers a quick way to change the timbre of the program just by moving controllers which are assigned to timbral parameters, instead of directly editing parameters like cut-off frequency, resonance, LFO rate, and so forth.

Press the **Edit** button in Program Mode. The Timbre Menu is shown like this.

### *Controller Value*

The timbre of each program is edited by five physical controllers: Knob **C**, Knob **D**, Mod Wheel, **SW2** and **SW4**.

Appendix C, "Programs and Controller Assignments", describes the timbral parameters and the corresponding controllers which are already programmed for all programs of the PC1X.

For example, in Program **080 Solar Lead**, Knob **C** (which by default sends MIDI 6) controls Low Pass Filter cut-off frequency. If you turn Knob **C** either way, you can hear the brightness of the sound change. This works either before entering the program editor or after.

If you enter Controller Value parameters in the program editor, they are visually represented on the LCD. And, just by moving one of those controllers, you can select it and change its value.

- 1. Select Program **080 Solar Lead**
- 2. Press **Edit**, then **Enter** to get to Controller Value in the Timbre menu, the controller value for Mod wheel is displayed.
- 3. Turn Knob **C** to the right slowly, then Knob **C** is instantly selected and the current controller value is seen in real-time.

Once the controller value is saved in the program editor, when you select the Program again, the PC1X sets the saved value as a starting point. And note that Controller Value which is displayed by the program editor is actually the ʹCurrent Controller Valueʹ. For example, if you turn Knob C before entering the program editor, the new value will be displayed instead of the previously stored value.

### **Short-cut to editing timbre**

As described above, the timbre of a program may be changed before entering the program editor by moving the physical controllers. So, if you press **Edit** twice and then save it after setting controller values for a program as desired, it can quickly became a user program.

### *Effect*

If you press the **Right** cursor button in the Sound Parameters Menu to get to the Effect Menu, and then press **Enter**, the effect parameters are shown. These parameters are exactly the same as what you see when the **Effect** button is pressed, except that itʹs saved as a program object after editing them.

Refer to the Effect Edit mode (4-17) for details of effect parameters.

### *Exiting the Program Editor*

There are several ways to get out:

- Press **Cancel/No** one or more times.
- z Press **Store** to begin the Save dialog; when you've finished saving, the PC1X returns to Program mode.
- Select a performance mode by pressing a mode-selection button.

# *The Setup Editor*

The Setup Editor lets you make changes to setups, then store the modified setups in the User setup bank. The PC1X comes from the factory with 67 setups, all in the Internal bank. The User bank is empty, so the first time you go into the Setup Editor, you'll be editing one of the setups in the Internal setup bank. The PC1X won't let you store setups in the Internal bank, but you can store them anywhere in the User bank, either replacing the setup you started with, or assigning it a different setup ID.

In this section, we'll use a number of practical examples to help you learn your way around the Setup Editor. All the setup editing you'll do involves these basic steps:

- Selecting a setup
- Entering the Setup Editor
- Changing the values of one or more parameters
- Storing (saving) the setup

You should already know how to select a setup. If not, see *Selecting Programs and Setups* on page 3-10. You should also be familiar with the three basic steps of editing: Entering an edit mode, Finding a parameter and changing its value, Naming and storing. See *Basic Editing Concepts* on page 4-1 if you need to refresh your memory.

The Setup Editor

## *Setup Structure*

A setup is a combination of up to four programs, each of which can use a different MIDI channel. Setups are structured in four zones; each zone has an independent set of parameters, including program, MIDI channel, controller assignments, and more. Even if you have an external MIDI source that can transmit on only one channel, you can make use of the four zones in a setup; the PC1X can remap incoming MIDI information to each of the channel in a setup, so you can play all four programs from one stream of MIDI information.

Before we begin with the details of setup editing, we'll mention three important setups that can help you keep track of your editing efforts.

### *Special Setups*

Naturally you can edit any setup you want, changing values for any of the dozens of available parameters. Here's something to consider, however: the factory setups often have complex interactions between several parameters. Changing the value of one parameter can have a greater impact than you anticipated. Consequently, we've made it easy for you to keep things simple.

In the Internal setup bank are three template setups: **126 Internal Setup**, **127 Clear Setup,** and **128 Default Setup**. They're included to make it easier for you to get started editing setups.

### *126 Internal Setup*

Setup **126** is a generic setup with controller assignments in Zone 1 that match the factory default settings for the internal setup. It's convenient for restoring the default controller assignments to the internal setup. To do this, select Setup **126**, press **Edit** to go into the Setup Editor, press **Store**, then press **Program**, then press **Yes**.

### *127 Clear Setup*

Setup 127 is completely "blank"—that is, it has no controller assignments whatsoever.

### *128 Default Setup*

Setup **128** has a handful of typical controller assignments (Pitch Bend, for example). As you learn to edit setups, you're likely to find it easier to keep track of things if you start with one of these setups and make a few changes at a time. As you learn what kinds of features you like in your setups, you can store them in the User bank, and use *them* as templates for further editing.

In any case, the examples we provide in this section begin with Setup **128**, and build from there. In each example, we'll refer to the setups we create using the names we suggest in the examples.

### *Entering the Setup Editor*

- 1. Press the **Setup** button to enter Setup mode.
- 2. Select the setup you want to edit.
- 3. Press **Edit**. This takes you to the Zone parameters menu, the first of the nine menus in the Setup Editor.
- 4. Use the cursor buttons to view the menus. When you see the menu you want, press **Enter** to view the parameters in the menu.

# *Creating Setups*

If you've read *Layering and Splitting* on page 3-15, you know how to create layered setups using the AutoSplit feature. Doing it this way, however, adds a lot of other features to the resulting setup, and you may not want that. Sometimes it's better to start from scratch.

- 1. Start by selecting Setup **128 Default Setup**. (Don't press **Edit** yet.)
- 2. Press each of the **Zone 1** through **Zone 4** buttons once (notice the zone numbers labeled in blue below the buttons). As you press each button, notice how the bottom line of the display shows you the corresponding zone number. You'll also notice that every zone already has a program assigned to it. That's fine, because you can always mute zones (or turn then off) if you don't want to hear them. In fact, all the zones are muted now (their zone buttons are amber). You muted Zone 1 when you pressed its button, because it was the current zone. Let's shut two of the zones off, to make the setup as simple as possible.
- 3. Press **Edit**, which displays the MIDI Xmit menu.
- 4. Press **Enter**, which displays the first parameter (MIDI Channel) in the MIDI Xmit menu.
- 5. Press the **Zone 3** button. The display looks like this:

# Zone:3- 0:105<br>MIDI Channel: 03

The top line indicates the current zone, as well as the current bank and program ID. Notice the minus sign after the zone number, indicating that the zone is muted.

- 6. Turn the Alpha Wheel to the left until you see **Off** in the bottom line of the display. Notice that the **Zone 3** button is now unlit, indicating that the zone is off.
- 7. Repeat Steps 5 and 6 for Zone 4. You now have a two-zone setup (the setup still has four zones, but two of them are completely inactive).
- 8. Press the **Zone 1** button to make Zone 1 the current zone. Press it again to unmute the zone, if necessary. The **Zone 1** LED should be green.
- 9. Press **Menu** to return to the list of menus.
- 10. Press the **Right** cursor button to view the Program menu, and press **Enter** to view the Program ID and name parameter. This is one of the rare cases in which you don't see the *name* of the parameter, just its value.

You should see **000 Stereo Grand** on the bottom line of the display. If you don't, select it now.

- 11. Press the **Zone 2** button to make Zone 2 the current zone. Press it again to unmute it, if necessary. The **Zone 2** LED should be green.
- 12. Select the program **064 Lyrical Strings**.
- 13. Press **Store** to display the Save dialog:

# Save setup 129?<br>Ani Setup 129

Notice that the PC1X suggests a setup ID of **129**, which is the first unused setup ID in the User bank. We'll use that ID, but we'll rename the setup before storing it.

The Setup Editor

- 14. Press the **Right** cursor button; the display prompts you to rename the setup. Press **Yes**.
- 15. Press **Zone 3** repeatedly until you've erased the entire name. (This is optional; you can also write over each existing character in turn, if you prefer. You can also press **Zone 1**  to switch a letter from upper to lower case and back. Press **Zone 2** to insert a space at the cursor and move the remaining characters to the right, or press **Zone 4** to move the cursor to the end of the name.)
- 16. Enter a name that you can remember, because we'll refer to it in later examples. Use the Alpha Wheel or the Category and Program select buttons to insert characters and the cursor buttons move the cursor. We'll call this setup **Piano&Strings**. Refer to *Naming and Storing* on page 4-2 if you need a reminder about naming objects.
- 17. When you've entered the name, press **Yes**. The Save prompt returns. Press **Yes** again to save the setup. The display tells you that the setup is saved, the returns you to Setup mode.

## *Setting Initial Volume Levels for Different Zones*

Suppose you want the program in one zone of a setup to be at a lower volume than the others.

We'll edit our two-zone setup to lower the volume of the strings.

- 1. Start with Setup **129 Piano&Strings**, which we created in the previous example.
- 2. Press **Edit**, then press the **Right** cursor button until you see the Controllers menu. Press **Enter**. The display probably looks like this:

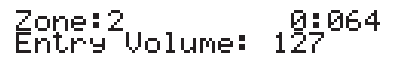

Notice that the cursor is under the "**1**" in "**127**," indicating that this is the current parameter. (In this case, it doesn't really matter, since there's only one parameter visible. Sometimes, however, there's more than one parameter visible, in which case you can use the cursor buttons to move the cursor under the parameter you want to edit.)

- 3. Using the Alpha Wheel, change the value to **75**.
- 4. Press **Store** to display the Save dialog. Notice that the display prompts you to replace Setup **129**. We don't want to do this.
- 5. Turn the Alpha Wheel one click to the right; the display prompts you to save Setup **130**.
- 6. Rename the setup as **EntryVol**, and save it at ID **130**.

# *Assigning Knobs to Control Wet/Dry Mix in Different Zones*

Many of the factory programs use Knobs **A** and **B** to control the Wet/Dry mix of the effects assigned to FX-A and FX-B. The setups in these examples don't use either of these knobs.

Our next example creates a setup that uses Knob **A** to control FX-A's Wet/Dry mix (but only in Zone 1), and Knob **B** to control FX-B's Wet/Dry mix (but only in Zone 2). By using variations on this procedure, you can make a single knob control different functions in each zone of a setup, or use different knobs to control the same function in different zones.

- 1. Start with Setup **130 EntryVol**, which we created in the previous example.
- 2. If necessary, press the **Zone 1** button to make Zone 1 current.
- 3. Press **Edit** button.
- 4. Hold the **Global** button, and turn Knob **A**. You'll see the Ctrl Num parameter for Knob **A**.
- 5. Turn the Alpha Wheel to the right until the value is **93 FXAWet**.
- 6. Press the **Zone 2** button to make Zone 2 the current zone. Press the button again to unmute the zone, if necessary. Now you're looking at the Ctrl Num parameter for Zone 2.
- 7. Hold the **Global** button, and turn Knob **B**. Change the value of the Ctrl Num parameter to **91 FXBWet**.
- 8. Save the setup as **131 KnobFX**.

Now Knobs **A** and **B** control the Wet/Dry mix of whatever effects are assigned to FX-A and FX-B. Turning these knobs won't necessarily change anything, however. In order for them both to have an effect, the setup must route some or all of its audio signal through both effects blocks. So let's check the effects routing.

The easiest way to check the effects routing is to look at the LED in the **FX** button while you're in Setup mode, which is where we are now. The color of the LED indicates the effects routing of the current zone. If you press each of the zone buttons in turn, you'll see that the **FX** button's LED is red for Zones 1 and 2, and green for Zones 3 and 4 (Zones 3 and 4 are off, but they still have effects routings). This means that Zones 1 and 2 are routed through FX-B only, and Zones 3 and 4 are routed through FX-A only. (Off is None, green is FX-A, red is FX-B, and amber is Both. Each zone can be routed independently.)

Let's change the effects routing so that Zone 1 is routed through FX-A.

- 1. Select Setup **131**, and make sure that **Zone 1** is the current zone.
- 2. Enter the Setup Editor. Press the **Right** cursor button until you see the Effect menu.
- 3. Press **Enter** to display the Routing parameter.
- 4. Change the value to **FXA**. Notice that the **FX** LED changes to green.
- 5. Play some notes on your PC1X, and move Knobs **A** and **B**. You should hear the level of the effects (a chorus controlled by Knob **A** and a reverb controlled by Knob **B**) change as you move the knobs.
- 6. Save the setup, replacing Setup **131**.

The Setup Editor

## *Assigning Entry Values*

Suppose you have a setup with an effect whose Wet/Dry mix is controlled by a knob on your PC1X. You want to make sure it's active when you start playing the setup. Entry values are a convenient way to specify initial settings for any controller. We'll edit **KnobFX**, and set an entry level for Knob **A** in Zone 1 so that the Wet/Dry mix of the reverb is at about 75% as soon as we select the setup.

- 1. Start with Setup **131 KnobFX**. Make Zone 1 active, if it isn't already.
- 2. Press **Edit**.
- 3. Hold the **Global** button, and turn Knob **A**. You'll see the Ctrl Num parameter for Knob **A**.
- 4. Press the **Right** cursor button until you see the Entry Value parameter in the bottom line of the display. Use the Alpha Wheel to change its value to **95** (about 3/4 of the full range of **0**–**127**).
- 5. Save the setup as **132 EntryFX**.

### *A Few Important Points About Entry Values*

### **Crossing the Entry Value**

Suppose that Knob **A** happens to be all the way to the right when you select Setup 132. Wet/Dry mix is now at 95 on Channel 1. Now you want to use the Knob **A** to fade the chorus out. If you move the knob, you don't want it to suddenly jump to the current value; since the knob is all the way up (sending a MIDI Controller message with a value of 127), it would jump to 126 the moment you moved the knob down, and the chorus would suddenly get much wetter. To avoid this problem, the PC1X is designed so that once you set an entry value for a physical controller, it won't become active until you pass the point of the entry value. So as you turn Knob **A** to the left for Setup 132, nothing happens until you reach 85. At that point, the knob takes effect, giving you a smooth fade.

### **Avoiding Extra Controller Motion**

Now suppose you want to have a piano-and-string setups like Setup 132, but you don't want to hear the chorus at all when you select the setup. Instead, you want to bring it in later. To do this, you could set the entry value for Knob **A** in Zone 1 to 0. Imagine that the knob is all the way to the left when you first call up the setup. Remember that the knob must go past the entry value before it becomes active. In this example the entry value is 0 and the current MIDI Controller value sent by the knob is 0 (minimum). When you move the knob up, the MIDI Controller value goes to 1, and therefore hasn't crossed the entry value, and therefore nothing happens as you continue to turn the knob. You'd have to turn the knob to the right slightly, then back to the left so that it goes to MIDI Controller value 0, then the next time you turn it to the right, the knob will be active. To avoid having to turn the knob right, left, and right again, set the entry value to a very low number other than 0, such as 5. The value is so low that you won't hear the reverb, but as you turn the knob to the right the first time, it will go past value 5 and become active.

### **Setting Exit Values**

Suppose that you're using Setup 132 in a performance, and you finish a tune by fading out the chorus with Knob **A**. Its MIDI Controller value is now 0, and will stay at 0 until you turn the knob again (or until something else changes the value).

Unless, of course, you reset Channel 1's Wet/Dry mix somehow. That's where exit values come in; they let you specify MIDI Controller values when you leave a setup. We recommend that you get in the habit of setting exit values for physical controllers whenever you set entry values. This is less of a problem for some controllers, like volume and Wet/Dry controls, since the PC1X has default entry values for these controllers. It's just something to keep in mind when you're creating your own setups.

Let's revisit Setup 132, and specify some exit values.

- 1. Select Setup 132. We'll assume that Zone 1 is current.
- 2. Press **Edit**.
- 3. Hold the **Global** button, and turn Knob **A**.
- 4. Press the Right cursor button until you see the Exit Value parameter for Knob **A**.
- 5. Set a value of 127 (Wet/Dry mix of 100%).
- 6. Save the setup, this time replacing Setup 132 without renaming it.

## *Velocity Switching*

You can use your keystrike velocity (how hard you play) to change sounds. This is how program **000 Stereo Grand** works: there are actually three sets of samples, one for soft, one for medium, and one for loud.

- 1. Create a two-zone setup. Go to the Program menu in the Setup Editor. Assign program **022 Soft E Piano** to Zone 1, and program **023 Hybrid E Piano** to Zone 2. Make Zone 1 current if it isn't already.
- 2. Press **Menu** to exit the Program menu, then press the **Right** cursor button until you see the Velocity menu. Press **Enter**.
- 3. Press the **Right** cursor button four times to select the Max parameter. Note that this is one of those cases in which there are two parameters visible at a time.
- 4. Set the value of the Max parameter to **80**. Note that the Min value for Zone 1 is **1**. This is good.
- 5. Make Zone 2 current. Press the **Left** cursor button to select the Min parameter. Set its value to **81**. Note that the Max value for Zone 2 is **127**. This is also good.

The soft piano plays at velocities from 1 to 80, and the Hybrid piano plays from 81 to 127. This gives you a nice thunk when you play hard. You can create three- and four-zone setups to switch between even more sounds.

# *Velocity Layering*

Another use for the velocity parameters is to add a layer instead of switching between layers. To do this, have one layer play at velocities from 1 to 127, and another at velocities from 100 to 127. For the higher-velocity layer, use a program with a percussive attack, and possibly bring its entry volume down for a more subtle mix (you can use the entry- and exit- value approach we discussed on page 4-14, or you can simply set the Entry Volume parameter for that layer to something less than **127**).

The Setup Editor

## *Switching Setups with a Pedal*

You can use a pedal to select Setups 129–256 on the PC1X, which is convenient in performance situations if the PC1X isn't within easy reach.

For this example, you'll need a dual switch pedal plugged into the Switch Pedal jack, so that you can access the second pedal (the first pedal is usually preset to provide sustain).

- 1. Create a setup with one or more zones. Don't forget to save…
- 2. Go to the Setup Editor (press **Edit**). Go to the MIDI Channel parameter in the MIDI Xmit menu, and note the channel used by the current zone.
- 3. Press and hold **Global**, and press Pedal 2. You should see the On Ctrl parameter for SwitchPdl 2 in the display.
- 4. Change the value of Ctrl Num to **GoToSetup** (it's near the end of the list of values, so this might be a good time to hold **Enter** and use a controller to change the value).
- 5. Press the **Right** cursor button to select the On Value parameter. Set its value to 129 lower than the setup you want to select. For example, a value of **0** selects Setup **129**, a value of **1** selects Setup **130**, and so on).
- 6. Save! If you press Switch Pedal 2 before you save, you'll change setups, and your edits will get erased.

As an alternative, you can use a value of **Setup Inc** for On Ctrl and a value of **127** for On Value.

If you do this for a string of consecutively-numbered setups, you can step through them without taking your hands off the keys. You might also use **GoToSetup** for the highest- numbered setup in this sequence to take you back to the lowest- numbered setup in the sequence.

### *Transposing a Setup With a Button*

If you don't have the time to learn a tune in a different key, you can have the PC1X transpose a setup with one press of a button. This example transposes up a fourth, but it's up to you to decide both the direction and the interval. For this example, we will use **SW4**.

- 1. Create and save a setup with one or more zones. Make Zone 1 current.
- 2. Press and hold the **Global** button, and press **SW4**. This displays the On Ctrl parameter for **SW4** in Zone 1
- 3. Change the value of On Ctrl to TransUp (it's near the end of the list of values). This automatically changes the value of the Off Ctrl parameter to TransUp as well. Select the On Value parameter, and set its value to 5.
- 4. Select the Off Ctrl parameter, and change its value to **TransDown**.
- 5. Select the Off Value parameter, and set its value to 5.
- 6. Repeat this procedure for all zones in the setup (unless you want to transpose some zones and not others).

Now when you press **SW4**, it transposes the setup up a major fourth. Press it again to remove the transposition.

# *Effects Edit Mode*

Effects edit mode has two functions: changing the effects associated with the current program or setup (or the entire PC1X), and modifying the nature of the effects that are currently in use.

# *Effects Change Mode*

The effects change mode determines whether the PC1X automatically selects effects when you select a program or setup. The effects change mode is controlled by the FX Chg Mode parameter, which is one of the parameters in Global mode (press the **Global** button to get to Global mode).

By default, this parameter's value is **Auto**, which means that regardless of your performance mode, the PC1X automatically selects the effects associated with whatever object you select—a program or a setup. FX Chg Mode is closely tied to the FX Channel parameter, which determines whether a program change on a particular channel can also change the current effect.

If you change the value of FX Chg Mode to **Panel**, the PC1X *doesn't* automatically select effects when you select a program or setup, and the only way to change the effects is to select them manually in Effects edit mode, using the FXA Select and FXB Select parameters (Press the **Effect** button to enter Effects edit mode). When the value of FX Chg Mode is **Panel**, the effects you select manually apply to whatever program or setup you select, regardless of your performance mode.

The value of FX Chg Mode resets automatically to **Auto** every time you turn on the PC1X.

### *Setting the Effects Change Mode*

In many cases, you can leave both FX Chg Mode and FX Channel at their default settings (**Auto**  and **1**). If you want the effect to change when you select programs on channels other than Channel 1, set the value of FX Channel to match that channel (or set it to **Current**, so the effect changes regardless of which channel you're on).There's one additional case in which you might want to change the settings of FX Chg Mode and FX Channel.

### **Applying Effects Globally**

Suppose you're in the studio, and you want to use the same reverb settings regardless of the programs or setups you play. In this case, set FX Chg Mode to **Panel**, which prevents program changes (either from the PC1X or via an external MIDI source) from changing any effects settings. The only way to change the current effect is by changing it manually in Effects edit mode.

There's another important point to remember about using **Panel** as the value for FX Chg Mode: you can still edit the current set of effects, but you can't save them to the current program or setup. Our explanation of Effects edit mode assumes that you have FX Chg Mode set to the default setting of **Auto**. See *Effects Change Mode (FX Chg Mode)* on page 4-17 for a more detailed description of FX Chg Mode.

# *Entering Effects Edit Mode*

You can get to the Effects edit mode from any performance mode by pressing the **Effect** button. The Effects edit mode is actually a special "subeditor" of your current performance mode—for example, if you press **Edit** and select the Effect menu then press **Enter** while in Program mode, you end up at the Effect parameter in the Program Editor.

### **Programming your PC1X**

Effects Edit Mode

FX Routing :Program<br>Routing :FXA

The top line of the display indicates that we've come from the Program mode—you'd see "FX Routing: Setup" if you had come from the Setup mode. (If you've changed the value of the FX Chg Mode to Panel, the top line shows FX Routing: Panel regardless of where you started).

You can also get to Effects edit mode when you're in MIDI Receive mode, by pressing the **Effect**  button. In this case the top line of the display shows FXA view: MIDI Recv or FXA select : Panel depending on FX Channel and Mode. To get back to MIDI Receive mode, press **MIDI Recv**.

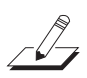

*Note: When FX Chg mode is set to Panel, effects are not part of the setup or program. So, if you try to enter the effect editor from either the program or setup editor when FX Chg mode is set to Panel, there will be no response to pressing the Enter button in the Effect Menu.*

## *Selecting Different Effects*

On page 3-14, we briefly described performance aspects of changing effects. Here we'll go into a bit more detail about selecting effects.

- 1. Enter Effects edit mode as described in the previous subsection.
- 2. Find the FXA Select or FXB Select parameter, then press **Enter**.
- 3. Use the Alpha Wheel to change the effect displayed on the bottom line.

This procedure applies to any performance mode, as long as you're using one of the standard effects in both effect blocks.

You can change the effect associated with the current program or setup as often as you like without actually affecting the program's or setup's definition. Unless you save your changes, the original effect gets reapplied to the program or setup as soon as you exit Effects edit mode. See *Saving Effects* on page 4-19 to learn how to save the current effect settings to the current program or setup.

### *Editing Effects Parameters*

Most effects have four parameters that control various aspects of the effect. Our sound engineers determine which parameters go with which effects; you don't get a choice of parameters, but you can edit their values any way you want.

- 1. Select the effect you want to edit, using the FXA Select or FXB Select parameter.
- 2. Press the **Left** and **Right** cursor buttons at the same time to get to four FX parameters. These actually work as a "sub-level parameters" of the FXA Selects or FXB Select parameter.
- 3. Press the **Right** cursor button one or more times to select one of the four parameters associated with the current effect.
- 4. Change the value of the current parameter.
- 5. If you finish changing parameter, press the **Left** and **Right** cursor buttons at the same time again to get back to the FXA Select or FXB Select parameter.
- If desired, save your changes, as described below.

# *Saving Effects*

If you've made changes while in Effects edit mode, you must store the changes if you want to preserve them when you leave Effects edit mode. The basic procedure is as follows, although you have different options depending on whether you're working with programs or setups, and whether you're in the Internal bank or the User bank. We'll get to that in a minute. For now we'll assume that you've edited the effects for a program in the Internal bank.

- 1. Change the effects as desired (either assign a new effect to one or both effect blocks, or edit the parameters associated with one or both of the current effects).
- 2. Press **Store**. The Save dialog appears, looking something like this:

# Replace Effect:30?<br>Digital E Piano

- 3. The top line shows the ID of the program whose effects you've changed, and the bottom line shows the program's name.
- 4. Press **Yes**, and the display tells you that the effects are saved to the current program.

You've modified the factory settings of the current effect, but *only with respect to Program 030*. The effect retains its factory settings in other programs or setups that use that effect. So you've really modified only the current *program*, overwriting its factory settings (don't worry; you can get them back, as described in *Restoring Factory Effects* on page 4-4).

You don't *have* to modify the factory programs when editing effects; you can create a new program in the User bank instead.

1. Repeat Steps 1 and 2 from the preceding procedure. When you see the Save dialog, press the **Right** cursor button. The Save dialog changes:

# Save Program N?<br>Digital E Piano

N stands for the lowest-available program ID in the User bank for Program mode. At this point, you can either proceed to the next step, or select a different program ID. If the ID is unused, the dialog doesn't change. If you select an ID that already has a program assigned to it, Save changes to RePlace.

2. Press **Yes** to save to the current program ID (or rename the program first, as described on page 4-2).

If you've entered Effects edit mode from the *User* bank of Program mode, the Save dialog starts by asking if you want to replace the current effect assignment for the current program (just as it does for programs in the Internal bank). If you press the **Right** cursor button, the Save dialog doesn't jump to the lowest-available program ID in the User bank; it asks you if you want to replace the current program. Again, you can select a different ID if you want. The dialog says Save or RePlace depending on whether you select an ID that's already in use.

The Save dialog operates in exactly the same way if you enter Effects edit mode from the Program Editor except that the dialog says '5ave Pro9ram N?' at first. If you're coming from Setup mode, the dialog is a bit different, since setup effects are stored as part of the entire setup, not its constituent programs. Consequently, the dialog doesn't ask you if you want to replace the current effect; it asks you if you want to save the setup (if you're coming from the Internal bank) or replace the setup (if you're coming from the User bank). Otherwise, the Save dialog operates the same as it does for Program mode.

Common Editing Tasks

### *Other Effects-Mode Functions*

There's more to Effects-mode Save dialog than just storing the results of your editing. You can also do the following:

- Dump effects via MIDI System Exclusive messages to an external MIDI recording device
- Restore the factory settings for the effects of the current program (applies to programs in the Internal bank ; this doesn't apply to setups or to programs in any User bank)
- Restore the factory settings for the effects of *all* programs in the Internal banks (doesn't apply to setups or to programs in any User bank). We describe all of these procedures in *Other Save-Dialog Functions* on page 4-4.

# *Common Editing Tasks*

### *Turning AutoSplit On and Off*

The AutoSplit feature is on by default for all programs in Program mode (as defined by a parameter in the internal setup). In Setup mode, AutoSplit is off for most factory setups. Here's how to turn it on and off.

- 1. In Setup mode, press **Edit** to enter the Setup Editor.
- 2. Find the Key Range menu and press **Enter**.
- 3. Press the **Right** cursor button until you see the AutoSplit parameter. Change its value as desired.
- 4. Press **Store**. The Save dialog appears, prompting you to save the change to the lowest available setup ID. You have two options:
	- Press Yes to save the change to the current setup (of course, you can change the setup ID and name before saving if you want)
	- **•** Press the **Program** button; this brings up a prompt asking if you want to save the change to Program—we'll assume you do, so press **Yes**.

In the former case (saving to a setup) saving creates a new setup with AutoSplit either on or off as you specified. (Alternatively, if you change the setup ID to that of an existing setup before saving, you replace that setup.)

In the latter case (saving to Program), saving stores the new setting to the internal setup, thereby enabling or disabling AutoSplit for *all* Programs. When you're in Program mode, AutoSplit is so convenient that we recommend that you always leave it on (it's the factory default setting). In Setup mode, there are advantages and disadvantages to having AutoSplit on. See *The AutoSplit Feature* on page 3-18 for more information.

# *Using Mono Audio Output*

If you have a monaural sound system, or have only one available input to your mixer, you might want to play your PC1X in mono mode, in which case the full audio signal gets sent to both sides of the analog outputs (there's no separation of left and right).

- 1. Press **Global**, then press the **Right** cursor button until you see the Output Mode parameter.
- 2. Set its value to **Mono**, then return to any performance mode.

# *Editing the Internal Setup*

You can edit the internal setup and store your changes, thereby changing the zone parameters for every program in Program mode. As an example, we'll transpose the internal setup up an octave.

- 1. Start in Program mode, using any program.
- 2. Press **Main** to go to the Internal Setup Editor. If necessary, press **Main** again to unmute Zone 1 (the **Main** LED should be green before you proceed).
- 3. Press **Menu**, which displays the Program menu. Find the Transpose menu, then press **Enter**. This displays the Transposition parameter.
- 4. Change the value to **12**. If you play notes on your keyboard, you'll hear the transposition.
- 5. Press **Store**. The display prompts you to save the setup at the next-available ID (or it prompts you to replace the setup if you were in the User bank of setups when you entered the Internal Setup Editor).
- 6. Press the **Program** button. This displays a prompt asking you if you want to save to the internal setup. Press **Yes**. The display briefly shows Internal setup saved!, then returns to Program mode.
- 7. Select a few different programs, and you'll notice that they're all an octave higher when you play them.

Using the Arpeggiator

# *Using the Arpeggiator*

The arpeggiator takes input from PC1X's keyboard (or via MIDI) and turns it into a constant rhythmic pattern. You can control the speed and nature of the pattern in real time. The arpeggiator resembles what were called "sequencers" on old analog synths—playing a finite series of notes repeatedly, with changes in the series controlled by the notes you play. The arpeggiator can affect both the PC1X and any MIDI instruments that are slaves of the PC1X. The notes produced by the arpeggiator in a given setup zone go to all of that zone's destinations: local, MIDI, or both.

The concept behind the PC1X's arpeggiator is fairly simple, although the options are extensive. Think of it as a "note processor," generating complex output from relatively modest input. You can select any number of notes for the input, and tell the arpeggiator to recognize and remember them. This is called "latching" the notes. The arpeggiator then processes them by playing them repeatedly, and/or transposing them up and down. You have control over several processing parameters: tempo, velocity, order, duration, transposition, and whether the intervals between notes are filled chromatically. You can also tell the arpeggiator how to deal with new information coming from the keyboard. The settings you define in the Arpeggiator menu apply to all zones for which arpeggiation is activated; you can program each zone individually to respond to or ignore the setup's arpeggiation values. Figure 4-1 shows the processing order the PC1X uses to create arpeggios from your input:

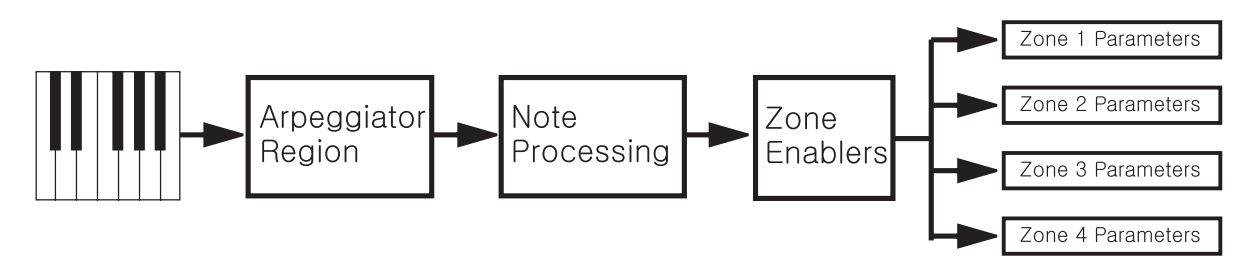

**Figure 4-1 Arpeggiator Processing Sequence**

Many of the PC1X's factory setups make use of the arpeggiator—for example, those that include notes in the setup's name, like setup **001 Dance C7**. There are others as well; you'll know them when you find them.

The PC1X's arpeggiator can be a lot of fun to play with; you can get many interesting and unusual effects. The following tutorial will get you started.

- 1. Start in Setup mode. To best hear the effects of the arpeggiator, you might want to start with a program that has a percussive attack, such as piano, marimba, or guitar. Select a program you like, then mute the other zones in the setup.
- 2. Press **Edit**, then find the Arpeggiator menu and press **Enter**.
- 3. The Arp Active parameter appears. Set its value to **On**, if it isn't there already. Play a chord on the keyboard, and hold it on. You should hear arpeggiated notes. If you hear nothing at all, go to the Global menu and check to make sure the Clock parameter is set to **Internal**. If you hear notes but they aren't arpeggiated, go back to the Arpeggiator menu (if you've left it), find the Zone Enable parameter, and make sure its value is **On**. Find the Latch Mode parameter and make sure its value is **Keys**.

Play and hold a single note. Notice that it is repeated. Try adding more notes. As you press them they are added to the arpeggio. Let go of one of the keys. Notice that note is dropped from the arpeggio while the others continue. Notice that the arpeggiator plays the notes in the specific order that you strike them. Also notice that the loudness of the arpeggiated notes depends on how hard you strike the keys.

Hold the sustain pedal and let go of the keys. Notice that even though the notes sustain normally, the arpeggiation stops. In order for the arpeggiator to work, the keys must be held down, or otherwise latched (see the descriptions of the arpeggiator parameters beginning on page 5-16).

- 4. Select the Hi parameter. Hold **Enter** and play Middle C to set the Hi parameter to **C 4**. Now play a chord in the bass and a melody in the treble. Notice that any notes up to C 4 are arpeggiated but all notes above that are played as normal. The Key Range parameter lets you set a range of notes that will be affected by the arpeggiator while others can be played normally. Hold **Enter** and play the top note to put the arpeggiator back to playing across the "keyboard."
- 5. Select the Zone Enable parameter. This enables you to arpeggiate one or more setup zones, and play others normally. Several of the preset setups do this.

# *Using Pressure (Aftertouch) as an Arpeggiator Controller*

In this example, we'll use aftertouch to control the volume of arpeggiated notes.

1. First, make sure that keyboard aftertouch is sending the Pressure controller message. Find the Ctrl Num parameter for MPressure (in the Controllers menu in the Setup Editor), and set its value to **Pressure** (it's near the end of the list of values).

Aftertouch is somewhat similar to the Pitch Wheel, in that it functions like a spring; it returns to 0 as you release the pressure. You can assign aftertouch to send any MIDI controller number. However typically, aftertouch is assigned to Pressure, which is a separate MIDI message.

One final thing to understand: There are actually two different types of aftertouch: Mono Pressure and Poly Pressure. On most MIDI keyboards, Mono Pressure has a single strip running across the keyboard, so pressing down on any note will generate controller info that will affect *all* the notes played on that MIDI channel. Poly Pressure has a separate sensor for each key, so pressing down on a key only affects that key. The PC1X uses Mono Pressure.

- 2. Press the **Menu** button, then find the Arpeggiator menu and press **Enter**.
- 3. Find the Vel Mode parameter, and set its value to **Pressure**. Now when you hold notes and apply pressure, the volume of each arpeggiated note is controlled by how much pressure you apply.

Using the PC1X to Control External Slaves

## *Using the Arpeggiator with a Sequencer or External Controller*

If you are sequencing and you use a setup with arpeggiation, the PC1X sends the actual notes generated by the arpeggiator to the sequencer. When you play back the sequence, it simply sends back those notes and does not activate the arpeggiator.

But if, for some reason, you need to have the sequencer or other MIDI source send notes to the arpeggiator itself, you must use the Remap function. To do this, press the **Global** button, then press the **Right** cursor button until you see the MIDI In parameter. If you set this to **Remap**, then *all* incoming MIDI note messages will be treated as if you played those notes on the keyboard of the PC1X itself.

The MIDI channel info on the incoming data is ignored; The PC1X simply takes the note numbers (and controller messages) and sends them to each zone based on the note range settings for that zone. It's the same as playing that note on the keyboard itself. So you probably wouldn't want to send more than one channel of MIDI information from your source, since the note messages will get mixed together.

# *Using the PC1X to Control External Slaves*

Anything you play or transmit from the PC1X can control an external keyboard or module in addition to―or instead of―the PC1X's internal sounds. There is really only one parameter you need to set.

- 1. Start with Setup **128 Default Setup**. Press the **Edit** button and then press the **Enter** button to enter the **MIDI Xmit** menu , then set the channel to the channel number that you wish to use to control your external slave.
- 2. Press the **Right** cursor button. Set the Dest parameter to **MIDI**.
- 3. Edit any other parameters you need to control your slave (such as setting the bank and program change, controller settings, etc.).

When you set the Program parameter for zones assigned to MIDI only, the Program parameter will display **External Program**, since—of course—the PC1X doesn't know the names of the programs on your external slave. But you will always see the program and bank numbers.

If you want to make a setup that layers PC1X sounds with external sounds, the simplest way to is to set some zones to MIDI (to play the external slave) and other zones to Local (to play the PC1X).

It's possible to have a zone set to Local+MIDI (and in fact the default does just that). In this case, one zone can play both the PC1X and external slave.

### *Sending Bank-Select and Program-Change Messages*

This feature is useful when you're using the PC1X to control other instruments or a sequencer, in which case you'll be sending lots of program-change messages via MIDI. Since many instruments contain multiple banks or programs, you'll also be sending bank-select messages.

Using the PC1X to Control External Slaves

You'll need to know which MIDI message the receiving devices use for selecting banks (it's usually MIDI 0 or MIDI 32 with a value from **0** to **127**; many instruments, including the PC1X, can accept MIDI 0 *and* MIDI 32 as a single bank-selection message, allowing you to select banks numbered from 0 to 16,383).

- 1. Set the **MIDI Xmit** parameters like step 1 and 2 above
- 2. Press the **Menu** button then the **Right** cursor button to select the Program menu. Press **Enter**.
- 3. Then press the **Left** cursor button, you can see the bank parameter.
- 4. Turn the Alpha wheel to set the number of the bank you want to select. You can enter a number from 0 to 16,383 (not all instruments can handle numbers higher than 127, however).
- 5. Press the **Right** cursor button, and you will see the Program parameter. The display will show External Program, since the PC1X doesn't know the names of programs on external slave.
- 6. Turn the Alpha wheel to set the ID of the program you want to select.

For more information, see *Understanding Bank-Select Controllers*.

### *Understanding Bank-Select Controllers*

Most newer keyboards have more than 128 different programs, but MIDI allows only 128 values for the Program Change message. The bank-selection controller enables you to have multiple banks of programs: each program bank can store up to 128 programs.

There are actually *two* bank-selection controllers: Controller 0 and Controller 32. Some manufacturers use just 0, some use just 32, and some use both. Since each bank-selection controller can have 128 values, that means that the total number of possible banks is  $128 \times 128 =$ 16,384 (numbered as 0–16,383). Since each bank can have 128 programs in it, that means the total number of possible programs in an instrument is 2,097,152! In practice, most instruments tend to have 10 or fewer banks.

By default, the PC1X responds to Controller 0 with a value of **0**, followed by Controller 32 with a value corresponding to the desired bank (although you can use either controller). There are six standard program banks (**0**–**4,** and **6**). When working with external slaves, you may find they require very different values for the banks. Many Roland keyboards, for example, use values of **80** or **81** for Controller 0.

The PC1X actually has a transmit parameter called Bank Mode, within the Program menu. This allows you to choose either **0** or **32** or **0/32** for an individual zone. However, if the value of this parameter is not the same as the Bank Sel Ctl (Bank Selection Control) reception parameter found in the Global menu, it causes the PC1X to display the bank values in a very confused manner. Therefore, we recommend that you leave the Bank Mode parameter set at the default value of **0/32**, which is the same as the default Global Bank Sel Ctl value.

If you have an instrument like a Roland, which responds only to Controller 0 for bank selection, you have to know how to calculate the bank number. Controller 0 is the Most Significant Byte (MSB) and Controller 32 is the Least Significant Byte (LSB). If you see the two bank controllers together, they are normally shown as MSB/LSB. This means that you count by incrementing the number in the LSB column before incrementing the MSB. In essence, you are counting in base 128.

### **Programming your PC1X**

Using the PC1X to Control External Slaves

To make it obvious for the majority of us who prefer to think in base 10, the following numbers show how the banks increment:

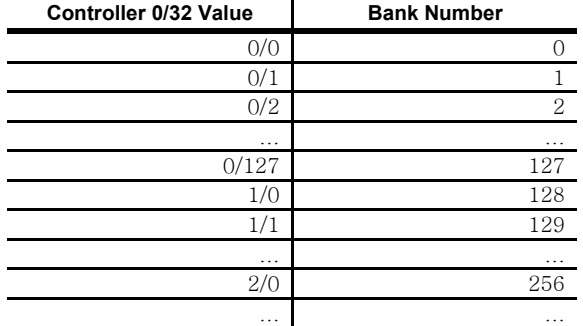

When you've selected the Bank parameter in the PC1X, the display shows you both the **0/32**  value and the bank number equivalent. With other parameters selected, the display shows only the bank number equivalent, followed by a colon (:), followed by the program number.

To figure out which bank number equivalent you need, follow this formula:

### **MSB x 128 + LSB**

Using the Roland example, if they require you to send Controller 0 with a value of 80 and no value of Controller 32, then you would have  $80 \times 128 + 0 = 10,240$ . With the Bank parameter selected, if you scroll to **10240**, you will see the display show both 80/0 and 10240.

Another example: If the Roland required you to send Controller 0 with a value of **81** and Controller 32 with a value of 2, then you would have  $81 \times 128 + 2 = 10,370$ . Again, setting the value of the Bank parameter to **10370** will show both 81/2 and 10370.

# *Sending Program Changes Only*

Imagine that you're playing the PC1X, and playing another keyboard at the same time. You want to be able to change programs on the second keyboard when you change setups on the PC1X, so you need to send MIDI to the second keyboard. You don't want to send *note* information to the second keyboard, however, since you're actually playing the second keyboard (and not slaving it from the PC1X). You can easily create a setup that sends program change information, but doesn't play notes on the second keyboard.

- 1. Go to Setup mode and select Setup **128 Default Setup**.
- 2. Press **Edit**, then select the Controller menu. Press **Enter**.
- 3. Press **Zone 2** button twice to enable Zone 2
- 4. Set the value of the Ctrl num parameter to None for all controllers in Zone 2. You can use the editing short cut of pressing both cursor buttons together to jump to the next controller in the list.
- 5. Press **Menu**, then select MIDI Xmit menu. Press **Enter**. Set the MIDI channels that you want for Zones 1 and 2.
- 6. Press the **Right** cursor button to select the Dest parameter. Set the value for Zone 2 to **MIDI,** and Zone 1 to **Local**.

Using the PC1X to Control External Slaves

- 7. Press **Menu**, then find the Programs menu and press **Enter**.
- 8. Select the program that you want for Zone 1 and 2.
- 9. Press **Menu**, then find the Key Range menu and press **Enter**.
- 10. Make sure Zone 2 is current, then find the NoteMap parameter, and change its value to **Off**.
- 11. Name and save your setup.

Now when you call up the setup, it will send a program change to your second keyboard, but since the note map for that zone (and therefore MIDI channel) is turned off, no note information is sent to the external keyboard when you play your keyboard.

You can use this technique to send program changes to any device, like an effects processor or sequencer. You can also use the same technique for zones assigned to the PC1X itself! Let's say you have two keyboards. On the PC1X keyboard, you want to play an internal program or programs (up to three). On your external keyboard, you want to play its own sounds and also play a program from the PC1X. But your external keyboard doesn't have the abilities the PC1X has for calling up different programs. So you create a zone in the PC1X setup to call up the internal sound you want, but set the Note Map for that zone to Off. So when you call up the setup, it chooses the sound you want to be played from the external keyboard, but the PC1X won't play that zone.

## *Preventing Program Changes on Slaves*

You might want a slave instrument to play the same sound regardless of what the PC1X is playing, or you might want to change programs from the slave's own front panel. You can create setup that sends note and controller information to the slave, but doesn't transmit program change messages.

- 1. Create a two-zone setup. In the MIDI Xmit menu, set a value of **Local** for the Dest parameter in Zone 1 and a value of **MIDI** for the Dest parameter in Zone 2.
- 2. Make sure that Zone 2 is current. Press **Menu**, then find the Program menu and press **Enter**.
- 3. Find the Entry Transmit parameter, and set its value to **Off**.
- 4. Name and save this setup. Now when you select the setup from your keyboard, the program-change message goes only to the PC1X, although both instruments get note and controller information.

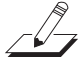

*Note: There is another way to prevent program changes on slaves. Press the Global button, then press the Right cursor button until display shows ' ' If you set this parameter to Off, the PC1X will not send program change messages to any external devices* 

Working With an External Sequencer

# *Working With an External Sequencer*

To state the obvious, you need to have MIDI cables going from the Out of the PC1X to the In of the sequencer or MIDI interface, and the In of the PC1X hooked to the Out of the sequencer.

## *Turn Local Control Off!*

This is the first thing you need to do when using *any* keyboard hooked to *any* external sequencer.

This is to avoid causing a MIDI loop problem. If the Patch Thru function of the sequencer (sometimes referred to as Soft Thru or Echo) is turned on, the sequencer takes all information coming into the MIDI In port and sends it back out the MIDI Out port on whatever MIDI channel is assigned to the currently recording track.

If you don't turn local control off, the note gets played twice - once by the PC1X playing itself and once by the note going out to the sequencer and coming back. By turning local control off, the keyboard sends data out the MIDI Out port only, and not to itself. So the signal just goes to the sequencer and is sent back, and does not get played twice.

Some software sequencers (Cakewalk is one example) will send the Local Control Off message automatically when you boot up the program. If your program doesn't do this, you'll need to do it yourself. There are two ways to do it: the global method, and the setup method.

### *Global Method*

- 1. Press the **Global** button
- 2. Set the Local Control parameter to **Off**.

This shuts off every connection between the PC1X's sound engine and its keyboard and controllers. In other words, the PC1X no longer sends any MIDI information to itself. This method is quick, but you may find the setup method more useful in the long run.

### *Setup Method*

Start from Setup **128 Default Setup**. Press **Edit**, then press **Enter** to enter the MIDI Xmit menu. And select a MIDI Channel (it really doesn't matter which one, but Channel 1 is a logical choice). Press the **Right** cursor button. Set the Destination to **MIDI**.

Name and save the setup-you might want to name it something Like **Local Off** or **Seq Control**.

Now you have a MIDI-only setup with a single zone-which is equivalent to being in Program mode with the Local Control parameter turned off.

There are several advantages to the setup method. First of all, the Local Control parameter sets itself to **On** each time you power up the PC1X. The second reason is that you can edit the MIDIonly setup to assign controllers to specific values useful for sequencing.

The final reason has to do with selecting programs. A typical way to choose programs for each recording track is to choose them in your sequencer-by selecting them manually, or by inserting bank-select and program-change messages in each track.

Many people prefer to make these program changes on the receiving instruments themselves, which you can do very conveniently on the PC1X using the MIDI Recv menu-but not if you've used the quick method to turn local control off globally.

If you have the MIDI-only setup, however, you can leave the Local Control parameter set to **On**, enabling you to use the MIDI Recv menu to select programs for each channel. So when you're sequencing, just call up the MIDI-only setup, and you're ready to go.

# *Recording to a Sequencer While in Setup Mode*

Setups transmit MIDI information on multiple MIDI channels, playing different programs on different channels. This is the same thing a sequencer does: you have different tracks, sending information on different channels. But on most sequencers, a track can be assigned to a single channel only. Therefore one track canʹt play a setup; it can play only a program.

To record a setup, you must set a sequencer to multi-record. Typically this involves recording to two or more tracks simultaneously, with each track set to a different channel. (There are some sequencers that let you multi-record to a single track, and the sequencer keeps the various channels of information separate even though they are on one track.) As you record into the sequencer, the data is then routed to different tracks depending on what channel the information is on. Then once you play back the sequence, each track plays the individual programs on the different channels, exactly the same way you played them in the setup.

You will have to consult your sequencer manual to find out how to set it up for multi- recording. You should also remember that if a zone in your setup has the Destination parameter set to **Local**, the information won't be sent to the sequencer.

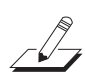

*Note: Sequences which are composed for use with General MIDI often contain a SysEx message that turns on GM. If you find that you can only select GM programs, your PC1X is in GM mode. You can turn off GM by selecting the General MIDI parameter in Global mode, and setting the value to Off.* 

# *Troubleshooting*

If you run into problems while playing or programming, there are several things you can do to help troubleshoot the problem.

First of all if you are not getting the expected results from your programming or are having strange results when hooked to an external device, you can use the MIDI Scope utility to see exactly what MIDI messages are being received by the PC1X's sound engine.

Press the Global button, then find the MIDI Scope prompt (it's the last item in the menu). Press **Enter**, and the display says 'MIDI Scope any button quits\_'. Now the display will show every MIDI message that the sound engine of the PC1X receives. You'll see exactly what type of message it is along with the value of that message. For example, a Note On message will show you the note number, along with the attack velocity. A Controller message will show the controller number along with the controller value. It also shows you the MIDI channel of the message. To leave MIDI Scope, press any button on the PC1X's front panel.

A limitation of MIDI Scope is that it can display only one message at a time. Therefore it can be confusing if you are sending multiple channels of information at the same time. It's best to mute all the zones but one so that you can see only that zone's information (or you could use the **Solo**  button). If you are playing a sequence, try muting all tracks except for the one that is causing problems.

If you suspect a physical problem with the PC1X, you can use the diagnostics to test it. See appendix A for more information.
# *Chapter 5* **Descriptions of Parameters**

# *In This Chapter*

This chapter contains a description for each of the PC1X's editing parameters. They're organized into the following sections:

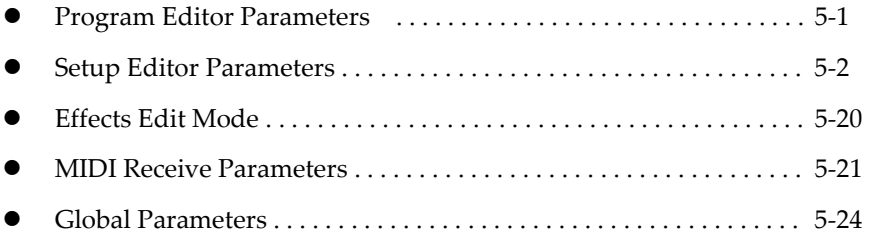

Within each of these sections, the descriptions are organized according to the order in which they appear in the editing menus. We've included lists of values only where necessary to explain what those values mean.

For quick reference to all parameters, their possible values, and (where applicable) default settings, see *Parameter Reference* on page B-3 (Appendix B).

# *Program Editor Parameters*

There are two primary menus in the Program Editor, represented by pressing the **Edit** button:

The Timbre menu provides you with Controller Value parameters. Controller Value can set the specified value when you choose a program.

The Effect menu also acts as an adjunct to the Program Editor, enabling you to replace a program's effect settings, or save edited effects as part of a new program. See *Effects Edit Mode* on page 4-17 for more information about saving effects to programs. Also see page 5-20 for a description of all Effects Edit Mode parameters.

## *Controller Value*

Sends MIDI Controller messages with the specified value when you select the program. For example, if you want to hear the full effect of the Mod Wheel on a layer as soon as you start playing, set the initial value of the Mod Wheel parameter to **127**.

Keep in mind that these controller values have an effect only under one or both of the following conditions:

- The program is defined at the factory to use one or more of the MIDI Controllers listed below to modify the program in some way
- The physical controller assignments for the internal setup use one or more of the same MIDI Controllers to modify all programs in some way

You can set controller values for the following MIDI Controllers:

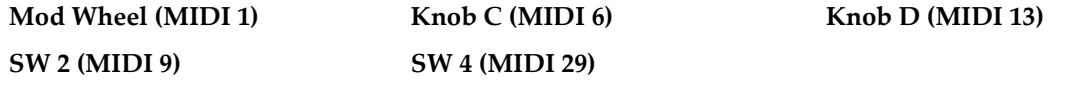

You may be wondering why you can set initial values for *these* MIDI Controllers and not others. It's because most of the PC1X's programs use at least one of these MIDI Controllers to do something (a common example is MIDI 1, which the Mod Wheel sends by default, and which controls vibrato or tremolo in many programs). Appendix B contains a list of programs and which MIDI Controllers the physical controllers are assigned to in each program.

Note that Controller Value which is displayed by the program editor is actually the 'Current Controller Value'. For example, if you turn Knob C before entering the program editor, the new value will be displayed instead of the previously stored value

# *Setup Editor Parameters*

There are seven menus in the Setup Editor, represented by the buttons in the Zone Parameters region of the front panel. With one exception, each zone in a setup has an independent set of these seven menus (the exception is the Arpeggiator menu, in which all parameters but Zone Enable affect all zones in a setup):

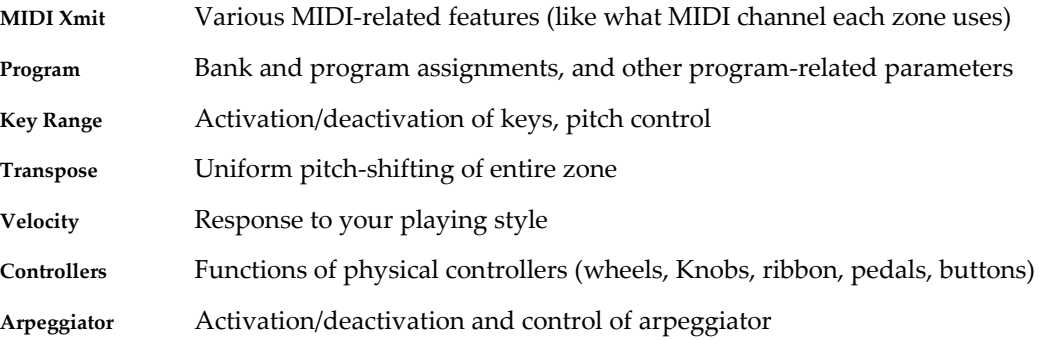

The Effects region also acts as an adjunct to the Setup Editor, enabling you to modify the effects associated with a setup. See page 5-22 for a discussion of Effects Edit Mode parameters.

Each zone in every setup has an independently-programmable set of Setup-Editor parameters; when you change a value for one of these parameters, you're affecting only the current zone in the current setup (except for the Arpeggiator parameters, which affect the entire setup). Always check to make sure you've selected the zone you want to edit before you make changes.

If you want to reprogram the internal setup, use the Setup Editor to edit Zone-1 parameters, then save your changes to the internal setup.

Throughout this section, we'll refer only to setup editing. Remember, however, that any changes you make to Zone 1 in the Setup Editor can also be applied to the internal setup.

# *The MIDI Xmit Menu*

The parameters in the MIDI Xmit menu control several aspects of the MIDI information that the PC1X generates. By default, the MIDI Xmit parameters affect both the PC1X and external MIDI equipment. This is true in all performance modes. By changing the value of the Dest parameter, you can make these parameters affect only the PC1X, or only external MIDI equipment.

# *MIDI Channel*

Determines which MIDI channel the current zone uses. Use a value of **Off** to disable a zone. In the default setup, each zone corresponds to the channel number (Zone 1 uses Channel 1, Zone 2 uses Channel 2, and so on).

# *Destination (Dest)*

Determines whether the zone transmits only to the PC1X, only to MIDI, or to both. The defaultsetup value is both (**Local+MIDI**). If you set the value to Local, the zone sends it MIDI information only to the PC1X. If you're using the PC1X to control other instruments or to record to an external sequencer, use a value of **MIDI** or **Local+MIDI**.

# *Bend Range, Semitones (BndRng ST)*

Sets the number of semitones of pitch bend applied by any physical controller that sends either the Pitch Up, Pitch Down, Pitch, or Rvrs Pitch MIDI Controller message, when that controller is at its maximum (sending a value of 127). In the default setup, the Pitch Wheel controls pitch bending.

The value of this parameter gets added to the value of BndRng ct. You can think of BndRng ST as a coarse adjustment, and BndRng ct as a fine adjustment. For example, if you want the maximum amount of pitch bend to be slightly more than a whole note, set BndRng ST to **2**, and BndRng ct to a relatively low number like **10**.

In the default setup, BndRng ST is **2**, and BndRng ct is **0**, so pushing the Pitch Wheel all the way up bends the pitch two semitones up, and pulling it all the way down bends the pitch two semitones down.

# *Bend Range, Cents (BndRng ct)*

Sets the number of cents (100ths of a semitone) of pitch bend applied by any physical controller that sends either the Pitch Up, Pitch Down, Pitch, or Rvrs Pitch MIDI Controller message, when that controller is at its maximum. The value of this parameter gets added to the value of BndRng ST. In the default setup, BndRng ct is 0.

# *Auxiliary Bend 1, Up (AuxBend1 Up)*

Sets the number of semitones of upward pitch bend applied by any physical controller that sends AuxBnd1 (MIDI 21), when that controller is at its maximum. In the default setup and the internal setup, the optional ribbon controller is set to send AuxBnd1.

# *Auxiliary Bend 1, Down (AuxBend1 Dwn)*

Sets the number of semitones of downward pitch bend applied by any physical controller that sends AuxBnd1 (MIDI 21), when that controller is at its maximum. In the default setup, the optional ribbon controller is set to send AuxBnd1.

# *Auxiliary Bend 2 Range (AuxBend2 Rng)*

#### **Descriptions of Parameters**

#### Setup Editor Parameters

Sets the number of semitones of pitch bend applied by any physical controller that sends AuxBnd2 (MIDI 15), when that controller is at its maximum. In the default setup, there aren't any controllers set to send AuxBnd2.

#### *Auxiliary Bend Transmit (AuxBend Xmit)*

Determines whether the Auxiliary Bend messages are transmitted or not. By default, the value is off.

# *The Program Menu*

#### *Bank*

When you select this parameter, the top line of the display shows the current zone of the setup you're editing, as well as the bank ID and program ID of the program assigned to the zone. The bottom line shows the ID and name of the bank that the current zone uses.

This parameter selects the bank for the current zone. It also determines which bank-select value the zone sends via MIDI when you select the setup (the zone won't send a bank-select message to the MIDI Out port if it has a value of **Local** for the Dest parameter in the MIDI Xmit menu).

#### *Program ID and Name (No parameter name shown)*

When you select this parameter, the top line of the display shows the current zone of the setup you're editing, as well as the bank ID and program ID of the program assigned to the zone. The bottom line shows the ID and name of the program assigned to the current zone.

This parameter selects the program for the current zone. It also determines which programchange value the zone sends via MIDI when you select the setup (the zone won't send a program-change message to the MIDI Out port if it has a value of **Local** for the Dest parameter in the MIDI Xmit menu).

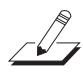

*Note: When you press the Program button, the first parameter you see is the Program ID and Name parameter. To get to the Bank parameter, press left button once.* 

## *Entry Transmit*

Determines whether the current zone sends a program-change command when you select the setup. If its value is **On**, the zone transmits the program ID of the program assigned to the zone (as shown in the top line of the display when you're viewing this parameter). This is the setting for each zone in the default setup. The program-change message may include a bank-select message, depending on the value of the Bank Mode parameter.

If the value of Entry Transmit is **Off**, the zone doesn't send a program change when you select the setup.

The function of this parameter depends on the setting of the Dest parameter. If the current zone's setting for Dest is **Local**, the zone doesn't send a program-change command to the MIDI Out port when you select the setup, even if Entry Transmit is set to **On**.

#### *Bank Mode*

Determines what type of bank-select message, if any, the zone sends when you select the setup.

A value of **None** prevents the zone from sending a bank-select message. If the value is **0**, the zone sends a MIDI 0 message, with a value equal to the ID of the current bank. If the value is **32**, the zone sends a MIDI 32 message with a value equal to the ID of the current bank. Values of **0** and **32** enable you to select banks numbered from 0-127.

If the value of Bank Mode is **0/32**, the zone sends both MIDI 0 and MIDI 32, combined as a single value. This enables you to select banks numbered from 0-16,383. Since many of today's MIDI instruments respond to this form of bank-select message (as recommended by the MIDI specification), **0/32** is the value of Bank Mode in each zone of the default setup.

There are two other values for Bank Mode: **K2000** and **K1000**. These enable you to send bankselect and program-change commands to older Kurzweil instruments, which use a different system for numbering programs. The manuals for these instruments explain the numbering system thoroughly.

The function of this parameter depends on the setting of the Dest parameter in the MIDI Xmit menu. If the current zone's setting for Dest is **Local**, the zone doesn't send a bank-select command to the MIDI Out port when you select the setup, regardless of the setting for Bank Mode.

#### *Program ID Display Format (PNumDisp)*

This parameter is primarily a convenience for when you're sending MIDI to other instruments or to a sequencer. If you're using the PC1X by itself, there's no need to edit this parameter.

Different MIDI instruments and sequencers refer to program numbers differently: some start counting at 0, and others start at 1. Still others arrange them in groups of 8, with the first digit (or letter) denoting the group, and the second digit denoting the number within the group. PnumDisp lets you display program numbers in the same format as the receiving MIDI equipment. It doesn't change the outgoing MIDI information in any way; it just makes it easier for you select the desired programs on the receiving gear without having to convert the PC1X's program ID into the receiving instrument's format.

- **0–127** For instruments that start numbering IDs at 0 (the setting for each zone in the default setup)
- **1–128** For instruments that start numbering IDs at 1
- **11–88** Compatible with many Roland instrumentss
- **A1–P8** For instruments that organize programs in groups of 8

#### *Program Name Display Format (PNameDisp)*

This is another parameter designed to help you keep track of programs when you're sending MIDI to other instruments or to a sequencer. It determines the program name you see when you're viewing the Program Name and ID parameter for the current zone (the parameter you see when you press the **Program** button). It doesn't affect the program ID that you see, nor does it affect the MIDI information that the zone sends.

The idea behind this parameter is that you use it only for zones that are sending to MIDI (that is, the zone has a value of either **MIDI** or **Local+MIDI** for the Dest parameter in the MIDI Xmit menu). For any zone that sends to MIDI, PNameDisp lets you choose between viewing what gets selected on the *PC1X* when you select the setup, or what gets selected on the *receiving* instrument when you select the setup.

If the value is **Internal**, the display normally shows the name of the program that the PC1X uses in that zone. This is the value for each zone in the default setup.

There's one exception when the value of PNameDisp is **Internal**: if the zone has a value of **MIDI** for the Dest parameter (making it a MIDI-only zone), the display shows a name of  $External$ **Prog** regardless of the current program ID. This makes sense, since the zone won't select *any* program for the PC1X, it'll select a program only for the receiving instrument. The PC1X can't determine the *name* of that program, so it reminds you that it's programmed to select *some* external program with the ID shown in the display.

Use a value of **Gen. MIDI** when the receiving instrument is a General-MIDI instrument. In this case, the PC1X *can* determine the name of the program it's going to select on the receiving instrument, it shows you both the ID and the name.

Use a value of **Off** when you want the PC1X to remind you that the zone will select a program on a non-General-MIDI external instrument when you select the setup. In this case, the display shows External Prog regardless of the program ID.

# *The Key Range Menu*

#### *Low and Hi*

The primary function for the Key Range menu is determining where a zone plays on the keyboard. This is controlled by the values of the Low and Hi parameters. In the default setup, all zones range from C -1 to G 9. An 88-note keyboard ranges from A 0 to C 8 (and a 76-note keyboard from E 1 to G 7), but you can transpose a zone so that it sends note numbers below or above those ranges--it won't generate notes, but it'll still generate MIDI information, which can be useful).

The PC1X ignores the values of these parameters when the AutoSplit parameter has a value of **On** (the values appear in parentheses to indicate that these parameters are inactive. When AutoSplit is set to On, the value of the AutoSplit Key parameter determines the split points for all the zones in the setup (Zones 3 and 4 cover the region from the bottom of the keyboard up to- and including--the split point, while Zones 1 and 2 cover the region from the top of the keyboard down to the note above the split point).

Intuitive entry makes it easy to edit these parameters; just hold down the **Enter** button and strike a key to set the value.

#### *Note Map*

This parameter determines how the PC1X responds to each note on the keyboard. If you're using the PC1X as a solo instrument, you'll probably never need to edit the note map for the internal setup. If you play a lot of setups, or control external instruments, different note maps can be useful in a number of ways.

In the default setup, each zone has a value of **Linear** for Note Map. This gives you a normal keyboard: playing C 4 triggers the note C 4, just as you would expect. Assuming the zone's Dest parameter is at its default value of **Local+MIDI**, every note you play goes both to the PC1X and to the MIDI Out port.

If the value of Note Map is Off, the PC1X generates no note information, but still generates all non-note information like MIDI Controller messages.

The next group of values--**1 of 2** through **4 of 4**--generate note information only for specific notes. We call these alternating note maps. They're handy when playing a setup that sends MIDI information to multiple external instruments, because they enable you to play the external instruments as if they were a single instrument, thereby increasing your available polyphony.

A value of **Inverse** reverses the keyboard: high notes at the bottom and low notes at the top. A value of **Constant** causes all the keys to play the same note. By default this is C 4, but you can change it with the Transpose parameter. Setting a zone's Note Map parameter to **Constant** is useful when you want the sound from a particular note to play with every note of another zone- for example, playing a ride cymbal with every note in a bass line.

#### *AutoSplit*

Turns the AutoSplit feature on and off *for all zones in the setup*. In the default setup, this value is **Off**. The AutoSplit feature is intended primarily for making quick layers and splits from Program mode, but enabling AutoSplit for a setup is useful if you like to solo and mute zones while performing. See *The AutoSplit Feature* on page 3-18 for more information.

## *AutoSplit Key*

When the value of the AutoSplit parameter is **On**, this parameter sets the split point *for all zones in the setup*, overriding each zone's key range settings. Depending on the key ranges you've set for the zones in any particular setup, this may not be useful. On the other hand, you may enjoy the flexibility it provides for muting and soloing. See *The AutoSplit Feature* on page 3-18 for more information.

When the value of AutoSplit is **Off**, the value of AutoSplit Key appears in parentheses, indicating that it's inactive. In this case, the setup uses the values of the Low and Hi parameters to determine the key ranges of each zone.

# *The Transpose Menu*

## *Transposition*

Sets the amount of transposition for the current zone. In the default setup, there's no transposition on any of the zones. Intuitive entry is handy for editing this parameter. There's an example on page 4-6 that describes how it works.

# *The Velocity Menu*

The parameters in this menu control the PC1X's response to the attack velocity of the notes you play--in other words, how hard you strike the keys. The settings for the velocity parameters affect both the PC1X's sounds, and the MIDI information the PC1X transmits via its MIDI Out port.

# *A Bit of Background*

When you strike a key, the PC1X generates a Note On message with an attack-velocity value corresponding to how hard you strike the key. Attack-velocity values range from 1 to 127; they never go lower than 1 or higher than 127. A value of 1 is the softest and 127 is the loudest.

The velocity parameters interact extensively with each other, so changing one parameter's value can alter the way that others affect the PC1X's velocity response. We'll give you a few examples of this interaction. More to the point, it's quite complicated to describe all the possible ways you can use these parameters in combination with each other. As we describe each parameter, the description assumes that all the other parameters are at their default values. Experimenting with different combinations is the best way to understand how these parameters interact.

You can use the velocity parameters in several interesting ways: customizing the keyboard for your playing style; compensating for velocity-response differences in instruments receiving MIDI from the PC1X; triggering different sounds as you play softer or harder (see *Velocity Switching* on page 4-15 to learn how to trigger different sounds at different velocities).

To illustrate how the velocity parameters work, we've included a number of graphs with the parameter descriptions. In each graph, the horizontal axis (labeled Keystrike Velocity) represents how hard you play. The vertical axis (labeled Final Attack-Velocity Value) is the attack-velocity value that gets sent to the PC1X to and to the MIDI Out port *after* any adjustments resulting from non-default values for the velocity parameters. The lines in the graph are the *velocity curve*--which shows the relationship between every possible keystrike velocity value and the resulting final attack-velocity value.

## *Velocity Scale (Vel Scale)*

Increases or decreases the PC1X's velocity sensitivity. The value for all zones in the default setup is **100%**--think of this as the normal value. Higher values increase the sensitivity; notes get louder faster than normal as you play harder. Lower values decrease the sensitivity; notes get louder slower than normal as you play harder. You'll notice the difference more when you're playing hard than when you're playing softly.

You can set negative values for Vel Scale, but doing so isn't useful unless you also change the value of the Vel Offset parameter (this is one of those interactions we mentioned). See *Vel Offset*  for more information.

# **Descriptions of Parameters**

Setup Editor Parameters

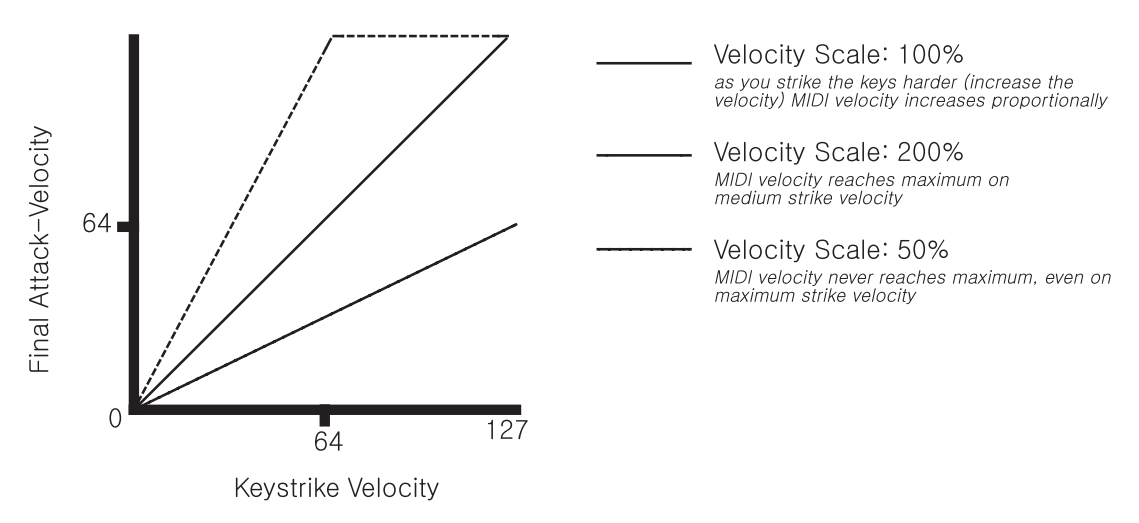

# *Velocity Offset (Vel Offset)*

Adds a constant value to your keystrike velocity. The value for all zones in the default setup is **0**. A positive value for this parameter causes an upward shift in the entire velocity curve. For example, if you set a value of **64**, every note in that zone has a final attack-velocity value of 64 greater than your keystrike velocity (to a maximum of 127, of course). So if you play a note with a keystrike velocity of 32, the final attack-velocity value is 96. Negative values for Vel Offset shift the velocity curve downward.

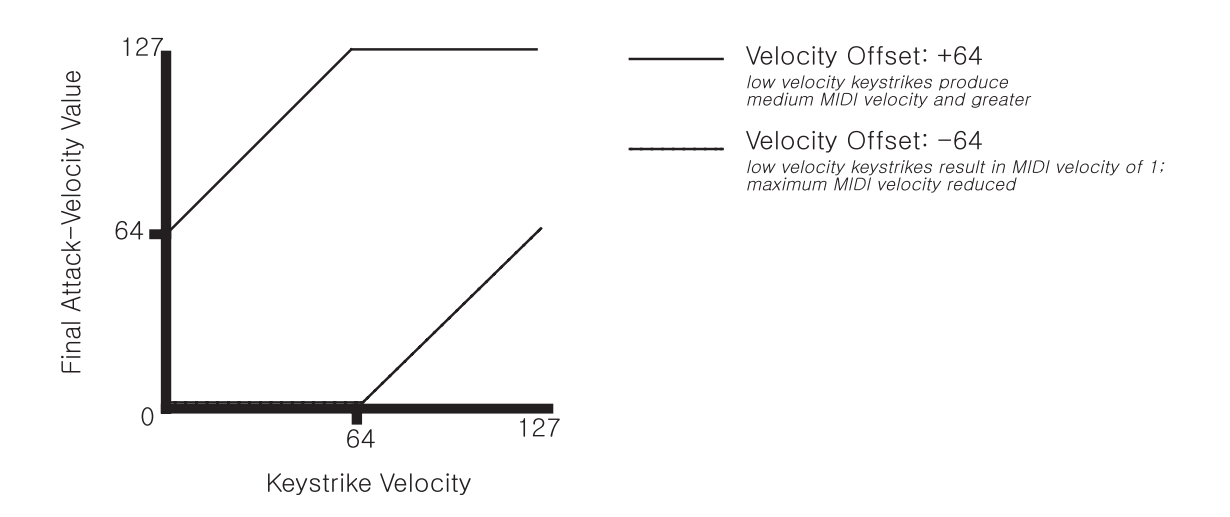

Vel Scale and Vel Offset have a very close relationship; when you change the value of one of them, you'll often want to change the value of the other as well. For example, suppose you set Vel Scale to **250%** in a zone, to make it stand out from the other zones when you're playing hard. You may find that the velocity curve pins at the high end rather quickly--in other words, by the time you're playing *f*, the final attack-velocity value may already be 127, and playing *ff* or *fff* doesn't give you any more dynamics. Setting a negative offset shifts the velocity curve downward, preventing the final attack-velocity value from maxing out before you get to *fff*.

#### **Descriptions of Parameters**

#### Setup Editor Parameters

Here's another example: reversing a linear velocity curve so that it plays loud when you strike the keys softly, and vice versa. You might think that all you have to do is set Vel Scale to **-100%**. When you do that, you find that all the final attack-velocity values are at minimum. When you set Vel Offset to 127, the velocity curve gets shifted as high as it will go, enabling the negative scaling to work properly, as shown in the following graph.

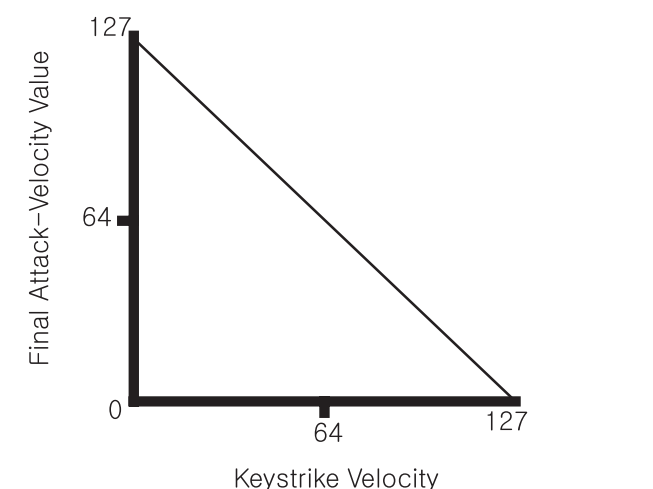

Velocity Scale: -100% Velocity Offset: 127

#### *Velocity Curve (Vel Curve)*

So far we've been describing the velocity parameters in terms of *linear* velocity curves--that is, the final attack-velocity increases at a uniform rate as your keystrike velocity increases so that on the graph, the velocity curve appears as a straight line. You can use the Vel Curve parameter to change the shape of the velocity curve, which provides variations in dynamic response.

The setting for Vel Curve in all zones of the default setup is **Linear**. There are two other values whose effects are the opposite of each other. **Sin+** causes the final attack-velocity value to increase faster than the linear curve until your keystrike velocity is *mf*, than slower than the linear curve as keystrike velocity continues to increase (the velocity curve resembles the first portion of a sine wave, if you're wondering why the value is called **Sin**+). Cos+ causes the final attack-velocity value to increase *slower* than the linear curve until your keystrike velocity is *mf*, than *faster* than the linear curve as keystrike velocity continues to increase (resembling the first portion of a cosine wave).

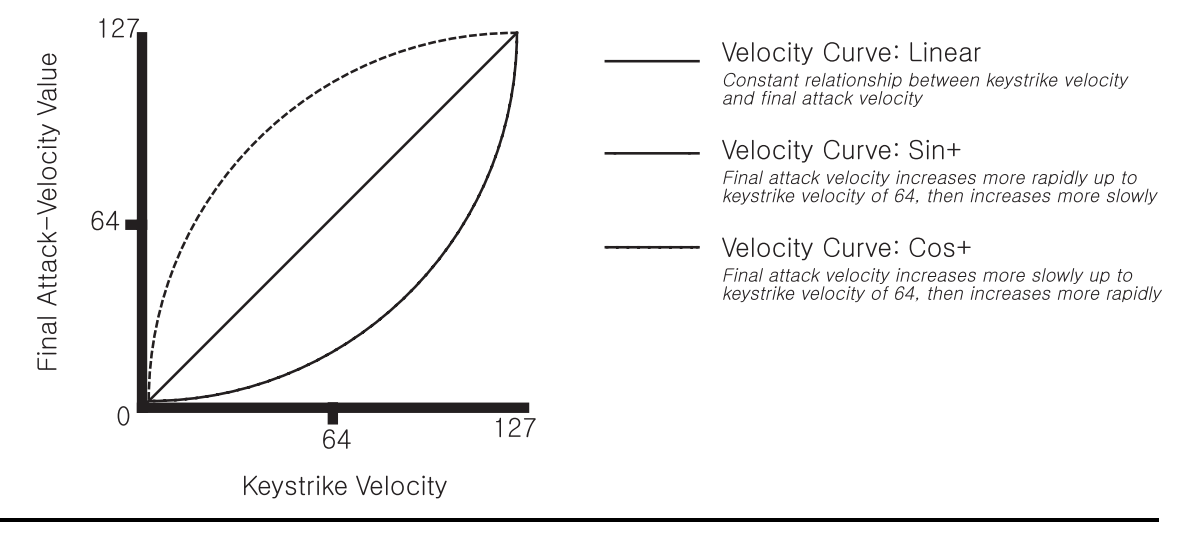

#### *Minimum Velocity (Min) and Maximum Velocity (Max)*

These parameters work in tandem to define the velocity range for the zone. If the final attackvelocity value of a note is below the minimum or above the maximum, the note won't sound. Note that it's not your *keystrike* velocity that determines whether the note sounds, but your keystrike velocity plus (or minus) the adjustments applied by the other velocity parameters.

In the default setup, these parameters are set to values of **1** and **127** for all zones. Intuitive entry works nicely for editing: hold down the **Enter** button, and strike any key. Your keystrike velocity sets the value.

You can also set the value of the Min parameter higher than the value of the Max parameter for any zone. In this case, the zone plays outside the velocity range--that is, you'll hear notes when the final attack-velocity value is below the minimum or above the maximum. Final attackvelocity values within the velocity range don't produce notes.

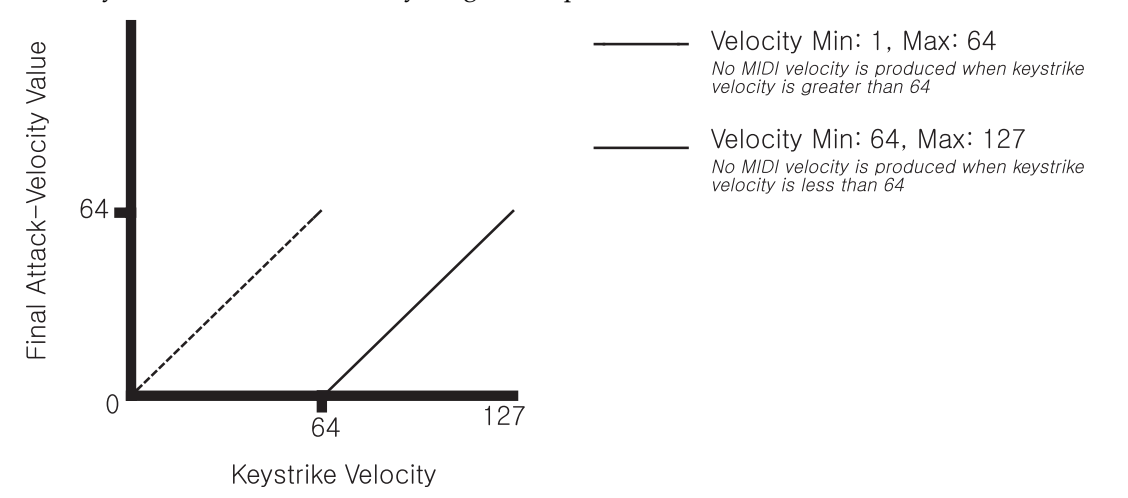

# *The Controllers Menu*

The Controllers menu contains parameters that define the functions of the PC1X's physical controllers (wheels, knobs, pedals, buttons, and optional ribbon).

Each zone of every setup has a set of independently-programmable controller parameters. Editing a parameter in one zone of a setup affects *only* that zone; it doesn't affect the other zones in the setup, nor does it affect any other setup.

The internal setup (which defines numerous characteristics for every program in Program mode) also has a separate set of these same parameters. Editing a parameter in the internal setup affects all programs, but doesn't affect any setups.

There are three groups of controllers listed in the Controllers menu:

- Continuous controllers
- Switch controllers
- Ribbon controller (a specialized continuous controller)

Each of these groups has a set of common but independently-programmable parameters. For example, every continuous controller has a parameter called Ctrl Num; it determines which MIDI message the controller sends. Editing the Ctrl Num parameter for one continuous controller doesn't affect the value of Ctrl Num for any of the other continuous controllers.

To save space, we won't list every parameter for every controller. Instead, we identify the controllers that belong to each group, then list the common parameters once for each group.

#### *Entry Volume*

Sets the volume level of the zone when you select the setup, by sending a MIDI Controller 7 message with the value you specify. You can set a value of **None** to prevent the message from being sent when you select a setup.

# *The Controllers Menu: Continuous Controller Parameters*

There are twelve controllers in the continuous-controller group:

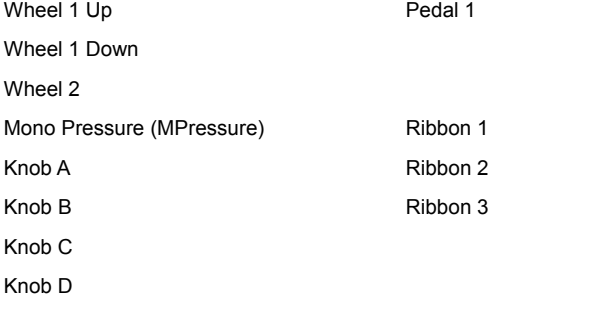

Each of the controllers in this group has the following three parameters.

#### *MIDI Controller Number (Ctrl Num)*

Determines which MIDI Controller message the physical controller sends. For example, Wheel 1 (also called the Pitch Wheel) has two assignments: One for when you move it up, and another for

when you move it down. In the internal setup, the *physical* controller Wheel 1 Up is assigned to send the *MIDI Controller message* Pitch Up (the value of the Wheel 1 Up parameter is **Pitch Up**). If you change the value of the Wheel 1 Up parameter, you change the MIDI Controller message that the Pitch Wheel sends when you move it up.

# *Entry Value*

Enables a controller to send a MIDI Controller message of a specific value as soon as you select a program or setup, regardless of the position of the physical controller that is assigned to send the message. For example, if you want to make sure that the program in Zone 1 of a setup is panned to the left whenever you select the setup, assign a physical controller in Zone 1 of that setup to send MIDI Controller 10, then set an Entry Value of **0** for that controller.

Entry values ignore the current position of the physical controller when you select the program or setup. In fact, if the physical controller is above or below the entry value when you select the program or setup, moving the controller has no effect until you move it past its entry value. In the panning example above, moving the controller won't change the panning until you move it all the way down, then back up at least partially.

Setting Entry Value to **None** is different from setting it to **0**. **None** means that there's no initial controller command when you select the program or setup, but you'll notice the effect as soon as you move the controller.

## *Exit Value*

Enables a controller to send a MIDI Controller message of a specific value as soon as you leave a program or setup, either by selecting another program or setup, or by changing performance modes. This prevents the position of the controller in the current program or setup from affecting the next program or setup you select.

For example, suppose you have Knob **A** controlling pan position in Zone 1 of a setup. You have Knob **A**'s Exit Value parameter set to **None** for Zone 1. While you're playing that setup, you pan Zone 1 fully left. If you select another setup that doesn't have an entry value for pan in Zone 1, then Zone 1 of the newly-selected setup will also be panned left. The easiest way to prevent this is to set an exit value of 64 for Knob A in Zone 1. This will return the panning to the center.

In general, if you set an entry value for a controller, it's a good idea to set an exit value as well, to remove that controller's effect when you leave the setup.

# *The Controllers Menu: Ribbon Controller Parameters*

There's one ribbon parameter that's unique to ribbon section 1, as described below:

## *Ribbon Section Configuration (Ribbon Sect)*

Determines the configuration of the optional ribbon controller. A value of **Large** creates a single section spanning the entire length of the ribbon. A value of **3 Sect.** divides the ribbon into three sections of equal length.

Each ribbon section has the following three parameters:

#### *Spring Switch*

Controls the "memory" of each section of the optional ribbon controller *for all zones*. When the value is **On**, the MIDI Controller message sent by the ribbon section "springs" back (the MIDI Controller message's value returns to the value specified by the Spring Pos parameter--the way the Pitch Wheel does on most instruments.

If the value is **Off**, the ribbon section remembers the last value it was sending when you released the pressure on it. If you use a value of **Off**, we recommend that you also set the ribbon section's Exit Value parameter to **0**, so that any lingering values don't apply to other setups that don't have entry values for that ribbon section.

#### *Ribbon Mode*

Affects the MIDI Controller values sent by the ribbon section *for all zones*. A value of **Absolute** means that the value of the MIDI Controller message that the ribbon section sends is tied directly to a physical location on the ribbon--in other words, touching a particular point on the ribbon always generates the same value for the MIDI Controller message. If Spring Switch is **On**, this means that when you touch the ribbon, the MIDI Controller value changes from the Spring Pos value to whatever value corresponds to the location of your finger on the ribbon. If Spring Switch is **Off**, touching the ribbon changes the MIDI Controller value from wherever it was when you released the ribbon last time.

A value of **Relative** means that the position of your finger on the ribbon doesn't matter, and when you press it, the MIDI Controller value picks up where you left off (either at the Spring Pos value if Spring Switch is **On**, or whatever the last value was if Spring Switch is **Off**). When Ribbon Mode is **Relative**, touching the ribbon doesn't change this value until you move your finger.

Setting Ribbon Mode to **Relative** works best when you also set Spring Switch to **Off**. In this case, the ribbon works much like the mouse on a personal computer.

#### *Spring Position (Spring Pos)*

When Spring Switch is **On**, Spring Pos sets the "return" value for the ribbon section--that is, the MIDI Controller message value sent by the ribbon section when you lift your finger from the ribbon. This affects *all* zones in the setup. A value of **64** sets the zero point in the center of the section; a value of **127** sets the zero point at the cable end of the section; a value of **0** sets the zero point at the other end of the section.

The ribbon controller is a continuous controller, so each ribbon section also has the six continuous-controller parameters (see page 5-12).

# *The Controllers Menu: Switch Controller Parameters*

There are six controllers in the switch-controller group:

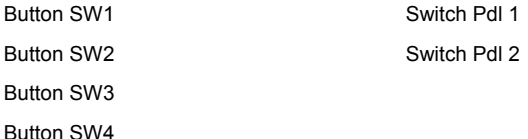

Each of these controllers has an independent set of parameters for each setup zone, as described below.

# *Switch Type (SwType)*

Determines how the switch controller works. If the value of SwType is **Momentary**, the controller sends a MIDI Controller message with a programmable value (typically 127 or On) when you press the switch. The controller sends another programmable value (typically 0 or Off) as soon as you release it. In other words, a momentary switch is on only as long as you hold it down. When **SW1**-**SW4**, are programmed to be momentary switches, their LEDs light while you're holding the buttons, then go out when you release them.

If the value of SwType is **Toggle**, the controller sends a MIDI Controller message with a programmable value (typically 127 or On) when you depress the controller (turning it on); depressing the controller again sends another programmable value (typically 0 or Off). When Buttons **SW1**-**SW4** are programmed to be toggle switches, the LEDs light when you turn them on, and go out when you turn them off.

# *On Controller (On Ctrl)*

Determines the MIDI Controller message that the controller sends when you turn it on. When you set a value for this parameter, the PC1X automatically assigns the same value to Off Ctrl.

# *On Value*

Sets the value of the MIDI Controller message sent by the controller when you turn it on. The value for all zones in the default setup is 127 or On. You can set any value from 0 to 127, but in most cases, 127 is the most useful. You can also set a value of **None**, in which case the controller sends no message. This is useful when you want the controller to do something in one zone but not in another (although it probably makes more sense to set a value of **None** for On Ctrl).

# *Off Controller (Off Ctrl)*

Determines the MIDI Controller message that the controller sends when you turn it off.

# *Off Value*

Sets the value of the MIDI Controller message sent by the controller when you turn it off. The value for all zones in the default setup is 0 or Off. You can set any value from 0 to 127, but in most cases, 0 is the most useful. You can also set a value of **None**, in which case the controller sends no message. This is useful when you want the controller to do something in one zone but not in another (although it probably makes more sense to set a value of **None** for On Ctrl).

# *Entry State*

Determines what MIDI Controller message, if any, the controller sends when you select the setup. If the value is **None**, the controller sends no message. If the value is **On**, the controller sends a message according to its settings for On Ctrl and On Value. If the value is **Off**, the controller sends a message according to its settings for Off Ctrl and Off Value.

# *Exit State*

Determines what MIDI Controller message, if any, the controller sends when you leave the setup, by selecting either a different setup or a different performance mode. If the value is **None**, the controller sends no message. If the value is **On**, the controller sends a message according to its settings for On Ctrl and On Value. If the value is **Off**, the controller sends a message according to its settings for Off Ctrl and Off Value.

#### *Switch-Button Priority*

When you're in Setup mode--that is, performing and not editing--the switch buttons (**SW1**-**SW4**) function according to the zone you see in the display. This prevents the conflicts that otherwise would almost certainly occur. For example, suppose you've programmed **SW1** to be a momentary switch in Zone 1 of a setup, and to be a toggle switch in Zone 2. When you're playing that setup, **SW1** can't be both types of switch at the same time, so it makes sense to have it function according to the assignments of the current zone (you might be soloing that zone, for example).

# *The Arpeggiator Menu*

## *Arpeggiator Activation (Arp Active)*

Enables or disables the arpeggiator for the setup. If this parameter's value is Off, then you won't hear arpeggiation for any notes in any zone of the setup, regardless of the settings for any of the other arpeggiator parameters. In most setups, you can press **SW3** to activate the arpeggiator (in these setups, **SW3** sends MIDI 116, ArpOn. You can program any physical controller (typically a switch controller to activate the arpeggiator by setting its On Ctrl parameter to **116**, and its On Value parameter to any value from **64** to **127**.

## *Arpeggiator Region, Lower Limit (Low) and Upper Limit (Hi)*

Determines, in part, which notes you can arpeggiate. All notes, in all setup zones, that are between the notes specified by Low and Hi (including the notes specified by Low and Hi) get arpeggiated when *both* of the following conditions are met:

- The value of the ArpActive parameter is On
- The value of the Zone Enable parameter for that zone is **On**

## *Zone Enable*

Determines whether the current zone can be arpeggiated under any circumstances. If the value is **Off** for a zone, *none* of the notes within that zone's key range get played by the arpeggiator. If the value is **On** (and the arpeggiator is active), notes within that zone's key range get played by the arpeggiator if *either* of the following conditions is met:

- The note is within the arpeggiator region (as defined by the Low and Hi parameters); in this case it becomes one of the latched notes
- z The note isn't within the arpeggiator region, but *is* within the range of the arpeggiator's transposition (as defined by the Shift Limit parameter); in this case it doesn't get latched, but still gets played

Take a look at Figure 4-1 on page 4-22. The Zone Enable parameter determines whether arpeggiated notes get sent to a particular zone. Then the zone's parameters process the notes, and if they're within the zone's key range, the notes get played.

## *Latch Mode*

Determines the manner in which notes get latched. There are six possible values:

## **Keys**

The arpeggiator plays only while you are holding one or more keys down (or holding note triggers on). As you play different notes, they get added to the arpeggiator, and as you release

notes, they get taken out. If you play notes faster than the arpeggiator's current tempo, each subsequent note gets added to the arpeggiation at the next division of a beat. This can cause a lag between the time you play the note and the time you hear it in the arpeggiation.

In the next three modes, the arpeggiator latches notes only when MIDI Controller 119 (ArpLatch) sends a value of On (64 or higher). An easy way to experiment with these modes is to assign the Mod Wheel to send MIDI 119.

## **Overplay**

The arpeggiator latches any notes in the arpeggiator that are being held when ArpLatch goes on, and continues playing them, even after you let them go, until ArpLatch off. Any notes that you play after ArpLatch is already on do not get arpeggiated, even if they're in the arpeggiation region.

#### **Arpeg**

Similar to **Overplay**: any notes in the arpeggiator region that are held when ArpLatch goes on are latched and arpeggiated, and keep going until ArpLatch goes off. Any notes you play outside the arpeggiation region play normally. Notes that you play inside the arpeggiation region do *not* play unless you hold them on, in which case they become part of the arpeggiation.

They drop out of the arpeggiation as soon as you release them.

#### **Add**

As with **Overplay** and **Arpeg**, all notes in the arpeggiator region being held when ArpLatch goes on get latched, and keep playing until ArpLatch goes off (even if you've released the notes). Any notes you play in the arpeggiator region after ArpLatch is already on also get latched.

#### **Auto**

This value is independent of ArpLatch. Every note you play in the arpeggiator region is automatically latched, and the arpeggiator runs as long as you hold at least one arpeggiated note. As long as you keep holding on at least one note (it doesn't have to be the same note the whole time), every note you play in the arpeggiation region gets latched.

#### **Pedals**

A combination of **Keys**, **Add**, and **Overplay**. It relies on both ArpLatch (MIDI 119) and Latch2 (MIDI 118). If neither latch controller is on, notes in the arpeggiator region get arpeggiated only while you are holding down keys (similar to **Keys**).

If you activate Controller 119, notes in the arpeggiator region that are currently held on get latched, and any additional notes in the arpeggiator region played while Controller 119 is on also get latched (similar to **Add**). When Controller 119 is off, any notes in the arpeggiator region that are not currently held on get removed from the arpeggiation.

If you activate Controller 118, notes in the arpeggiator region that are currently held on get latched, and any additional notes in the arpeggiator region played while Controller 118 is on play normally (similar to **Overplay**). This mode is called Pedals mode because you might want to assign Switch Pedal 1 to **Controller 119** (Latch 1) and Switch Pedal 2 to **Controller 118** (Latch 2) to make the pedals function similarly to sustain and sostenuto pedals.

#### **Descriptions of Parameters**

Setup Editor Parameters

#### *Play Order*

Determines the order in which the arpeggiator plays latched notes. There are eight possible values:

#### **Played**

Latched notes get played in the chronological order in which you latched them.

#### **Up**

Latched notes play in ascending pitch order, regardless of their chronological order.

#### **Down**

Latched notes play in descending pitch order, regardless of their chronological order.

#### **Up/Down**

Latched notes play from lowest pitch to highest, then from highest pitch to lowest, repeating the cycle until you stop the arpeggiation. The notes at the very top and very bottom play only once.

#### **Up/Dwn Rp**

Similar to **Up/Down**, except that the notes at the top and bottom play twice (repeat) when the arpeggiator reverses direction.

#### **Random**

Latched notes play in completely random order.

#### **Shuffle**

Latched notes play at random, but no note repeats until all other latched notes have played.

#### **Walk**

A "random walk" order: each successive note is either the next or previous note (in chronological order of latching). For example, suppose you've latched four notes--G 4, B 4, D 5, and F 5--in that order. The first note the arpeggiator plays is the G 4. The second note will be either B 4 (the next note chronologically), or F 5 (the "previous" note chronologically--that is, the last latched note). If the second note is B 4, the third note will be either D 5 or G 4. If the second note is F 5, the third note will be either G 4 or D 5. And so on.

## *Beats*

Sets the number of repetitions for each count of the internal clock. This parameter provides an easy way to change arpeggio tempo in regular intervals. There are seven possible values:

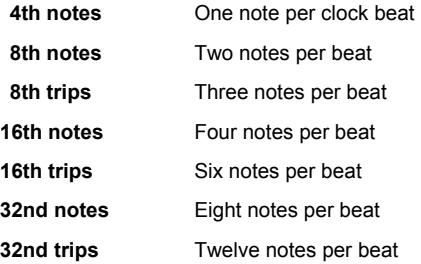

# *Initial Tempo*

The starting tempo of the arpeggiation, and the basis for the divisions created via the value of the Beats parameter. Any physical controller assigned to send MIDI Tempo message can control the arpeggiator tempo in real time.

The value for this parameter is relevant only if the value for the Clock parameter in the Global menu has a value of **Internal**. If the value of Clock is **External**, the arpeggiator follows the tempo of MIDI Clock signals (if any) received at the PC1X's MIDI In port. If no external Clock signal is received, notes in the arpeggiator region do not play at all.

# *Duration*

How long each arpeggiated note lasts. **100%** is legato--no breaks between notes. The lower the value, the more staccato the arpeggiation.

# *Velocity Mode (Vel Mode)*

Determines how the attack velocity of latched notes affects the volume of arpeggiated notes. There are Five possible values:

## **Fixed**

All arpeggiated notes play at the same attack-velocity level, determined by the Fixed Vel parameter.

#### **Played**

Each arpeggiated note plays at the attack-velocity level of its original latched note.

#### **Last**

All arpeggiated notes play at the attack-velocity level of the most recently-latched note.

#### **Pressure**

All arpeggiated notes play with attack velocities matching the current value of mono pressure (aftertouch).

## **Ctrl 117**

All arpeggiated notes play with attack velocities matching the current value of MIDI 117, either from a physical controller on the PC1X or received at the MIDI In port.

## *Fixed Velocity (Fixed Vel)*

When the value of Vel Mode is **Fixed**, sets the attack-velocity level for all arpeggiated notes.

## *Note Shift*

The value of this parameter determines how much transposition, if any, gets applies to latched notes each time the cycle of latched notes repeats. The transposition is cumulative, and continues until it reaches the amount specified by the value for the Shift Limit parameter.

## *Shift Limit*

Sets the maximum number of semitones that arpeggiated notes can be transposed up or down.

This parameter is relevant only when Note Shift has a non-zero value. When the transposition reaches the shift limit, it changes direction according to the value for the Limit Opt parameter.

# *Limit Option (Limit Opt)*

Determines what the arpeggiator does when it has shifted the currently latched notes up (or down) to the shift limit. there are seven possible values:

## **Stop**

Causes the Arpeggiator to stop the arpeggiation when it reaches the shift limit.

## **Reset**

Causes the Arpeggiator to return to its original pitch and repeat the latched cycle of notes, transposing each cycle according to the settings for Note Shift and Shift Limit. If the limit allows the notes to go out of MIDI range (for example, if you set Shift to **12**, set the limit to **80**, and play C4), then those "ghost" notes don't sound, but they take up rhythmic space: the arpeggiator waits for the cycle to play itself out before starting over.

#### **Unipolar**

After transposing to the shift limit, the arpeggiator begins shifting notes in the opposite direction, until it reaches the original pitch, where it reverses again. To determine the next note when it reaches the shift limit, the arpeggiator calculates the interval between the shift limit and what the next note would be if the shift limit weren't there. It then plays the note that is the calculated interval lower (if reversing from upward transposition) than the last note before the shift limit. The same thing happens in reverse when the arpeggiated notes get back to the original pitch. The following table makes this easier to visualize by showing the result of arpeggiating one note (C4) in Unipolar mode, with Note Shift set to **3 ST** and various values for Shift Limit.

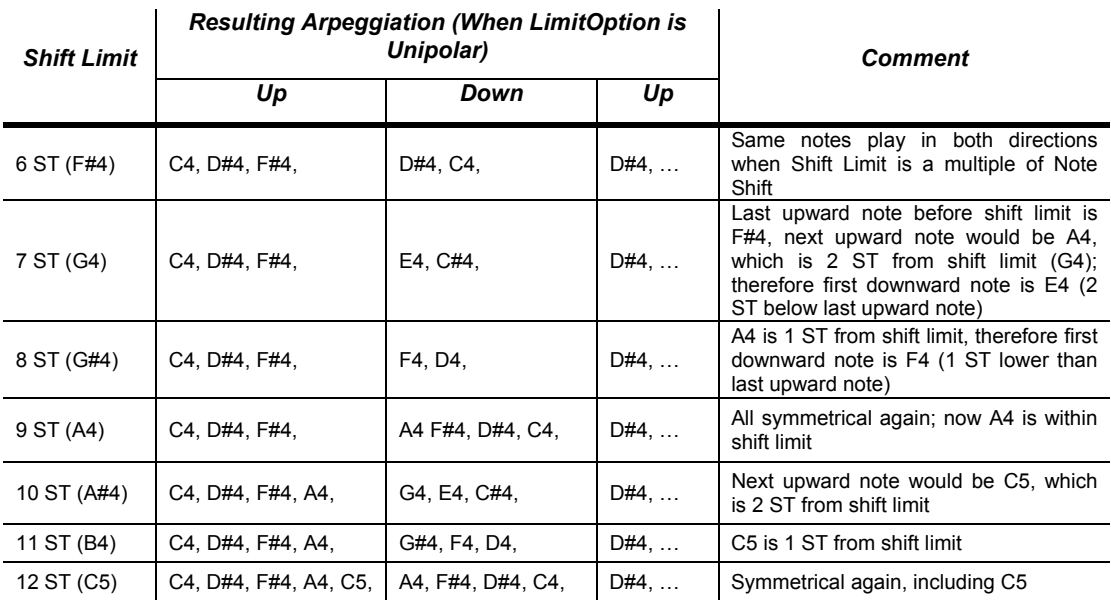

## **Bipolar**

Starts out the same way as **Unipolar**, but during downward note shifting, it continues past the original pitch until it hits the shift limit in the *opposite* direction, where it reverses again.

# **Flt Reset**

Adds a bit of apparent randomness to the process. **Flt** stands for "Float," and it means that when the arpeggiator reaches the shift limit, it resets--but not to its original pitch as with plain **Reset**. Like **Unipolar** and **Bipolar**, it looks at the first note that would exceed the shift limit, and calculates the interval between that note and the shift limit. It then restarts the cycle of latched notes, transposing the entire cycle by the interval it just calculated, then shifting each subsequent cycle by the value of Note Shift, until it reaches the shift limit again.

Here's a very simple example. Suppose that the only note in the arpeggiator cycle is C 4, Note Shift is **4** (a third), and Shift Limit is **7** (so notes won't get shifted above G 4). The arpeggiator plays C 4, then E 4. The next note should be  $G#4$ , but that's above the shift limit--so the PC1X calculates the difference between that  $G#4$  and the shift limit  $(G 4)$ : one semitone. It adds that difference to the original starting note (C 4) and plays that note next- $C \# 4$ . The next note (F 4) is within the shift limit, but the next note  $(A 4)$  isn't, so it gets translated into D4--and so on.

# **Flt Unip**

Uses the same concept as **Flt Reset** and applies it to Unipolar mode: when the arpeggiator reaches the shift limit, it calculates the difference between the next note and the limit, and transposes the next cycle of notes down by that interval, then shifts each subsequent cycle down until it reaches the original pitch.

# **Flt Bipl**

Similar to **Fit Uni**, but the downward shift limit isn't the original pitch, it's the negative of the Shift Limit value.

## *Glissando*

When the Glissando parameter is **On**, the arpeggiator chromatically fills between latched notes. When Glissando is on, the Arpeggiator ignores the Note Shift, Shift Limit, and Limit Option parameters.

You must latch at least two notes to get a result. When Glissando is on, all notes played in the arpeggiation range get latched, although you won't necessarily get meaningful results from all latched notes. In general, try to get each subsequent note you latch to be a change in direction.

For example, try latching the following sequence of notes: C4, C5, G4, G5, C5, C6, G4, G5. The "glissando" changes direction around each change in direction of the latched notes.

Effects Edit Parameters

# *Effects Edit Parameters*

Effects edit mode is a special subset of the PC1X's editors. When you press the **Effect** button, you go to the FX Routing parameter in the editor corresponding to the performance mode you were in:

The Effects-mode parameters are the same parameters you see when entering the Effect menu after going into an editor by pressing **Edit**.

In addition to the parameters described below, there are three effects-related parameters in the Global menu. See page 5-24.

#### *The FX Routing Parameter*

The FX Routing parameter determines whether the sound of a program or setup gets sent to one or both of the effects blocks. Think of the FX Routing parameter as an effect send, routing the audio signal from the sound engine to the effects processor. When you enter this parameter, you see FXA Routin<sup>9</sup> in the top line of the display, along with the performance mode (Program, or Setups) from which you entered Effects edit mode.

The bottom line shows values of this parameter. There are four possible values for this parameter.

- z **None** No Effect Routing (All effects Off). The **Effect** button LED turns off.
- z **FXA** Routes the audio signal to the FX-A block. The **Effect** button LED lights green.
- z **FXB** Routes the audio signal to the FX-B block. The **Effect** button LED lights red.
- z **Both** Routes the audio signal to both the FX-A and the FX-B blocks. The **Effect** button LED lights amber.

#### *The FXA Select Parameter*

Select the effect preset for the FX-A block. The effect ID and name appear, enabling you to select an effect for FX-A.

#### *The FXB Select Parameter*

Select the effect preset for the FX-B block. The effect ID and name appear, enabling you to select an effect for FX-B.

#### *Parameters for Current Effects - Variable*

View/edit the four FX-A or B parameters by pressing the **Left** and **Right** cursor buttons at the same time. You should press the two cursor buttons again to go back to FX-A or B Select parameter. (Please refer to Appendix B-8 for a list of effects and their parameters.)

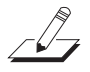

*Note: There are two cases in which you'll see* View *in the top line of the display, instead of* Select*. The first occurs when you're in MIDI Receive mode, and the FX Chg Mode parameter (in the Global menu) has a value of Auto (which is the default). In this case, if you go into the FXA Select or FXB Select parameter, you'll find that you can't change the current effect. That's because MIDI Receive mode isn't really an editor—that is, you can't make permanent changes to programs or setups, including the effects they use.* 

*The other case occurs when the current MIDI channel isn't the same as the effects channel (which is determined by the FX Channel parameter in the Global menu). In this case, if you go into the FXA Select or FXB Select menu from Program mode you'll be able to view the current effect, but not to change it.*

The MIDI Recv Menu

# *FX Wet/Dry Parameter*

You can adjust the amount of effect using this parameter. There are three Wet/Dry parameters:

- A Controls how much of FX-A's effect gets applied to the dry signal coming from the sound engine
- B Controls how much of FX-B's effect gets applied to the dry signal coming from the sound engine.
- Global A>B Controls how much of the processed signal coming from FX-A goes to FX-B and gets FX-B's effect applied to it.

# *FX Bypass Parameter*

Suppose you want to silence the PC1X's effects and/or reverb temporarily (without making permanent changes to the programs or setups you're playing during recording). You can quickly bypass either or both of the effects blocks globally, by setting the FXA Bypass and FXB Bypass parameters to **On**.

Bypassing FX-A or FX-B in any program or zone bypasses the corresponding effect block in *all*  programs or zones. When you no longer need to bypass effects, go to the FXA Bypass or FXB Bypass parameter in *any* program or zone, and set its value to **Off**. This removes the bypass in *all*  programs and zones.

# *The MIDI Recv Menu*

The MIDI Recv menu is designed to make it easy to configure your PC1X as a MIDI slave, with a set of parameters for defining how it responds to incoming MIDI information. Each channel has an independently-programmable set of the parameters described below. The settings for these parameters affect the PC1X's performance modes, as well as how the PC1X transmits MIDI information.

You can easily select MIDI channels by holding the **MIDI Recv** button and pressing the Program/Setup select buttons. Use the "Category Select" buttons (top row) to select channels **1**-**8**, and use "Program Select" buttons (bottom row) to select channels **9**-**16**.

# *Channel Activation (No parameter name shown)*

Activates/deactivates current channel.

# *Program ID and Name (No parameter name shown)*

Specifies a program for the current channel. Transmits the program change both to the PC1X and to the MIDI Out port.

# *Volume (Vol)*

Sets the volume level for the current channel.

The Global Menu

#### *Pan*

Specifies the pan setting for the current channel. A value of 0 is full left; 64 is center; 127 is full right.

## *FX Routing*

Determines whether the program of the current channel is sent to one or both of the effects blocks.

# *A-to-B Wet/Dry Mix (Global A>B)*

For the current program on the current channel, specifies how much of the processed signal coming from FX-A goes to FX-B and gets FX-B's effect applied to it. Also transmits values to the MIDI Out port.

# *FX-A Wet/Dry Mix (A)*

For the current program on the current channel, specifies how much of FX-A's effect gets applied to the dry signal coming from the PC1X's sound engine. Also transmits values to the MIDI Out port.

# *FX-B Wet/Dry Mix (B)*

For the current program on the current channel, specifies how much of FX-B's effect gets applied to the dry signal coming from the sound engine. Also transmits values to the MIDI Out port.

# *The Global Menu*

# *Local Control*

Controls the connection between the PC1X's sound engine and its MIDI-generating components (keyboard and physical controllers). Set Local Control to **On** (the default) when you want to be able to play the PC1X from its own keyboard (as well as to control MIDI slaves). Set Local Control to **Off** when the PC1X is receiving MIDI from an external source. This is particularly important when you're using a sequencer, since you'll most likely have MIDI cables going into the sequencer from the PC1X, and into the PC1X from the sequencer. This can cause notes to get doubled if the Soft Thru or Play Thru feature of the sequencer is active.

# *Xmit ProgChg*

Determines whether send program change messages to MIDI Out or not.

## *Clock*

Set Clock to **Internal** (the default) to use the PC1X's internal MIDI clock for arpeggiation, and to control synchronization with external MIDI equipment. Set Clock to **External** when you want the PC1X (including the arpeggiator) to synchronize with a MIDI Clock signal from an external source.

# *Transmit Clock*

This parameter determines whether the PC1X sends its internal MIDI clock signal to its MIDI Out port. This parameter is irrelevant if the Clock parameter has a value of **External**. There are three possible values. They are:

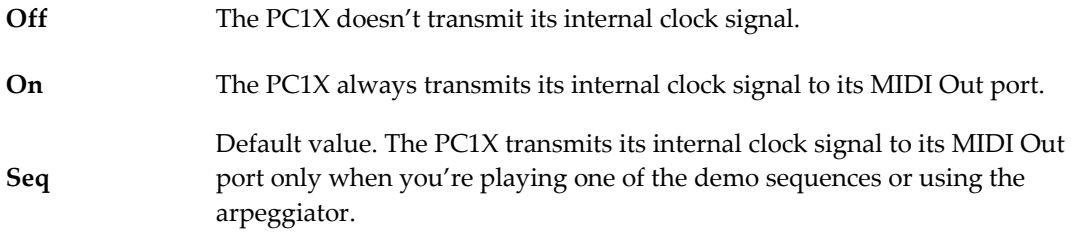

# *Touch*

Sets the keyboard sensitivity for the entire PC1X, somewhat like the Vel Scale parameter for individual programs and setups (like Vel Scale, the value for the Touch parameter also affects notes that get sent via MIDI).

A value of **Linear** (the default) is the standard, unaltered level of keyboard sensitivity. Values of **Light1**-**Light3** are for players who have a light touch--that is, you can play more lightly and still get the same attack-velocity values. **Light1** is more sensitive than **Linear**, and **Light3** is the most sensitive.

Values of **Hard1**-**Hard3** are for players who have a heavier touch--that is, you can play harder and still get the same attack-velocity values. **Hard1** is less sensitive than Linear, and **Hard3** is the least sensitive.

# *Setup Change Channel (Setup Chg Chan)*

Enables the PC1X to change *setups* when it receives a *program-change message* from an external MIDI source. This is useful when the PC1X is controlled by another instrument or a sequencer. The possible values are **None** (the default, which disables this feature), and **1**-**16**.

Set the value of this parameter to match the channel on which you want to send program-change messages from the external source. Make sure that none of your external MIDI sources uses that channel for any other purpose; if the PC1X receives a program-change message on that channel from *any* MIDI source, it will change setups, which may not be what you want.

When you've set this parameter's value to a specific MIDI channel, bank-select messages with values of 0-3 received on that channel select setup banks 1-4.

# *MIDI In*

Determines how the PC1X handles MIDI information received at its MIDI In port. There are four possible values:

# **Normal**

The PC1X leaves the MIDI information unaltered. If the Thru/Out switch on the rear panel is set to Thru, the PC1X passes the MIDI information to the MIDI Thru port.

The Global Menu

#### **Remap**

Processes incoming MIDI information from the MIDI Remap Channel as if it had been generated by the PC1X itself: notes get rechanneled into four different zones, and sent to the MIDI Out port on the MIDI channels corresponding to all the active zones. Any notes that lie in overlapping zones get sent on all the corresponding channels. Channel numbers on incoming notes are ignored. Non-note information (controllers, pitchbend, etc.) get sent on all active channels: for example, if the four zones of a Setup are transmitting on channels 2, 5, 9, and 12, any Pitch Bend information coming into the PC1X (on any channel) get sent on channels 2, 5, 9, and 12 simultaneously.

You won't need to use this value often, since the remapping occurs by default in all three performance modes (that is, the default value of **Auto** causes the remapping to occur automatically in all performance modes). Still, you might want to use a value of **Remap** on occasion—for example, in MIDI Receive mode, incoming MIDI information doesn't get remapped when the value of MIDI In is **Auto**. If you set MIDI In to **Remap**, incoming MIDI information gets remapped to whatever channel is showing in the PC1X's display. This is a convenient way to audition a single channel.

#### **Merge**

Mixes incoming MIDI data with the data generated by the PC1X and sends the combined data stream to the MIDI Out port. Channel numbers of incoming commands remain intact. Both note and non-note messages get passed normally, but System Exclusive messages get filtered out. A value of Merge doesn't affect the behavior of the MIDI Thru port, if you're using the MIDI Thru/Out port.

#### **Auto**

The default. At this setting, the PC1X remaps incoming MIDI information when you're in any mode except MIDI Receive mode.

## *MIDI Remap Chan*

If the MIDI In parameter is set to Remap, this parameter determines which channel will be remapped. To respond on any MIDI channel, set the value to **All**. To respond to only 1 MIDI channel, select a channel **1**-**16**.

#### *General MIDI*

Use this parameter to turn GM mode on and off. Set the value to **On** to activate GM mode; set the value to **Off** to return to normal operation. When you turn your PC1X off, it remembers whether GM mode was on, and starts up in the same state the next time you turn the PC1X on.

You can also activate/deactivate GM mode with a System Exclusive (SysEx) message to the PC1X.

To turn GM mode on via SysEx, send this message:

F0 7E <device ID> 09 01 F7

The value you use for <device ID> must match the value of the Device ID parameter in the Global menu. By default it's 0, so unless you've changed it, your SysEx message should include 00 for <device ID>. You can also use 7F as the Device ID to broadcast to all receiving instruments.

To turn GM mode off via SysEx, send this message:

F0 7E <device ID> 09 02 F7

#### **What Happens When You Turn GM Mode On**

When General MIDI is On, the PC1X locks all MIDI channels (except Channel 10, the Drum channel) to play programs in the bank where the GM programs are stored (Bank 4). Channel 10 plays programs in Bank 7; these are drum programs, with program change numbers reconfigured to match the GM specification.

To ensure the proper dynamic response to GM files, the PC1X adjusts the receive velocities using a specialized touch map. Because GM handles effects levels differently, the PC1X scales down the levels of FX A and FX B. You can adjust the amount of scaling manually, using the GM FX Scale parameter.

#### **What Happens When You Turn GM Mode Off**

When General MIDI is Off, all MIDI channels are unlocked from GM Banks. The programs in Bank 7 return to their normal configuration; the value of the Touch parameter returns to its former value (which the PC1X remembers if you turn the power off); the effect levels return to their former state.

# *GM FX Scale*

With this parameter you can control how much the effect levels are reduced when you're in GM mode (which is done to make the effect levels consistent with GM instruments). By default, the value is **25%**, which means that the values of Controllers 93 FXAWet and 91 FXBWet are multiplied by .25, and the effects are 75% drier. Increase the value of GM FX Scale to make the effects wetter; reduce it to make them drier.

# *Exit Save*

Affects what happens when you exit an editor without saving. If the value if **Never** (the default), the PC1X won't prompt you to save your edits when you leave an editor. If the value is **Ask**, leaving an editor without saving causes the PC1X to ask you if you want to save your edits. You can press **Yes** or **No** as desired, or you can press a mode-selection button to cancel your edits and return to a performance mode.

# *Drum Remap*

Determines the layout of the timbres in drum programs. There are three possible values:

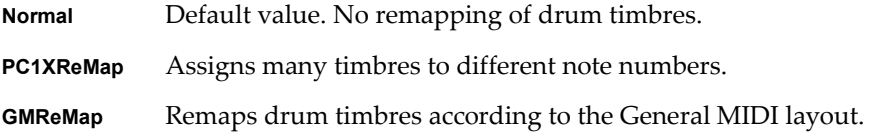

The Global Menu

# *Effects Change Mode (FX Chg Mode)*

Determines how the PC1X selects effects when you select a program or setup. There are two possible values:

# **Auto**

The PC1X selects the effect associated with whatever programs you select while in Program mode; it selects the effect associated with whatever setup you select while in Setup mode.

# **Panel**

The PC1X ignores the effects associated with whatever program or setup you select. Select effects from the front panel by pressing the **Select** button for either FX-A or FX-B, then use any data entry method to change the current effect. This effect gets applied to every program or setup you select, regardless of performance mode.

# *Effects Channel (FX Channel)*

Affects how the PC1X handles effects when you change programs. This parameter is closely related to the FX Chg Mode parameter.

# **FX Chg Mode is Auto; FX Channel is Current**

These are the default settings for both parameters, and provides the most useful model for managing effects. In this case, program changes on the channel used by the program in the display (or program changes on the channel used by Zone 1 of the setup in the display) also change the current effect. This is true for internal program changes as well as those received via MIDI. Programs on all other channels use the current effect, but retain their own settings for Wet/Dry mix.

## **FX Chg Mode is Auto; FX Channel is 1–16**

Program changes on the channel designated as the FX channel (or program changes in the setup zone that uses the FX channel) change the current effect. This is true for internal program changes as well as those received via MIDI. All other programs use the current effect, but retain their own settings for Wet/Dry mix.

## **FX Chg Mod is Panel**

In this case, the value of FX Channel is irrelevant. Program changes--either from the PC1X or via an external MIDI source--never change the current effect (you must change the current effect from the PC1X's front panel). The channel used by the program in the display adopts the Wet/Dry mix of the current effect as soon you change the effect via the front panel. The other channels don't adopt the Wet/Dry mix of the current effect until you make a program change.

# **MIDI Receive Mode**

When you're in MIDI Recv mode (that is, when you're in the MIDI Recv menu), program changes received via an external MIDI source change the current effect (or not) according to the same rules describe above. The only difference is that when the PC1X receives a program change via MIDI, the Wet/Dry mix settings for each channel are determined by the Wet/Dry parameters in the MIDI Recv menu.

# *Stored Effects (Stored FX)*

The value of this parameter is relevant only for those factory programs and setups to which you've stored effects settings. For these programs and setups, you can quickly revert to using the factory effect settings without erasing your user-defined settings (which is what happens when you use one of the Restore Factory Effects functions in any save dialog). This parameter has two possible values:

## **Factory**

When you select a program or setup, the PC1X applies the original factory settings to the corresponding effect, even if you have stored your own effect settings with the program or setup

#### **User**

When you select a program or setup, the PC1X applies your user-defined settings (if any) to the corresponding effect.

If you change the value of this parameter, you'll need to reselect the current program to notice the change in effect. This parameter works only when the value of FX Chg Mode is **Auto**. When FX Chg Mode is **Panel**, the PC1X uses the factory settings for whatever effect you select from the front panel.

# *Tuning*

You can tune the PC1X up or down one semitone, in one-cent increments. This can be useful if you are playing along with a recording, or playing with other acoustic instruments that can't be easily returned. The default value is **0 cents**.

# *Receive Transposition (Recv Trans)*

This allows you to transpose the instrument globally, for all MIDI channels. (Using the Transpose function in the zone parameters affects only individual zones in a setup, or if changed in Program mode, affects any program you play on the keyboard, but not any information coming in the MIDI In port.) The default value is **0 ST**.

## *Bank-Select Controller (Bank Sel Ctl)*

Determines how the PC1X responds to bank-select messages received at the MIDI In port. There are four possible values:

**0** Uses *only* MIDI Controller 0 as a bank-select command. **32** Uses *only* MIDI Controller 32 as a bank-select command. **0/32** Default value. Uses MIDI Controller 0 and 32 as a single combined bank-select command, enabling selection of banks numbered from 0 to 16,383. **0or32** Responds to either MIDI Controller 0 *or* 32 as separate bank-select commands.

The Global Menu

#### *AllNotesOff*

If you set this to **Ignore**, the PC1X will ignore the MIDI All Notes Off message. Some instruments and sequencers (notably older Roland instruments) will send this message when no notes are being held, even if the sustain pedal is still held. If you are hooked to a Roland sequencer and find that the PC1X doesn't seem to sustain, set this parameter to **Ignore** and the problem will go away.

The default value is **Respond**, which causes the PC1X to respond to All Notes Off messages.

## *Device ID*

Sets the ID used by the PC1X for MIDI SysEx messages--which the PC1X uses for dumping objects. The default value is **0**.

If you always dump objects--programs, setups, or effects--to the same device and reload them from that device, you won't have to worry about this parameter; just leave its value at **0** and your dumps will work just fine. If you plan to dump objects to different objects in a MIDI chain, however--or if you want to reload different dumps to different instruments in a MIDI chain- you'll need to change the device ID for at least one instrument. See *More About SysEx Dumps* on page 4-7.

# *Output Mode*

Configures the PC1X for monaural (mono) or stereo audio output. The default is **Stereo**. You might want to use mono mode if you have a mono sound system, or have only one channel available on your mixer.

# *Available RAM (Mem Avail)*

Not editable. Displays the amount of memory (RAM) available for storing user-defined objects. Approximately 231 kilobytes for units with no user-defined objects.

# *OS Version*

Not editable. Indicates the version of the currently installed operating system software.

# *Keyboard Version (Ver)*

Not editable. Identifies the installed version of the keyboard.

# *Expansion Block*

Not editable. Indicates whether the Expansion Sound Card is properly installed (indicates a problem if you've installed the card and the value is **No**).

# *Internal Sound Version (Ver)*

Not editable. Indicates the version of the currently installed internal sounds.

The Global Menu

# *Expansion Sound Version (Ver)*

Not editable. Indicates the version of the expansion sounds.

# *Reset PC1X?*

Not a parameter but a prompt to execute a hard reset. Press **Yes**, and you'll see a prompt asking you if you're sure. The prompt prevents you from executing a hard reset inadvertently. A hard reset erases all RAM, and restores all programs, setups, effects, and global parameters to their original factory settings.

# *Dump all objects?*

Not a parameter but a prompt to initiate a SysEx dump of all programs, setups, and effects.

# *MIDIScope?*

Not a parameter but a prompt to run MIDI Scope, a MIDI-analysis application. Monitors any event from the PC1X's keyboard or controllers, as well as MIDI information (including SysEx messages received at the MIDI In port. Press any non-controller button to exit.

# **Appendix A Maintenance and Upgrades**

# *Replacing the Battery*

Changes that you make to your PC1X settings are stored using a Lithium battery when the PC1X is powered off. When it is time to replace your battery, the PC1X will display the message: Battery voltage is low for a few seconds after being powered up. If this happens, you should replace the battery as soon as possible.

# *Before you Begin*

You'll need the following items:

- z One CR2032 battery which is a 3 volt Lithium coin cell that can be purchased from Radio Shack and large drug stores.
- z A #2 Phillips screwdriver
- A large table with a padded surface to prevent damage: foam or soft cloth
- A pen cap or plastic knife

Replacing the battery may erase the programs and setups that you have created, so back them up using a MIDI SysEx dump as described on page 4-7. When you are finished, turn off the power and remove all cables from your PC1X including the power adapter.

# *Opening your PC1X*

- 1. Place your PC1X with the keyboard and front panel down on the padding with the rear panel jacks facing you.
- 2. You will see a flat panel about 15 inches long and 4 inches wide in the bottom of the PC1X. Use the screwdriver to remove the 7 screws that fasten the option panel.
- 3. Remove the panel by sliding the panel a couple of inches away from you and lifting it out of the opening.

# *Installing the Battery*

- 1. If the PC1X has any Sound ROM options installed, remove each of them by pushing the metal tabs on each end of the SIMM socket outwards at the same time, tilting the option board to a vertical position, and removing. Note the positions of the option boards, so you can replace them properly.
- 2. Insert your fingernail, a plastic knife, or a pen cap in one of the slots on the top of the battery's retaining clip and gently pry the battery loose from the retaining clip, as shown in Figure A-1.

# **Maintenace and Upgrads**

Replacing the Battery

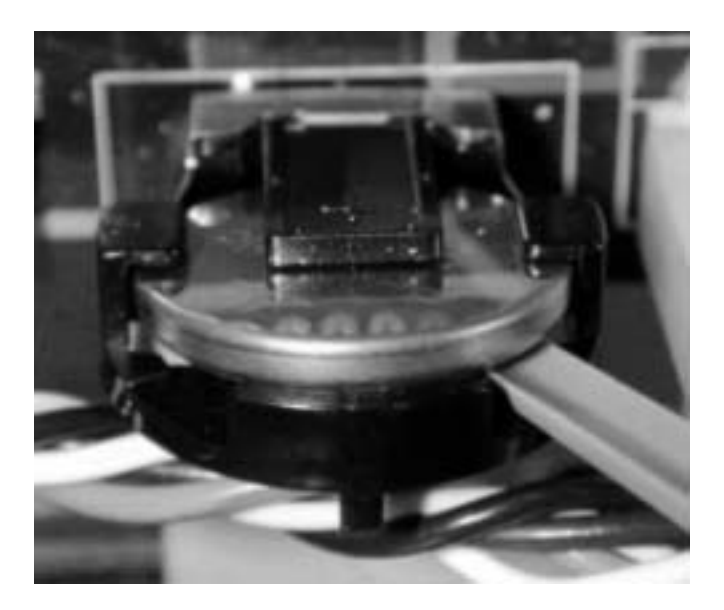

**Figure A-1 Freeing battery from retaining clip** 

3. Insert your fingernail, the plastic knife, or the pen cap behind and under the battery, and lift the battery out, as shown in Figure A-2.

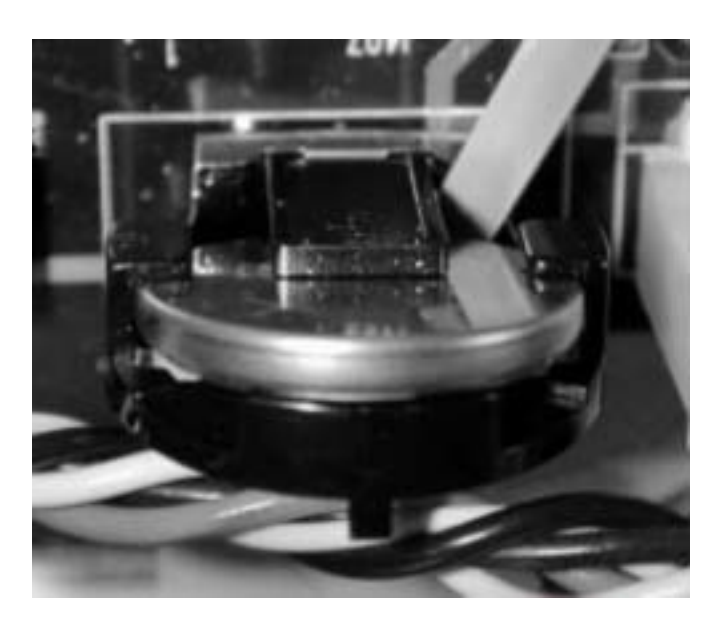

**Figure A-2 Removing battery** 

- 4. With the positive (+) side of the new battery facing away from you, slide the battery into the retaining clip, pushing down on the battery until it snaps into place.
- 5. Replace the Sound ROM options (if you have them) by inserting vertically and then tilting them towards the back of the unit until they snap into place.

# *Replacing the Option Panel*

- 1. Replace the option panel sliding it in such that the unpainted edge is underneath the rear part of the opening.
- 2. Line up the holes in the panel with the holes in the bottom and install and tighten the screws.

# *Powering up*

When you have finished, turn the PC1X over, plug in the power adapter, and turn the power on. You should see the usual start up messages. If the Battery voltage is low message still appears, review the battery replacement steps to see if you missed something.

# *Boot Block*

Although the PC1X comes from the factory with an operating system (OS, also called engine software) and factory setups already installed, you may decide to upgrade the software and/or hardware at a later time to add more features or sounds. The PC1X boot block lets you install new software and factory setups into Flash ROM. The boot block also provides hard reset and diagnostic options.

Execution of any function in the boot block may cause or require a hard reset causing erasure of the setups that you have created. To save them, back them up using a MIDI Sysex dump as described on page 4-7.

# *Starting the Boot Block*

When you power up the PC1X, it displays  $\mathbb{N}$  aiting for scanner, then displays Please wait after a couple of seconds. When you see Please wait, press and release the **Panic** button.

After the boot block message banner and version number are displayed, the first of several menu items appears on the screen. Pressing the buttons underneath the display scrolls through the menu items. Pressing the **Enter** button (**Yes** is printed underneath) invokes the menu item in the screen.

# *About Software Upgrades*

You can get software upgrades for your PC1X from Kurzweil's FTP website

(www.youngchang.com/kurzweil/html/downloads.html) or from your Kurzweil dealer. A computer (Mac or PC) with a MIDI interface and sequencer is necessary for transferring the software to your PC1X using MIDI Sysex. A list of compatible software sequencers will accompany your software upgrade kit. If you don't have a computer, your PC1X can be upgraded by a Kurzweil Service Center.

The software upgrades are encoded as one or more standard MIDI files. Filenames are in the format **PC1XXVVV.MID**, where **X** is the block being updated (**b** for boot block, **e** for operation system, and **s** for setups), and **VVV** is the version number (**V.VV**). Don't attempt to install files with names that don't conform to this format; it won't work.

## Boot Block

# *Setting Up For a Software Upgrade*

- 1. Connect a MIDI cable from the MIDI Out of the computer's MIDI port or interface to the MIDI In of the PC1X.
- 2. Launch the sequencer application.
- 3. Open the first **.MID** file using the sequencer program.
- 4. Start the boot block on the PC1X using the directions above.

# *Installing an Operating System or Setups*

This procedure is for installing OS and setup files. See *Installing a New Boot Block* on the previous page if you want to install a new boot block.

- 1. Select Install Flash ROM via MIDI by pressing the Enter button.
- 2. Start playing the MIDI file from the sequencer. While loading, the bottom line of the PC1X's display will show a message segment  $X$  of Y where X starts at 1 and increments with each segment up to Y segments. If the display continues to show blait in for MIDI after starting the sequencer, stop and restart the sequence.
- 3. Depending on the size of the file, it may take up to 18 minutes to completely load at which point the bottom line of the display will show done. Then, if you have another file to load, open that file from the sequencer and start playing it.
- 4. After you have completed loading all of the MIDI files (except a boot block file), press the **Cancel** button twice to get back to the main boot block menu, scroll to the menu item, and select it by pressing **Enter**. Before doing a hard reset, please read *Resetting the PC1X* below, so you can avoid losing any of your PC1X programs or setups.
- 5. Press **Yes** to execute a hard reset; the PC1X will restart with the new operating system and/or setups.

# *Installing a New Boot Block*

If the file you are loading is a boot block file with the letter **b** as the fourth letter in the filename, follow instructions in *Setting Up For a Software Upgrade* on page A-4, then continue:

- 1. Scroll to UPdate boot block via MIDI and select by pressing Enter.
- 2. Start playing the MIDI file from the sequencer. While loading, the bottom line of the PC1X's display will show a message  $s$ e9ment 1 of 1. If the display continues to show Waiting for MIDI after starting the sequencer, stop and restart the sequence.
- 3. After about a minute, the PC1X will reset and start running normally.
## *Resetting the PC1X*

If you select Hard RESET by scrolling and pressing Enter, the display will ask Erase RAM objects? which gives you an important opportunity to think about what you are doing. This resets all of the PC1X's memory back to the initial factory state. This is necessary if you are upgrading the software. If you're not concerned about losing all of your work, or it has been saved using a MIDI Sysex dump (see page 4-7), then press the button beneath the **Yes** on the display. The PC1X will execute a hard reset and start running normally.

## *Running the Diagnostics*

The Run dia9s option executes the diagnostics that are loaded with the operating system. Some diagnostic tests will erase the PC1X's memory, which will cause a hard reset when the PC1X is powered on again. Power off and power on your PC1X to leave diagnostics and return to normal operation.

# **Appendix B Reference**

# *Specifications*

Specifications are subject to change without notice.

# *Physical Specifications*

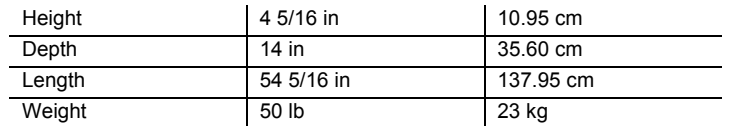

# *Electrical Specifications*

## *Voltage and Frequency Ranges*

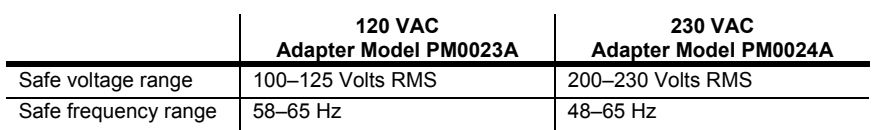

## *Power Consumption*

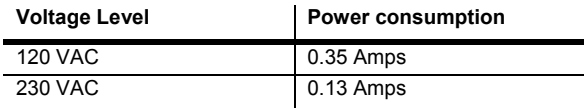

## *Environmental Specifications*

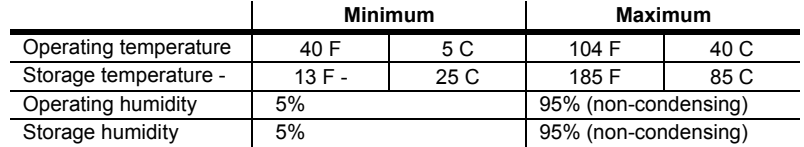

**Specifications** 

# *Audio Specifications*

## *Line-Level Left and Right Analog Audio Outputs*

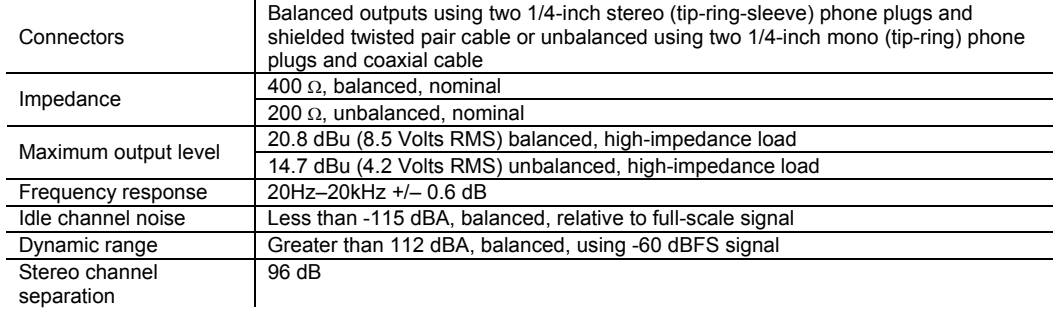

## *Headphone Output*

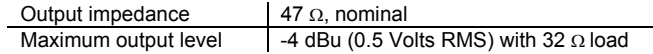

Parameter Reference

# *Parameter Reference*

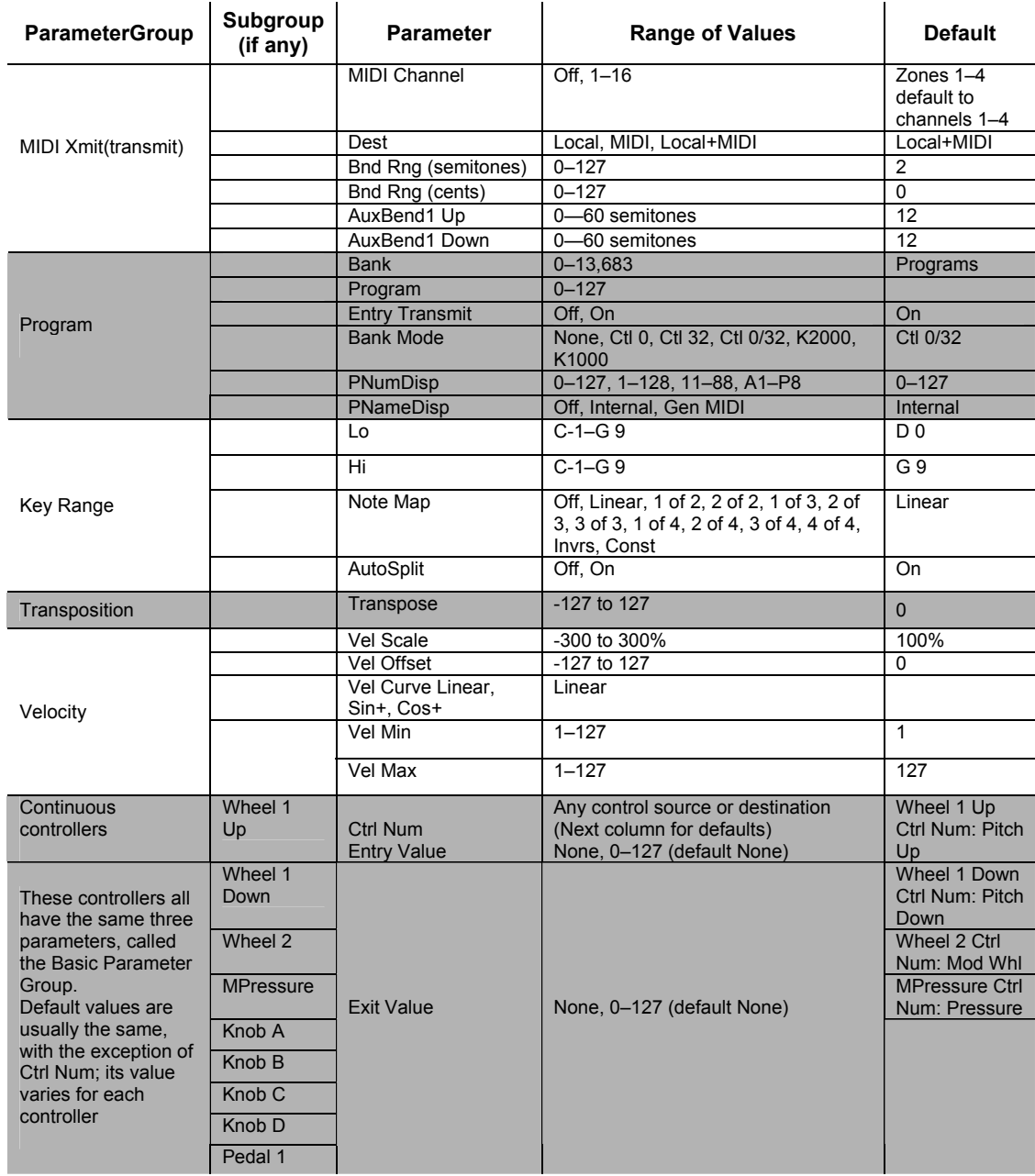

#### **General Reference**

#### Parameter Reference

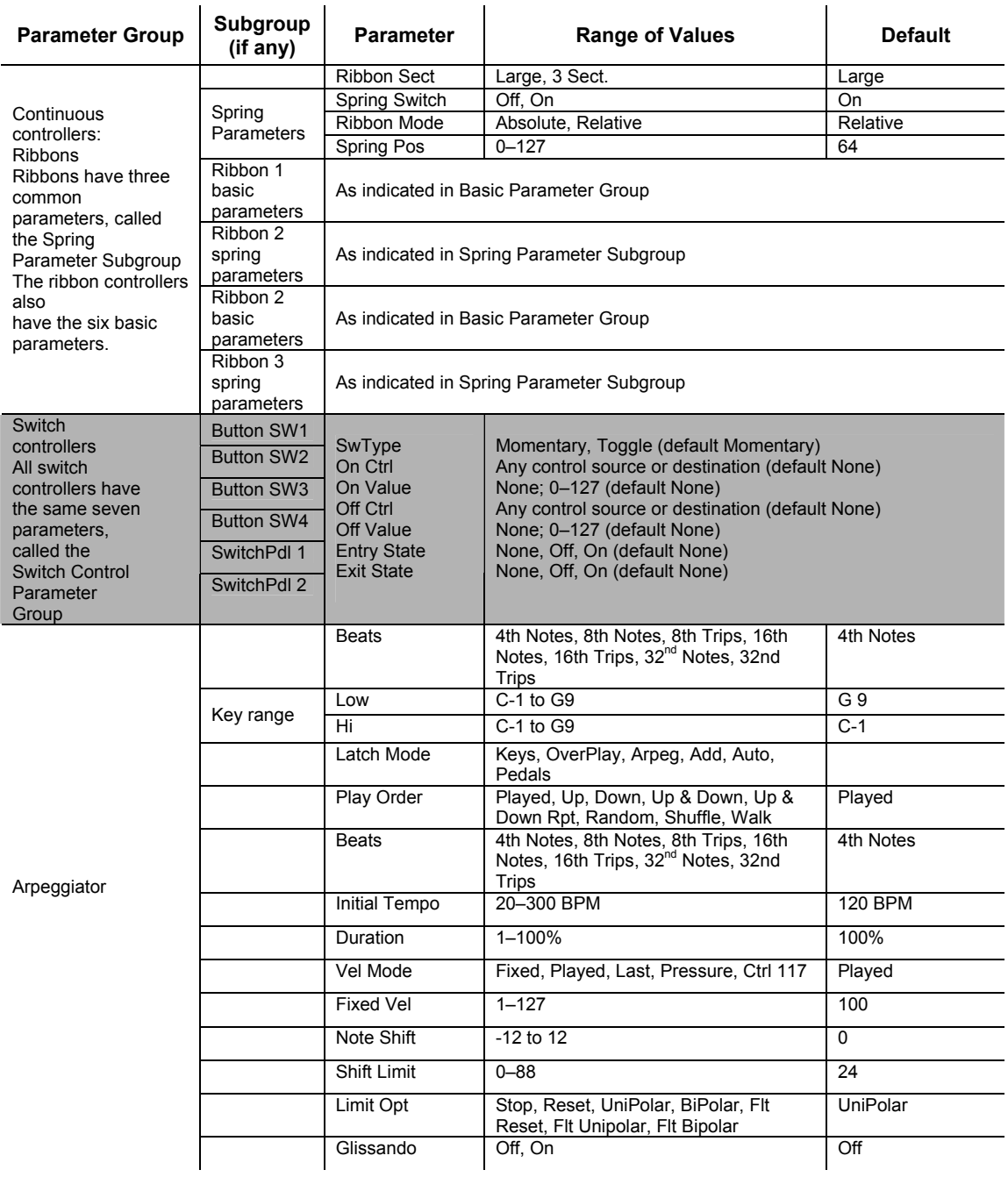

Parameter Reference

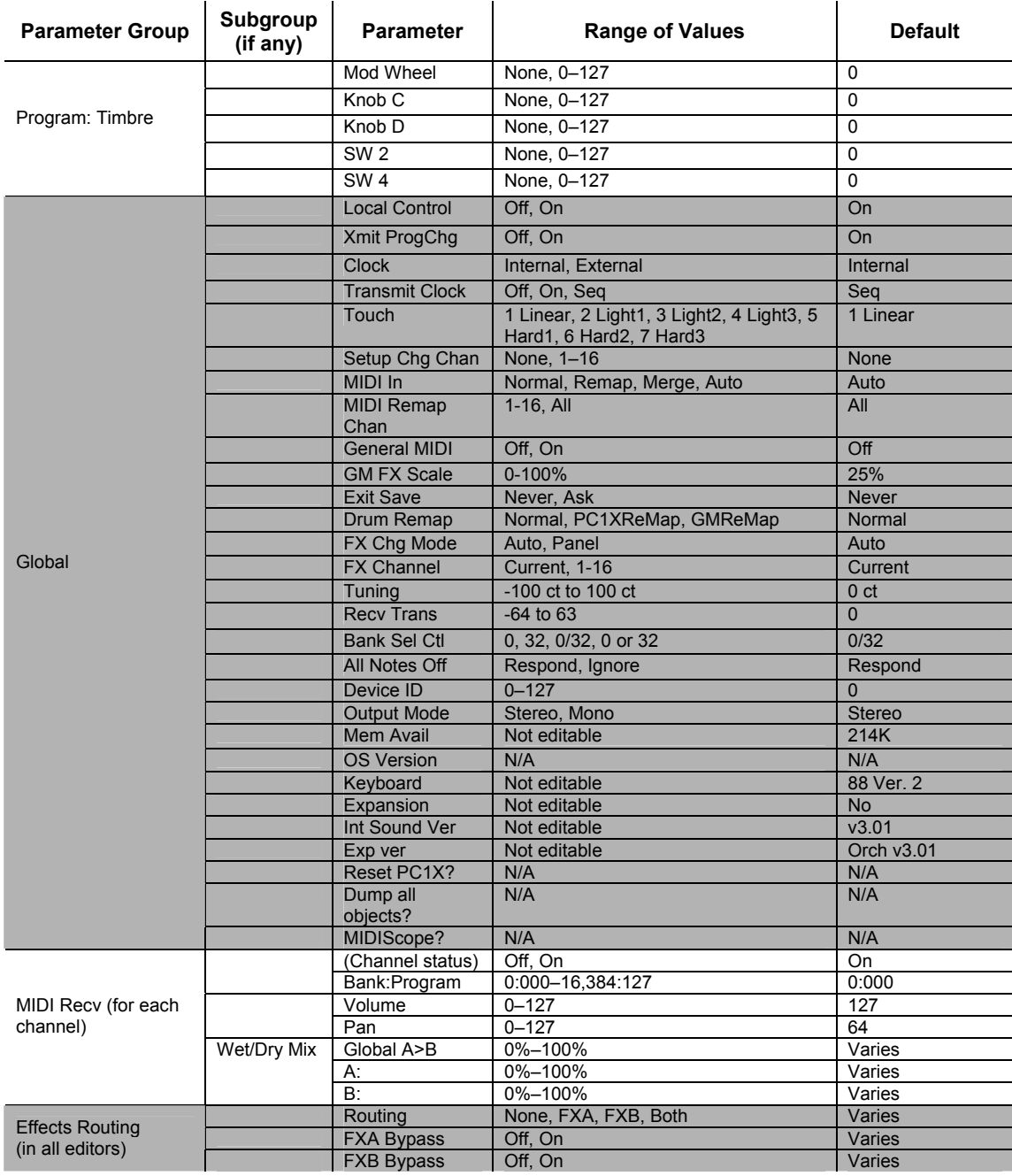

# *PC1X Audio Signal Routing*

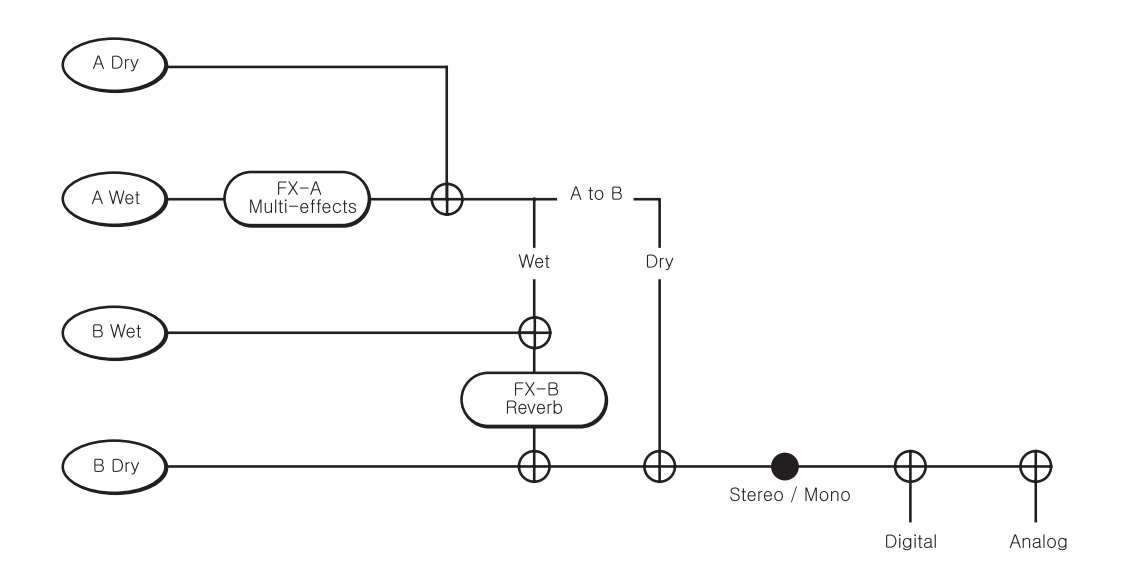

MIDI Controllers

# *MIDI Controllers*

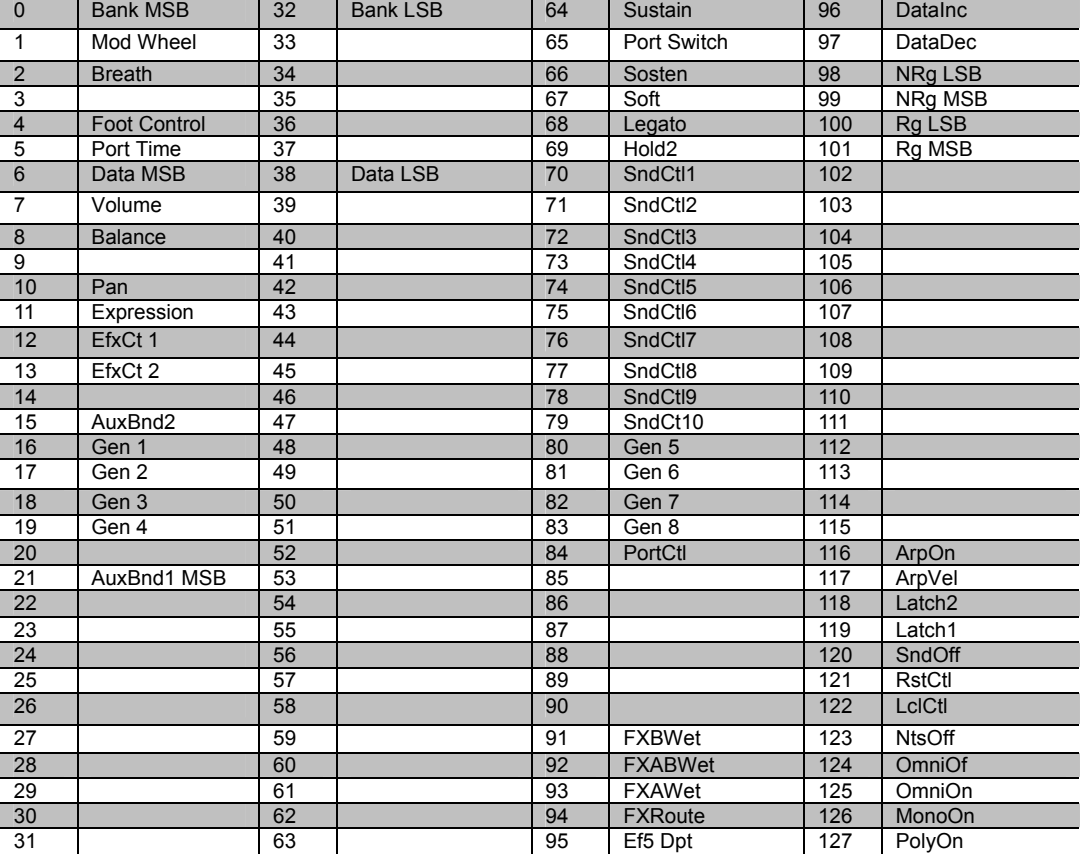

# *Special Controllers*

The controllers in the following table are not MIDI Controllers. The numerals indicate the button pad entries that select the corresponding controllers.

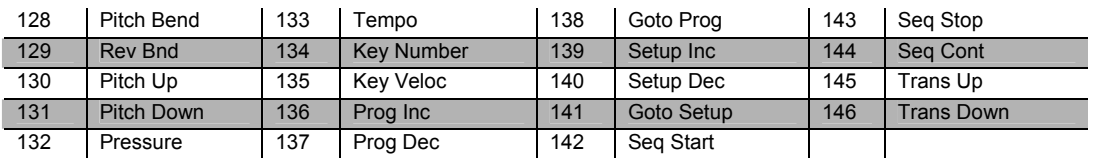

# *PC1X Effects and Effects Parameters*

## *Reverb*

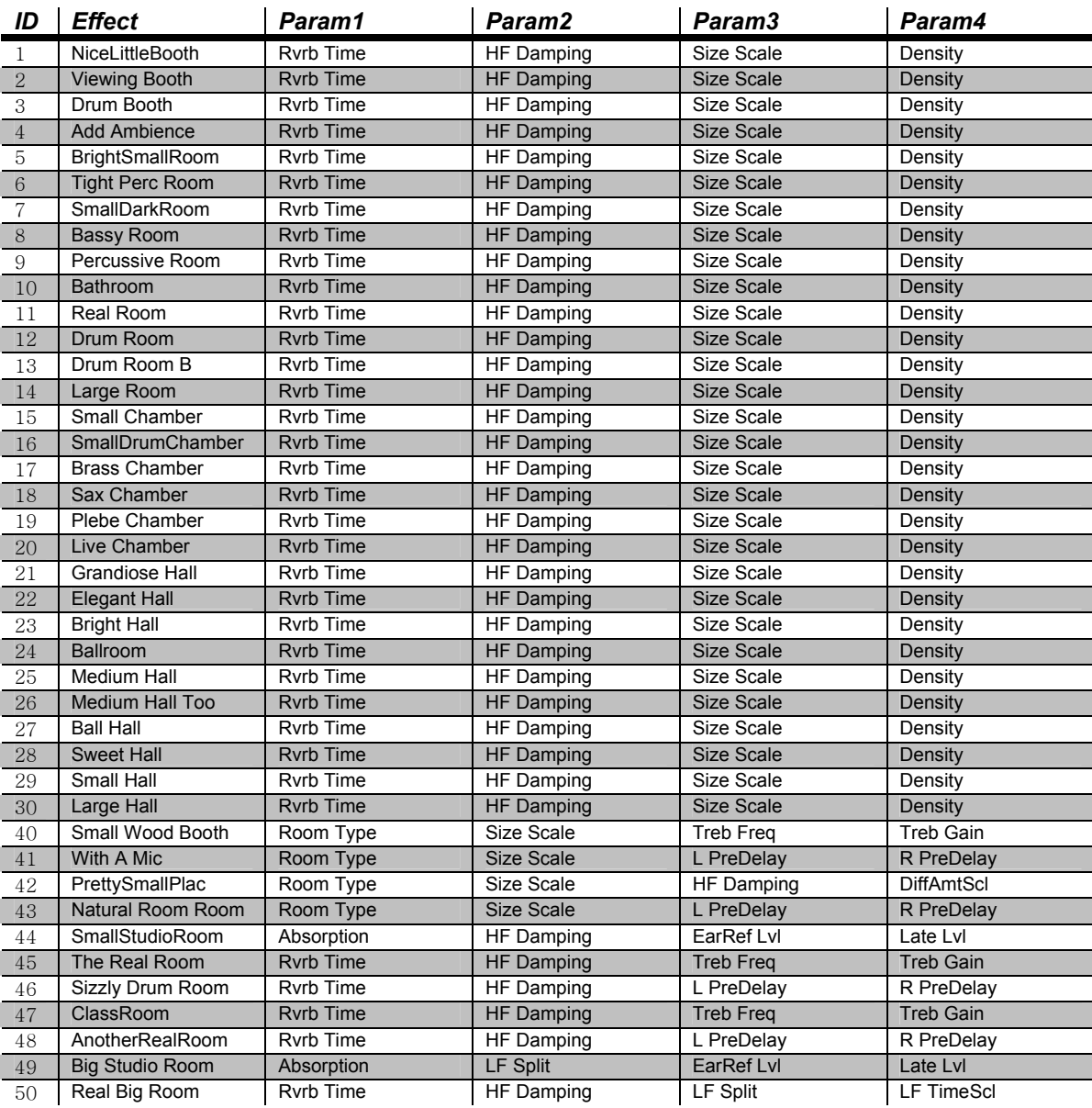

PC1X Effects and Effects Parameters

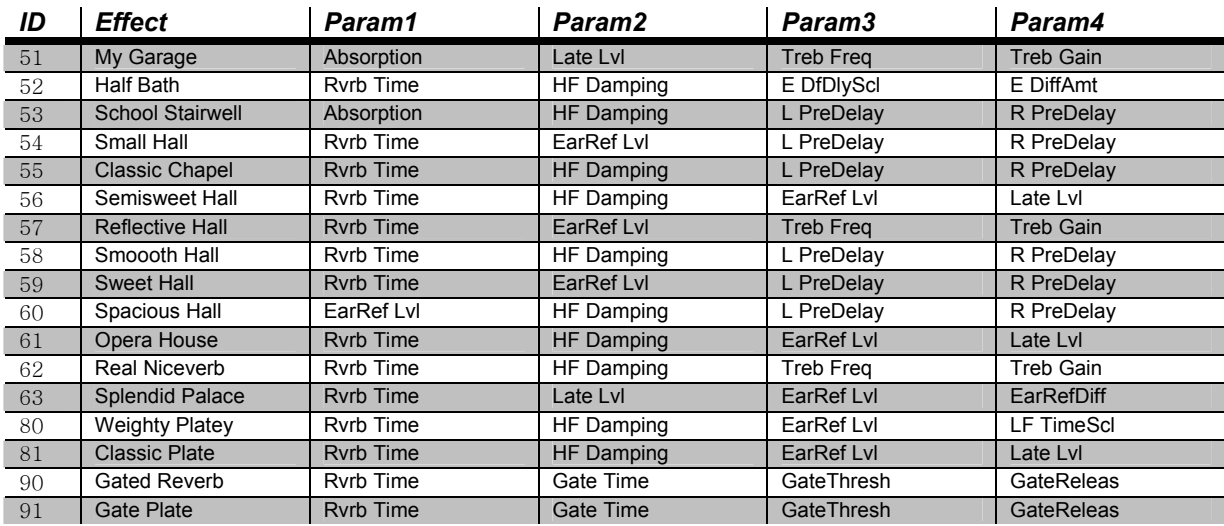

# *Delay*

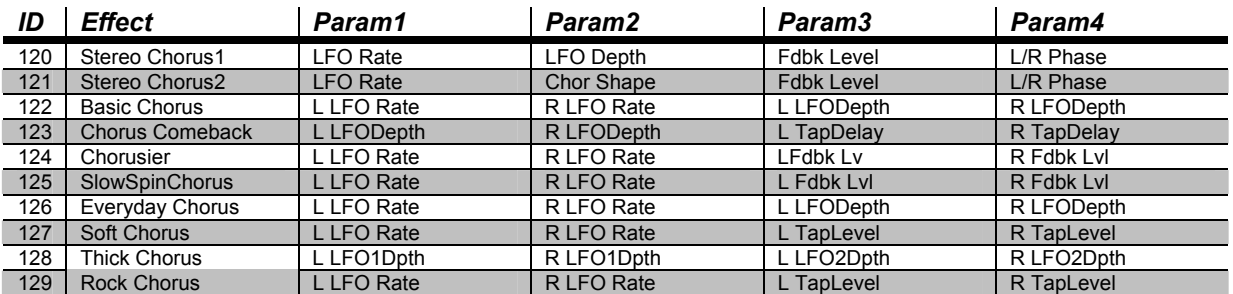

# *Chorus*

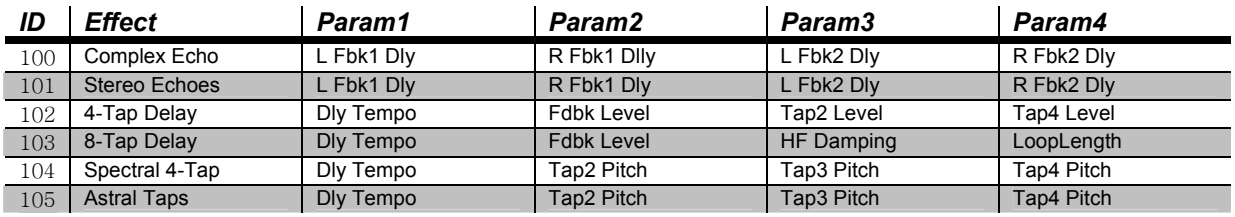

**PC1X Effects and Effects Parameters** 

## *Flange*

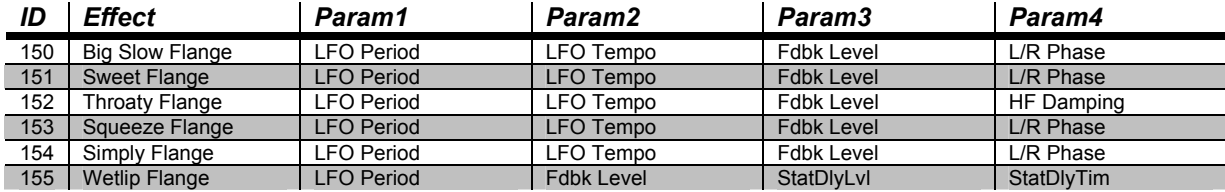

## *Phase*

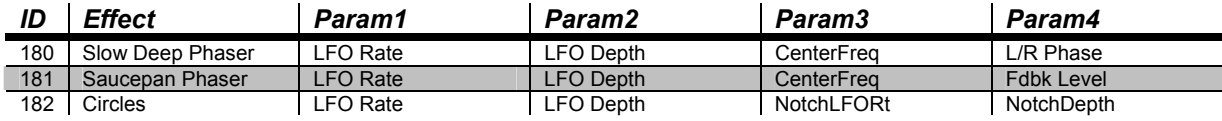

# *Chorus + Delay*

200~233 can be combined to create Chorus/Delay/Reverb multi-effects

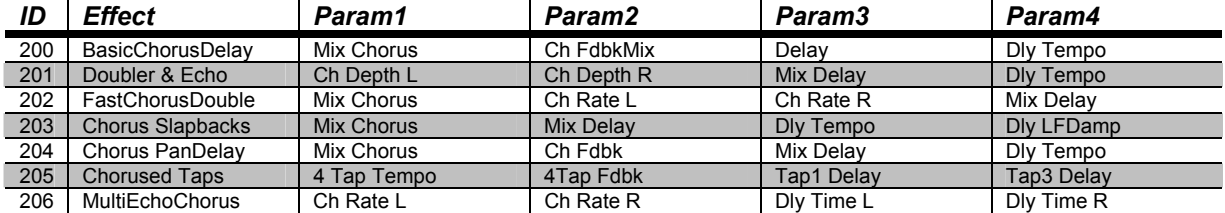

## *Chorus + Reverb*

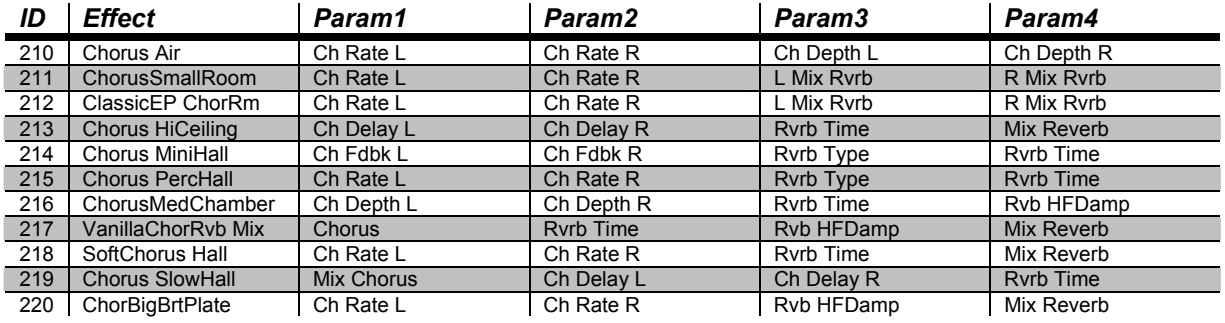

PC1X Effects and Effects Parameters

## *Chorus + Delay + Reverb*

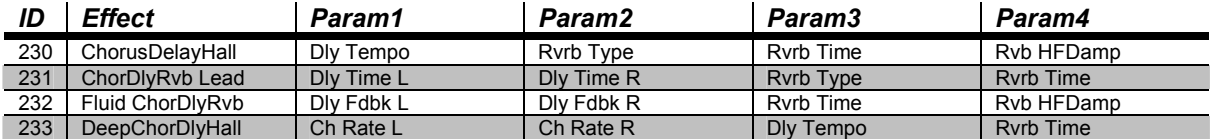

## *Flange + Delay*

250~283 can be combined to create Flange/Delay/Reverb and other multi-effects

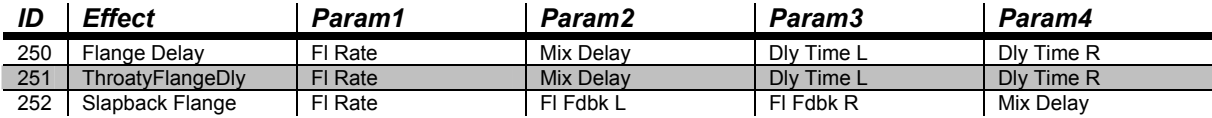

## *Flange + Reverb*

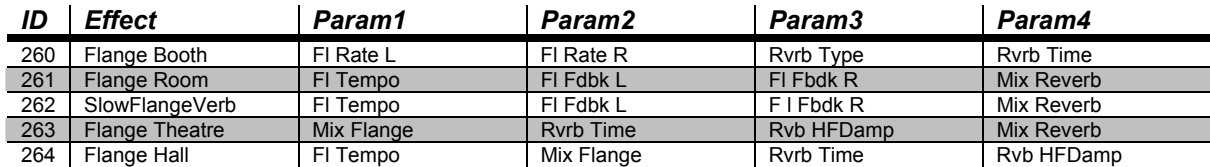

## *Flange + Delay + Reverb*

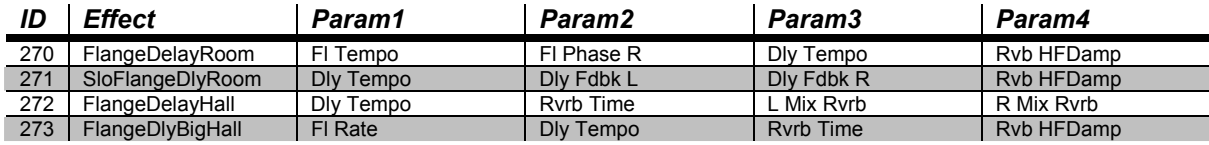

## *Flange and Other*

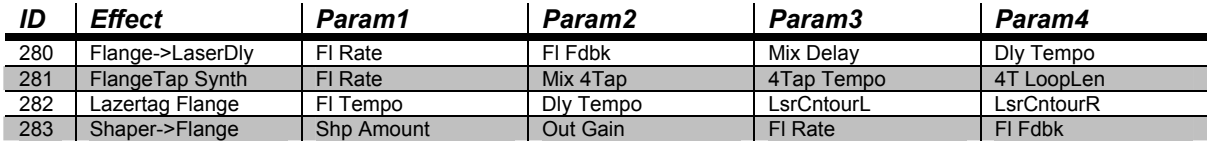

**PC1X Effects and Effects Parameters** 

## *Filters*

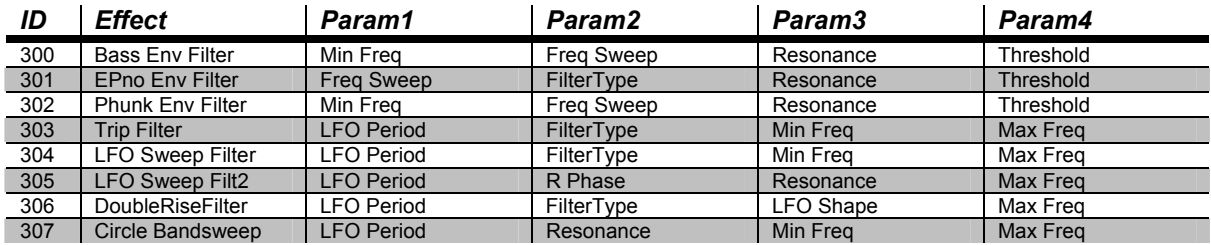

## *Laserverb*

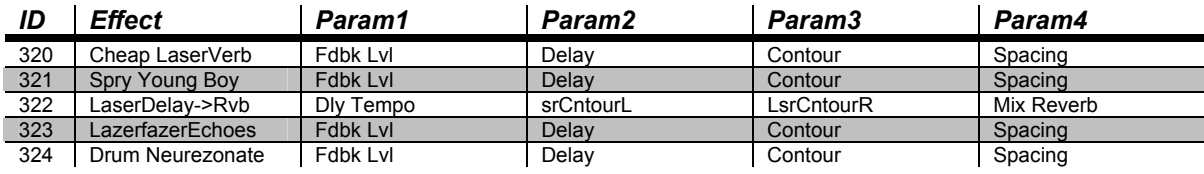

## *Distortion*

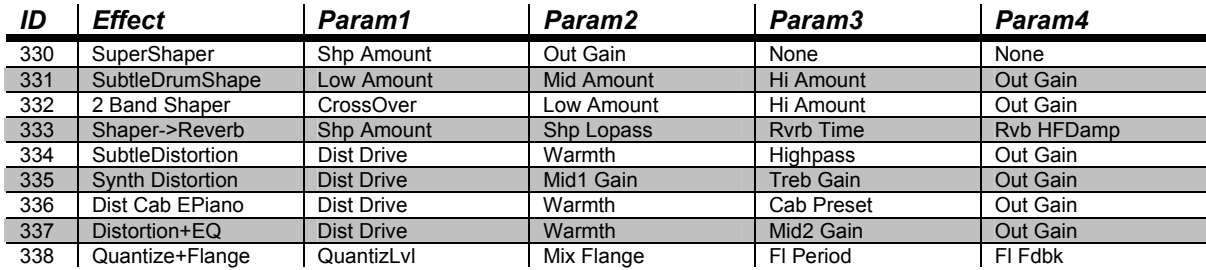

## *Enhancer*

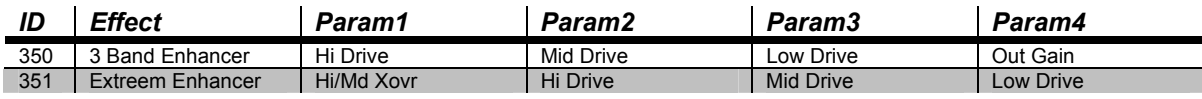

PC1X Effects and Effects Parameters

# *Compressor*

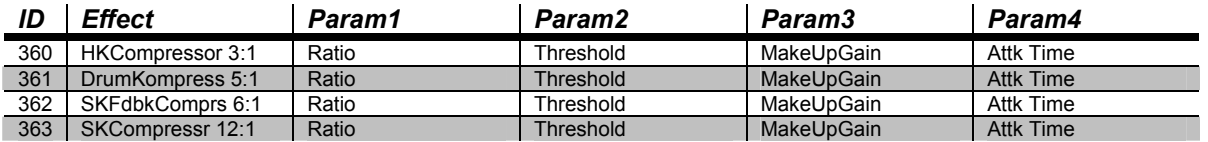

# *Simple Motion*

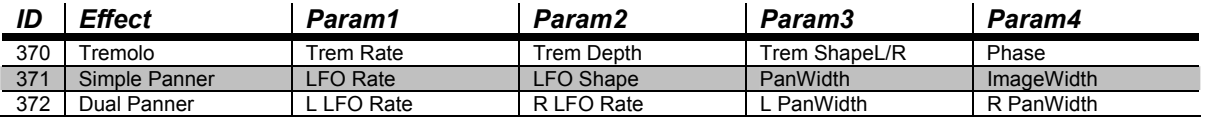

# *Spatial*

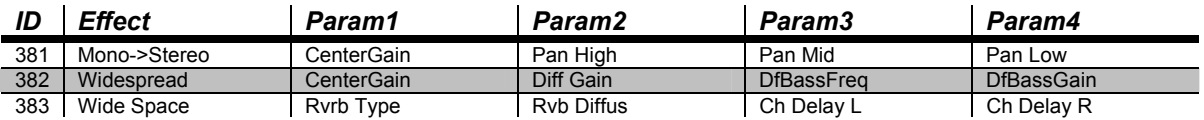

# *MIDI Implementation Chart*

*Model: Kurzweil PC1X* 

*Manufacturer: Date: 7/21/03 Digital Synthesizers* 

**Version 1.0** 

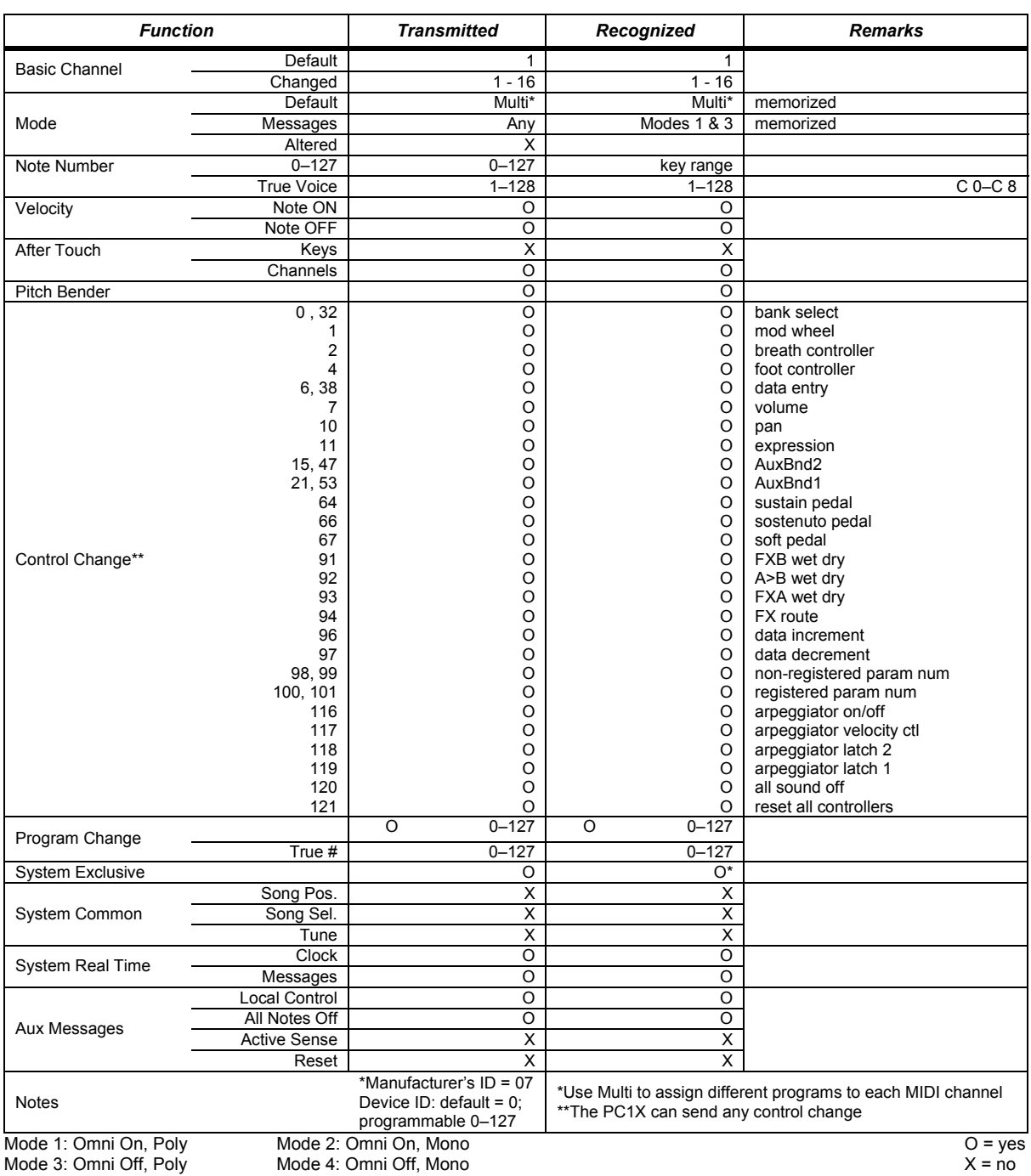

Controller Assignments

# **Appendix C**

# *PC1X Programs and Controller Assignments*

The tables in this section list the physical controller assignments for all programs in PC1X

*Factory Controller Assignments*

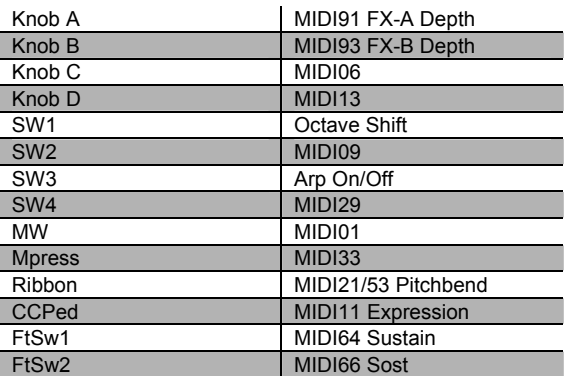

# *Programs and Controllers*  **Primary (Bank 0)**

#### **000 Stereo Grand**

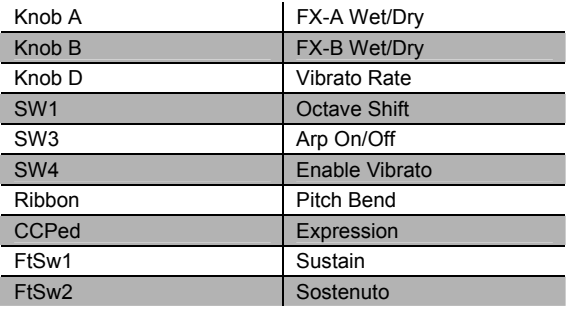

## **001 Classic Grand**

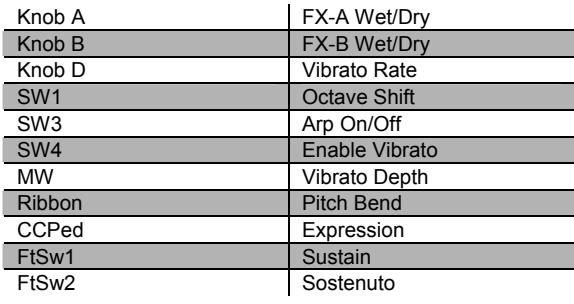

#### **002 Dynamic Grand**

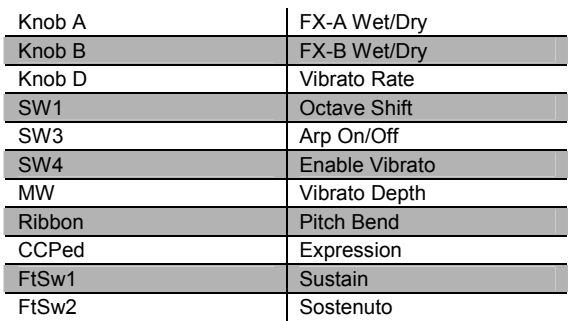

### **003 Warm Grand**

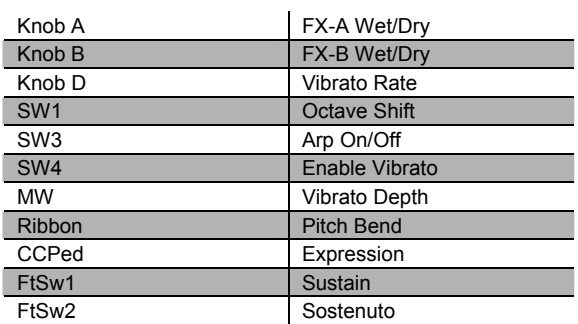

#### **004 Solo Grand Piano**

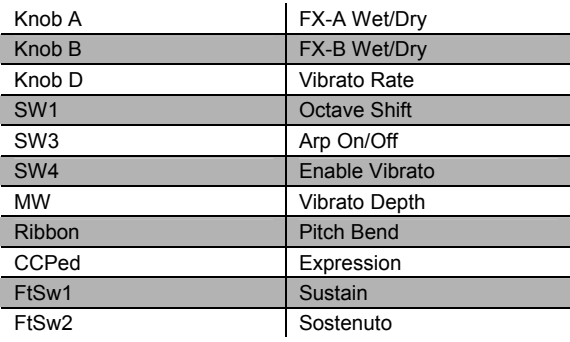

PC1X Effects and Effects Parameters

#### **005 Concert Grand**

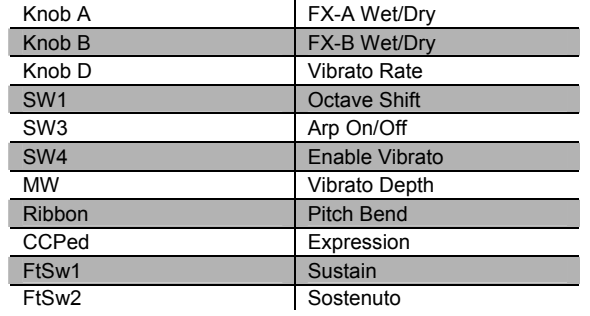

#### **006 Mono Grand Piano**

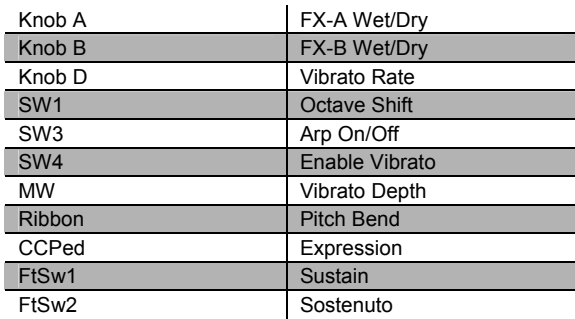

#### **007 Piano for layers**

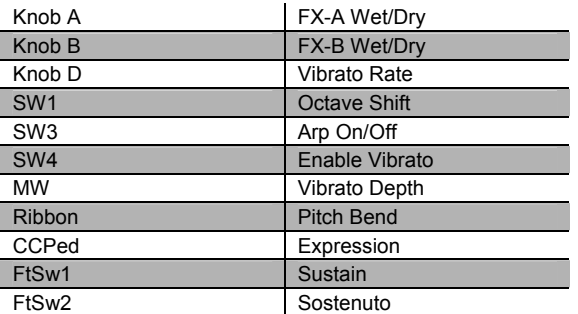

## **008 Hard Rock Piano**

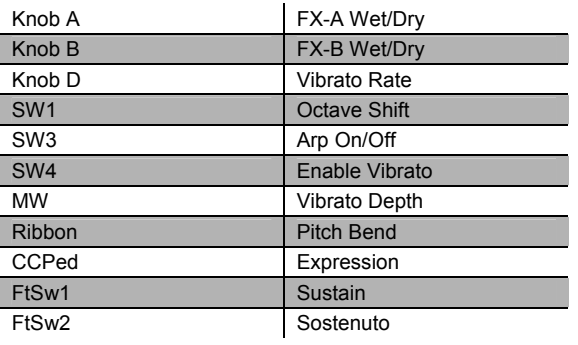

#### **009 Rock Grand**

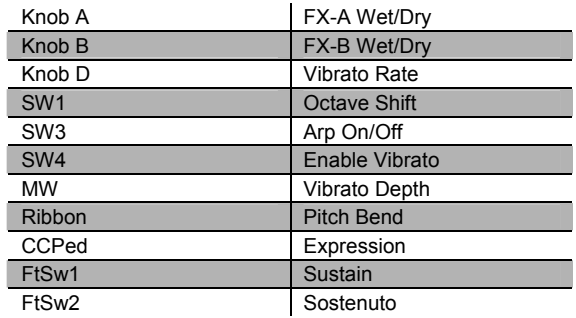

#### **010 Grand Piano 440**

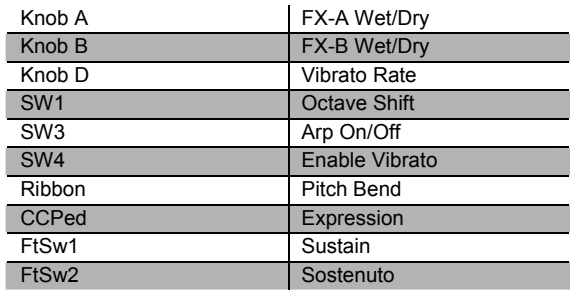

#### **011 Mono Stage Piano**

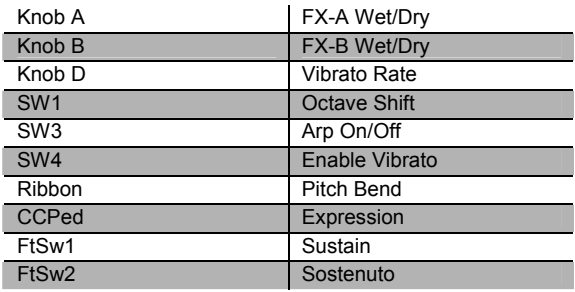

## **012 Dyn Stage Piano**

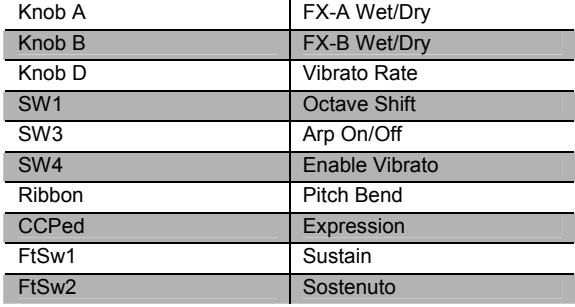

Controller Assignments

## **013 Ragtime Piano**

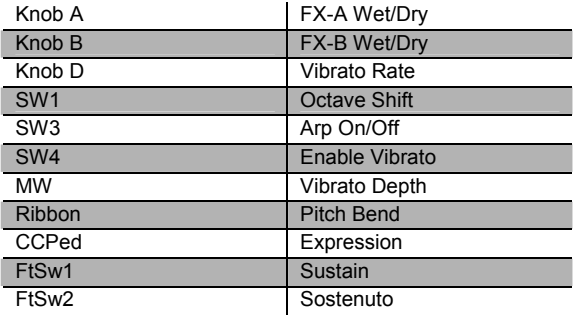

## **016 Classic E Piano**

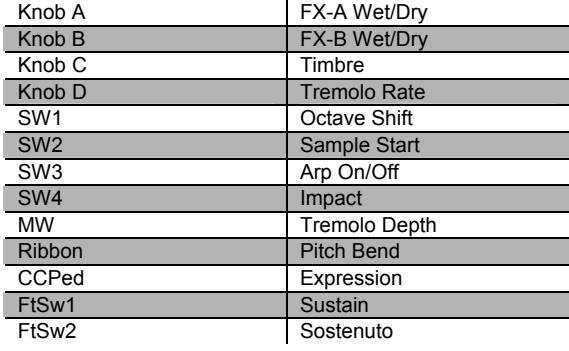

#### **014 Tack Piano**

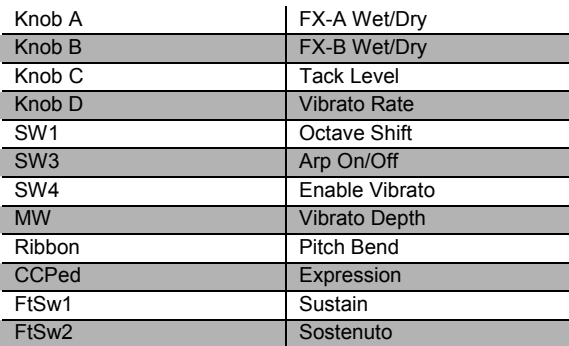

# **017 Serious Classic**

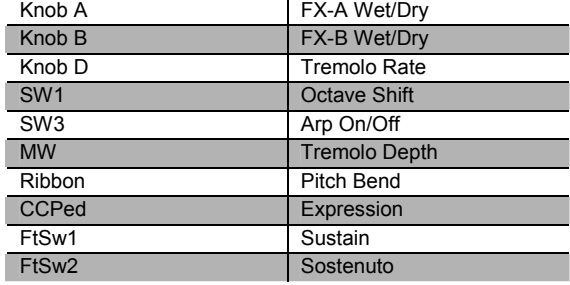

#### **015 Piano & Strings**

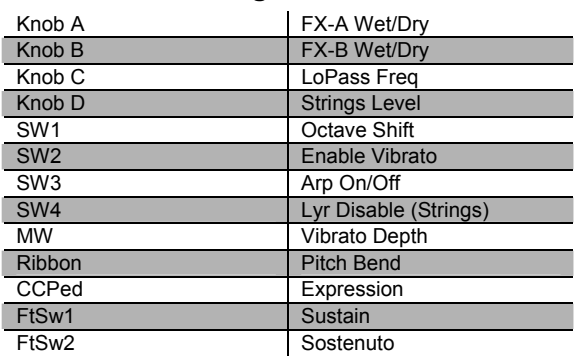

## **018 That 70's E Pno**

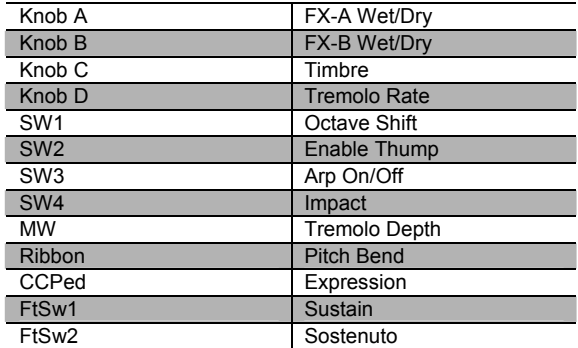

#### **019 Hard E Pno**

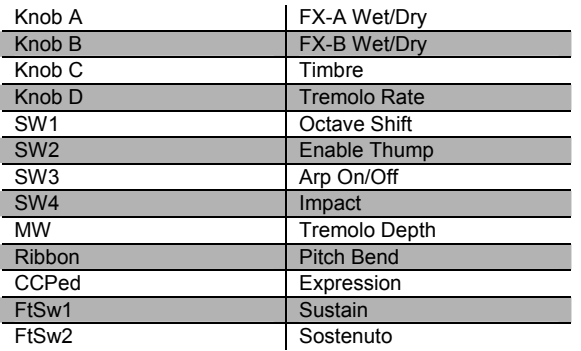

## **020 Lounge E Piano**

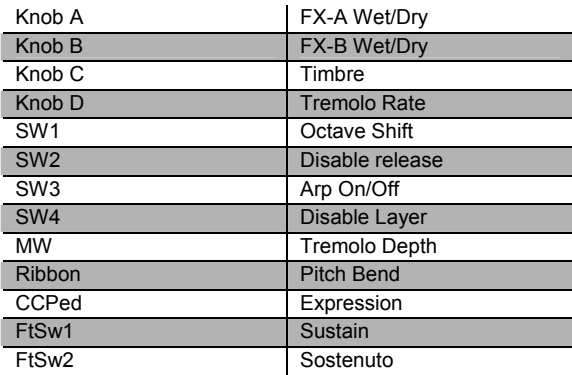

## **021 Dyno My E Pno**

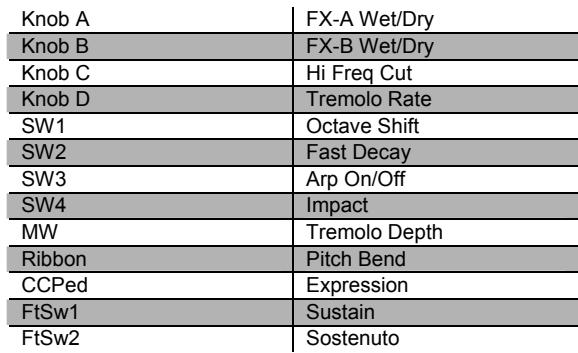

## **022 Soft E Piano**

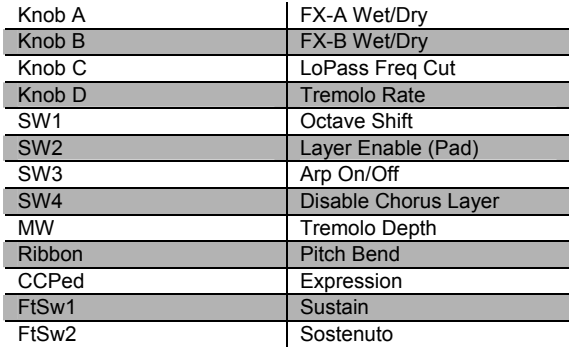

## **023 Hybrid E Piano**

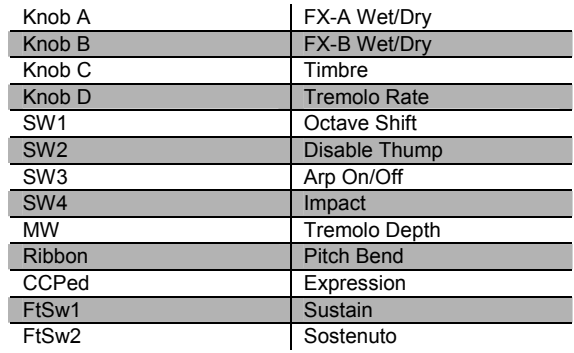

## **024 My Best Wurly**

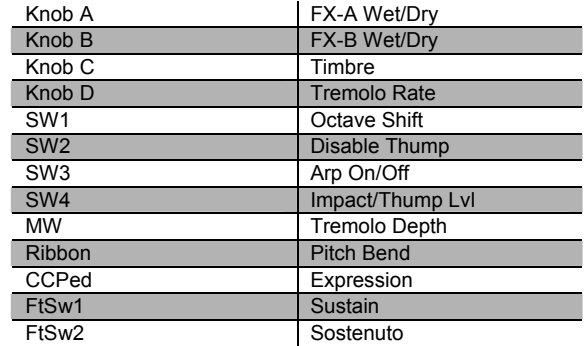

Controller Assignments

## **025 Big Red Wurly**

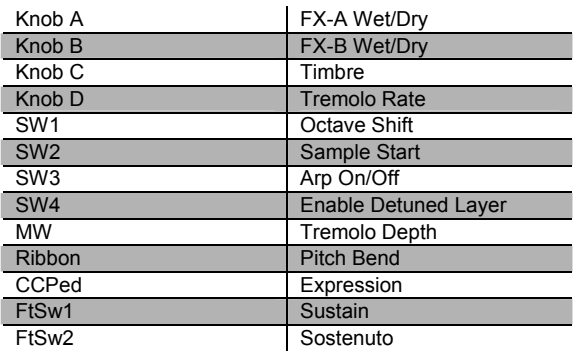

### **026 Brkfst In Korea**

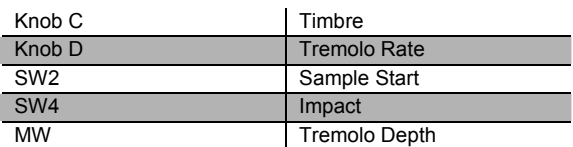

## **027 Soft Wurly**

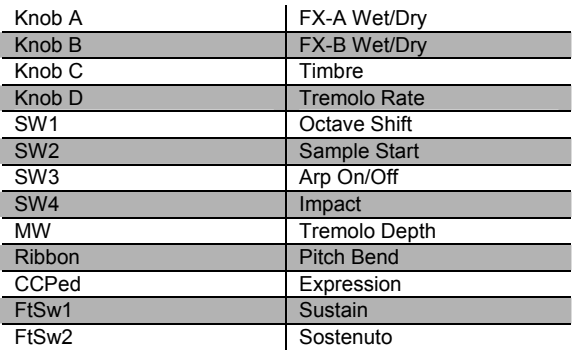

## **028 Wurly Road**

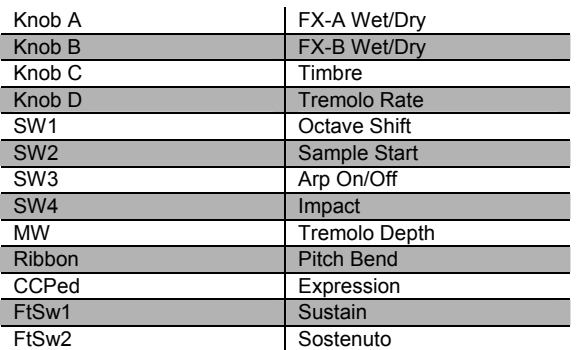

## **029 Pearly Keys**

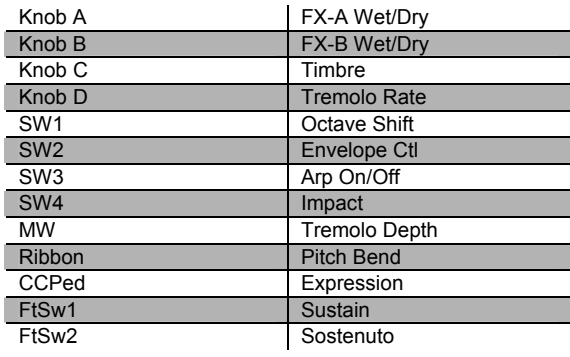

## **030 Digital E Piano**

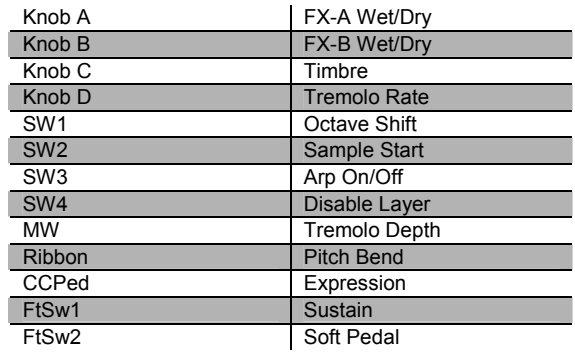

### **031 Ballad E Piano**

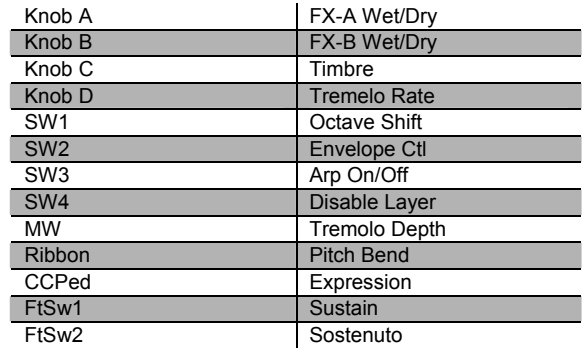

### **032 C3PO**

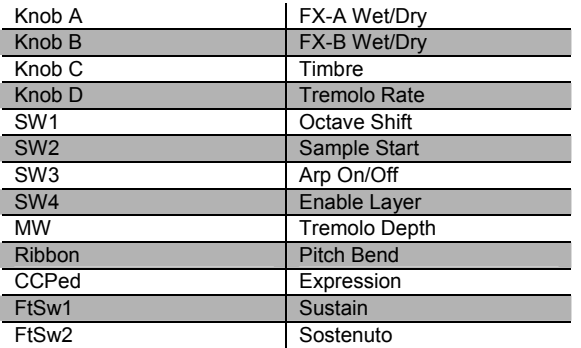

## **033 Digital E Grand**

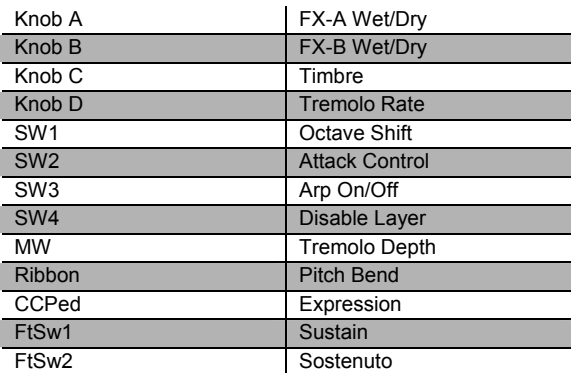

## **034 Rock E Grand**

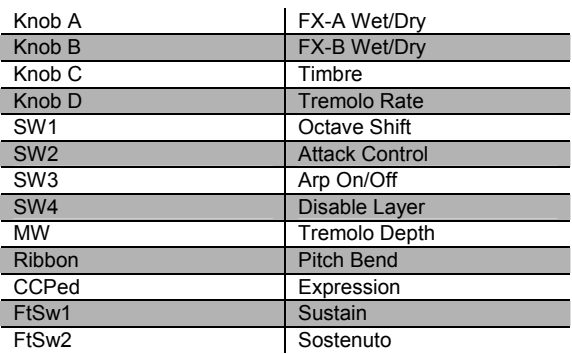

### **035 FantAsmAtron**

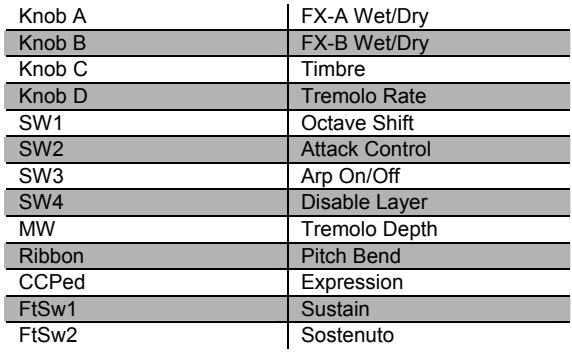

#### **036 AtmAz**

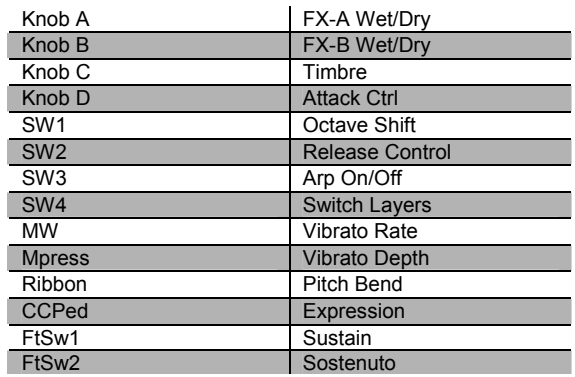

#### **037 Celestial Comet**

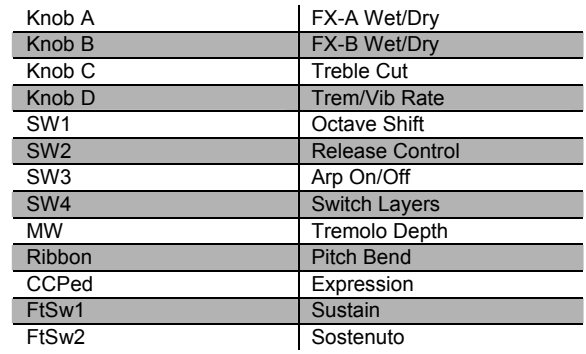

Controller Assignments

## **038 Comp Time**

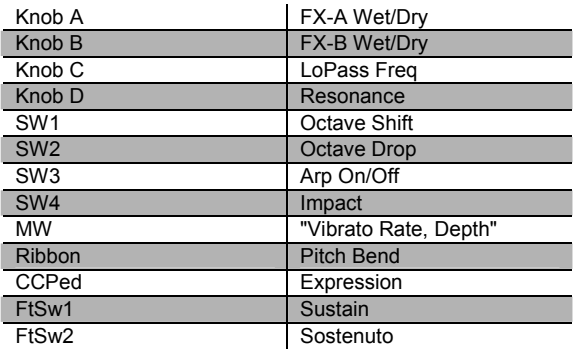

## **039 Ruth Buzzy**

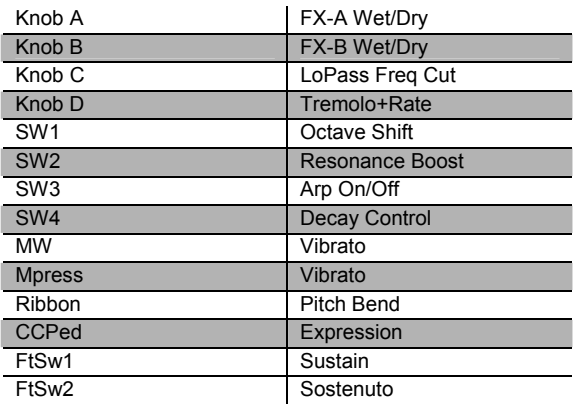

## **040 Clav Classic**

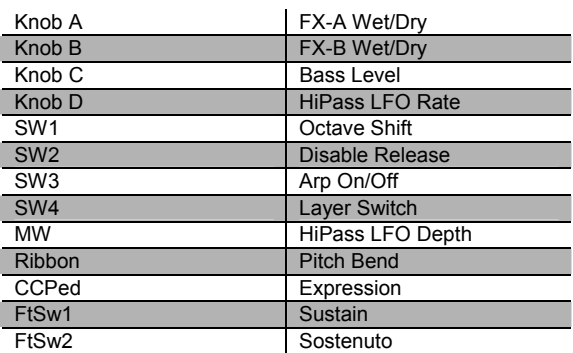

## **041 Touch Clav**

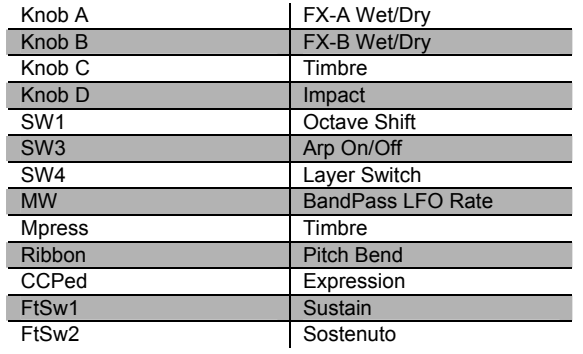

#### **042 Dual Wah Clav**

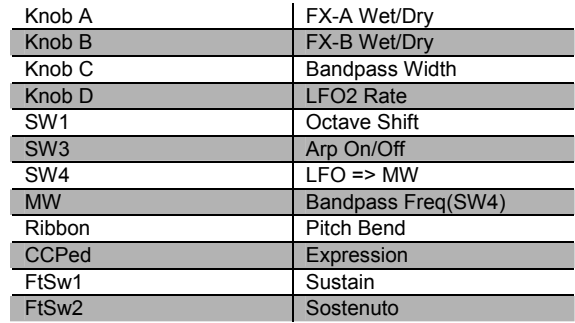

## **043 Harpsichord**

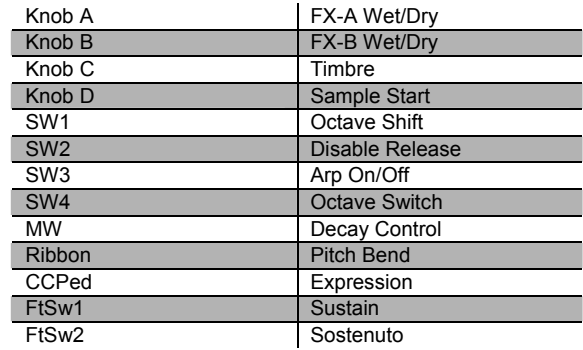

## **044 Modrn Harpsi**

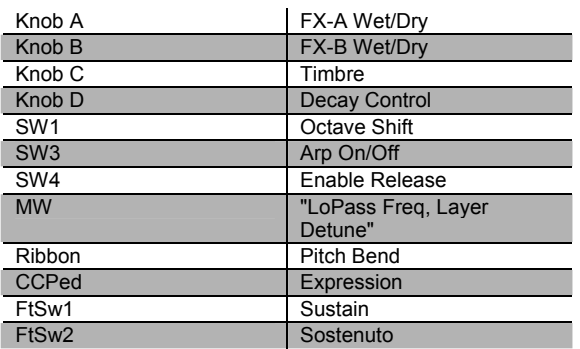

#### **047 Celesta**

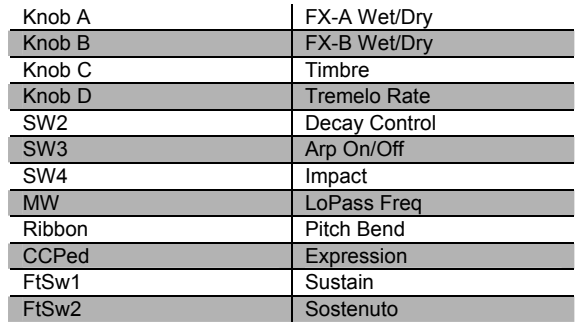

## **045 CrystalClavchd**

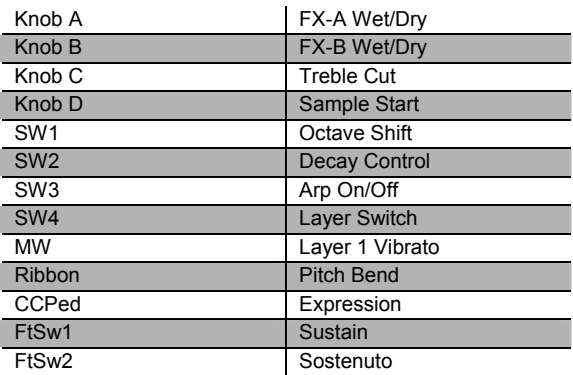

#### **046 Accordion**

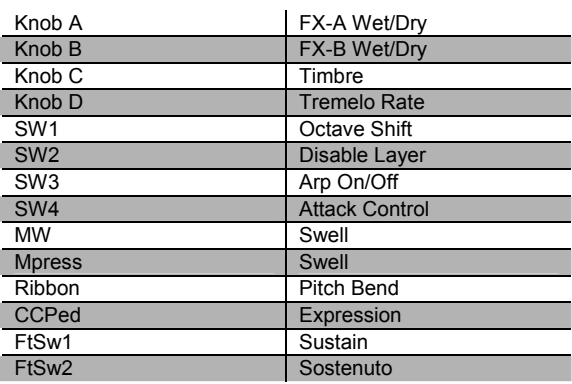

#### **048 The Reverend's**

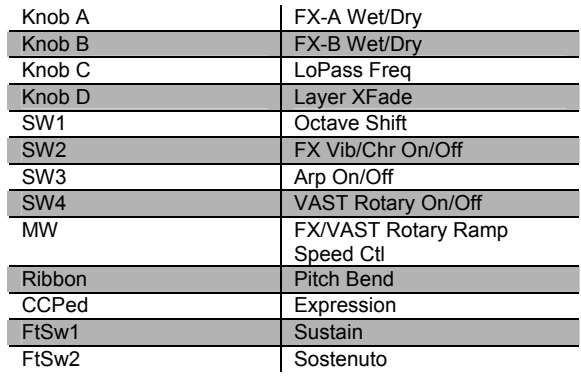

### **049 Ballad Of 3 Bars**

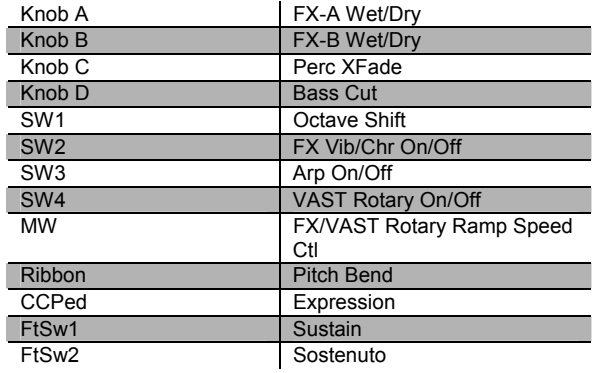

Controller Assignments

#### **050 Prog Rocker's B**

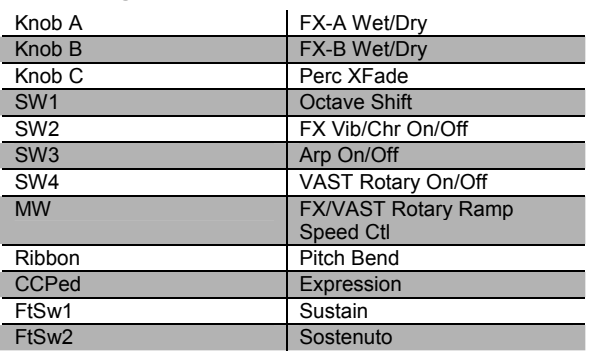

#### **051 All Out Full On**

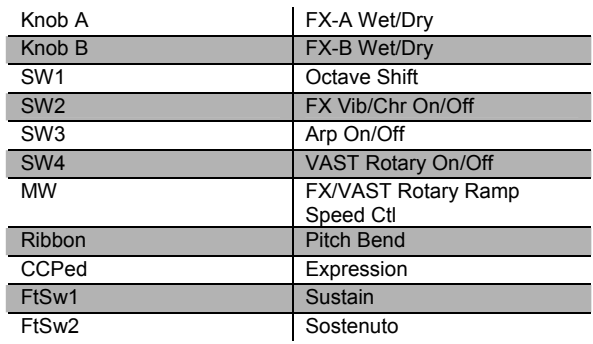

### **052 Grungy Overdrive**

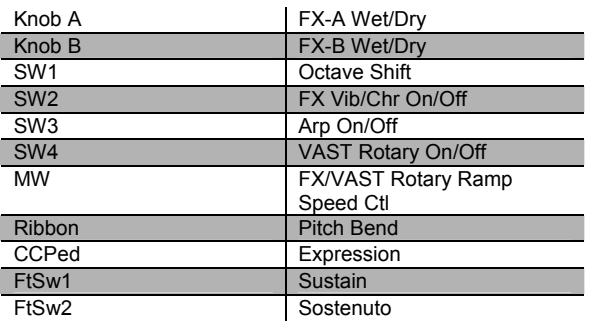

## **053 Uptown Gospel**

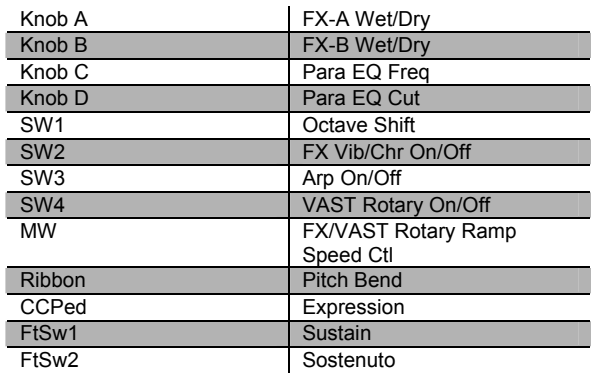

## **054 Retro Roto**

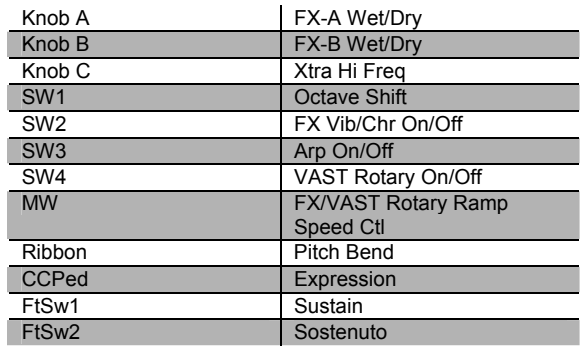

## **055 Pipe Organ**

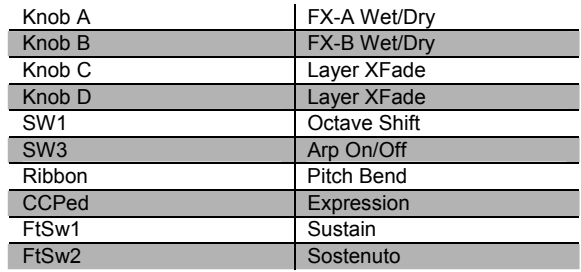

## **056 Big Brass**

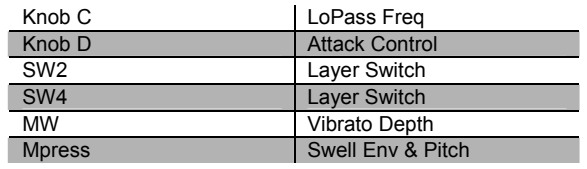

PC1X Effects and Effects Parameters

#### **057 Saxes/Trumpets**

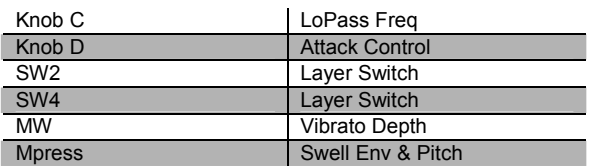

#### **058 Split Section**

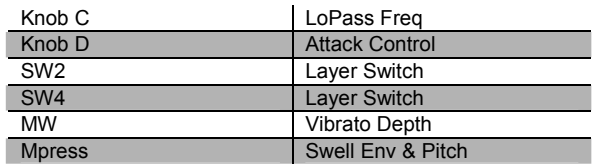

#### **059 Broadway Brass**

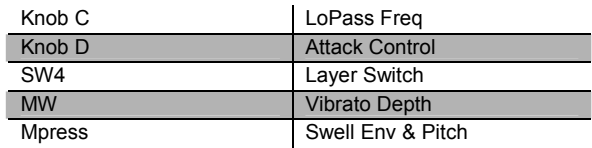

#### **060 Trombones**

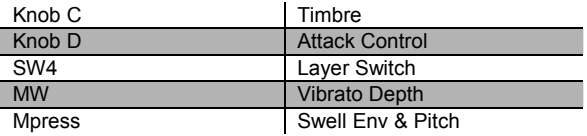

## **061 Bari/Tenor Sect**

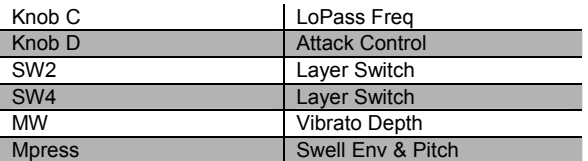

### **062 Solo Tenor Sax**

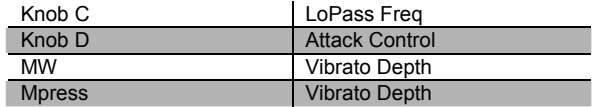

#### **063 Williams Brass**

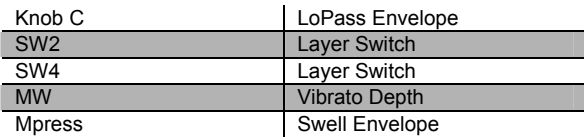

#### **064 Lyrical Strings**

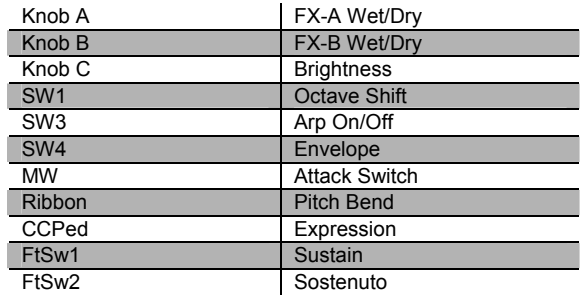

## **065 Slow Strings**

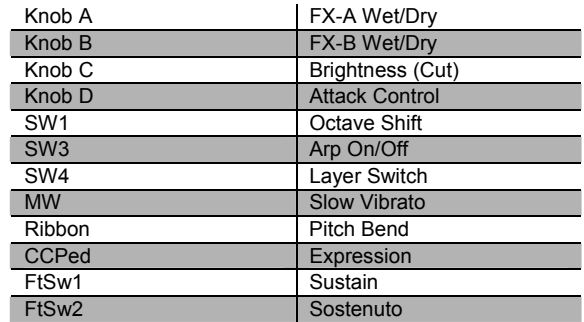

#### **066 Marcato String**

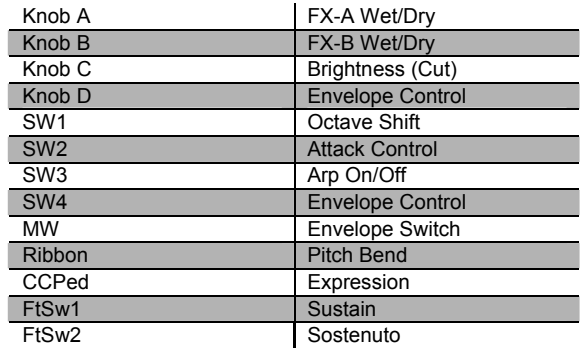

Controller Assignments

## **067 Layer Strings**

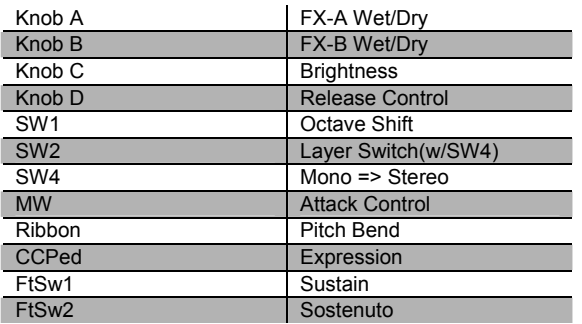

## **070 Velocity Strings**

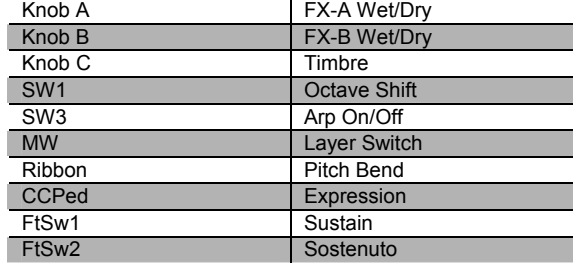

## **068 Fast Strings**

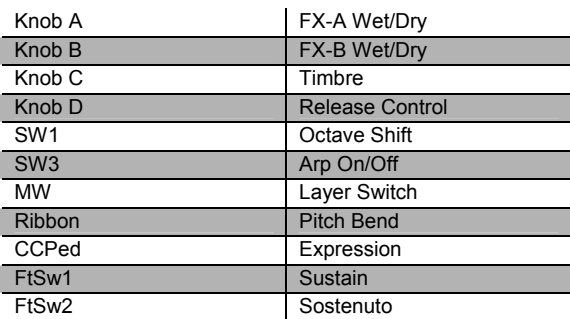

## **071 Phantom Strings**

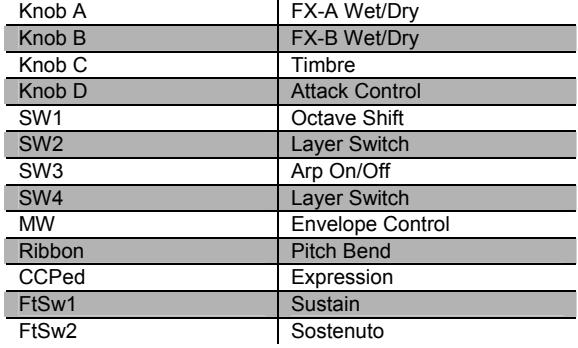

### **072 Ooh><Aah**

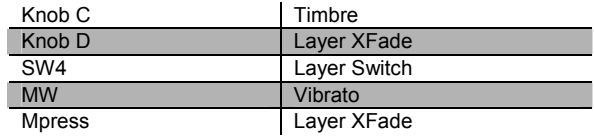

## **073 Doo><Daa**

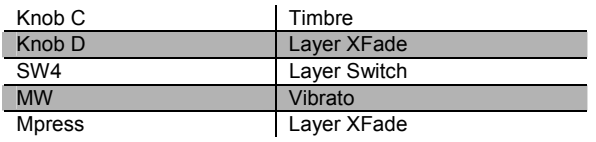

## **069 Touch Strings**

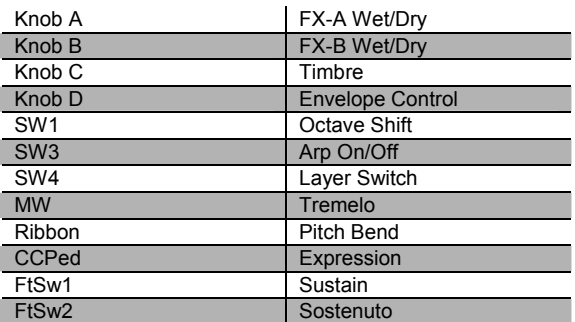

#### **074 Baa stacc. Bop**

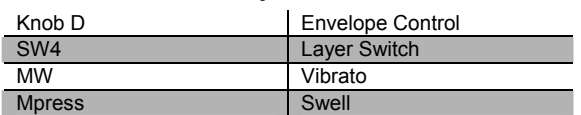

#### **075 Doo stacc. Doop**

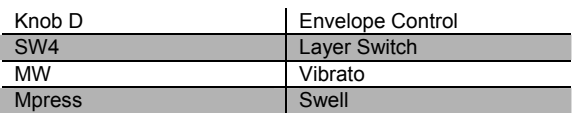

#### **076 Daa stacc. Dot**

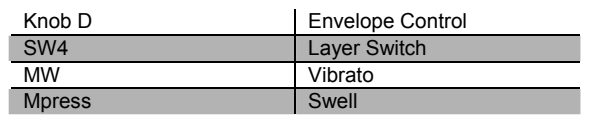

#### **077 Scatman**

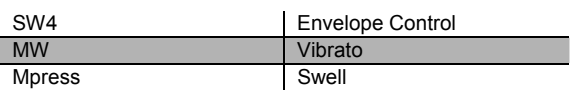

#### **078 The Croons**

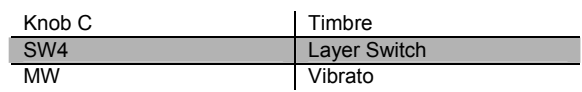

#### **079 Cathedral Vox**

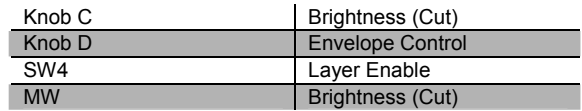

#### **080 Solar Lead**

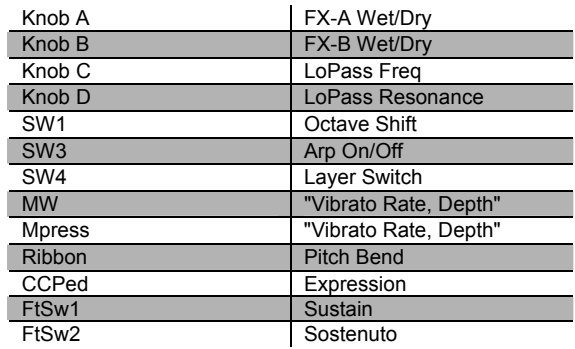

#### **081 Vox Lead**

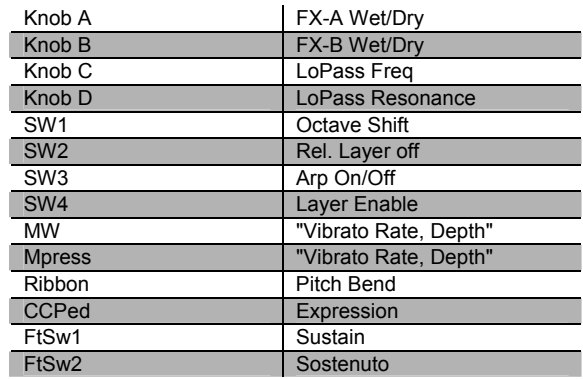

#### **082 Alazawi**

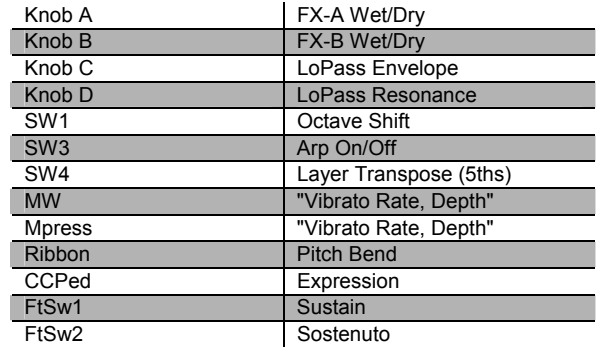

Controller Assignments

#### **083 Slo Wood Flute**

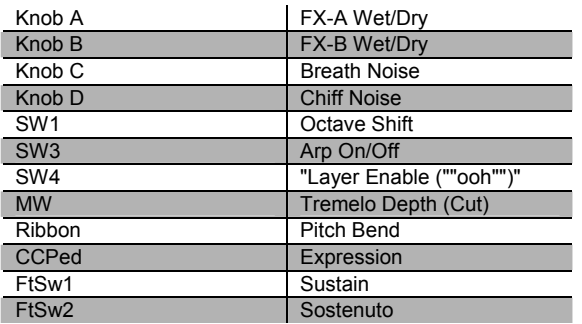

## **086 Sweeper Bass**

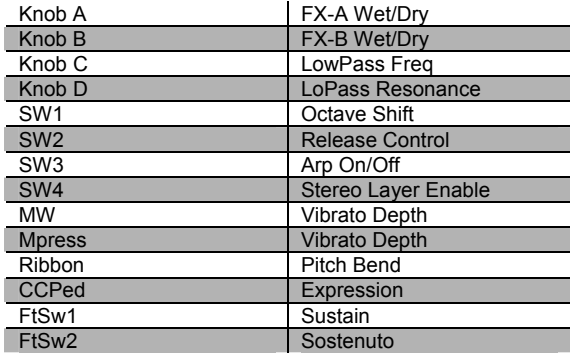

### **084 Groove Bass**

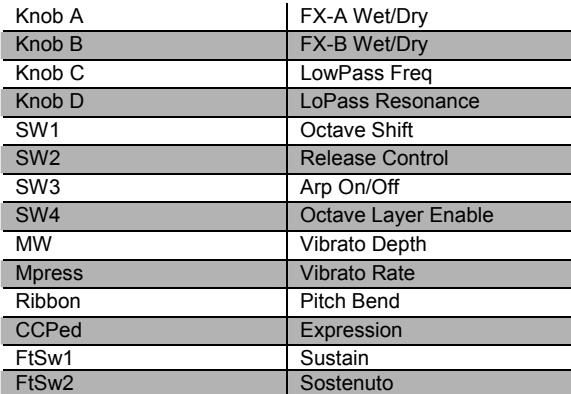

### **085 1/3 Pulse Bass**

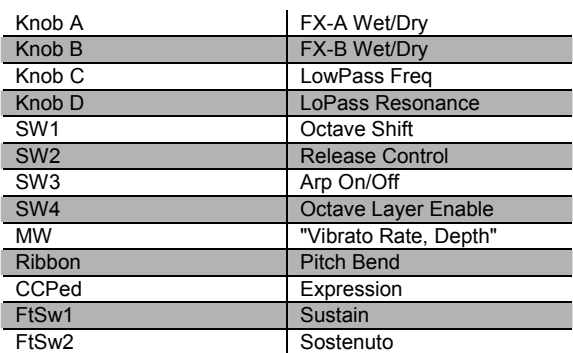

#### **087 Lowdown Bass**

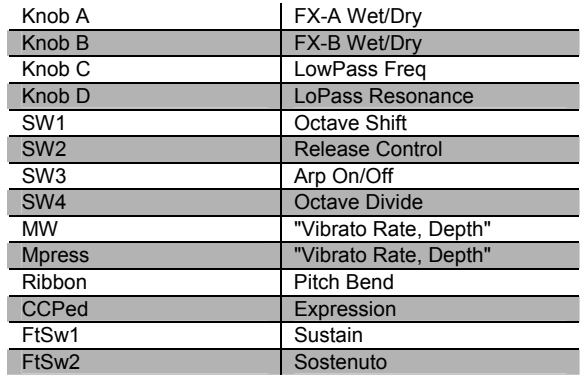

### **088 Rez Aah Pad**

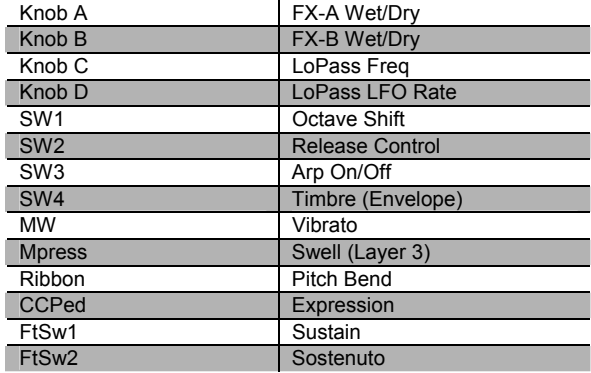

## **089 Crypt**

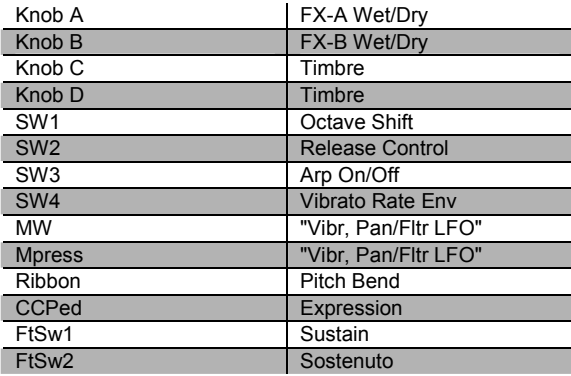

#### **092 Neptune**

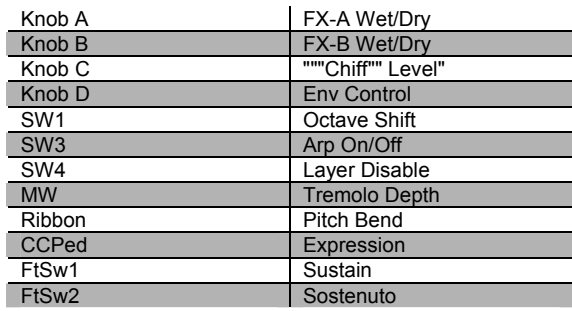

## **090 Meteor Strings**

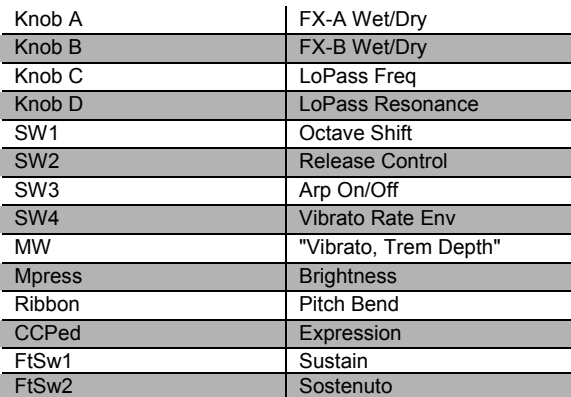

#### **091 Orch Pad**

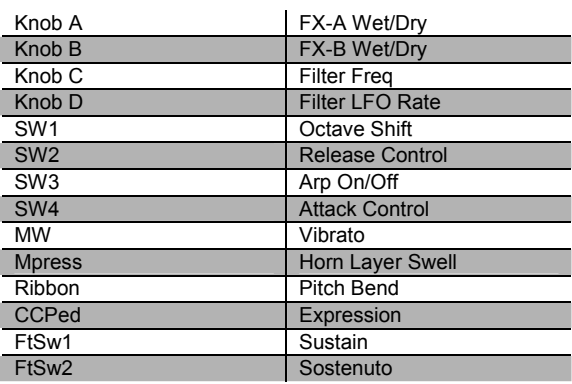

## **093 Analogy**

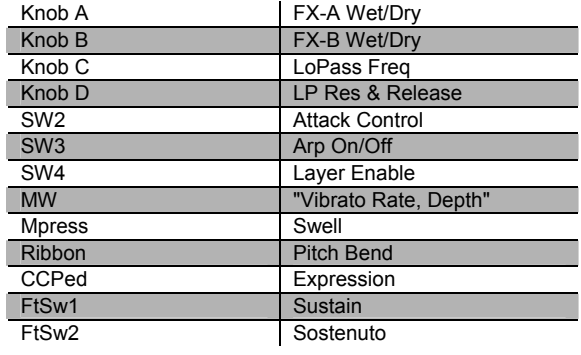

## **094 Dream Catcher**

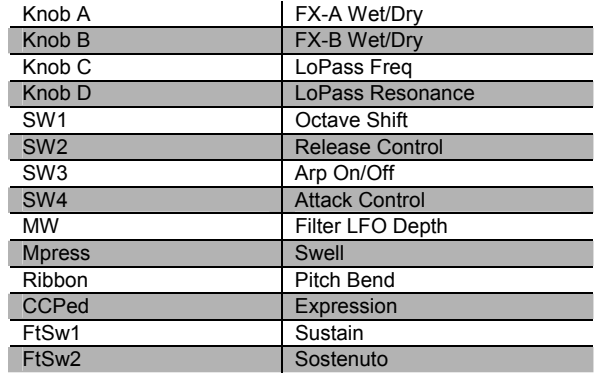

Controller Assignments

## **095 U Say Tomita**

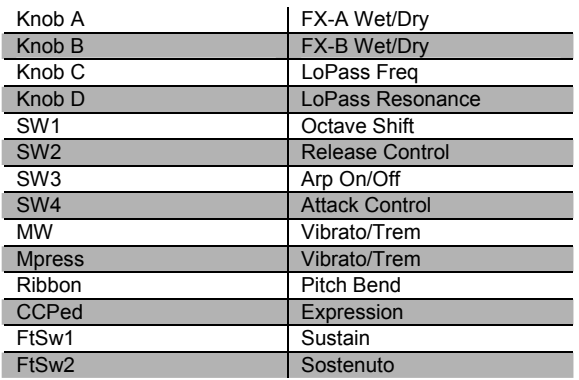

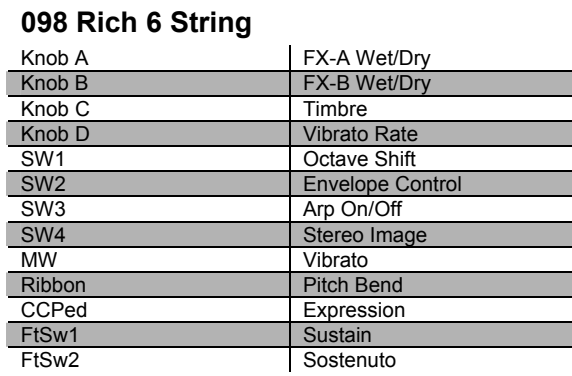

#### **096 Acoustic Guitar**

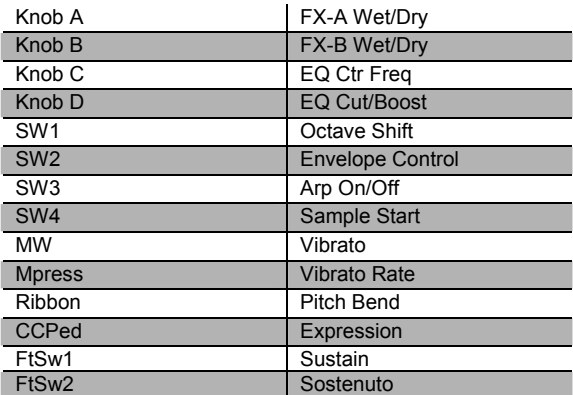

#### **097 Strummer 12 Str**

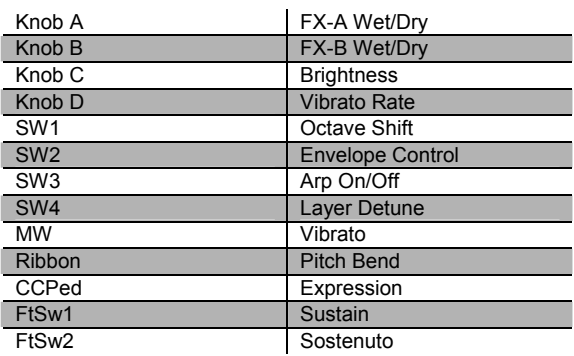

## **099 12 String Guitar**

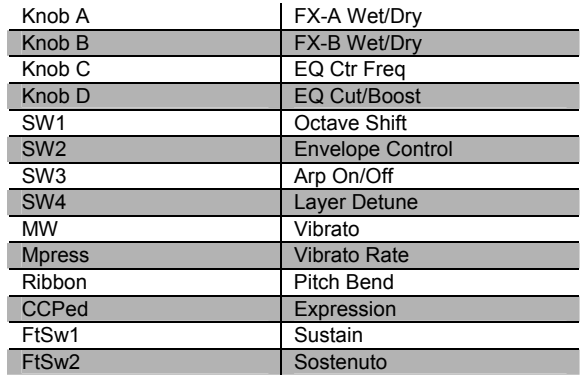

#### **100 Chorus Elec Gtr**

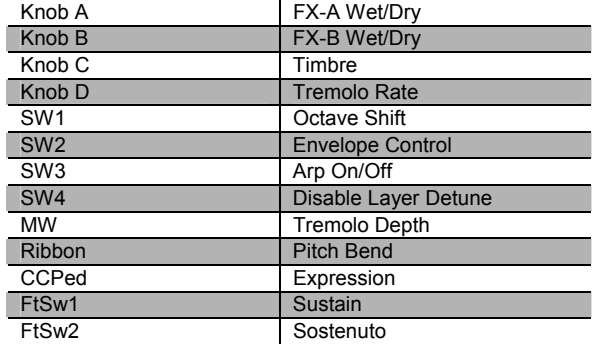

#### **101 Elec 12 String**

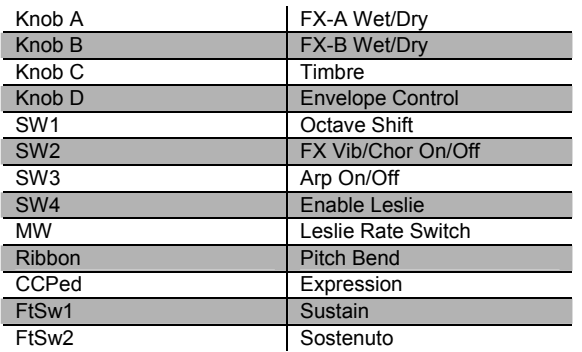

## **102 Jazzy Frets**

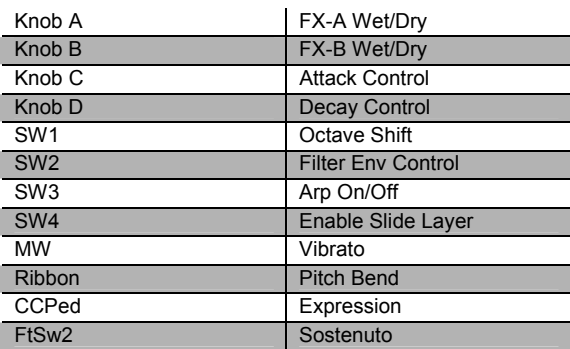

#### **103 Lead Rock Gtr**

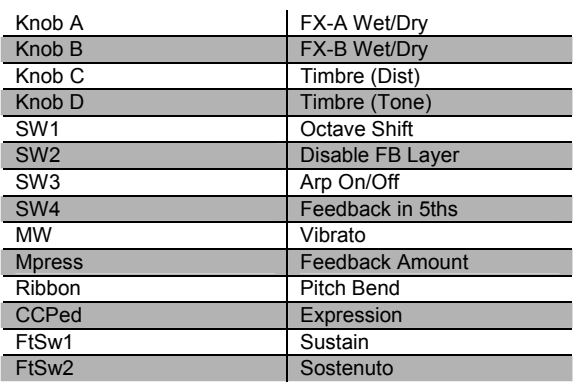

#### **104 Round and Wound**

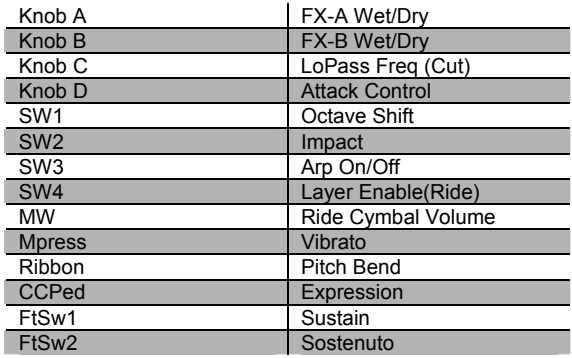

#### **105 Punch Bass**

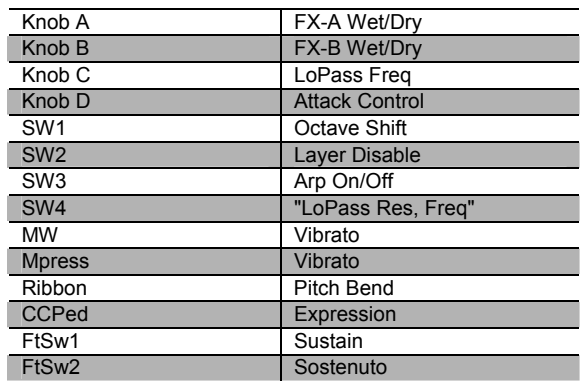

## **106 Two Finger Bass**

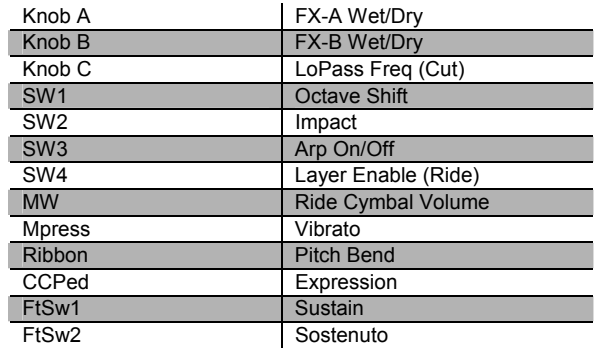

Controller Assignments

## **107 Dual-Tri Bass**

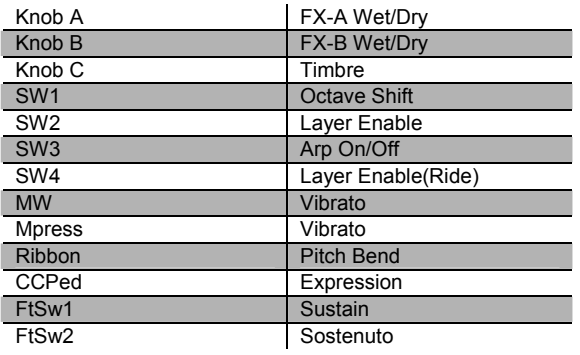

#### **108 Clav o' Bass**

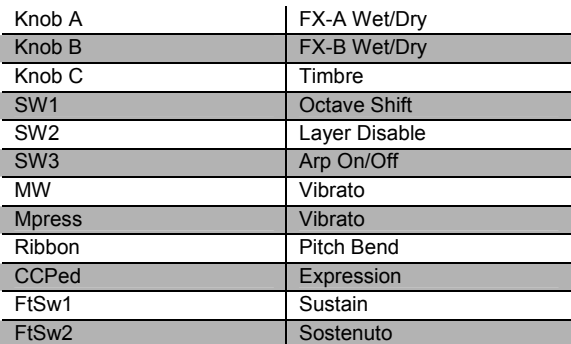

#### **109 Fret Not Bass**

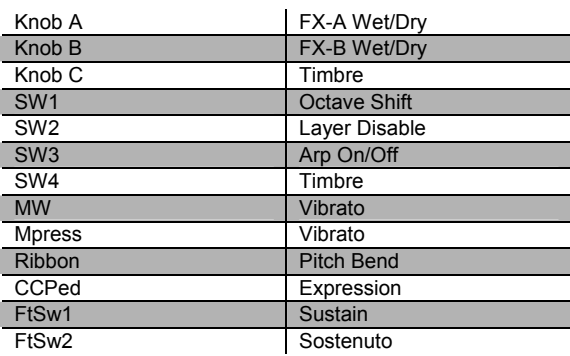

## **110 Upright Bass 1**

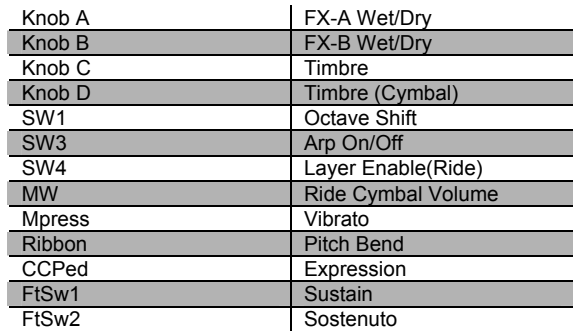

## **111 Upright Bass 2**

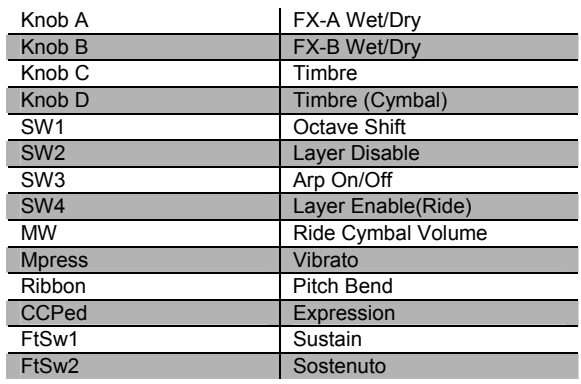

#### **112 Studio Drums 1+2**

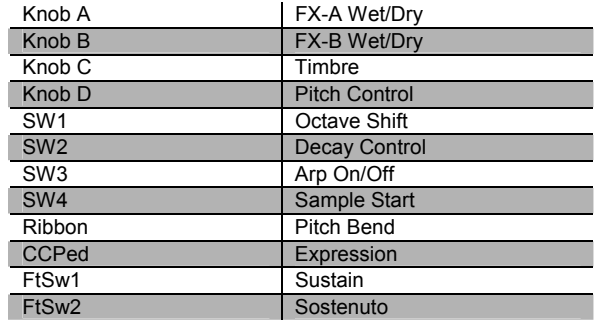

### **113 Studio Drums 3+4**

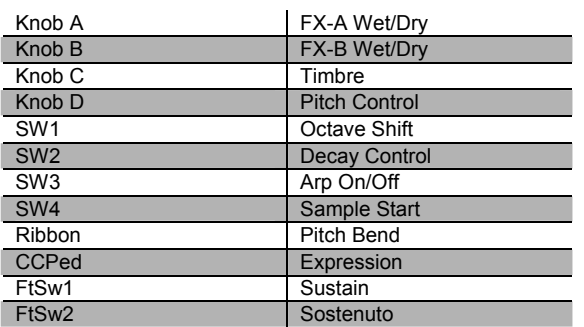

#### **116 Resonant Traps**

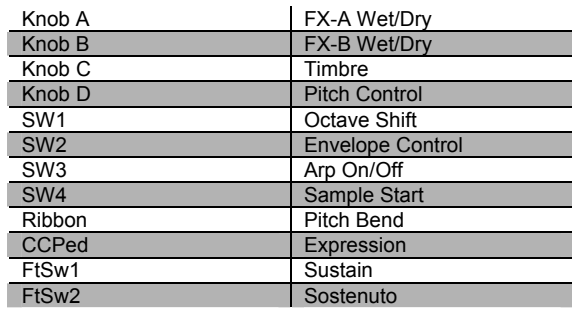

## **114 Ambient Rock Kit**

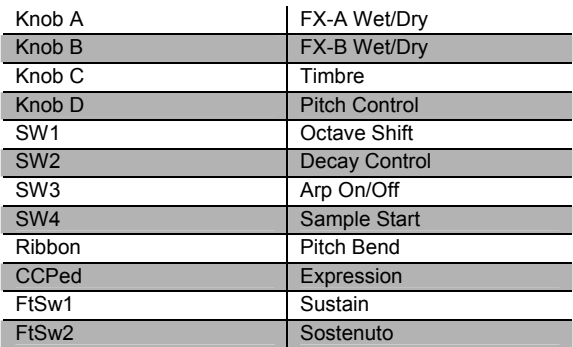

## **115 Coliseum Kit**

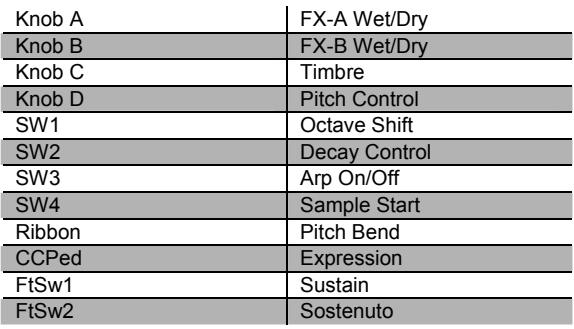

## **117 Tripkit/Trashkit**

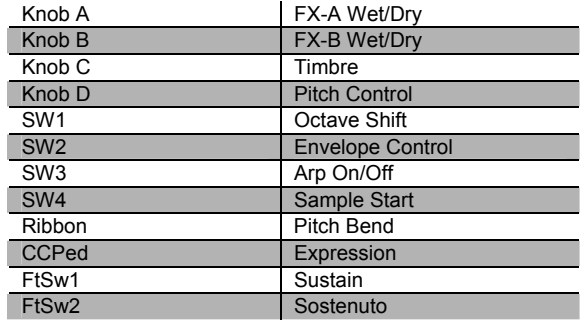

### **118 Beat Box**

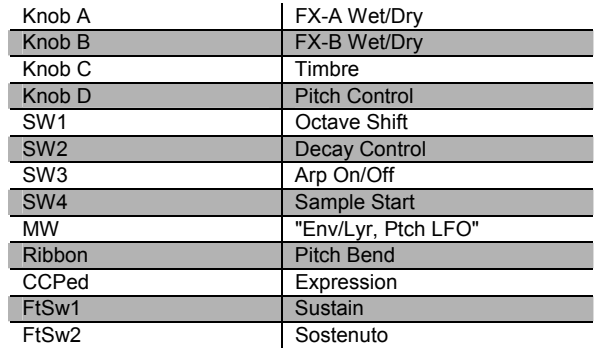

Controller Assignments

## **119 Electro Kit**

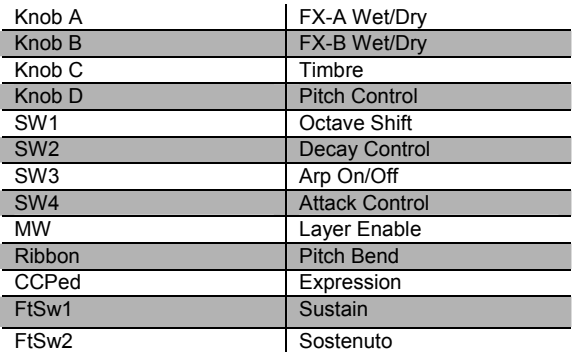

## **122 Woody Marimba**

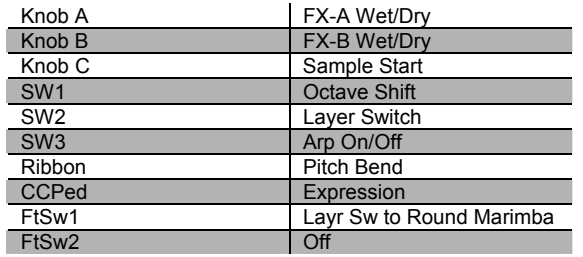

#### **120 Virtuoso Perc**

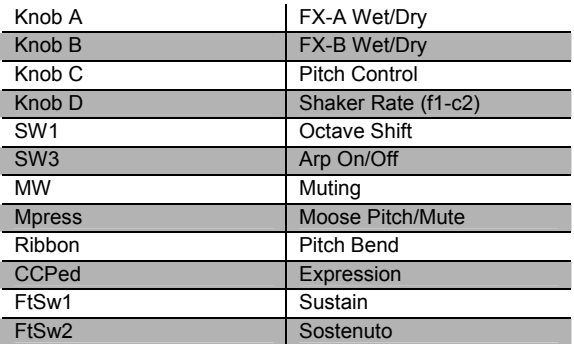

## **123 African Marimba**

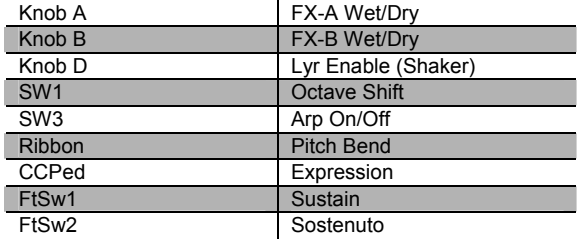

## **121 Rhythm Maker**

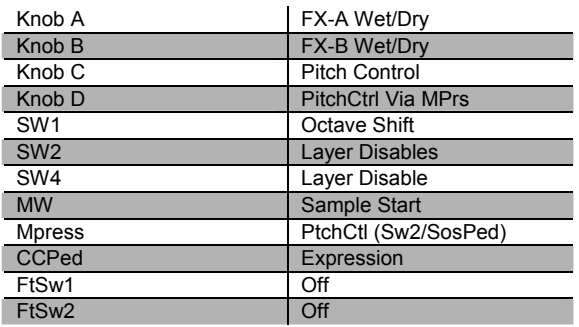

#### **124 Vibes**

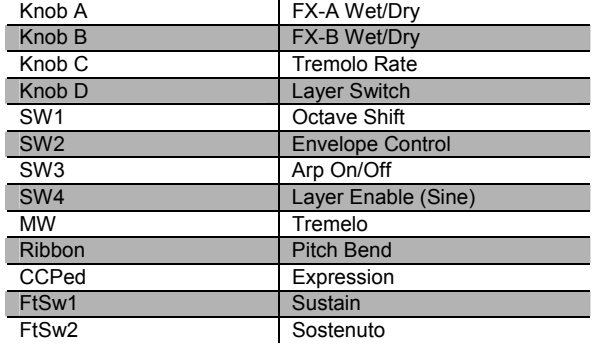

#### **125 New Fluid Vibes**

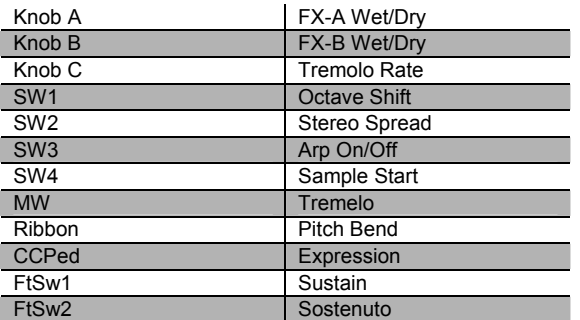

## **126 Aborigine Jam**

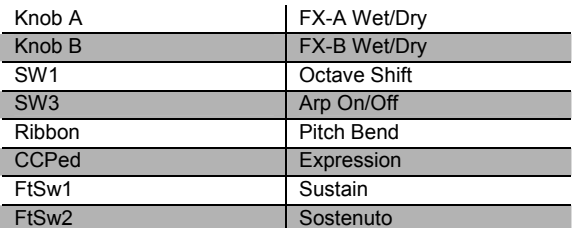

## **127 Drums 'n Bells**

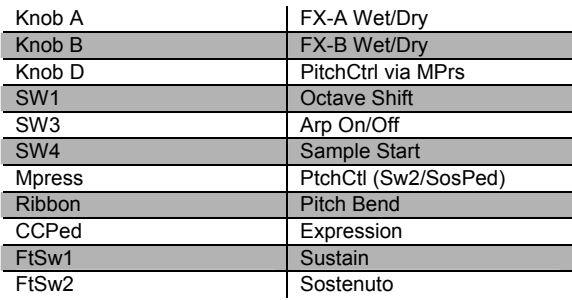
Controller Assignments

# *Secondary (Bank 6)*

# **006 Suite Piano**

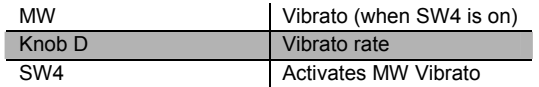

#### **000 Sweet Ivories**

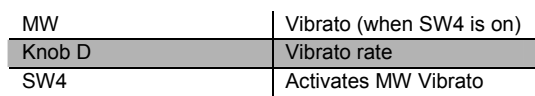

#### **001 Nice Touch Grand**

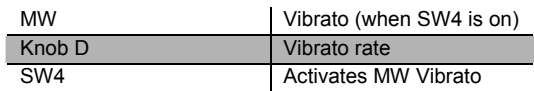

#### **002 Piano Solitude**

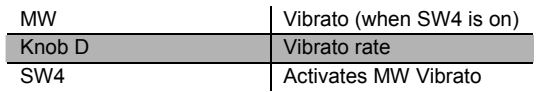

#### **003 Piano Recital**

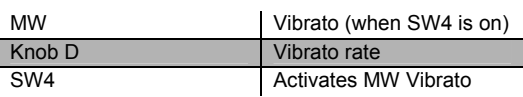

#### **004 Full Bloom Piano**

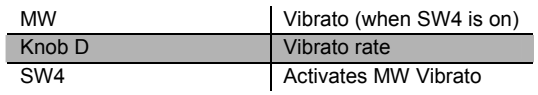

### **005 Pianetta**

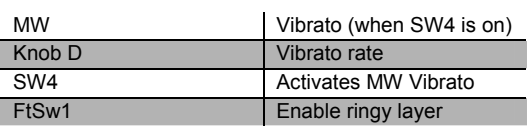

## **007 Dreamy Piano**

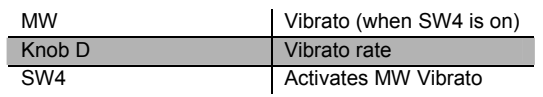

# **008 Basement Upright**

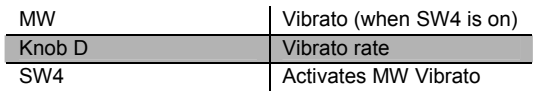

#### **009 Chiano**

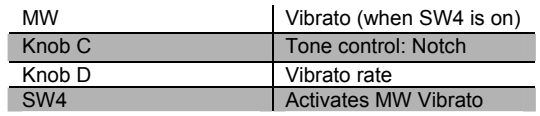

# **010 Way Back Piano**

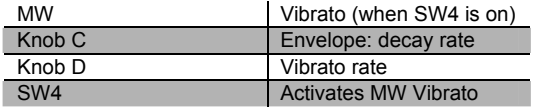

### **011 Dance Piano**

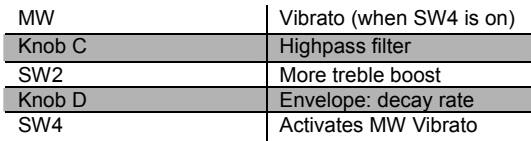

# **012 Cloud Ride Piano**

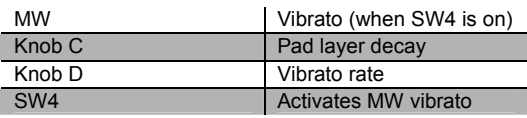

# **013 Organic Piano**

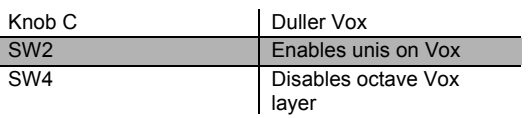

# **014 Piano & Wash**

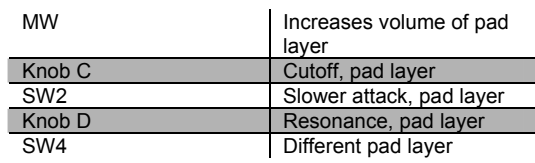

# **015 Piano & Vox Pad**

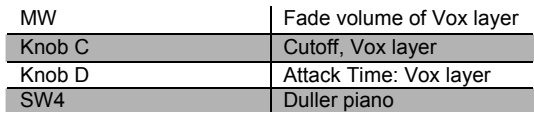

# **016 Mello E Piano**

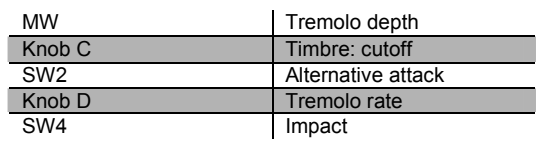

# **017 Tines Square**

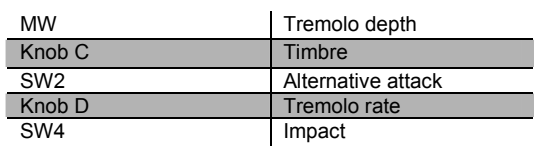

# **018 Brunch In Seoul**

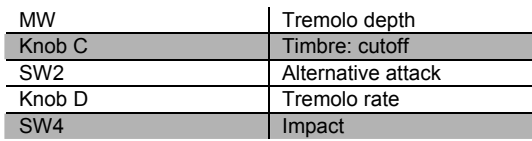

# **019 Classy Roadz**

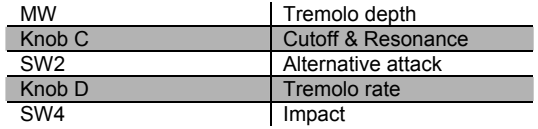

# **020 Barking Tines**

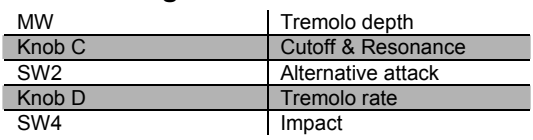

# **021 Clean and Soft**

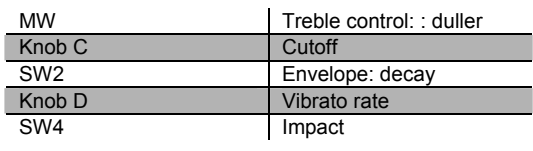

# **022 Ballad Keys**

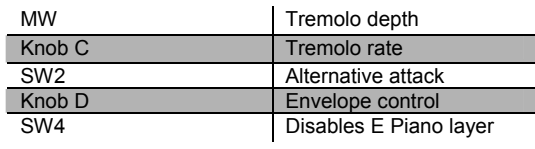

# **023 Lotus Keys**

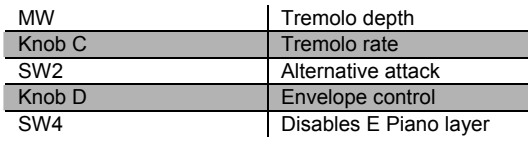

Controller Assignments

#### **024 Soft Ballad**

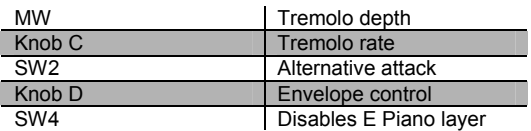

# **025 '70s FM Tines**

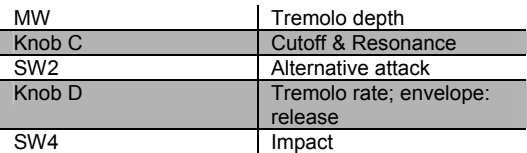

#### **026 '90s FM Ballad**

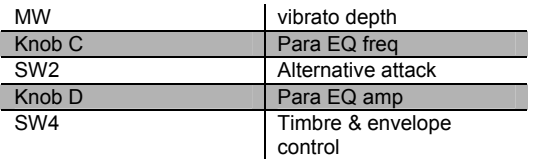

## **027 Chorus Rock Pno**

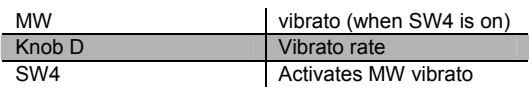

# **028 Bright Pianotone**

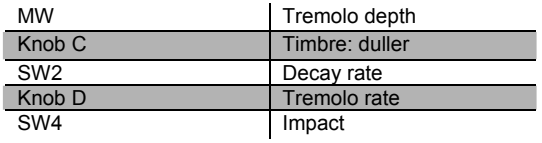

## **029 Family Portrait**

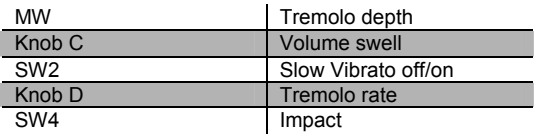

# **030 Harpsi-Piano**

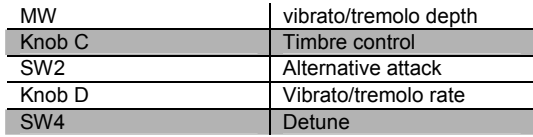

# **031 Fantasy Keys**

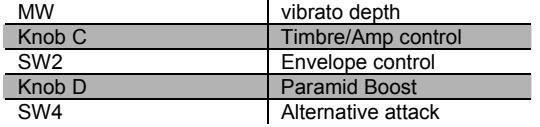

# **032 Janet's Comp**

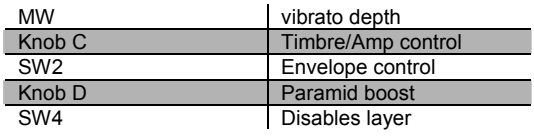

# **033 Mild Sheen**

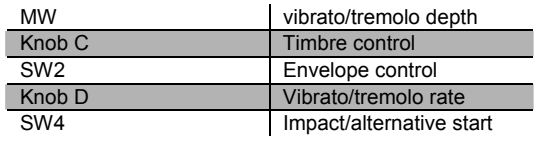

# **034 Scrape Glass**

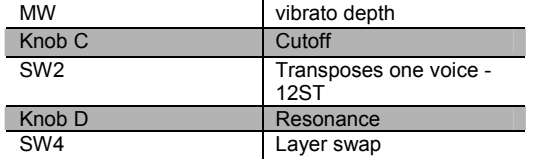

## **035 Air Society**

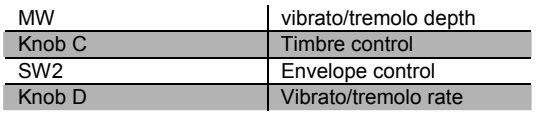

PC1X Effects and Effects Parameters

# **036 Push Air**

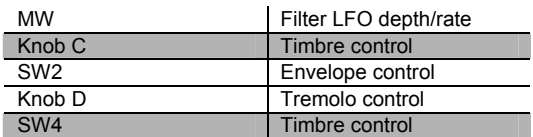

#### **037 Dronin'**

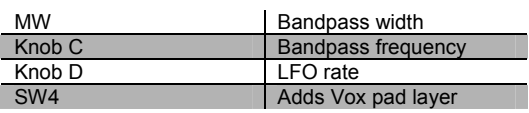

## **038 Alien Salt Mine**

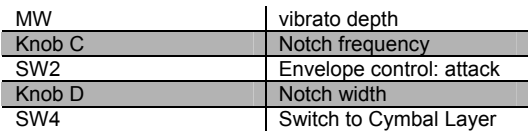

# **039 Imperfect Storm**

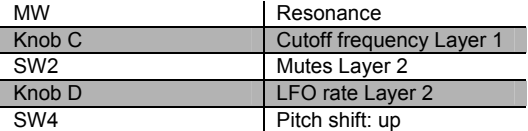

#### **040 Mod Clavier**

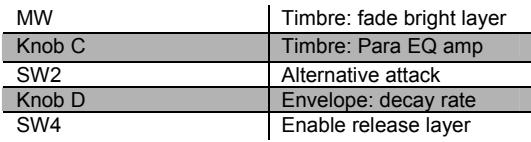

## **041 Belly Celeste**

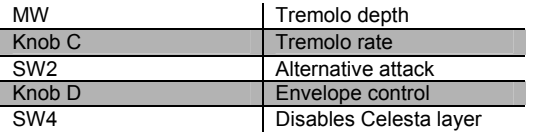

# **042 Harpsichordion**

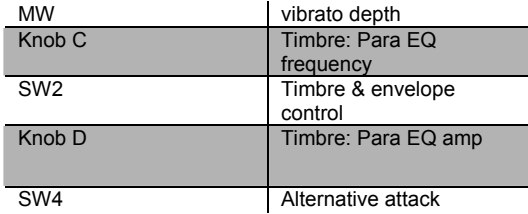

# **043 Circus Keys**

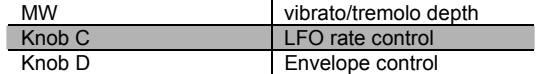

## **044 Cosmic Calliope**

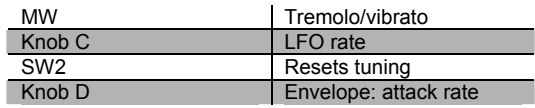

## **045 Calliope Keys**

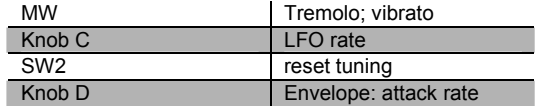

# **046 Chiff Attack**

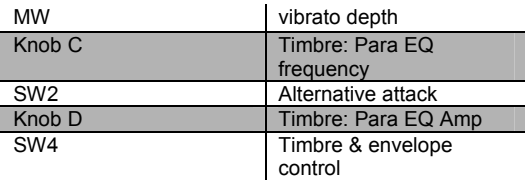

## **047 Spaced Harmonix**

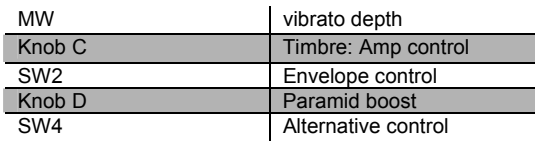

Controller Assignments

#### **048 BackgroundOrgan**

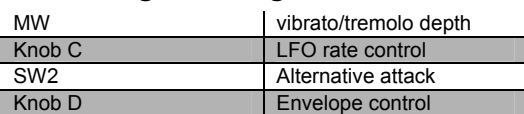

# **049 Mello Tone Wheel**

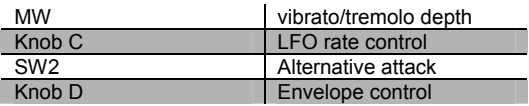

## **050 Piped Organ**

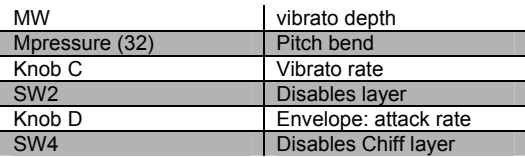

## **051 Playful Piper**

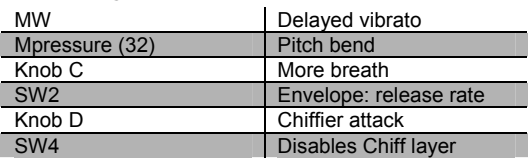

## **052 Peter's Pan**

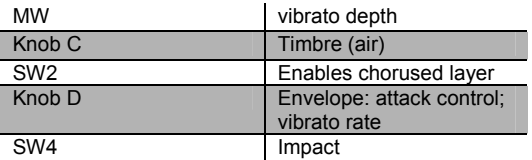

# **053 Imaginary Flute**

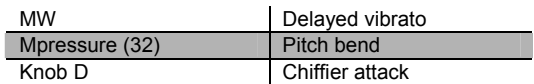

## **054 Bright Koreana**

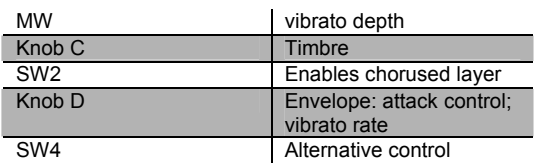

#### **055 Bouncin'BassBall**

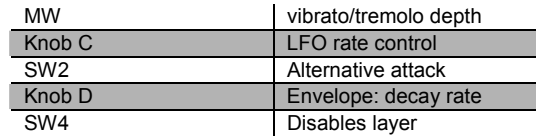

## **056 Goosed Riff Sect**

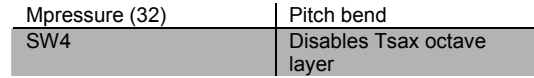

# **057 Fatso Sax**

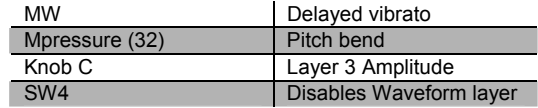

# **058 Big&Beefy Saxes**

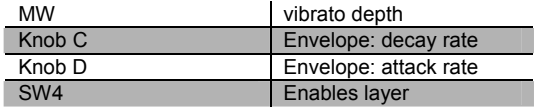

#### **059 Goosed Unison**

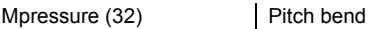

### **060 Anabrass**

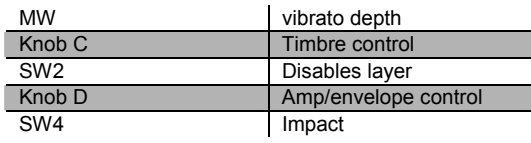

# **061 Honk'n Dyn Sax**

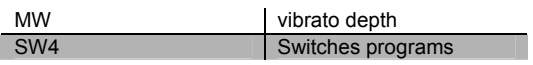

# **062 Saxy Lush**

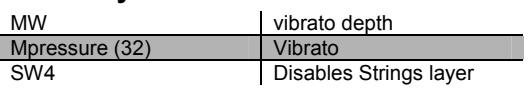

# **063 Classical Brass**

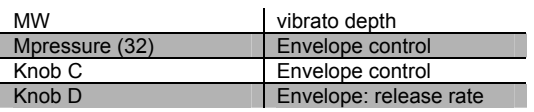

# **064 Fast Vtrig Rosin**

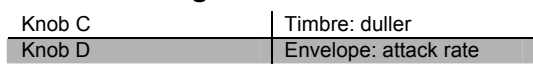

# **065 Emotional String**

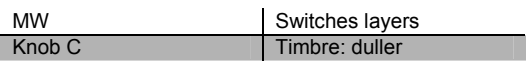

# **066 Octave Strings**

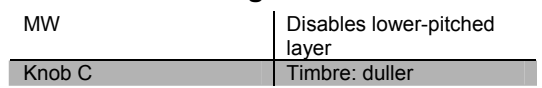

# **067 Emphatic Strings**

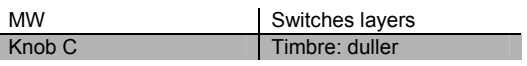

# **068 Rosin Section**

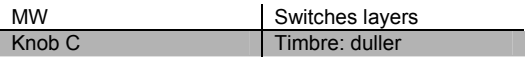

# **069 Resolute Section**

MW Switches layers

# **070 Tender Strings**

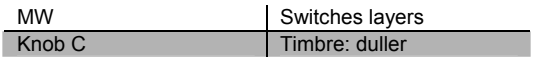

## **071 Flute & Strings**

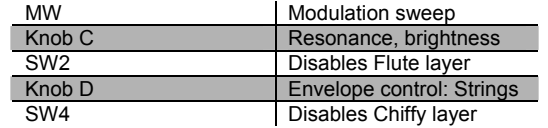

#### **072 Bright Voices**

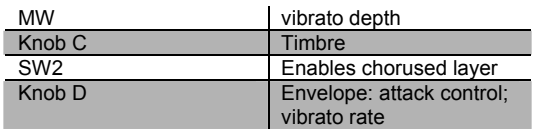

## **073 Crystal Voices**

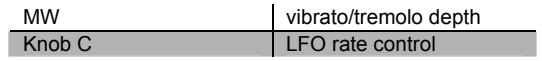

### **074 Vox & Organ**

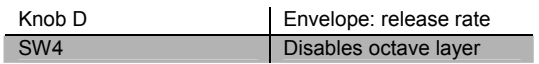

## **075 BIG Ooh Voices**

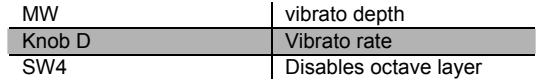

#### **076 BIG Voices**

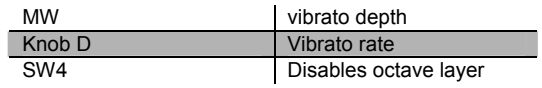

Controller Assignments

# **077 Bright Syn Vox**

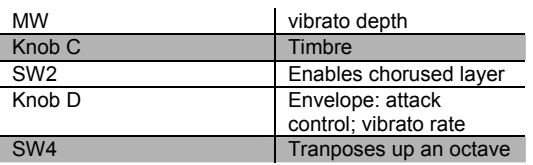

## **078 Vox Orgel**

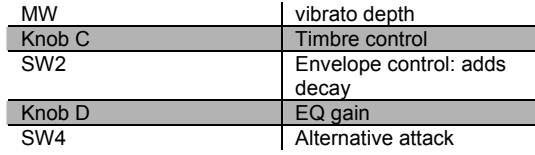

# **079 Vox & Strings**

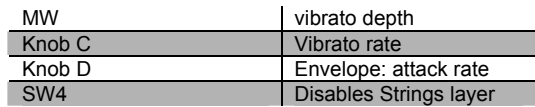

## **080 Subdivide**

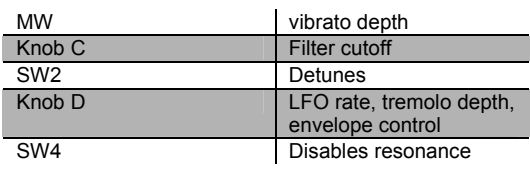

# **081 Rezzy Bass/Poly**

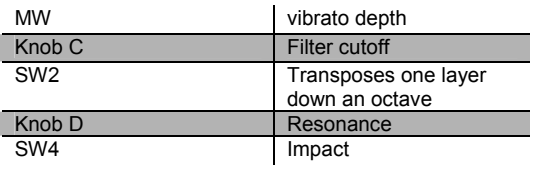

#### **082 Technicolor**

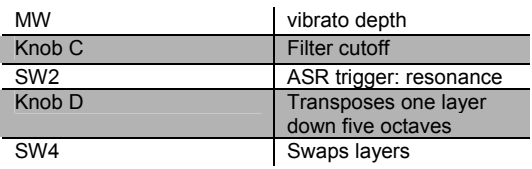

# **083 Elan Lead**

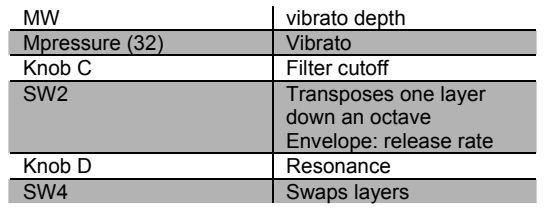

## **084 Sun Spot Lead**

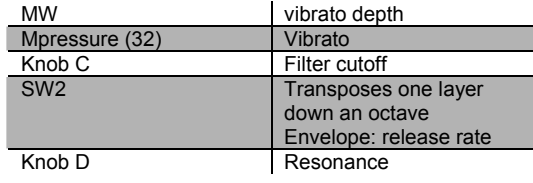

# **085 Dinosaur's Lead**

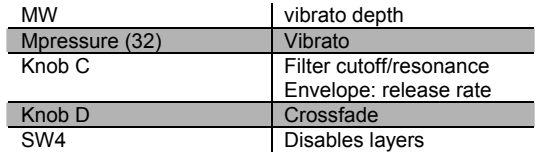

## **086 Sawyer's Bomb**

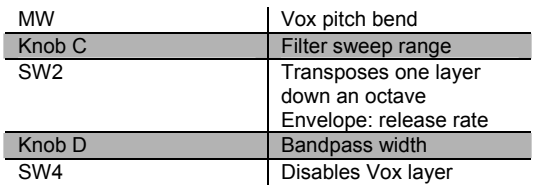

# **087 Reverse Feedback**

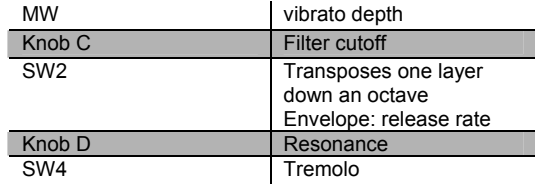

**PC1X Effects and Effects Parameters** 

### **088 Poseidon**

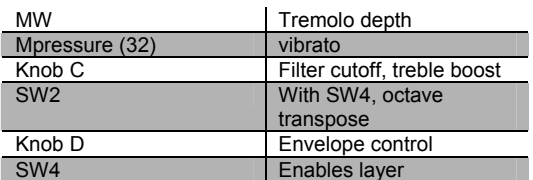

## **089 Analogica**

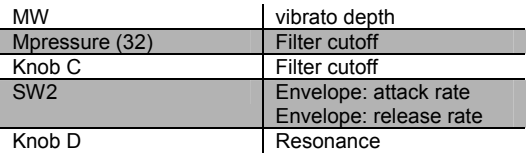

#### **090 Anti Rez**

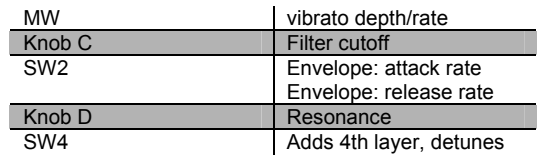

## **091 Spider's Web**

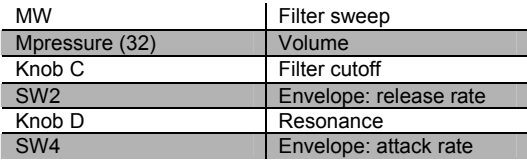

## **092 Ethereal Strings**

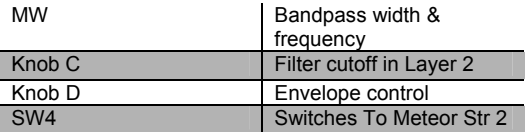

# **093 FreeResAhh Notch**

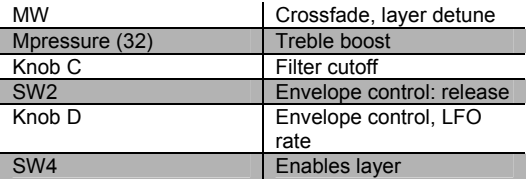

## **094 Ooh><Ahh Pad**

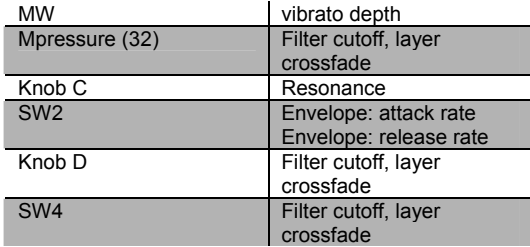

#### **095 Vocalicious**

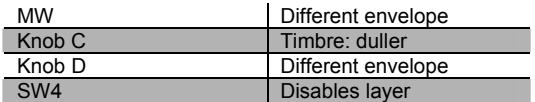

# **096 Titanium Guitar**

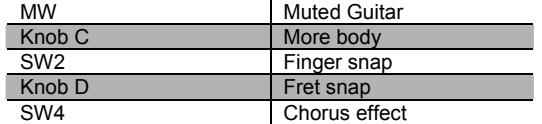

#### **097 Latin Lover**

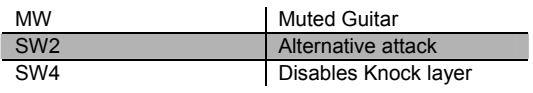

# **098 Roto 12 String**

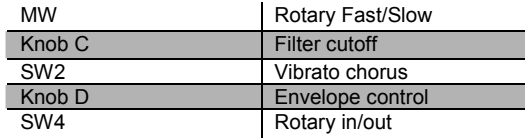

# **099 Electric 12**

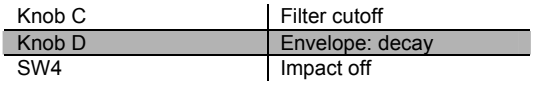

Controller Assignments

# **100 Twangy Guitar**

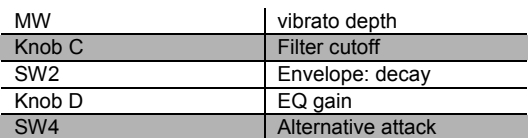

### **101 Chr Elec & Mute**

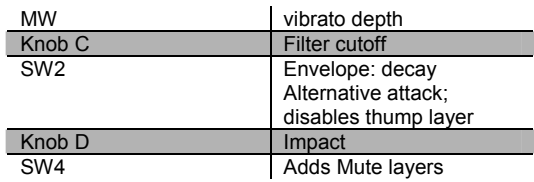

#### **102 Comp Chr E Gtr**

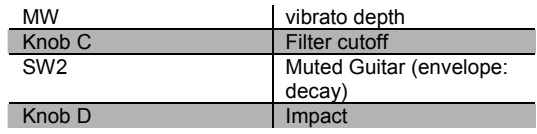

# **103 Trashed Tubes**

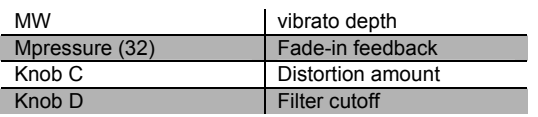

## **104 Gimme The Finger**

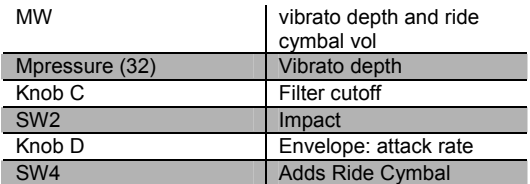

## **105 Bright E Bass**

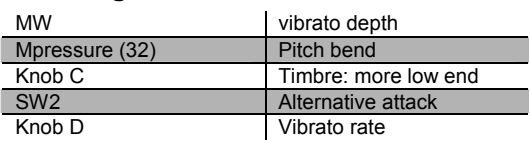

## **106 Bright A Bass**

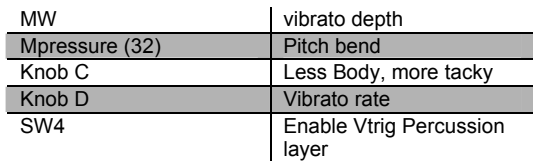

# **107 Triangle Bass**

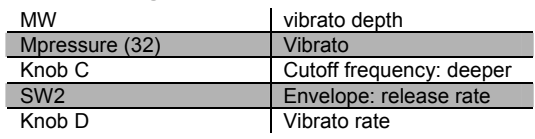

#### **108 Yow Bass**

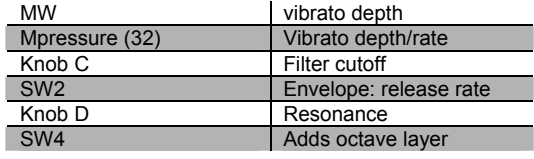

# **109 Mono Synth Bass**

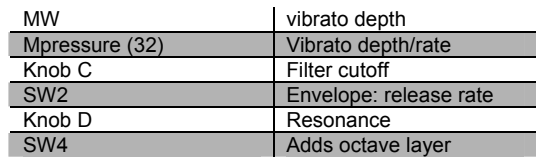

#### **110 400 HP Bass**

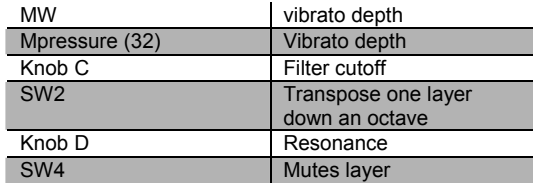

# **111 Base in Face**

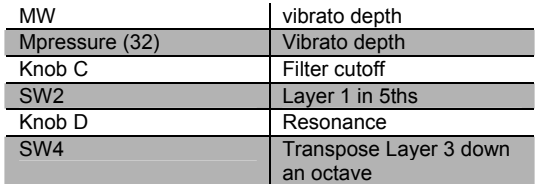

# **112 Radio Kings/Rods**

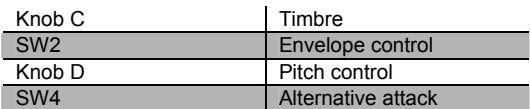

## **113 Ripper Kit/Vinyl**

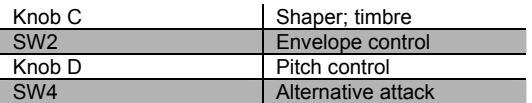

## **114 LA Drums/Brk Bt.**

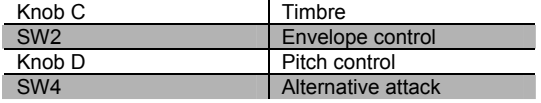

# **115 Compact/Raw Kit**

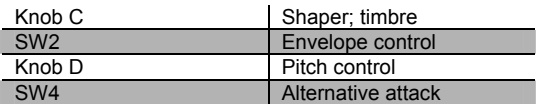

## **116 TubeTraps/lb.der**

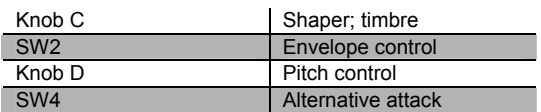

### **117 Acoustric/HiPKit**

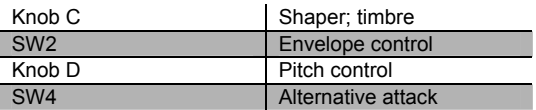

## **118 Dirt/Triphop Kit**

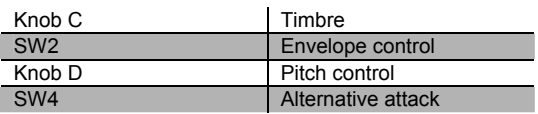

#### **119 SumPumpKit MWsus**

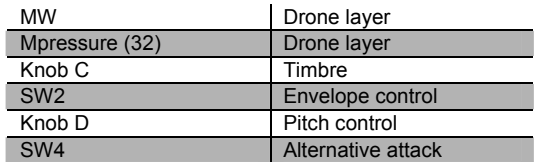

#### **120 Marimba**

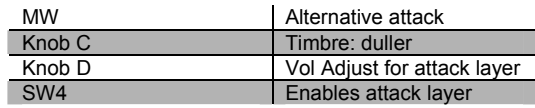

## **121 Milky Way Vibes**

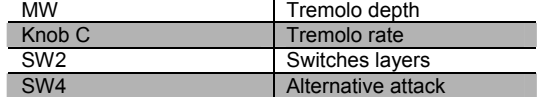

# **122 Percussionist**

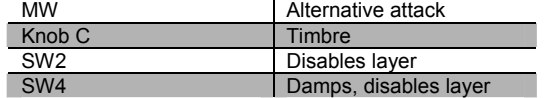

# **123 Carnival**

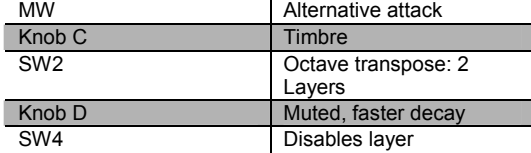

#### **124 Primitive Perc**

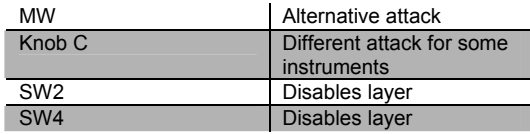

Controller Assignments

# **125 Bunch of Perc**

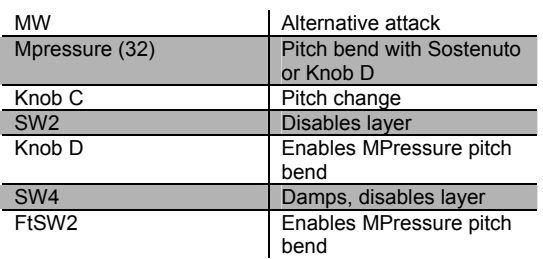

# **126 Perc Party**

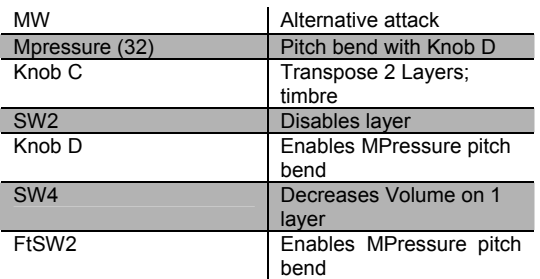

# **127 Perc Circle**

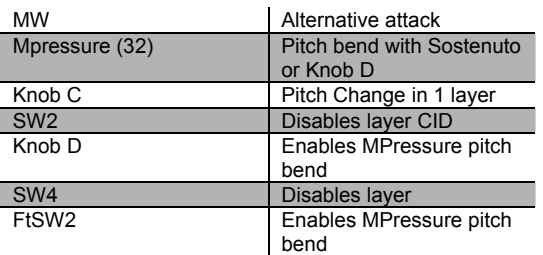

# *Orchestra (Bank 2)*

## **000 Fast Violin prs**

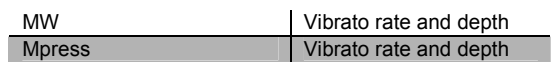

### **001 Med Violin vib**

This program has no specific controller assignments.

#### **002 Slow Violin pv**

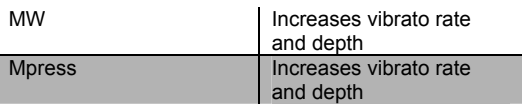

#### **003 Fast Viola prs**

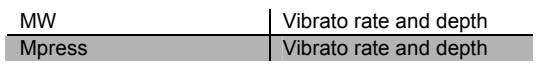

#### **004 Med Viola prs**

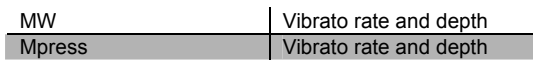

# **005 Slow Viola pv**

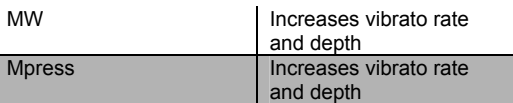

#### **006 Fast Cello prs**

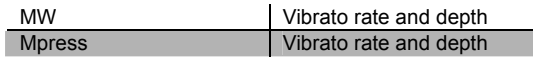

# **007 Med Cello p/v**

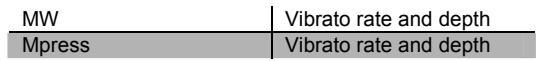

#### **008 Slow Cello vib**

FtSw 2 Increases release time

## **009 Studio Cello**

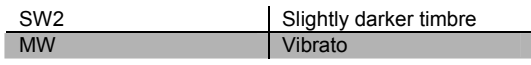

# **010 Studio Bass**

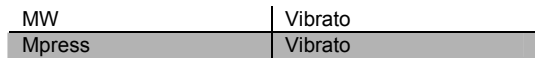

## **011 Recital Bass**

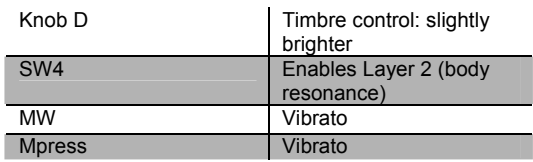

#### **012 Slow Bass prs**

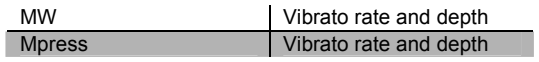

#### **013 Slow Bass vib**

FtSw 2 Increases release time

# **014 Slow String Orch**

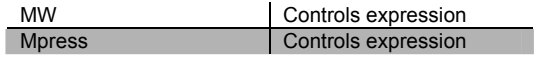

Controller Assignments

#### **015 Studio Strings**

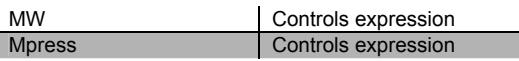

#### **016 Chamber Strings**

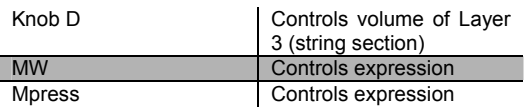

## **017 Baroque Strings**

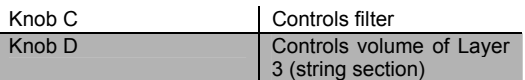

## **018 Intense Strings**

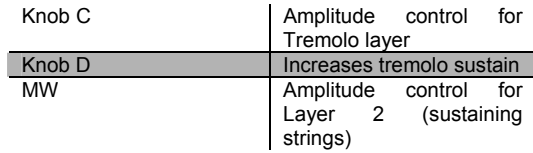

#### **019 Staccato Strings**

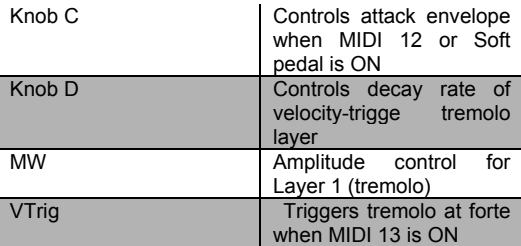

#### **020 Fast Tremolando**

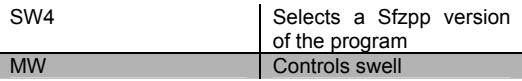

# **021 Med Tremolando**

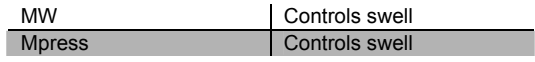

# **022 Slow Tremolando**

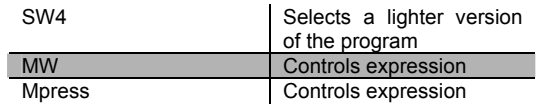

# **023 VTrig Tremolando**

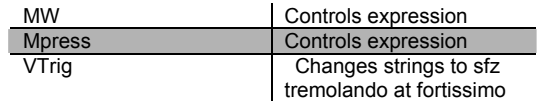

#### **024 Full Pizzicato**

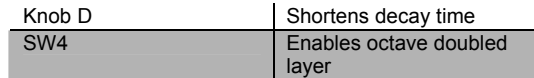

#### **025 Medium Pizzicato**

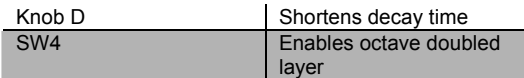

## **026 Dry Pizzicato**

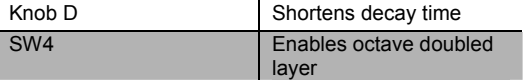

#### **027 Solo Flute prs**

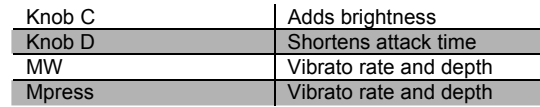

#### **028 Solo Flute vib**

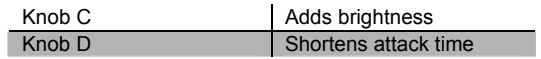

#### **029 sfz Ens Flute**

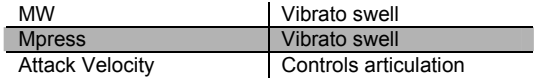

#### **030 Solo Oboe**

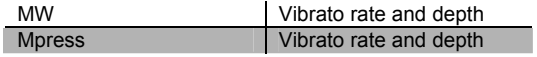

#### **031 Slow Oboe**

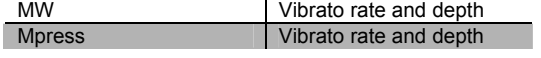

#### **032 Ensemble Oboe**

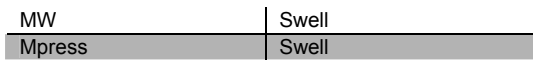

#### **033 Solo Eng Hrn prs**

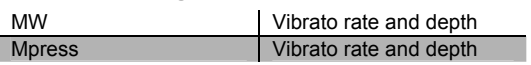

## **034 English Horn vib**

This program has no specific controller assignments.

#### **035 Slow EngHorn prs**

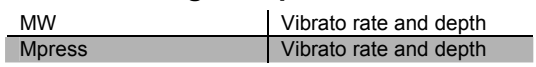

#### **036 Solo Clarinet**

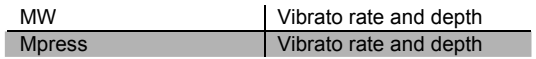

#### **037 Slow Clarinet**

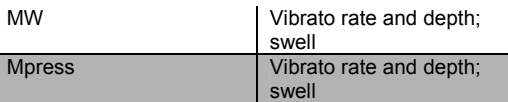

#### **038 Ens Clarinet**

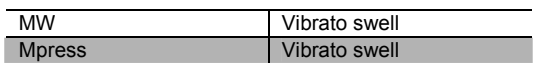

#### **039 Solo Bassoon**

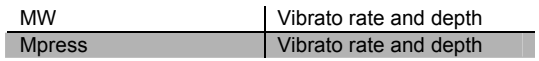

## **040 Solo Bassoon vib**

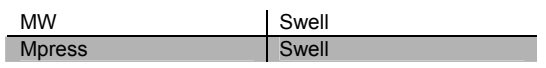

### **041 Ens BassoonOboe**

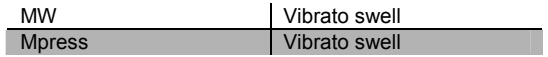

### **042 Solo Dbl Reeds**

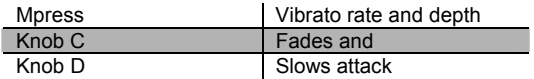

#### **043 Soft Trumpet**

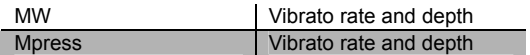

# **044 Slow Soft Trp**

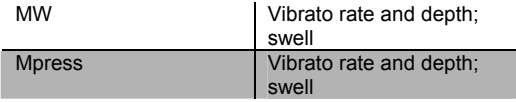

#### **045 Hard Trumpet**

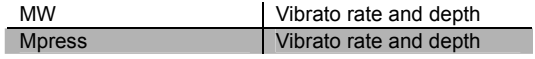

#### **046 Slo Hard Trumpet**

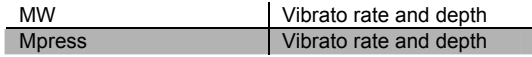

#### **047 Slow Horn & Trp**

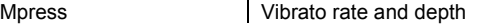

#### **048 Solo Fr Horn**

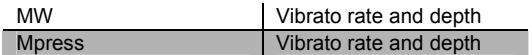

#### **049 Ensemble Fr Horn**

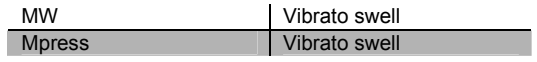

#### **050 Fr Horn Sect 1**

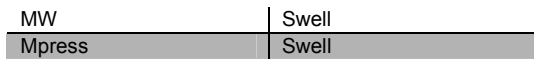

#### **051 Fr Horn Sect 2**

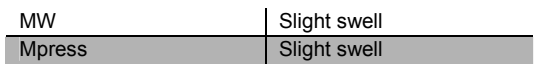

Controller Assignments

## **052 Horn Section**

MW Slight swell

#### **053 Solo Trombone**

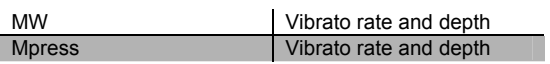

#### **054 Ensemble Bone**

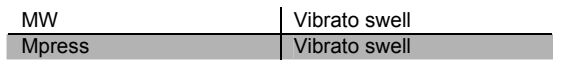

#### **055 Solo Tuba**

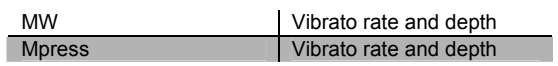

## **056 sfz Orch Tuba**

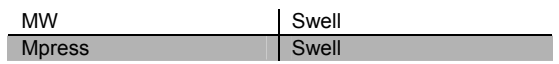

## **057 Jazz Harmon Trp**

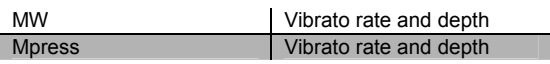

#### **058 Ballad Harmon Trp**

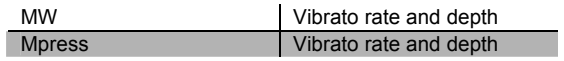

# **059 sfz SoftTrp Sect**

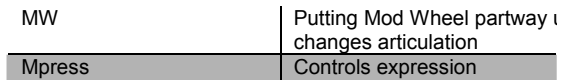

### **060 St Jazz Brass sw**

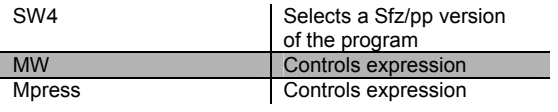

#### **061 sfz Jazz Brass**

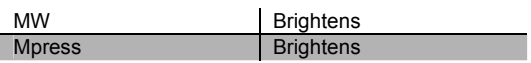

#### **062 Stereo Brass sw**

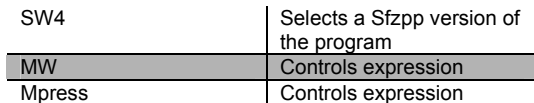

#### **063 Solo Sax**

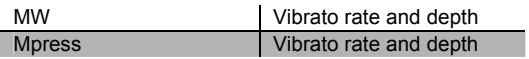

#### **064 Stolen Moments**

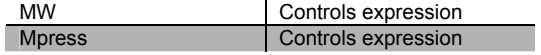

## **065 Harmon Band**

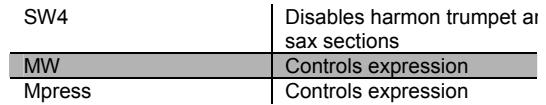

#### **066 Slow Dyn Orch**

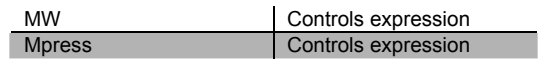

#### **067 Fast Dyn Orch**

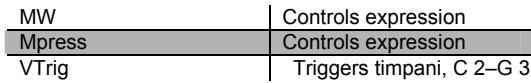

#### **068 Total Orch 1**

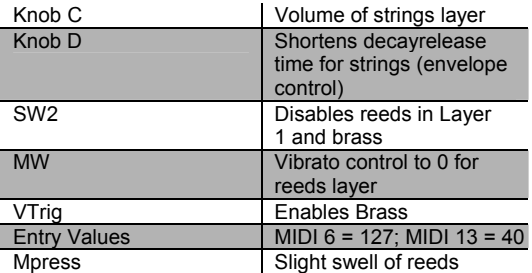

# **069 Total Orch 2**

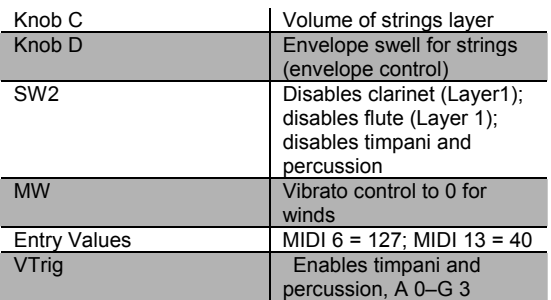

## **070 sfz Orch prs**

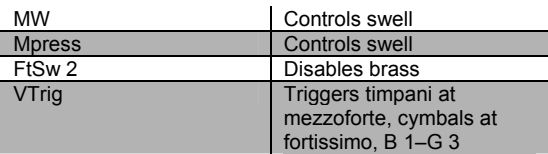

#### **071 Winds & ChmbStr**

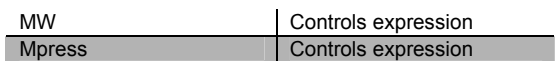

#### **072 Winds & Strings**

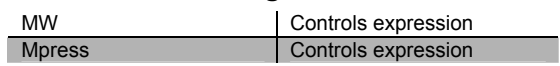

#### **073 Horns & Strings**

This program has no specific controller assignments.

# **074 Woodwind Section**

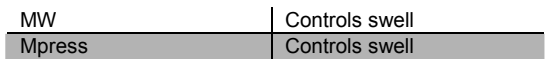

#### **075 Reeds & Bells**

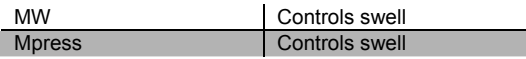

#### **076 Pizz & Timp**

VTrig VTriggers timpani at mezzoforte

## **077 Cathedral Choir**

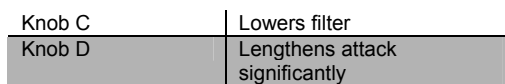

## **078 Aah Choir prs**

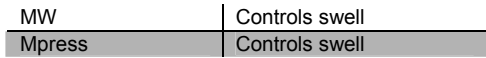

#### **079 Mixed Choir**

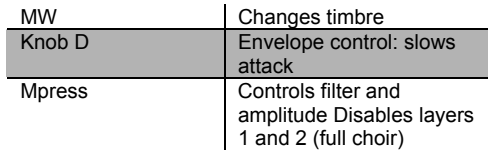

#### **080 Choir from Above**

This program has no specific controller assignments.

#### **081 DivineInterventn**

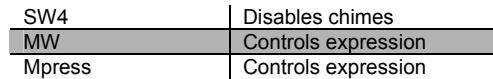

#### **082 Chapel Organ**

SW4 Adds a bank of reeds

## **083 Cathedral Organ**

SW4 Solos a set of flute pipes

#### **084 Pipes 16'8',reed**

SW4 Adds a bank of reeds

#### **085 Full Pipes**

SW4 Solos a set of flute pipes

#### **086 Orch Harp**

SW4 Selects between Upward gliss and arpeggio samples in lowest octave

Controller Assignments

#### **087 Stereo Solo Harp**

SW4 Adds delay

## **088 Harp Oasis**

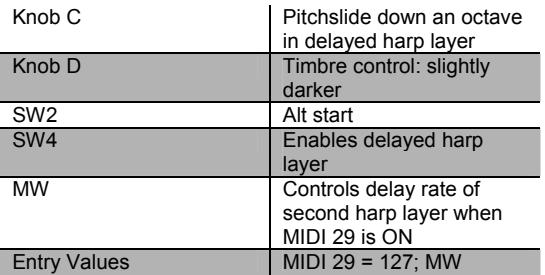

## **089 Under Harp**

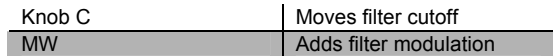

#### **090 Classical Guitar**

Release velocity | Controls finger artifact on note release

## **091 Silky Nylons**

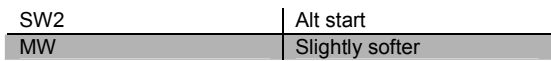

## **092 Romantic Nylon**

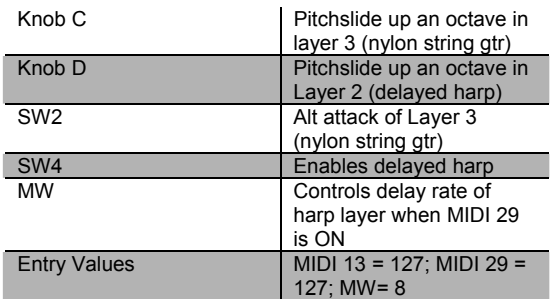

#### **093 Mando-Lute**

SW2 disables Layer 1 (Nylon String Gtr)

# **094 Orch Chimes**

Knob D Shortens decay time

# **095 Stereo Chimes**

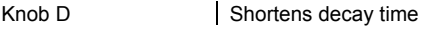

# **096 Chime Bell**

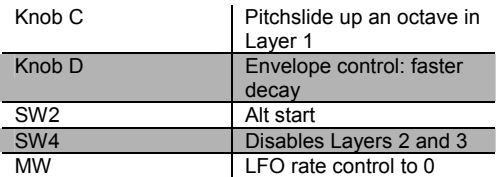

# **097 ChimesGlock**

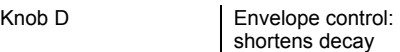

### **098 Glockenspiel**

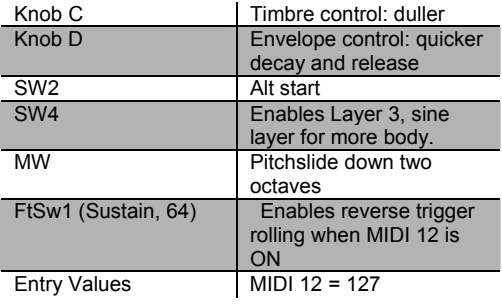

# **099 Orch Celeste**

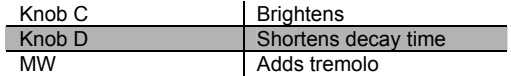

## **100 Xylophone**

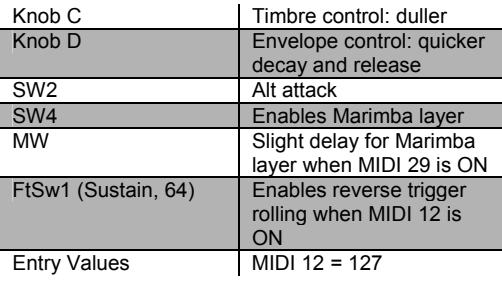

#### **101 Orch Percussion**

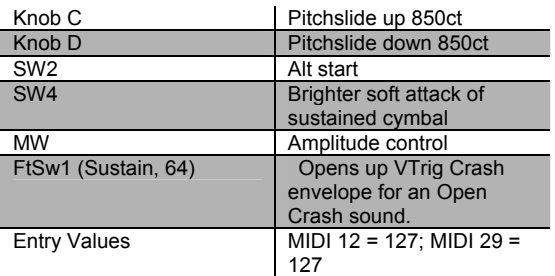

# **102 Orch Timpani**

Knob C Brightens

#### **103 Solo Timpani**

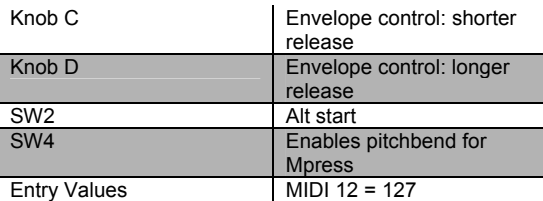

## **104 Dynamic Timpani**

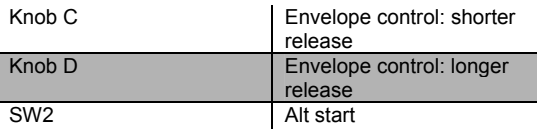

#### **105 Temple Blocks**

This program has no specific controller assignments.

#### **106 Stereo Tam-tam**

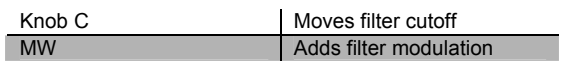

#### **107 Trap Set**

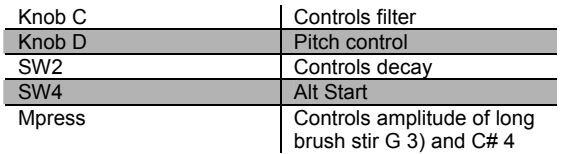

### **108 Modern Blockage**

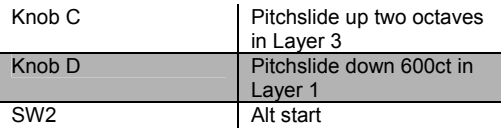

#### **109 Beaty Drum**

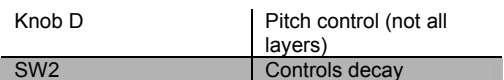

## **110 Cage's Ensemble**

This program has no specific controller assignments.

## **111 New Touch Perc**

This program has no specific controller assignments.

## **112 Perc & Blocks**

This program has no specific controller assignments.

#### **113 Puppet Show Perc**

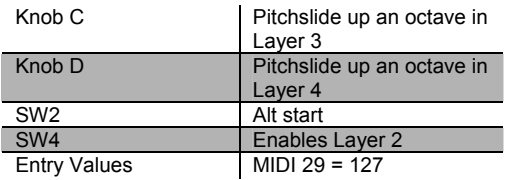

# **114 Pop Can Perc**

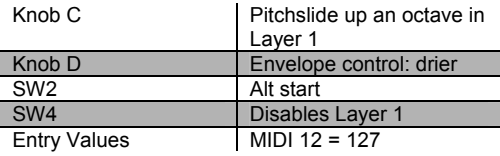

#### **115 Onklungy Perc**

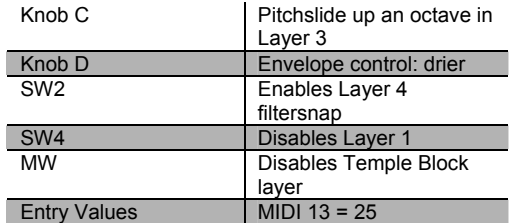

Controller Assignments

#### **116 Skullophones**

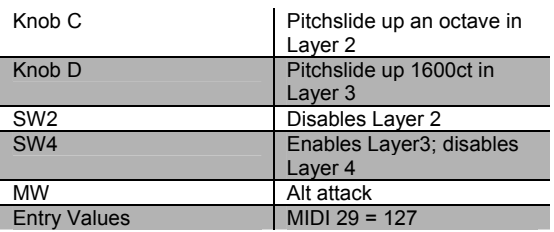

#### **117 Exotic Mallets**

SW4 Solos bell

#### **118 Acoustic Mbira**

Knob D Shortens decay time

#### **119 St Elec Mbira**

Knob D Shortens decay time

#### **120 Perc Harp**

This program has no specific controller assignments.

#### **121 Pluck & Block**

This program has no specific controller assignments.

#### **122 Hybrid Pluck**

SW4 Adds delayed attack

# **123 BellsMark Tree**

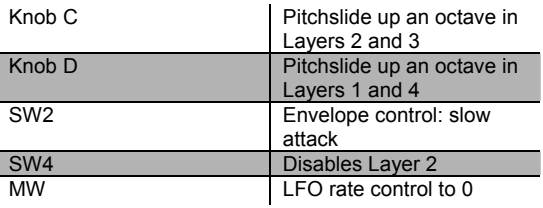

# **124 Circus Glitter**

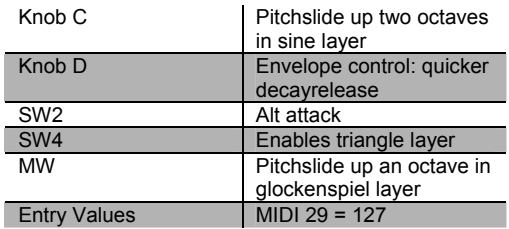

## **125 Swing'n Chimes**

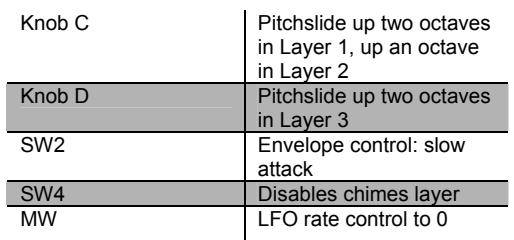

## **126 Crystal Lagoon**

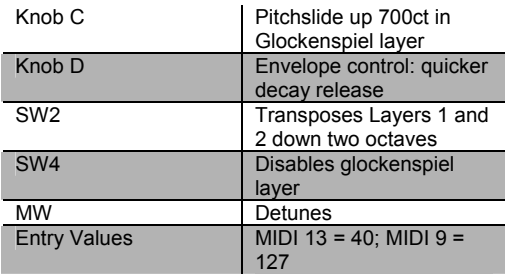

# **127 Clang Clang**

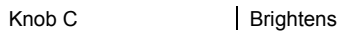

# *Controllers for GM Programs (Bank 4)*

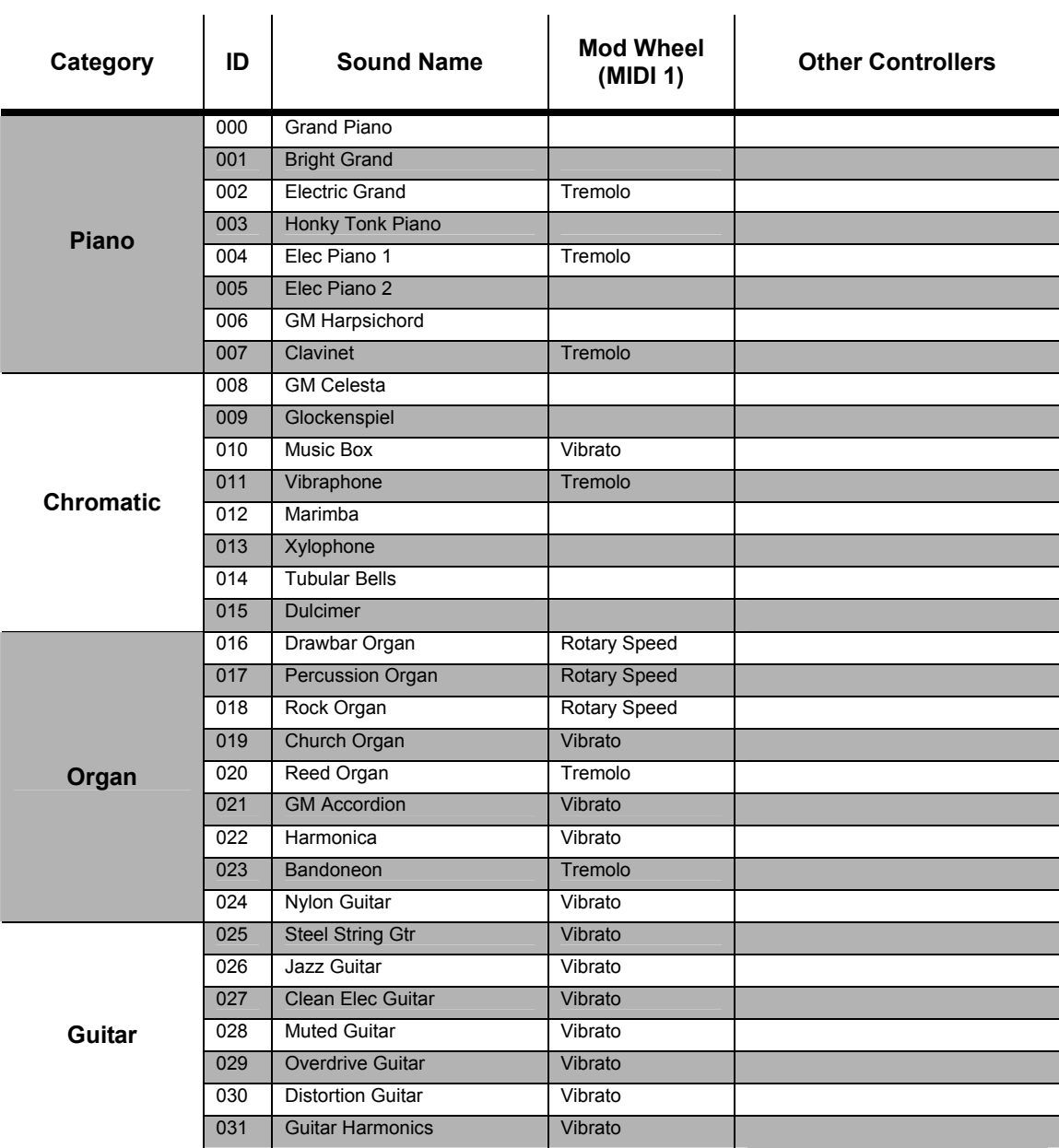

Controller Assignments

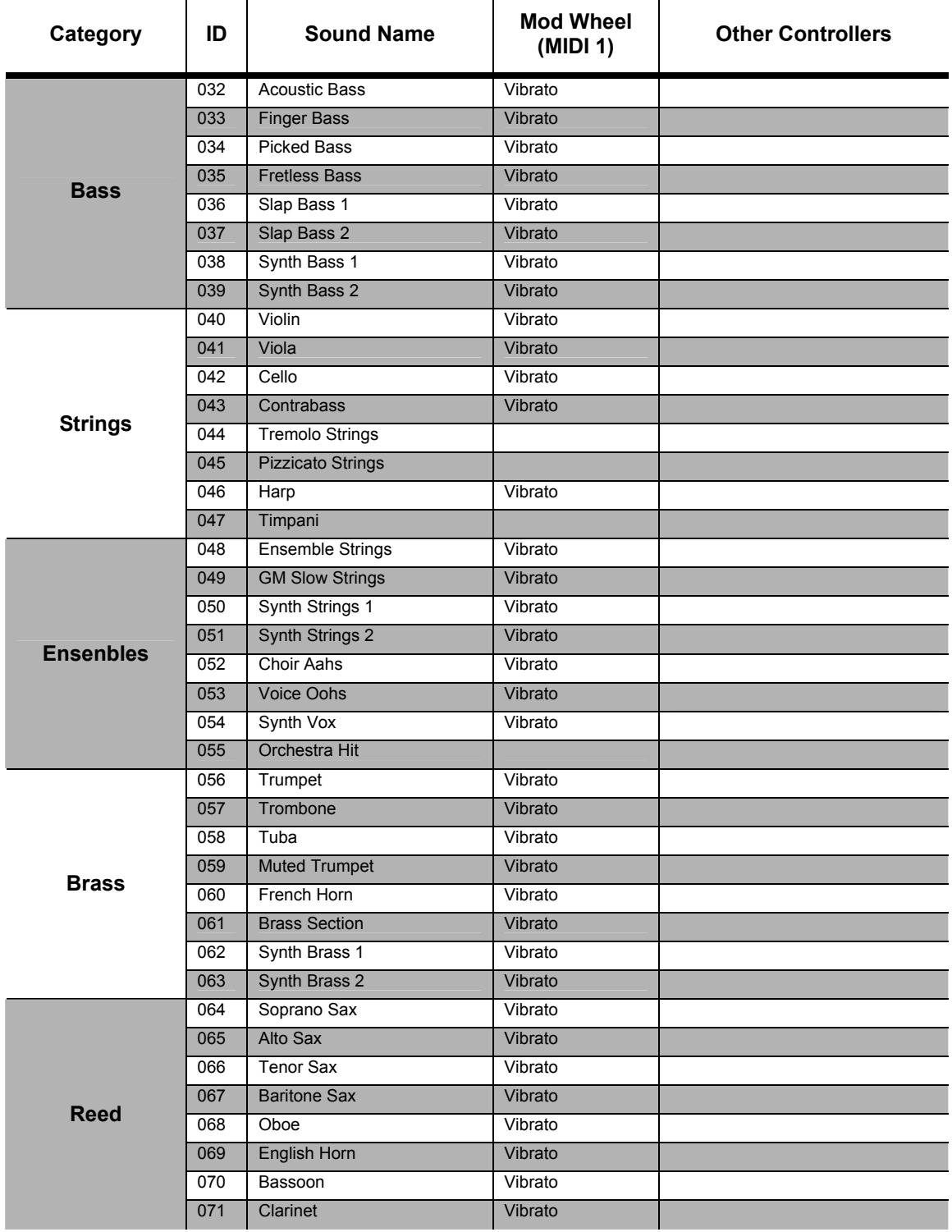

PC1X Effects and Effects Parameters

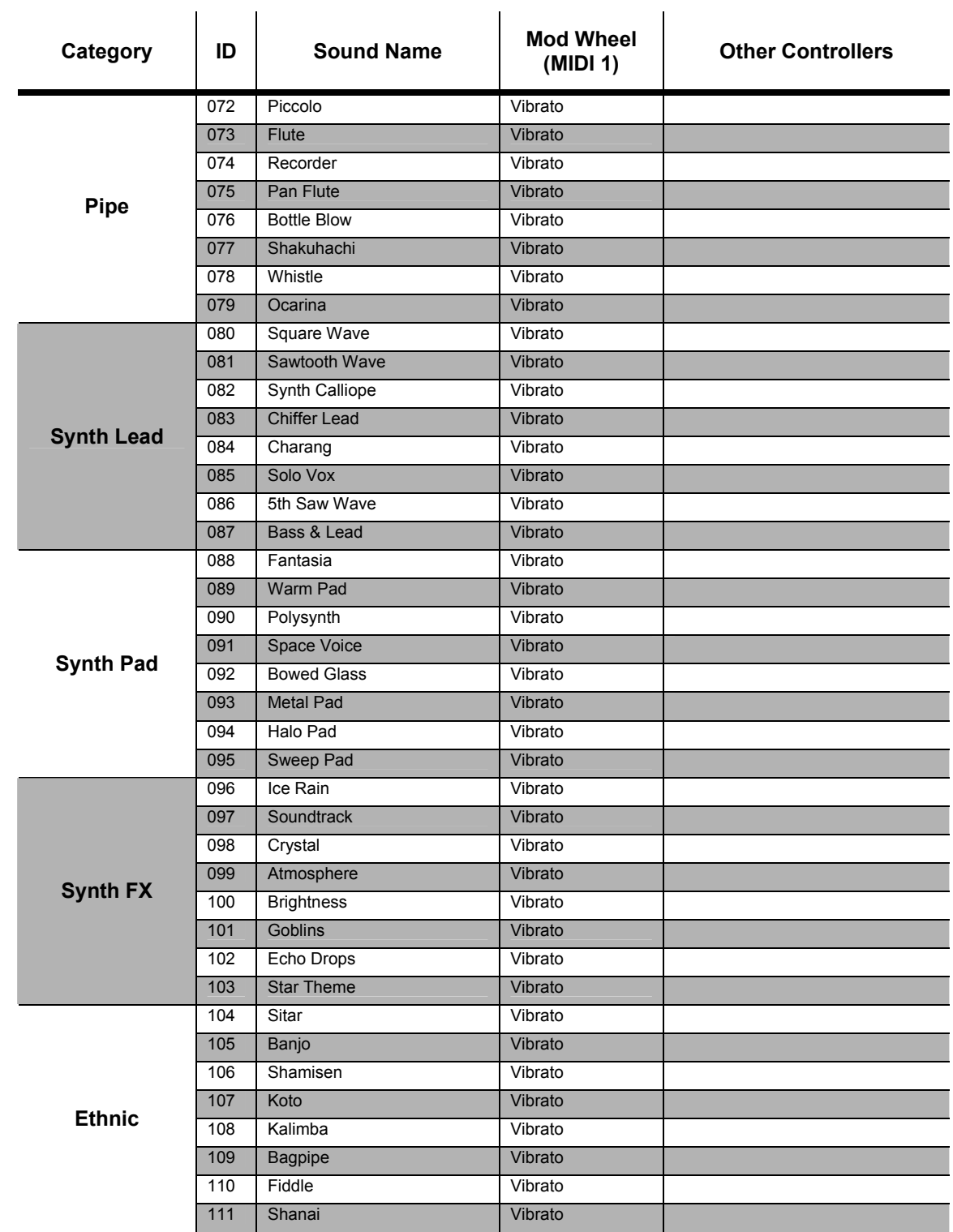

Controller Assignments

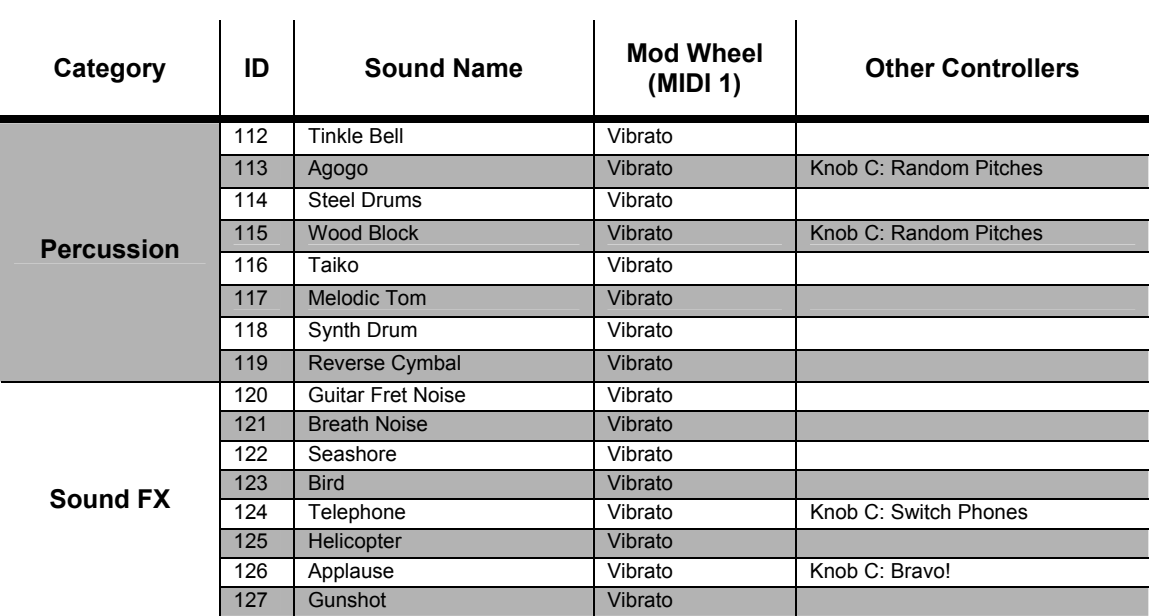

# *GM Drum Kits*

The eight GM drum kits are available whichever program set you've installed/loaded. They're stored in Bank 7. Also in Bank 7 is a program called **008 Sine**, which the PC1X uses for some of its internal diagnostic testing.

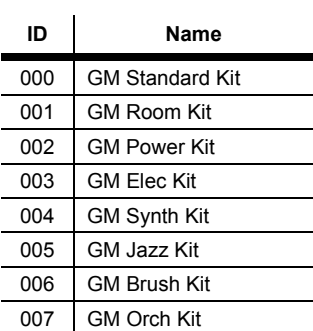

# **Index**

# A

AllNotesOff, 5-31 Alpha wheel, 3-11 Alpha Wheel, 3-10 Applying Effects Globally, 4-17 Assignable Switch Button, 3-5 Assigning Entry Values, 4-14 A-to-B Wet/Dry Mix (Global A>B), 5-25 Audio, 2-3 AutoSplit, 3-16 AutoSplit Key, 3-18 Auxiliary Bend 1, Down (AuxBend1 Dwn), 5-3 Auxiliary Bend 1, Up (AuxBend1 Up), 5-3 Auxiliary Bend 2 Range (AuxBend2 Rng), 5-4 Auxiliary Bend Transmit (AuxBend Xmit), 5-4

# B

Bank in Program Menu, 5-4 Bank Mode, 5-5 Bend Range, Cents (BndRng ct), 5-3 Bend Range, Semitones (BndRng ST), 5-3 Boot Block, 3 Bypassing Effects, 3-15

# C

Category Select Buttons, 3-9 Clear Setup, 4-10 coaxial plug, 2-2 Controller Value, 5-1

# D

Default Setup, 4-10 Deleting Objects, 4-4 Destination (Dest), 5-3 Display, 3-7 Drum Remap, 5-28 Dumping Objects, 4-4 Dumping the Entire Memory, 4-7

# E

Edit, 3-8 Edit Region, 3-8 Effect, 3-8, 4-9 Effects, 3-3, 3-13 Effects Change Mode (FX Chg Mode), 5-29 Effects Channel (FX Channel), 5-29 Effects Edit Parameters, 5-22 Effects Routing, 3-14

Entry Transmit, 5-4 Entry Value, 5-13 Entry Volume, 5-12 EQ, 3-3, 3-13 Exit Value, 5-13 External Sequencer, 4-28

# $\mathbf F$

Finding a Parameter and Changing its Value, 4-2 Front Panel, 3-4 FX Bypass Parameter, 5-24 FX Routing, 5-25 FX Wet/Dry Parameter, 5-24 FX-A Wet/Dry Mix (A), 5-25 FX-B Wet/Dry Mix (B), 5-25

# G

General MIDI, 5-27 Glissando, 5-21 GM FX Scale, 5-28

# H

headphone jack, 2-3

# I

Installing the Battery, 1 Internal Setup, 4-10 Intuitive Entry, 4-6

# K

Key Range Menu Low and Hi, 5-6 Knobs A - D, 3-4

# L

Layer, 3-6 Local Control, 5-25 Local Control Off, 4-28

# M

Main Button, 3-6 Master Volume Slider, 3-9 Menu, 3-8 Methods For Naming Objects And Special Characters., 4-3 MIDI, 2-3

#### Index

MIDI Master, 2-3 MIDI Out/Thru, 2-4 MIDI Slave, 2-3 MIDI Channel, 5-3 MIDI Controller Number (Ctrl Num), 5-12 MIDI Remap Chan, 5-27 MIDIScope, 5-32 Minimum Velocity (Min) and Maximum Velocity (Max), 5-11 Mode Region, 3-8 Modes, 3-1 momentary, 3-3 Music Rack, 1-2, 2-1 Muting, 3-19

# N

Naming and Storing, 4-2 Note Map AutoSplit, 5-7 AutoSplit Key, 5-7 Note Map Low and Hi, 5-7

# O

Objects, 3-2 Options, 1-2 Output Mode, 5-31 overlays, 1-2

# P

Panic, 3-8 Parameter Reference, 3 Parameters for Current Effects - Variable, 5-22 Pedals, 1-2, 2-4 Performance Modes, 3-1 Performance Region, 3-4 Physical Controllers, 3-3 Plus/Minus buttons, 3-10, 3-11 Power, 2-2 Preventing Program Changes on Slaves, 4-27 Program and Setup Organization, 3-11 Program ID and Name, 5-4 Program ID Display Format (PNumDisp), 5-5 Program Mode, 3-1 Program Name Display Format (PNameDisp), 5-6 Program Select Buttons, 3-9

# Q

Quick Layers and Splits, 3-16

# R

Recording to a Sequencer While in Setup Mode, 4-29 Replacing the Battery, 1

Reset PC1X, 5-32 Resetting the PC1X, 5 Restoring Factory Effects, 4-4 Ribbon, 2-4 Ribbon Controller, 1-2 Ribbon Mode, 5-14 Ribbon Section Configuration (Ribbon Sect), 5-13 rubber feet, 2-1 Running the Diagnostics, 5

# S

Select Program, 3-10 Select Setup, 3-10 Selecting Effects, 3-14 Sending Program Changes Only, 4-26 Setup Mode, 3-1 Setup Structure, 4-10 Short Cuts, 4-6 Software Upgrades, 3 Solo, 3-6 Soloing, 3-19 Sound ROM Cards, 1-2 Special Setups, 4-10 Specifications, 1 Split, 3-7 Split Layer, 3-7 Spring Position (Spring Pos), 5-14 Spring Switch, 5-14 SW1, 3-5 SW2, 3-5 SW3, 3-5 SW4, 3-5 Switch Type (SwType), 5-15 Switch-Button Priority, 5-16 Switching Setups with a Pedal, 4-16 SysEx Dumps, 4-7 SysEx IDs, 4-7

# $\tau$

the Arpeggiator, 4-22 The Arpeggiator Menu, 5-16 The Controllers Menu, 5-12 The Controllers Menu: Continuous Controller Parameters, 5- 12 the Cursor buttons, 3-9 the Enter/Cancel button, 3-10 The FX Routing Parameter, 5-22 The FXA Select Parameter, 5-22 The FXB Select Parameter, 5-22 the Global button, 3-9 The Global Menu, 5-25 The Internal Setup, 3-2 the MIDI Recv button, 3-8 The MIDI Recv Menu, 5-24 the Program button, 3-8 the Setup button, 3-8

Index

the summary of controller assignment, 3-6 The Transpose Menu, 5-8 The Velocity Menu, 5-8 the Yes/No button, 3-10 Timbre, 4-8 toggle, 3-3 Touch, 5-26 TransDown, 4-17 Transmit Clock, 5-26 Tuning, 5-30

# U

Using Mono Audio Output, 4-21 Using Pressure (Aftertouch) as an Arpeggiator Controller, 4-23 Using the Arpeggiator with a Sequencer or External Controller, 4-24

# V

Velocity Curve (Vel Curve), 5-10 Velocity Layering, 4-15 Velocity Mode (Vel Mode), 5-19 Velocity Offset (Vel Offset), 5-9 Velocity Scale (Vel Scale), 5-8 Velocity Switching, 4-15

# W

Wet/Dry Mix, 3-15

# Z

Zone Enable, 5-16 Zone Region, 3-6